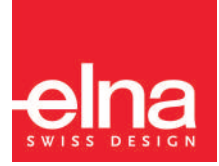

# eXpressive 920

| Bedienungsanleitung |

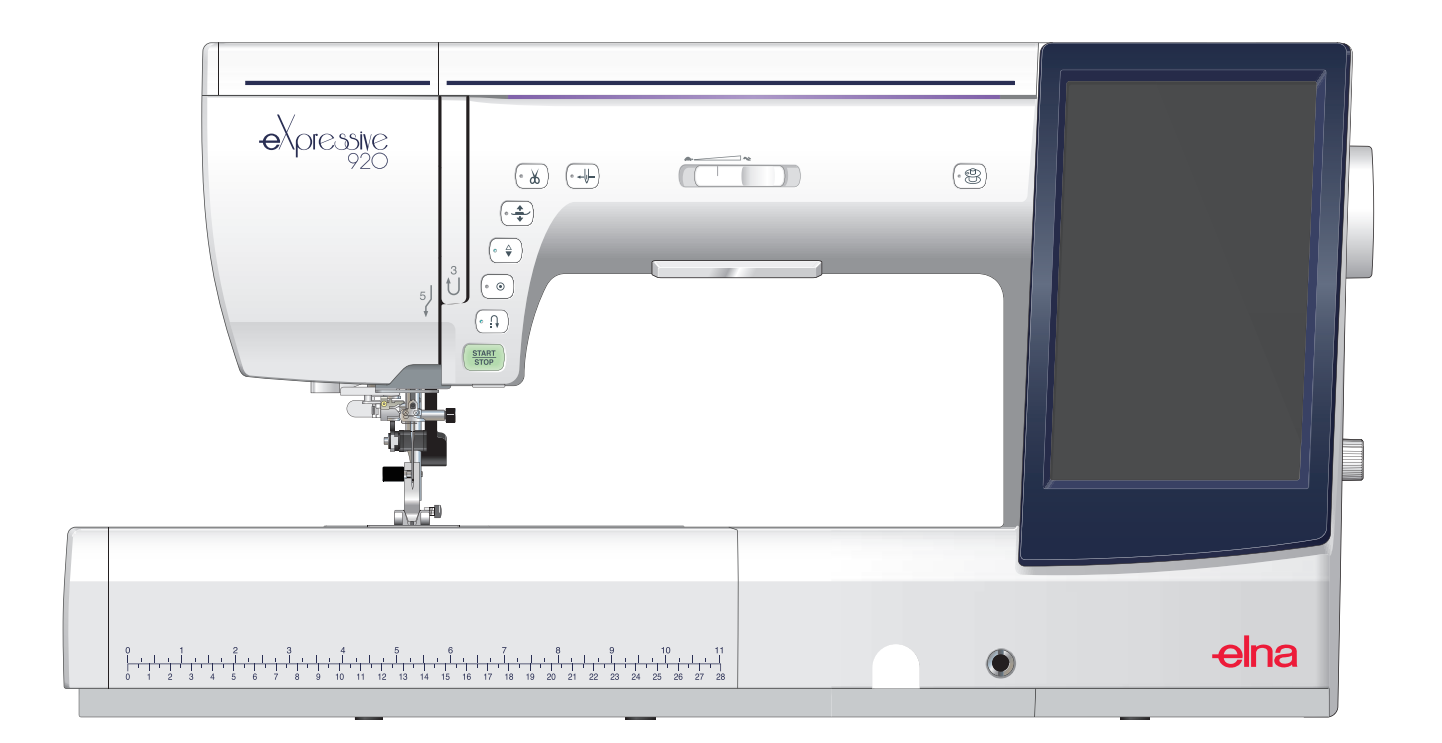

# **WICHTIGE SICHERHEITSHINWEISE**

Bei der Benutzung eines elektrischen Geräts sind stets grundlegende Sicherheitsvorkehrungen zu treffen, darunter: Diese Nähmaschine wurde rein für den privaten Gebrauch entwickelt und hergestellt. Lesen Sie vor Inbetriebnahme dieses Geräts alle Anweisungen.

**GEFAHR**—

Befolgen Sie die nachstehenden Anweisungen, um das Risiko eines Stromschlags zu mindern:

1. Lassen Sie das Gerät niemals unbeaufsichtigt, wenn es an den Netzstrom angeschlossen ist. Trennen Sie die Maschine nach der Benutzung und vor der Reinigung immer vom Netzstrom.

WARNUNG— Mindern Sie wie folgt das Risiko von Verbrennungen, Bränden, Stromschlag oder Personenverletzungen:

- 1. Lassen Sie es nicht zu, dass die Maschine als Spielzeug benutzt wird. Bei der Benutzung dieser Nähmaschine durch Kinder oder in der Nähe von Kindern ist größte Aufmerksamkeit erforderlich.
- 2. Benutzen Sie diese Maschine ausschließlich für den in dieser Gebrauchsanleitung beschriebenen Zweck. Benutzen Sie ausschließlich Original-Zubehör oder Zubehör, das vom Hersteller ausdrücklich freigegeben wurde. Näheres dazu entnehmen Sie bitte dieser Gebrauchsanleitung.
- 3. Nehmen Sie diese Nähmaschine niemals in Betrieb, wenn Ihr Stromkabel oder Netzstecker schadhaft ist, wenn sie nicht vorschriftsmäßig funktioniert, wenn sie fallen gelassen oder beschädigt wurde oder in Wasser gefallen ist. Bringen Sie diese Nähmaschine zwecks Überprüfung, Reparaturen und elektrischer und mechanischer Einstellungen zu Ihrem nächsten Händler oder zu Ihrem Kundendienst.
- 4. Nehmen Sie das Gerät niemals in Betrieb, wenn eine der Luftöffnungen blockiert ist. Sorgen Sie dafür, dass sich in den Ventilationsöffnungen dieser Nähmaschine und des Fußanlassers weder Fusseln noch Staub oder Stoffreste ansammeln.
- 5. Lassen Sie keine Gegenstände in irgendwelche Öffnungen fallen und versuchen Sie nicht, Gegenstände in Öffnungen zu stecken.
- 6. Benutzen Sie die Maschine nicht im Freien.
- 7. Benutzen Sie diese Maschine nicht in Bereichen, in denen Aerosol-Produkte (Sprühdosen) benutzt oder Sauerstoff zugeführt werden.
- 8. Schalten Sie die Maschine aus, indem Sie alle Betätigungselemente auf "Aus" ("0")stellen und dann den Netzstecker abziehen.
- 9. Ziehen Sie den Netzstecker nicht ab, indem Sie am Kabel ziehen. Halten Sie zum Abziehen des Netzsteckers den Stecker fest und nicht das Kabel.
- 10. Halten Sie Ihre Finger von allen beweglichen Teilen fern. Besondere Aufmerksamkeit ist im Bereich der Nähnadel erforderlich.
- 11. Benutzen Sie immer die richtige Stichplatte. Beim Einsatz der falschen Stichplatte kann die Nadel brechen.
- 12. Benutzen Sie keine verbogenen Nadeln.
- 13. Der Stoff darf während des Nähens nicht gezogen oder geschoben werden. Die Nadel könnte sich sonst biegen und abbrechen.
- 14. Schalten Sie diese Nähmaschine aus ("0"), wenn Justierungen im Nadelbereich wie zum Beispiel Einfädeln und Auswechseln der Nadel, Spulen, Auswechseln des Nähfußes, usw. – vorgenommen werden.
- 15. Ziehen Sie immer den Netzschalter dieser Nähmaschine ab, wenn Abdeckungen entfernt, Maschinenteile geölt oder andere in diesen Gebrauchsanleitungen aufgeführte Justierungen vorgenommen werden.

## **BEWAHREN SIE DIESE ANLEITUNG AUF.**

### **Nur für Europa:**

Dieses Gerät darf von Kindern ab 8 Jahren und Personen mit eingeschränkten physischen, sensorischen oder mentalen Fähigkeiten oder mangelnder Erfahrung und Kenntnissen genutzt werden, wenn sie entsprechend beaufsichtigt werden oder in die sichere Nutzung des Geräts eingewiesen wurden und die möglichen Gefahren kennen. Kinder dürfen das Gerät nicht als Spielzeug verwenden. Reinigung und Wartung dürfen nicht von unbeaufsichtigten Kindern durchgeführt werden.

### **Für Länder außerhalb Europas (ausgenommen USA und Kanada):**

Dieses Gerät ist nicht für die Nutzung durch Personen (einschließlich Kindern) mit eingeschränkten physischen, sensorischen oder mentalen Fähigkeiten oder mangelnder Erfahrung und Kenntnissen gedacht, es sei denn, sie werden entsprechend beaufsichtigt oder wurden von einer für ihre Sicherheit zuständigen Person in die Nutzung des Geräts eingewiesen. Kinder müssen ständig beaufsichtigt werden, um zu gewährleisten, dass sie die Nähmaschine nicht als Spielzeug verwenden.

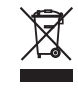

Entsprechend der gesetzlichen Regelungen über das umweltgerechte Entsorgen von Elektro- und Elektronikgeräten, ist dieses Produkt nach Verwendung dem Wertstoffkreislauf zuzuführen. Im Zweifelsfalle wenden Sie sich bitte an den Verkäufer. (Nur innerhalb der EU)

### **INHALTSVERZEICHNIS**

### **VORBEREITUNGEN VOR DEM NÄHEN**

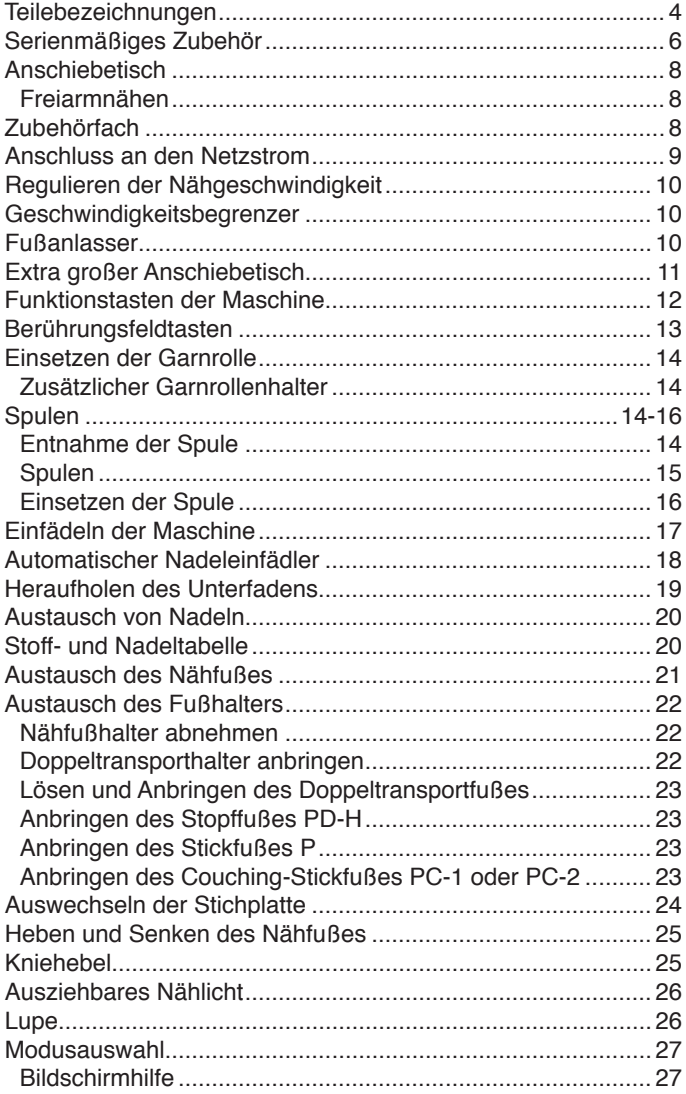

### **NORMALER NÄHMODUS**

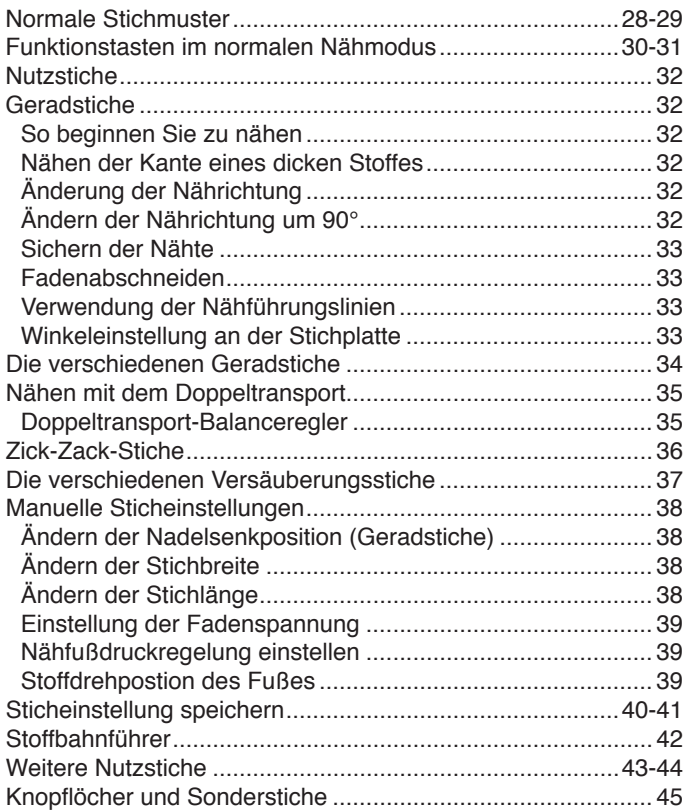

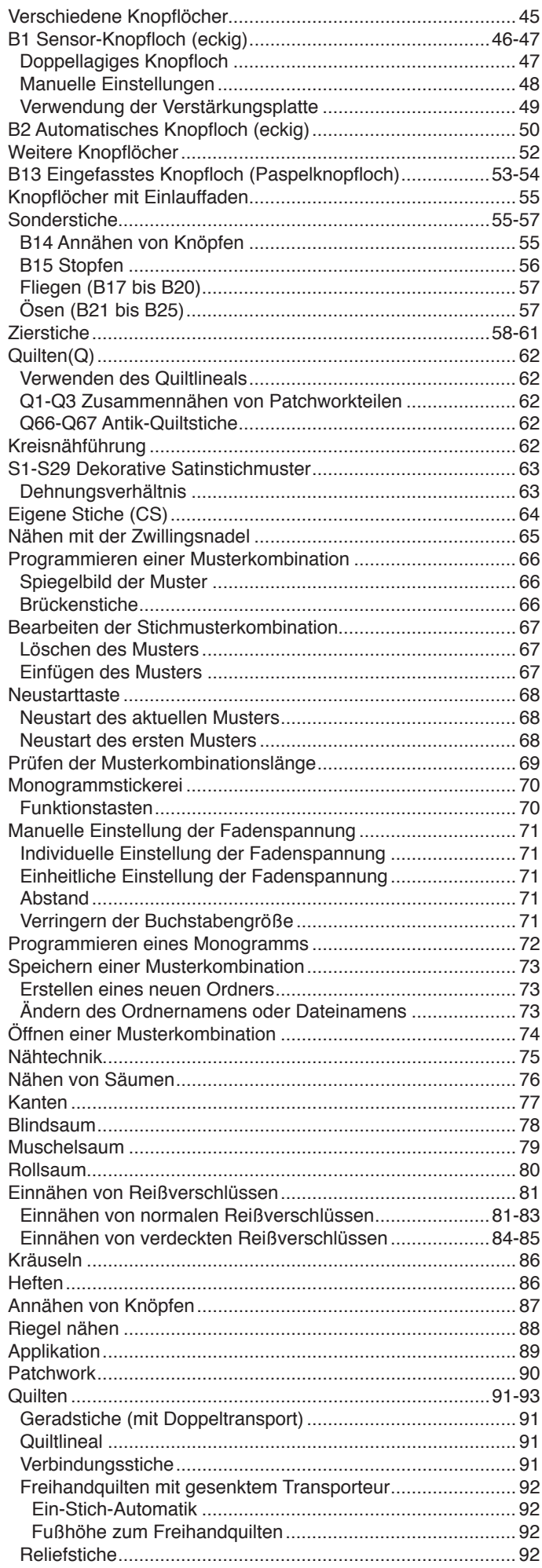

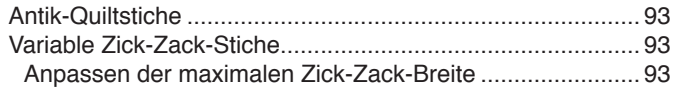

### **BEVORZUGTE MASCHINENEINSTELLUNGEN**

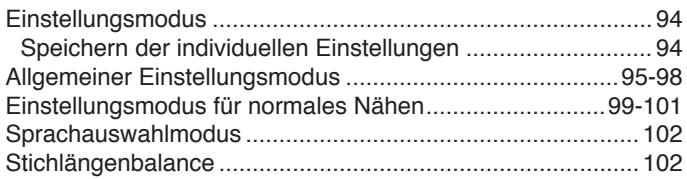

### **STICKMODUS**

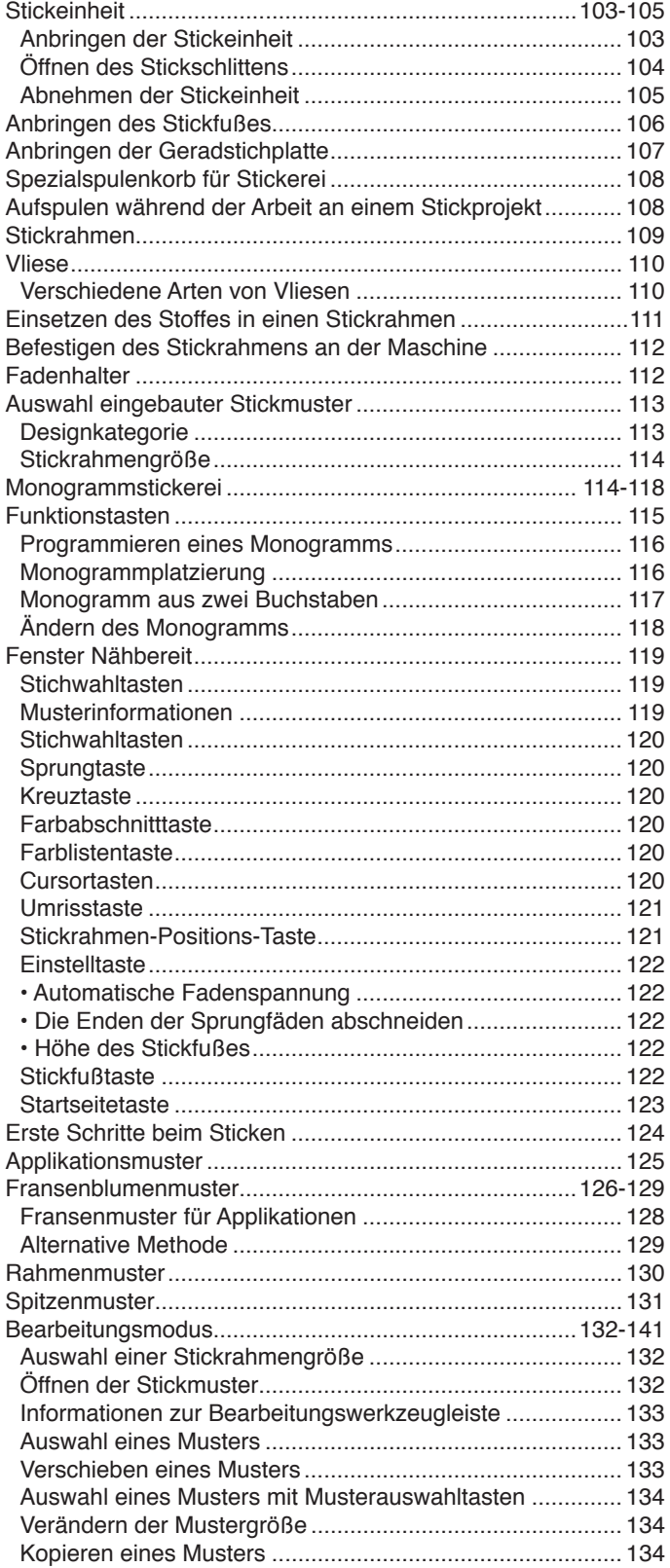

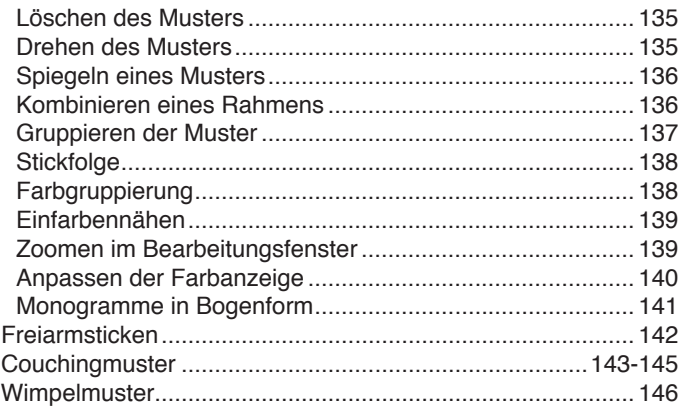

### **EINSTELLEN DER MASCHINENEINSTELLUNGEN**

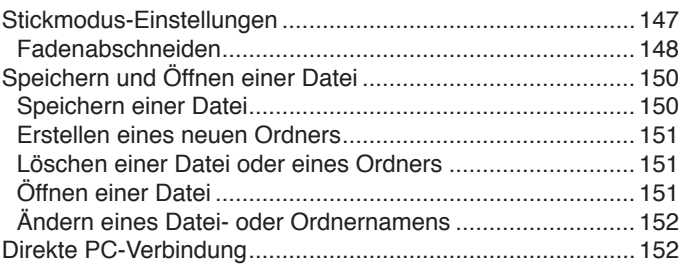

### **PFLEGE UND WARTUNG**

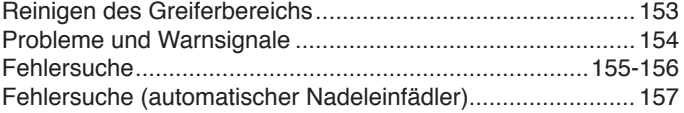

### **STICHTABELLE**

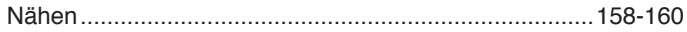

### **MUSTERTABELLE**

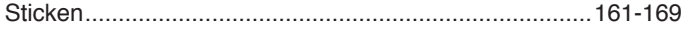

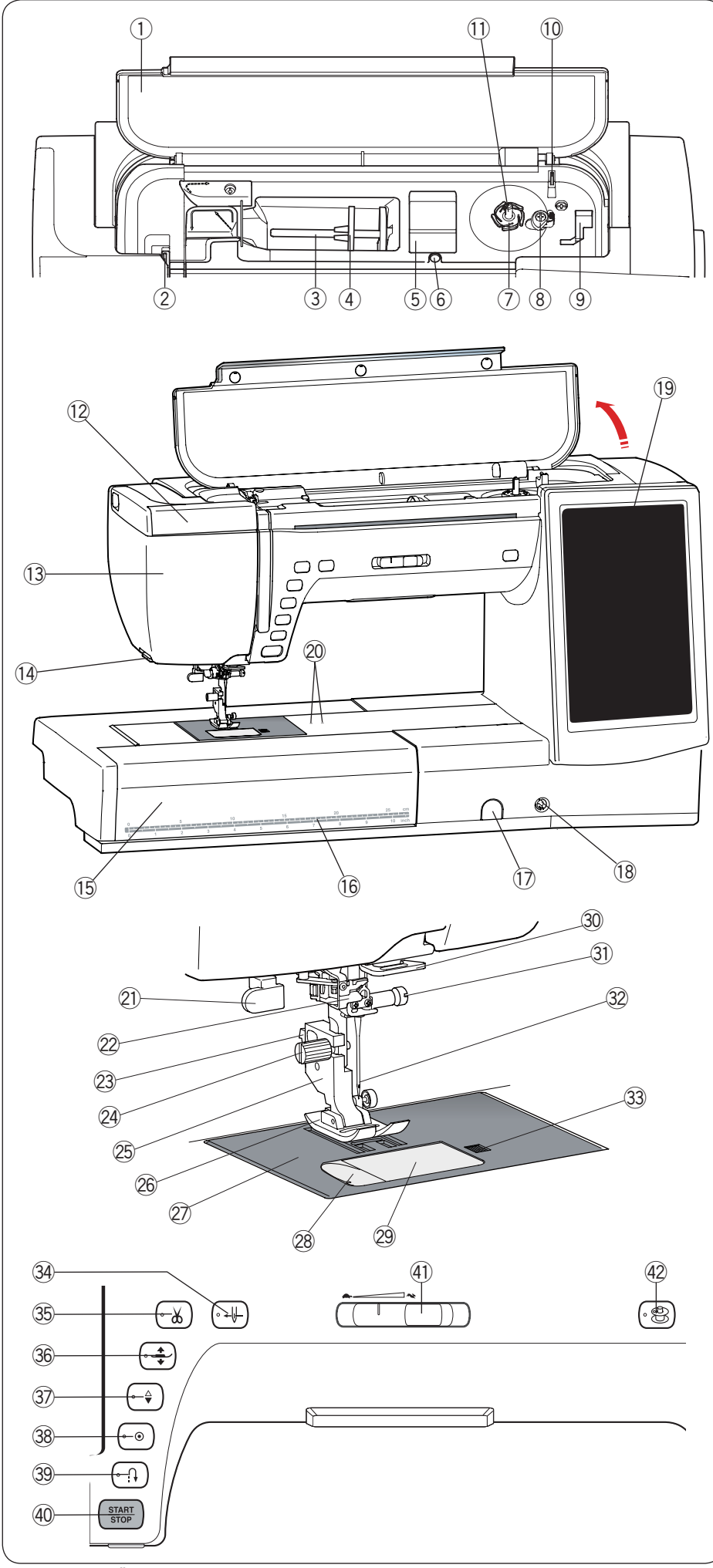

### **VORBEREITUNGEN VOR DEM NÄHEN Teilebezeichnungen**

- 1 Obere Abdeckung
- 2 Fadenhebel
- 3 Garnrollenhalter
- 4 Fadenabzugscheibe (groß)
- **5** Nähfußfach
- $\circled{6}$  Öffnung für zusätzlichen **Garnrollenhalter**
- Fadenabschneider A u
- <sup>8</sup> Spulerstopper
- Fußfach (für Fuß P) o
- Fadenabschneider B !0
- 11 Spuler
- 12 Ausziehbare Leuchte
- 13 Kopfdeckel
- Fadenabschneider/Fadenhalter !4
- Anschiebetisch (Zubehörfach) !5
- 16 Maße in Zentimeter/Zoll
- 17 Balancereglerkappe
- 18 Kniehebelbuchse
- Berührungsbildschirm !9
- Kreisnähstift-Einsatzlöcher @0
- Knopflochhebel @1
- Automatischer Nadeleinfädler @2
- 23 Hebel am Nähfußhalter
- Befestigungsschraube @4
- Nähfußhalter @5
- Nähfuß @6
- Stichplatte @7
- Fadenabschneider @8
- Greiferabdeckung @9
- 30 Untere Fadenführung
- 31 Nadelklemmschraube
- 32 Nadel
- 33 Auslöseknopf der Greiferabdeckung
- 34 Nadeleinfädlertaste
- 35 Fadenabschneidertaste
- Fußhebertaste #6
- 37 Taste zum Hochstellen / Senken der Nadel
- 38 Auto-Verriegelungs-Taste
- 39 Rückwärtstaste
- 40 Start-/Stopp-Taste
- $40$  Geschwindigkeitsbegrenzer
- 42 Spulertaste

\* Technische Änderungen ohne vorherige Ankündigung vorbehalten.

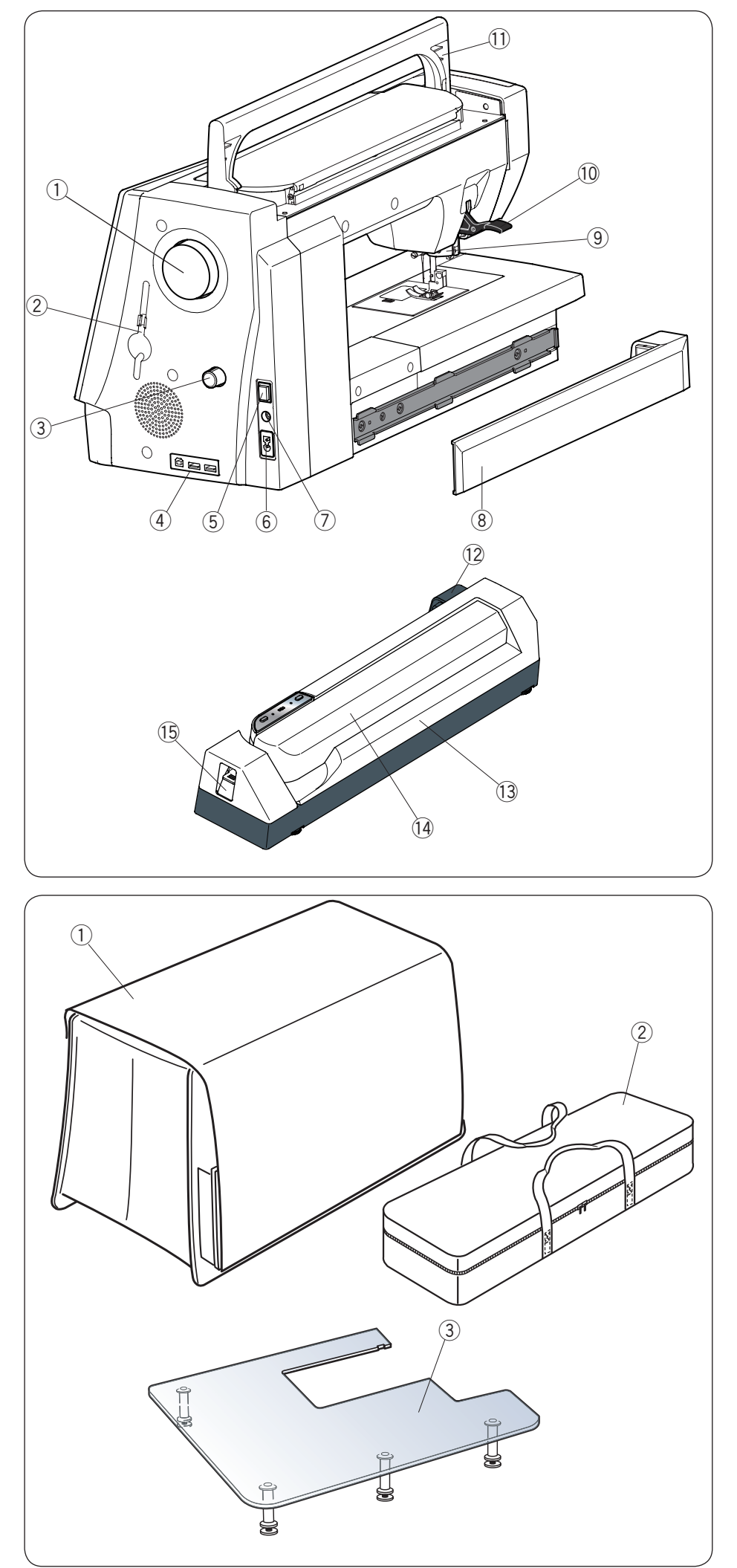

- Handrad q
- 2 Stylus-Halter
- Doppeltransport-Balanceregler e
- 4 USB Anschlüsse
- 5 Netzschalter
- 6 Netzkabelbuchse
- Fußanlasser-Stecker u
- Abdeckung i
- <sup>(9)</sup> Doppeltransportantrieb
- Nähfußhebel !0
- 11 Tragegriff
- 12 Buchse der Stickeinheit
- 13 Stickeinheit
- 14 Stickschlitten
- 15 Hebel zur Freigabe des **Stickschlittens**

1 Softhaube

- 2 Stickeinheit-Tasche
- Extra großer Anschiebetisch e

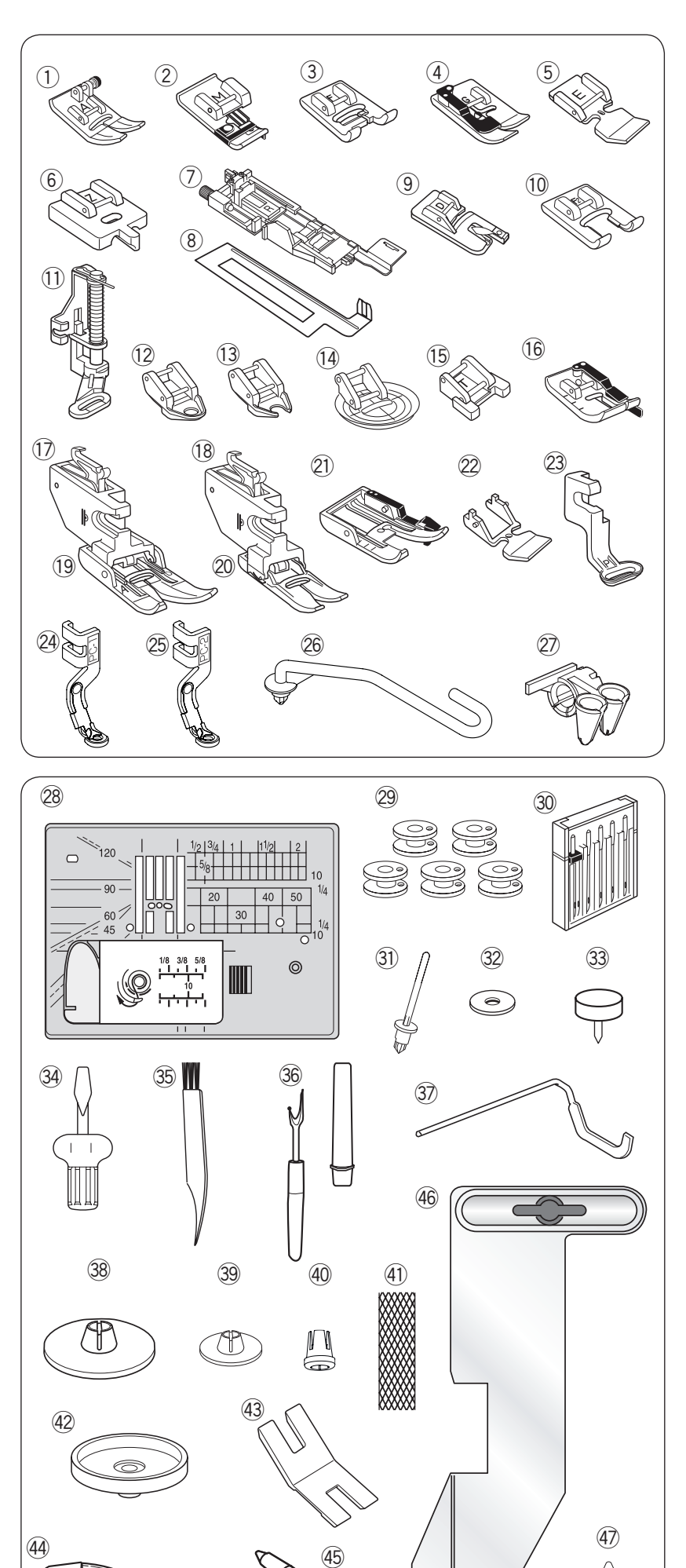

### **Serienmäßiges Zubehör**

- $\odot$  Zick-Zack-Fuß A (an der Maschine angesetzt)
- Kantennähfuß M  $(2)$
- Satinstichfuß F  $(3)$
- Blindsaumfuß G  $\circled{4}$
- Reißverschlussfuß E  $\binom{5}{5}$
- Verdeckter Reißverschlussfuß Z  $\circled{6}$
- Automatik-Knopflochfuß R  $\circled{7}$
- Verstärkungsplatte i
- Rollsaumfuß D  $\circled{9}$
- Offener Applikationsfuß F2 !0
- Stopffuß PD-H **11**
- Geschlossener Freihandquiltfuß QC  $(12)$
- Offener Freihandquiltfuß QO  $(13)$
- Zick-Zack-Freihandquiltfuß QV  $(14)$
- Knopfannähfuß T !5
- 1/4˝-Fuß O (16)
- Doppeltransporthalter (breit)  $\circled{1}$
- Doppeltransporthalter (schmal) (18)
- Doppeltransportfuß AD (breit) !9
- Doppeltransportfuß VD (schmal) @0
- Doppeltransport-Quiltfuß OD (breit)  $(2)$
- Doppeltransport-Reißverschlussfuß ED (schmal) @2
- 23 Stickfuß P
- Couching-Stickfuß PC-1 @4
- Couching-Stickfuß PC-2 @5
- Garnführungsstange @6
- Garnführung  $(27)$
- Geradstichplatte @8
- Spulen x 5 (1 in der Maschine eingesetzt) @9
- Nadelsatz  $(30)$
- Zusätzlicher Garnrollenhalter  $(3)$
- Filz  $(32)$
- Kreisnähstift  $(33)$
- Schraubendreher  $(34)$
- Staubpinsel  $(35)$
- Nahttrenner (Knopflochschneider)  $(36)$
- **Quiltlineal**  $(37)$
- Fadenabzugscheibe (groß)  $(38)$
- Fadenabzugscheibe (klein)  $(39)$
- Fadenabzugscheibe (speziell)  $\circled{40}$
- Netz  $(41)$
- Garnrollenständer  $(42)$
- Distanzplatte  $(43)$
- Schere  $(44)$
- Stylus für den Berührungsbildschirm  $\overline{45}$
- Stoffbahnführer  $(46)$
- 47 Spulenkorbreiniger

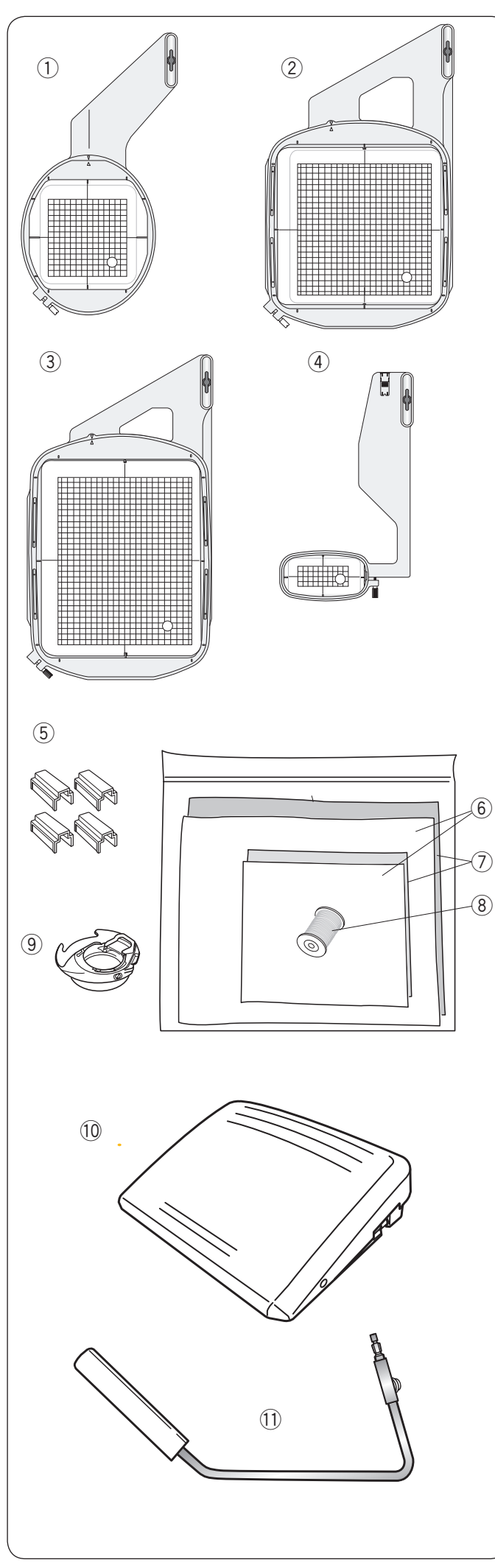

- 1) Stickrahmen SQ14 (mit Schablone)
- 2 Stickrahmen SQ23 (mit Schablone)
- 3 Stickrahmen GR (mit Schablone)
- 4 Stickrahmen FA10 (mit Schablone)
- Magnetklemmen (für SQ23 und GR) t
- 6 Filze
	- Stickvliese u
	- Unterfaden für Stickerei i
	- <sup>(9)</sup> Spulenkorb für Stickerei
	- Fußanlasser !0
	- 11 Kniehebel
	- 12 Lupe (20)
	- 13 Netzkabel\*
	- 14 USB-Kabel
	- 15 Bedienungsanleitung
	- 16 Symbol-Übersichtstabelle
	- 17 Anleitungs-DVD
	- 18 Acutools-CD-ROM (mit Bedienungsanleitung)
	- \* Das beigefügte Netzkabel kann von der Abbildung abweichen.

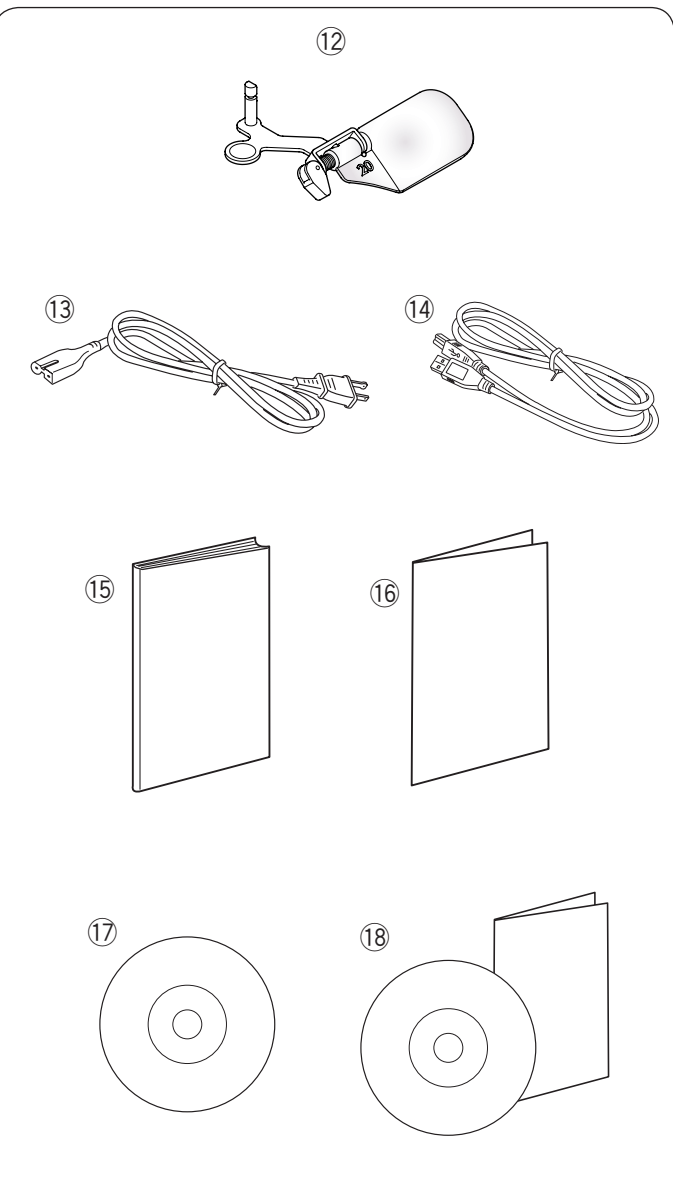

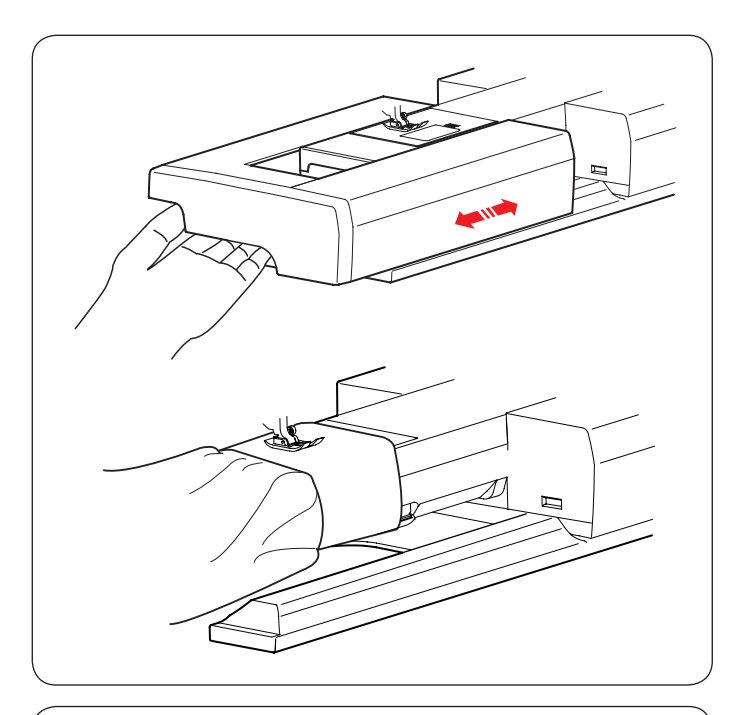

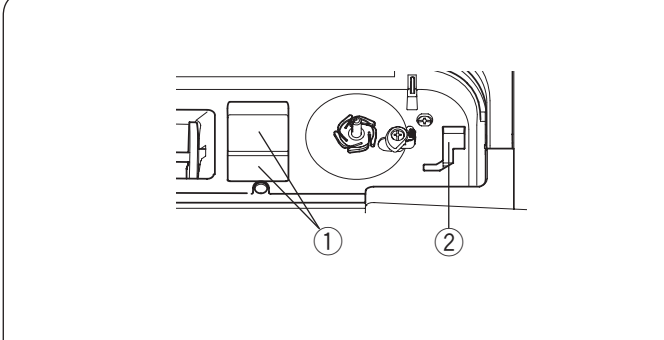

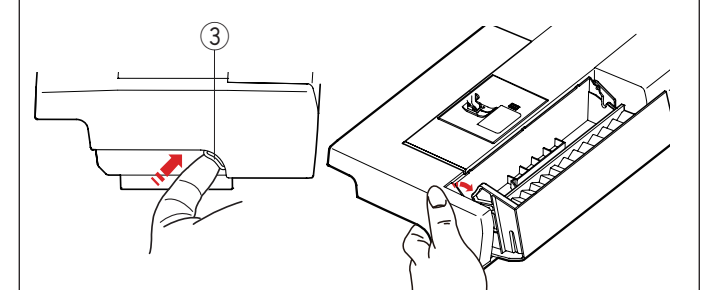

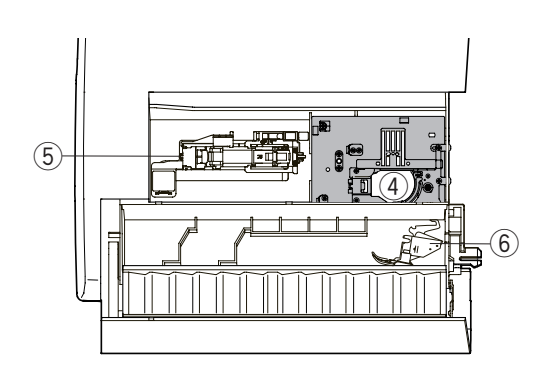

### **Anschiebetisch**

Der Anschiebetisch bietet eine zusätzliche Nähfläche und kann zum Freiarmnähen abgenommen werden.

### **Zum Entfernen:**

Anschiebetisch nach links ziehen.

### **Anbringen:**

Anschiebetisch auf den Sockel schieben und nach rechts drücken.

### **Freiarmnähen**

Freiarmnähen eignet sich zum Nähen von Ärmeln, Bünden, Hosenbeinen oder anderen röhrenförmigen Teilen. Der Freiarm ist auch nützlich zum Stopfen von Socken.

### **Zubehörfach**

Das Zubehör kann bequem im Zubehörkoffer, im Fach im Anschiebetisch und im Fach unter der oberen Abdeckung verstaut werden.

Drücken Sie den Deckel nach oben zu sich, um das Zubehörfach zu öffnen und das Zubehör im Fach des Anschiebetisches zu verstauen.

- $(1)$  Fußfach
- $\overline{2}$  Fußfach für Fuß P
- 3 Deckel
- r Geradstichplatte (Wie abgebildet verkehrt herum ablegen.)
- **5** Automatik-Knopflochfuß und Verstärkungsplatte
- y Doppeltransporthalter (breit)

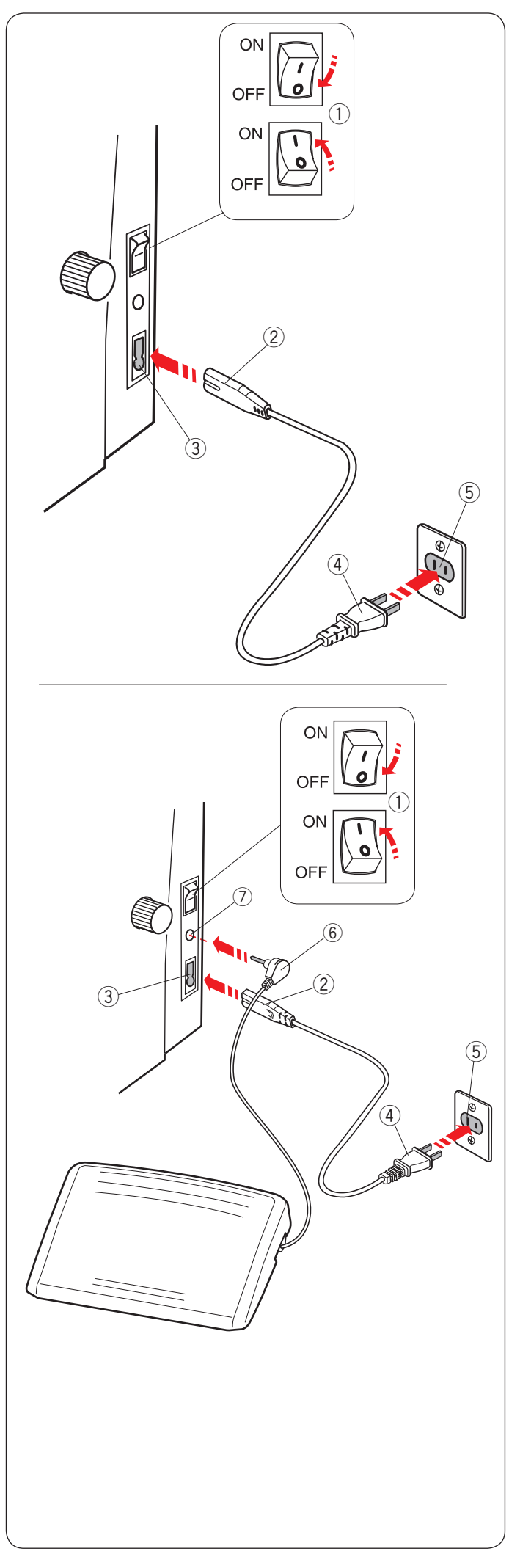

### **Anschluss an den Netzstrom**

- $\boxed{1}$  Stellen Sie zunächst sicher, dass der Netzschalter  $\boxed{1}$ ausgeschaltet ist.
- 2 Stecken Sie den Maschinenstecker 2 des Netzkabels in die Netzkabelbuchse der Maschine 3.
- 3 Stecken Sie den Netzstecker 4 in die Steckdose 5, und schalten Sie den Netzschalter  $\mathbb O$  ein.
	- (1) Netzschalter
	- (2) Maschinenstecker
	- 3 Netzkabelbuchse
	- *A* Netzstecker
	- (5) Steckdose

#### **ANMERKUNG:**

Benutzen Sie nur das der Maschine beiliegende Netzkabel. Wenn Sie den Netzschalter ausschalten, warten Sie 5 Sekunden, bevor Sie ihn wieder einschalten.

### **WARNHINWEIS:**

Wenden Sie beim Nähen Ihren Blick nicht vom Nähbereich und berühren Sie keine beweglichen Teile, wie z. B. den Fadenhebel, das Handrad oder die Nadel.

Schalten Sie den Netzschalter immer auf AUS und ziehen Sie den Stecker ab:

- wenn Sie die Maschine unbeaufsichtigt lassen.
- wenn Sie Teile befestigen oder entfernen.
- wenn Sie die Maschine reinigen.
- Legen Sie nichts auf den Fußanlasser.

Wenn Sie den Fußanlasser benutzen möchten, ziehen Sie das Kabel aus dem Fußanlasser heraus und stecken Sie den Anschlussstecker in die Buchse an der Maschine (siehe Seite 10).

- $\overline{11}$  Stellen Sie zunächst sicher, dass der Netzschalter  $\overline{11}$ ausgeschaltet ist.
- 2 Stecken Sie den Maschinenstecker 2 des Netzkabels in die Netzkabelbuchse der Maschine 3.
- 3 Ziehen Sie das Kabel aus dem Fußpedal heraus und stecken Sie den Anschlussstecker  $@$  in die Buchse  $@$  an der Maschine.
- 4 Stecken Sie den Netzstecker 4 in die Steckdose 5, und schalten Sie den Netzschalter ein.
	- (1) Netzschalter
	- 2 Maschinenstecker
	- 3 Netzkabelbuchse
	- (4) Netzstecker
	- (5) Steckdose
	- $(6)$  Anschlussstecker
	- 7 Buchse

### **ANMERKUNGEN:**

- Die Start-/Stopp-Taste funktioniert nicht, wenn der Fußanlasser angeschlossen ist.
- Der Fußanlasser kann nicht im Stickmodus verwendet werden.
- Drücken Sie nicht auf den Fadenabschneiderschalter, wenn Sie den Anschlussstecker in die Buchse des Fußanlassers einstecken. (Der Fadenabschneiderschalter ist ein optionales Zubehör.)

### **Bedienungshinweis:**

Das Symbol "O" auf einem Schalter zeigt die "Aus"-Stellung des Schalters an.

Das Fußpedal-Modell 21390 ist für die Verwendung mit dieser Nähmaschine bestimmt.

### **Nur für die U.S.A. und Kanada**

Polarisierter Stecker (ein Pol ist breiter als der andere): Um das Risiko eines Stromschlags zu verringern, kann der Stecker nur in eine Richtung in eine polarisierte Steckdose eingesteckt werden. Falls er nicht vollständig in die Steckdose passt, drehen Sie den Stecker um. Wenn er noch immer nicht passt, wenden Sie sich bitte an einen qualifizierten Elektriker, um die richtige Steckdose zu installieren.

Modifizieren Sie den Stecker in keiner Weise.

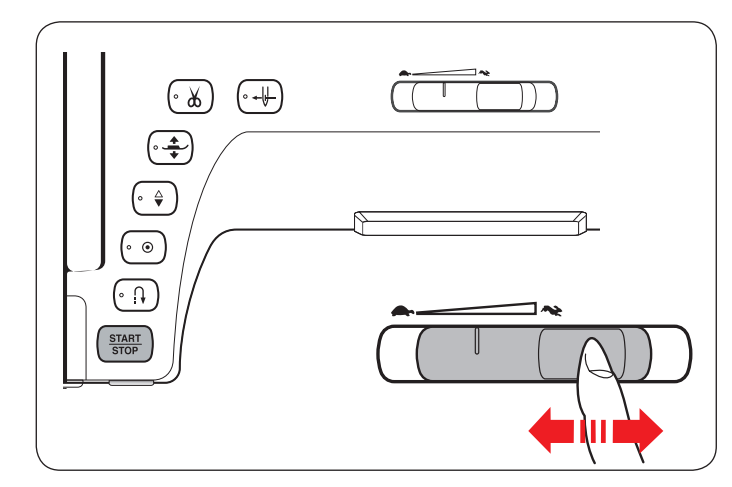

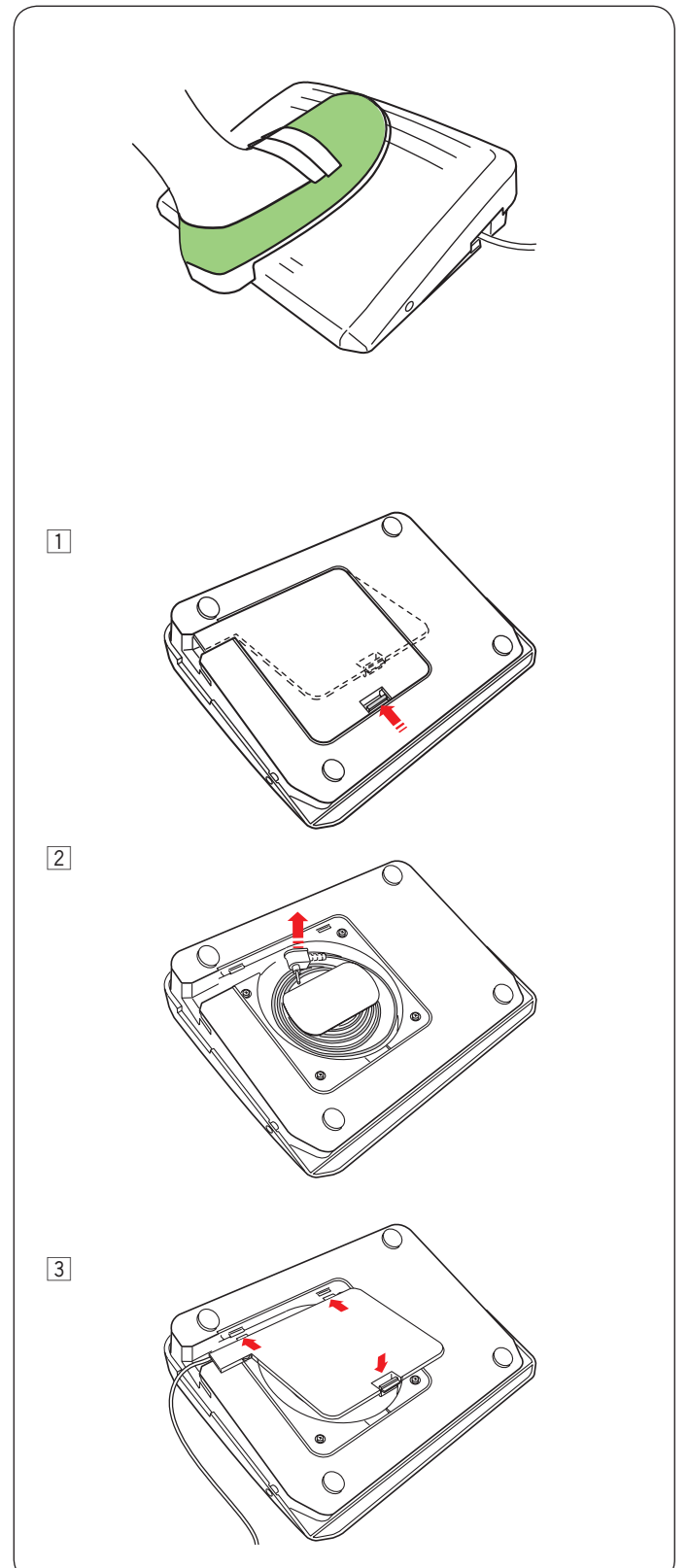

### **Regulieren der Nähgeschwindigkeit**

### **Geschwindigkeitsbegrenzer**

Sie können die maximale Nähgeschwindigkeit sowohl im normalen Nähmodus als auch im Stickmodus mit dem Geschwindigkeitsbegrenzer nach Bedarf einstellen.

Schieben Sie den Begrenzer nach rechts, um die Geschwindigkeit zu erhöhen.

Schieben Sie den Begrenzer nach links, um die Geschwindigkeit zu verringern.

Die Nähgeschwindigkeit kann während des Nähens verändert werden.

### **Fußanlasser**

Die Geschwindigkeit kann durch den auf den Fußanlasser ausgeübten Druck variiert werden. Je stärker auf den Fußanlasser gedrückt wird, umso schneller läuft die Maschine.

### **ANMERKUNG:**

Die Maschine läuft mit der über den Geschwindigkeitsbegrenzer eingestellten Höchstgeschwindigkeit, wenn der Fußanlasser ganz durchgedrückt wird.

### **ANMERKUNG:**

Die Maschine verfügt über eine automatische Abschaltvorrichtung, um ein Überhitzen zu vermeiden, wenn die Maschine überbelastet wird. Befolgen Sie die Sicherheitsanweisungen auf dem Berührungsbildschirm.

#### **Fußanlasser-Vorbereitung**

- 11 Drehen Sie den Fußanlasser verkehrt herum. Öffnen Sie die Abdeckung des Fußanlassers.
- **Z** Ziehen Sie das Kabel aus dem Fußanlasser heraus.

3 Schließen Sie die Abdeckung.

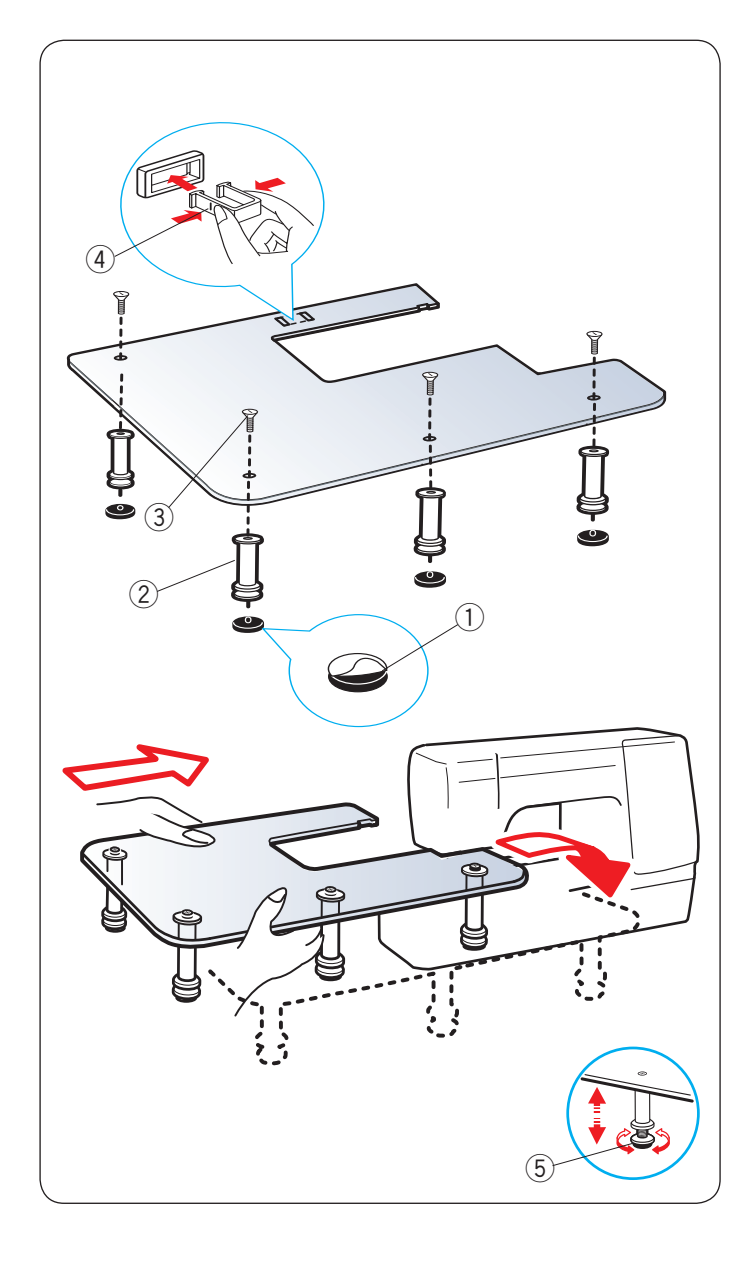

### **Extra großer Anschiebetisch**

Ziehen Sie das Trägerpapier von den Gummisohlen ab, und bringen Sie diese auf der Unterseite der Beine an.

- $\odot$  Gummisohle
- $Q$  Bein

Befestigen Sie die 4 Beine mit den beiliegenden Schrauben an der Tischplatte.

Bringen Sie die Tischstütze an der Unterseite des Tisches an, indem Sie die Haken in die Schlitze einfügen.

- 3 Schraube
- $\overline{4}$  Tischstütze

Nehmen Sie den Anschiebetisch ab.

Platzieren Sie den zusammengesetzten Tisch an der Maschine. Stellen Sie die Tischhöhe durch Drehen der Stellschrauben ein. 5 Stellschraube

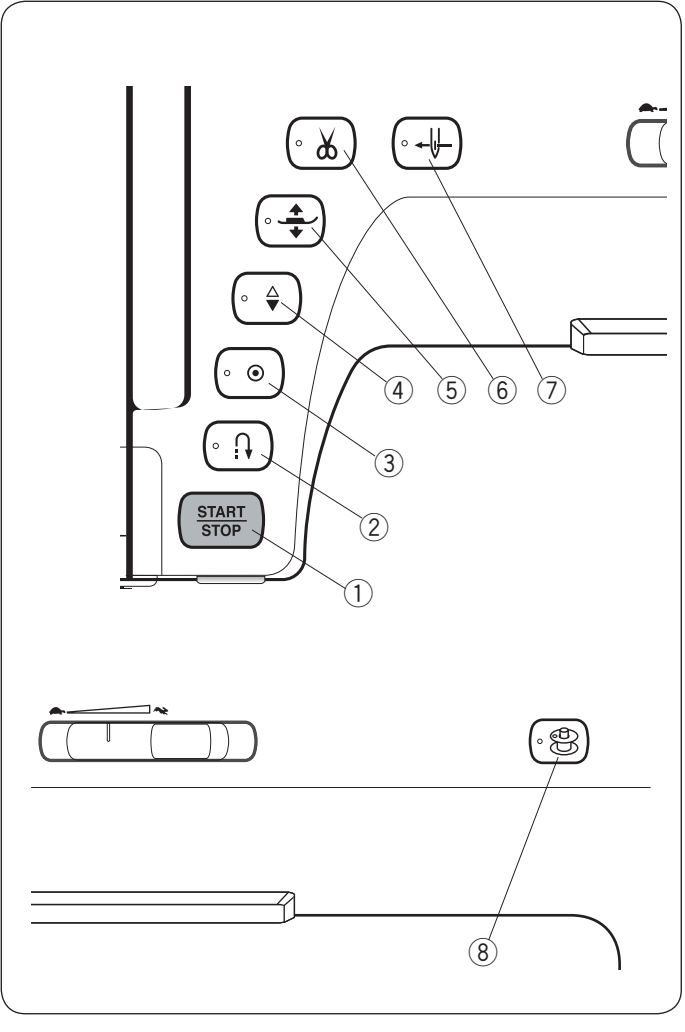

### e **Auto-Verriegelungs-Taste**

Wenn Stichmuster U1, U4, U9-12, Q1-3 oder BR1-4, genäht werden, näht die Maschine sofort Vernähstiche und hält dann automatisch an, wenn die Auto-Verriegelungs-Taste gedrückt wird.

Beim Nähen aller anderen Muster näht die Maschine am Ende des gegenwärtigen Musters Vernähstiche und hält dann automatisch an.

Wenn die Option "Schnitt nach Vernähen" (Faden abschneiden nach Auto-Verriegelung) aktiviert ist, schneidet die Maschine nach dem Verriegeln des Stichs die Fäden automatisch ab (Siehe Seite 101).

#### r **Taste zum Hochstellen / Senken der Nadel**

Die Maschine hält immer mit gesenkter Nadel an, außer wenn Knopflöcher, Stopfen, Ösen oder Monogramme gewählt wurden. Drücken Sie diese Taste, um die Nadelstange zu heben oder zu senken.

#### **(5)** Fußhebertaste

Der Nähfuß bewegt sich beim Drücken dieser Taste nach oben oder unten.

Sie können auch den Nähfußhebel und Kniehebel verwenden, um den Nähfuß anzuheben oder abzusenken.

#### y **Fadenabschneidertaste**

Drücken Sie dieses Taste, um die Fäden nach dem Nähen abzuschneiden. Die Nadelstange und der Nähfuß werden nach Abschneiden der Fäden automatisch angehoben. Siehe Seite 33.

### **Funktionstasten der Maschine**

#### q **Start-/Stopp-Taste**

Drücken Sie diese Taste, um die Maschine zu starten oder anzuhalten. Diese Taste kann im normalen Nähmodus oder im Stickmodus benutzt werden.

Im normalen Nähmodus näht die Maschine die ersten Stiche langsam, bevor sie auf die über den Geschwindigkeitsbegrenzer eingestellte Geschwindigkeit übergeht.

Wird diese Taste dauerhaft gedrückt, läuft die Maschine mit langsamer Geschwindigkeit.

Die Taste leuchtet rot, wenn die Maschine läuft, und grün, wenn sie stillsteht.

#### **ANMERKUNG:**

Die Start-/Stopp-Taste kann nicht in normalem Nähmodus benutzt werden, wenn der Fußanlasser angeschlossen ist.

#### w **Rückwärtstaste**

Beim Nähen der Stichmuster U1, U4, U9-12, Q1-3 näht die Maschine rückwärts, solange die Rückwärtstaste gedrückt wird. Wenn Stichmuster U1, U4, U9-12, Q1-3 oder BR1-4 gewählt wurde und der Fußanlasser nicht angeschlossen ist, beginnt die Maschine rückwärts zu nähen, solange die Rückwärtstaste gedrückt wird.

Beim Drücken der Rückwärtstaste, wenn andere Muster genäht werden, näht die Maschine sofort Vernähstiche und hält dann automatisch an.

### **ANMERKUNGEN:**

- Die Fadenabschneidertaste funktioniert nicht:
- kurz nach dem Einschalten der Stromversorgung.
- wenn der Nähfuß mit dem Nähfußhebel angehoben wird.
- nachdem er 3-mal hintereinander gedrückt wurde.

#### u **Nadeleinfädlertaste**

Drücken Sie diese Taste, um den Oberfaden durch das Nadelöhr zu fädeln (siehe Seite 18).

#### **(8)** Spulertaste

Drücken Sie diese Taste, um die Spule aufzuspulen (siehe Seite 15).

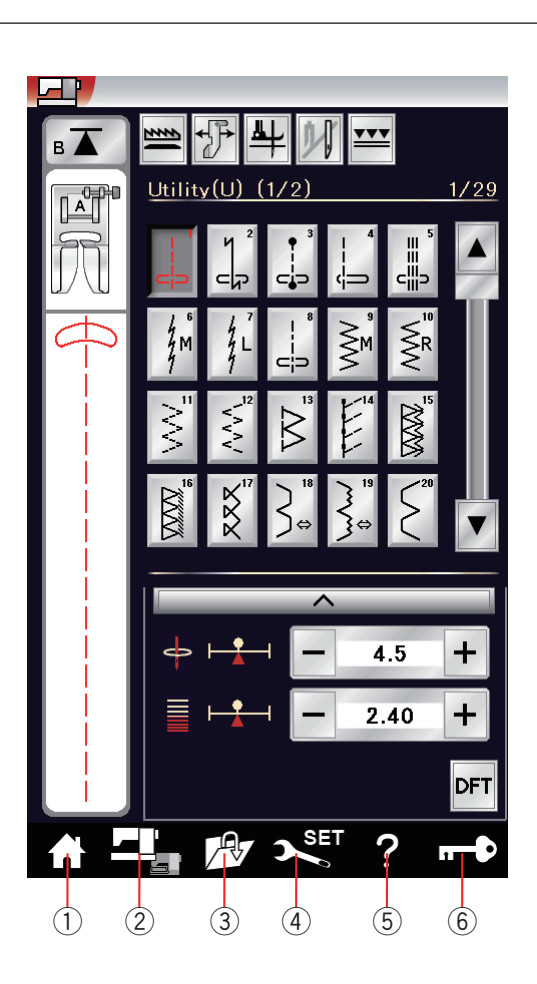

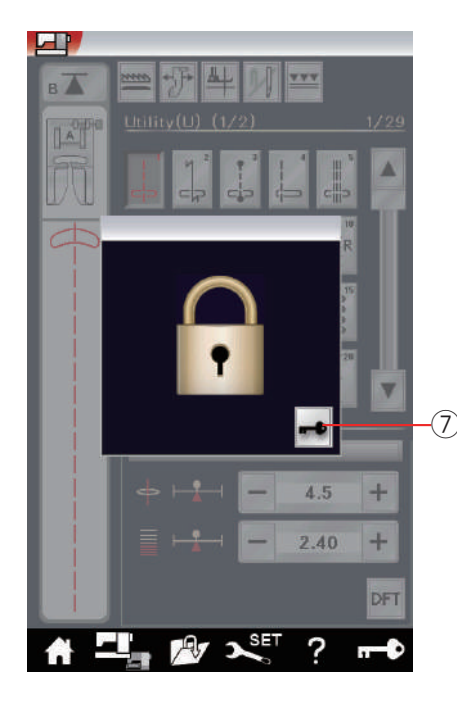

### **Berührungsfeldtasten**

### **/\ VORSICHT:**

Drücken Sie nicht mit harten oder scharfen Gegenständen wie Bleistiften, Schraubendrehern oder dergleichen auf den Berührungsbildschirm.

Verwenden Sie den Stylus im serienmäßigen Zubehör.

### q **Startseitetaste**

Drücken Sie diese Taste, um in die Kategorieauswahl des normalen Nähmodus oder Stickmodus zu gelangen.

#### 2 Modusumschalttaste

Drücken Sie diese Taste, um den Stickmodus aufzurufen oder zum normalen Nähmodus zurückzukehren.

#### e **Datei öffnen**

Drücken Sie diese Taste, um das Fenster zum Öffnen einer Datei anzuzeigen.

Sie können die im internen Speicher der Maschine und auf den USB Sticks abgelegten Musternkombinationen öffnen.

#### r **Einstellungstaste**

Drücken Sie diese Taste, um den Einstellungsmodus auszuwählen. Sie können die Einstellung Ihrer Maschine auf Ihre bevorzugten Werte einrichten.

Die Maschineneinstellungen für universale Einstellungen, normales Nähen, Sticken und Sprachauswahl sind in diesem Modus verfügbar.

#### **5** Hilfetaste für Anleitungsfilme

Drücken Sie diese Taste, um Anleitungsfilme für die wichtigsten Funktionen zu sehen.

#### y **Verriegelungstaste**

Drücken Sie diese Taste, um die Maschine zum Einfädeln, Austausch des Zubehörs usw. zu verriegeln. Um das Verletzungsrisiko zu minimieren, werden alle Knöpfe und Tasten mit Ausnahme des Nähfußhebers und der Nadeleinfädlertaste deaktiviert.

Drücken Sie zum Entriegeln der Maschine auf die Entriegelungstaste  $\oslash$  auf dem Bildschirm.

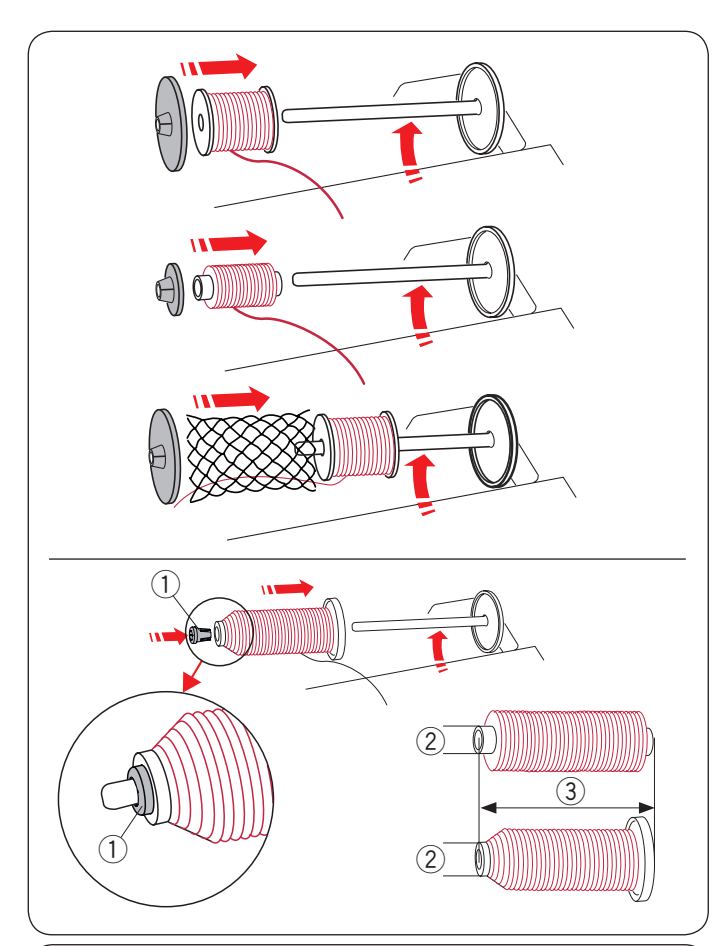

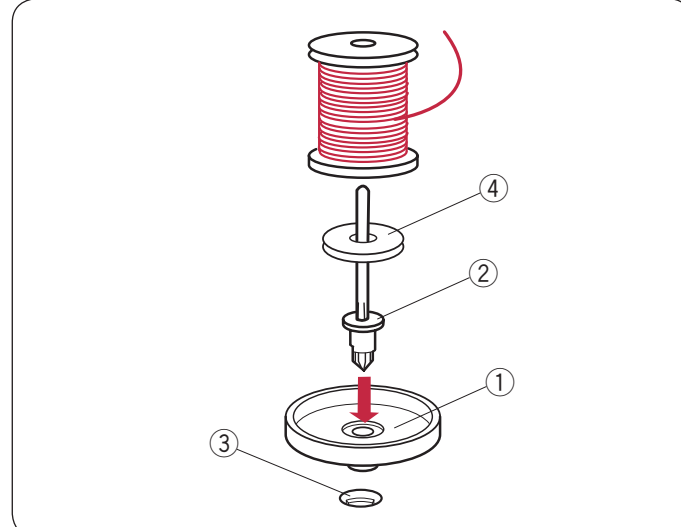

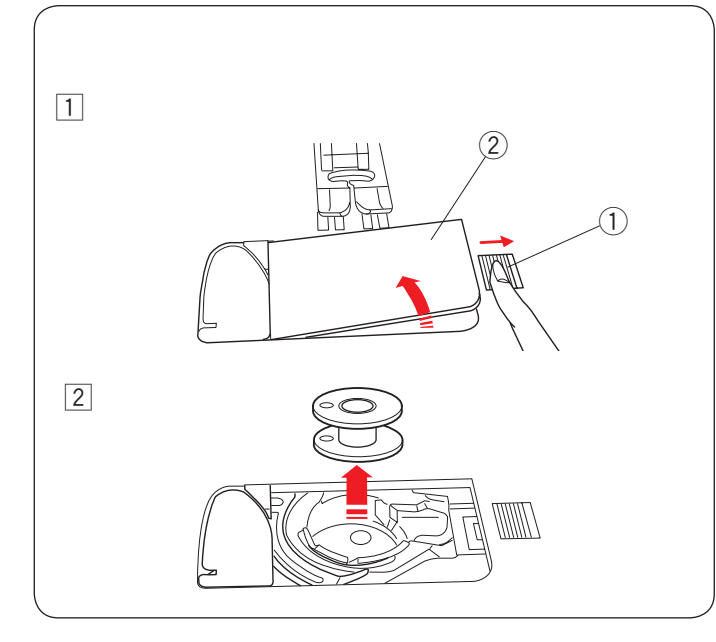

### **Einsetzen der Garnrolle**

Öffnen Sie die obere Abdeckung.

Heben Sie den Garnrollenhalter an. Setzen Sie die Garnrolle auf den Garnrollenhalter.

Stecken Sie die große Fadenabzugscheibe an, und drücken Sie diese fest gegen die Garnrolle.

### **ANMERKUNG:**

Benutzen Sie die kleine Fadenabzugscheibe für schmale oder kleine Garnrollen.

Wenn Sie ein glattes Garn wie ein transparentes Monofil-Garn verwenden, legen Sie das Netz auf die Garnspule, um zu verhindern, dass das Garn von der Spule abrutscht und am Garnrollenhalter hängen bleibt.

Verwenden Sie die spezielle Fadenabzugscheibe für Sondergrößen von Garnrollen.

Die Sondergrößen der Garnrollen sind wie folgt;

Der Halte-Durchmesser der Garnrolle hat einen Bereich von 9,5 bis 10,5 mm und die Garnrollenlänge hat einen Bereich von 70 bis 75 mm.

- q Fadenabzugscheibe (speziell)
- $(2)$  Loch-Durchmesser (9,5 bis 10,5 mm)
- e Spulenlänge (70 bis 75 mm)

Stecken Sie die Fadenabzugscheibe (speziell) fest in das Loch ein und halten Sie die Spule wie abgebildet.

### **Zusätzlicher Garnrollenhalter**

Verwenden Sie den zusätzlichen Garnrollenhalter, wenn Sie eine Spule aufspulen müssen, ohne die Maschine auszufädeln, während Sie nähen (siehe Seite 108).

Setzen Sie den Garnrollenständer 1 unter den zusätzlichen Garnrollenhalter  $(2)$ .

Führen Sie den zusätzlichen Garnrollenhalter  $\oslash$  in die Öffnung  $\oslash$ ein.

Setzen Sie den Filz 4 und eine Garnspule auf den Stift.

- (1) Garnrollenständer<br>(2) Zusätzlicher Garnr
- Zusätzlicher Garnrollenhalter
- 3 Öffnung für zusätzlichen Garnrollenhalter
- $(4)$  Filz

### **ANMERKUNG:**

Der zusätzliche Garnrollenhalter wird auch beim Nähen mit der Zwillingsnadel benutzt.

### **Spulen**

### **Entnahme der Spule**

### **/'** vORSICHT:

Drücken Sie die Verriegelungstaste, oder schalten Sie die Maschine aus.

- $\overline{1}$  Schieben Sie den Entriegelungsknopf der Greiferabdeckung  $\overline{1}$ nach rechts und entfernen Sie die Greiferabdeckplatte (2).
	- $Q$  Knopf zum Öffnen der Greiferabdeckung
	- (2) Greiferabdeckplatte
- 2 Nehmen Sie die Spule aus dem Spulenkorb.

### **ANMERKUNG:**

Verwenden Sie die Kunststoffspulen für horizontale Greifer (mit einem "J" gekennzeichnet). Bei Verwendung von anderen Spulen, z.B. vorgespulten Papierspulen, kann es zu Problemen beim Nähen und/oder Schäden am Spulenkorb kommen.

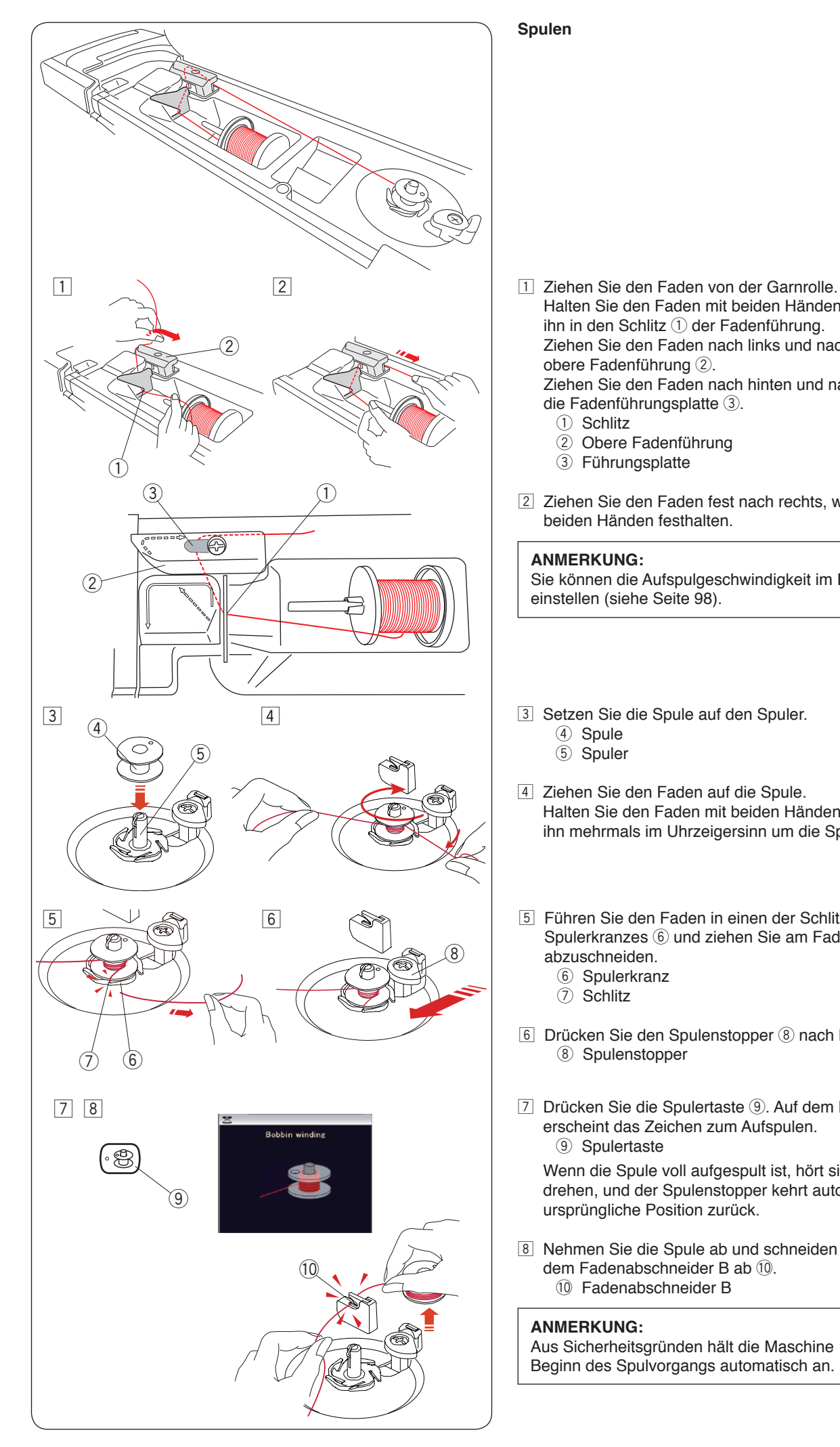

### **Spulen**

 Halten Sie den Faden mit beiden Händen, und führen Sie ihn in den Schlitz (1) der Fadenführung. Ziehen Sie den Faden nach links und nach vorne um die obere Fadenführung  $(2)$ . Ziehen Sie den Faden nach hinten und nach rechts unter

die Fadenführungsplatte  $(3)$ .

- (1) Schlitz
- (2) Obere Fadenführung
- 3 Führungsplatte
- **Ziehen Sie den Faden fest nach rechts, während Sie ihn mit** beiden Händen festhalten.

### **ANMERKUNG:**

Sie können die Aufspulgeschwindigkeit im Einstellmodus einstellen (siehe Seite 98).

- 3 Setzen Sie die Spule auf den Spuler.
	- (4) Spule
	- 5 Spuler
- 4 Ziehen Sie den Faden auf die Spule. Halten Sie den Faden mit beiden Händen und wickeln Sie ihn mehrmals im Uhrzeigersinn um die Spule.
- $\boxed{5}$  Führen Sie den Faden in einen der Schlitze  $\boxed{7}$  des Spulerkranzes 6 und ziehen Sie am Faden, um ihn abzuschneiden.
	- 6 Spulerkranz
	- u Schlitz
- $\boxed{6}$  Drücken Sie den Spulenstopper  $\boxed{8}$  nach links. <sup>(8)</sup> Spulenstopper
- 7 Drücken Sie die Spulertaste <sup>(9)</sup>. Auf dem Bildschirm erscheint das Zeichen zum Aufspulen. (9) Spulertaste

 Wenn die Spule voll aufgespult ist, hört sie auf, sich zu drehen, und der Spulenstopper kehrt automatisch in seine ursprüngliche Position zurück.

8 Nehmen Sie die Spule ab und schneiden Sie den Faden mit dem Fadenabschneider B ab (10. !0 Fadenabschneider B

### **ANMERKUNG:**

Aus Sicherheitsgründen hält die Maschine 1,5 Minuten nach Beginn des Spulvorgangs automatisch an.

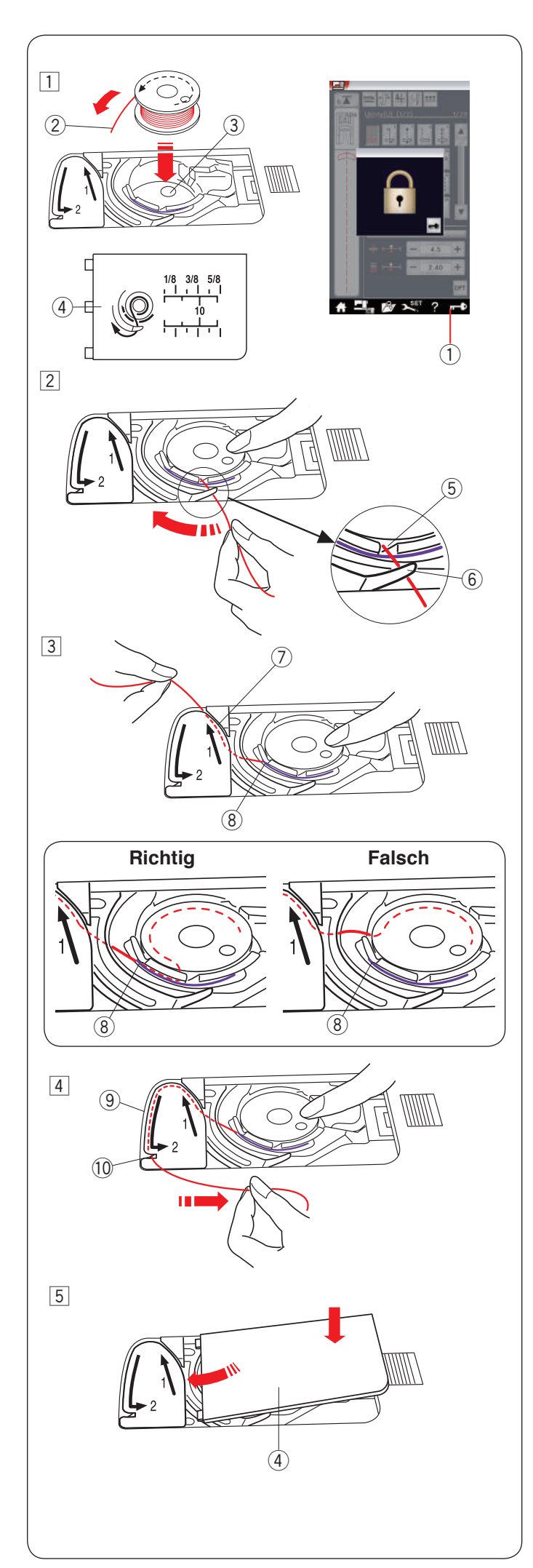

### **Einsetzen der Spule**

- 1 Drücken Sie die Verriegelungstaste. Legen Sie eine Spule in den Spulenkorb, wobei der Faden entgegen dem Uhrzeigersinn herauslaufen muss, so wie auf der Greiferabdeckplatte abgebildet.
	- q Verriegelungstaste
	- 2 Fadenende
	- 3 Spulenkorb
	- (4) Greiferabdeckplatte
- 2 Halten Sie die Spule mit der Fingerspitze, damit sie sich nicht dreht.

 Führen Sie den Faden durch die vordere Kerbe am Spulen korb.

 Ziehen Sie den Faden nach links und unter der Fadenführung hindurch.

- 5 Vordere Kerbe
- $(6)$  Führung
- **3** Ziehen Sie den Faden nach links und führen Sie ihn in die mit "1" markierte Führungsbahn.

 Achten Sie darauf, dass der Faden an der Seitenkerbe des Spulenkorbs herauskommt.

- $\overline{O}$  Führungsbahn 1
- $\overline{8}$  Seitenkerbe

### **ANMERKUNG:**

Falls der Faden nicht an der Seitenkerbe herauskommt, fädeln Sie erneut ein von Schritt  $\boxed{1}$ .

- 4 Führen Sie den Faden weiter entlang der mit "2" markierten Führungsbahn und ziehen Sie den Faden nach rechts durch den Schlitz. Der Faden wird auf eine sinnvolle Länge geschnitten und festgehalten.
	- o Führungsbahn 2
	- !0 Schlitz (Fadenabschneider)
- 5 Setzen Sie die linke Kante der Greiferabdeckplatte in die Öffnung.

 Drücken Sie die Greiferabdeckplatte nach unten, um sie dort zu befestigen.

### **ANMERKUNG:**

Sofern nicht anders angegeben, können Sie mit dem Nähen beginnen, ohne den Unterfaden hochzuziehen. Schlagen Sie auf Seite 19 nach, wie man den Unterfaden nach oben zieht.

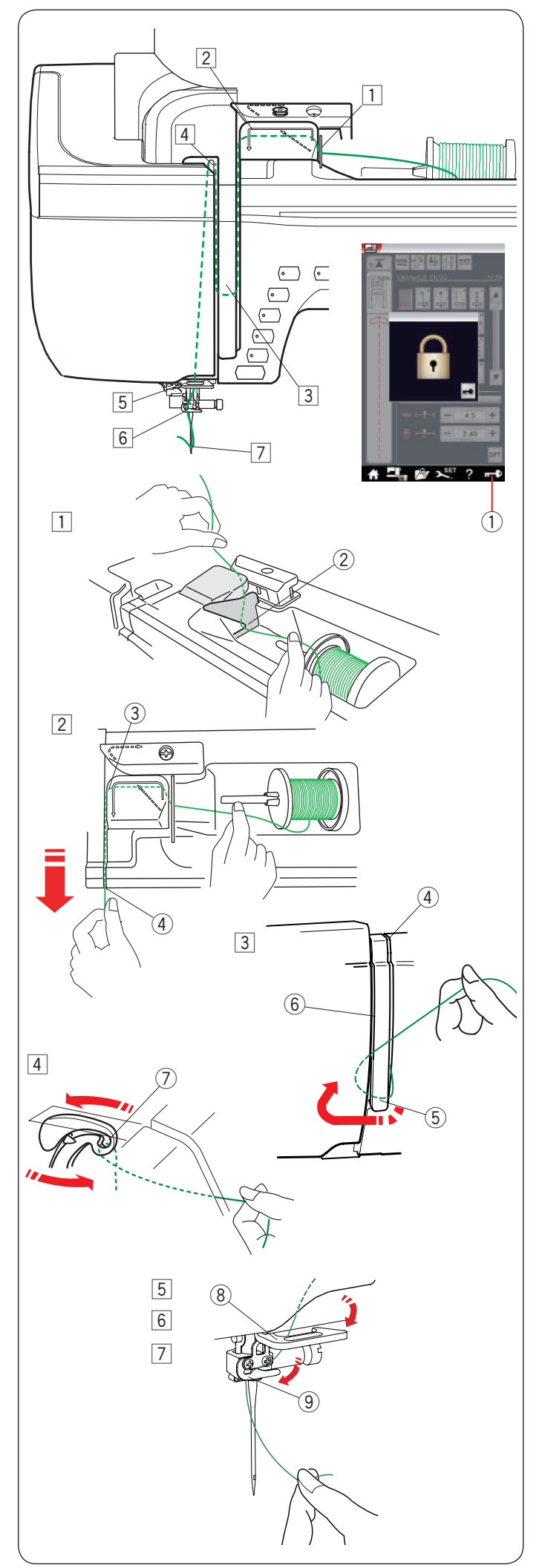

### **Einfädeln der Maschine**

Drücken Sie die Taste zum Hochstellen / Senken der Nadel, um den Fadenhebel in seine höchste Stellung zu bringen. Drücken Sie die Verriegelungstaste, um die Maschine zu verriegeln. Der Nähfuß senkt sich und die Oberfaden-Spannungsscheiben öffnen sich.  $\circled{1}$  Verriegelungstaste

Fädeln Sie den Faden in Reihenfolge von 1 bis 7 ein.

- 11 Halten Sie den Faden mit beiden Händen, und führen Sie ihn in den Schlitz der Fadenführung. (2) Schlitz
- 2 Ziehen Sie den Faden nach links und um die Ecke der Fadenführung auf sich zu.
	- Ziehen Sie den Faden durch den rechten Kanal.
		- 3) Ecke der Fadenführung
		- (4) Rechter Kanal
- 3 Führen Sie den Faden durch den rechten Kanal nach unten und um die Unterseite der Fadenführung. Ziehen Sie den Faden durch den linken Kanal nach oben.
	- (4) Rechter Kanal
	- (5) Untere Fadenführungsplatte
	- 6 Linker Kanal
- 4 Ziehen Sie den Faden fest nach oben zur Rückseite des Fadenhebels, während Sie den Faden an der Spule festhalten. Fädeln Sie ihn dann nach vorne in das Öhr des Fadenhebels.
	- u Öhr des Fadenhebels
- 5 Ziehen Sie den Faden dann am linken Kanal nach unten und durch die untere Fadenführung. <sup>(8)</sup> Untere Fadenführung
- 6 Schieben Sie den Faden von der rechten Seite der Fadenführung der Nadelstange nach links. o Nadelstangen-Fadenführung
- 7 Fädeln Sie die Nadel mit dem Einfädler ein (siehe nächste Seite).

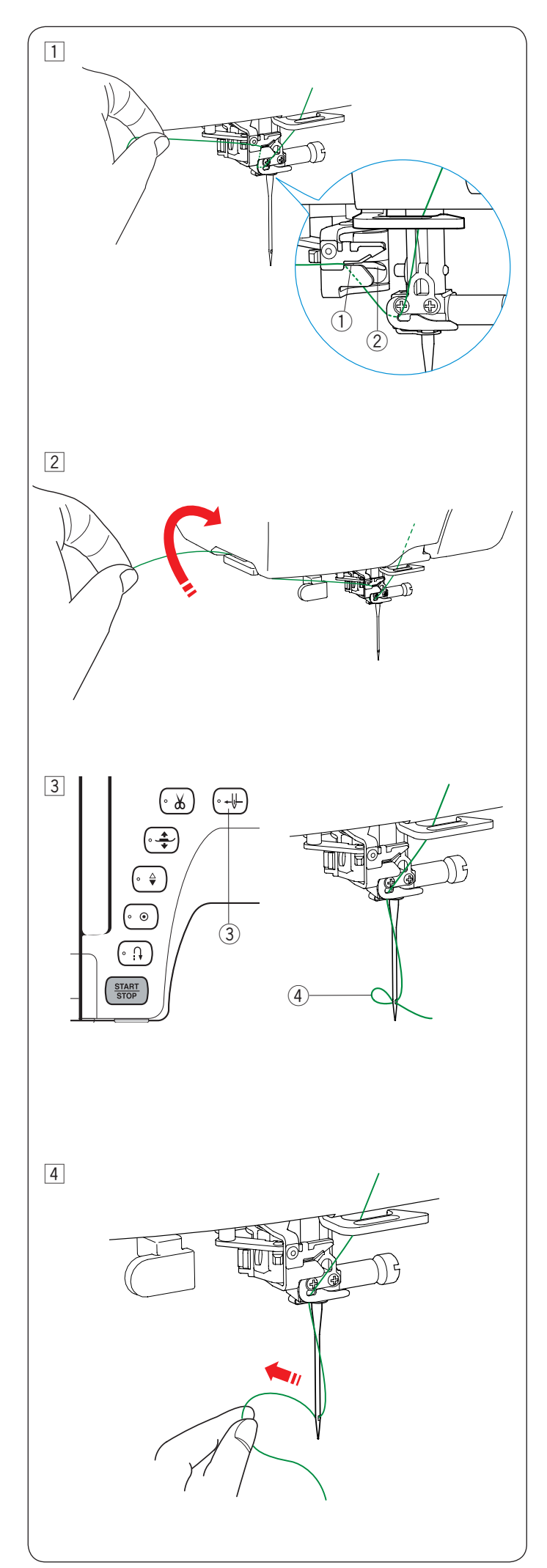

### **Automatischer Nadeleinfädler**

### **ANMERKUNG:**

Der Nadeleinfädler kann für eine Nadel #11 bis #16 verwendet werden. Garnstärken 50 bis 90 werden empfohlen.

Verwenden Sie nicht die Fadengröße 30 und stärker.

Stellen Sie sicher, dass die Maschine verriegelt ist.

- $\boxed{1}$  Ziehen Sie den Faden durch den Schlitz  $\boxed{1}$  des Nadeleinfädlers. Der Faden sollte unter dem Greifer 2 entlang geführt werden.
	- (1) Schlitz
	- $(2)$  Greifer
- **Z** Ziehen Sie den Faden nach oben und schieben Sie ihn von hinten zwischen den Fadenabschneider und den Kopfdeckel.

Ziehen Sie den Faden zu sich, um ihn abzuschneiden.

 $\boxed{3}$  Drücken Sie die Nadeleinfädlertaste  $\boxed{3}$ . Die Maschine fädelt den Oberfaden automatisch in die Nadel ein.

e Nadeleinfädlertaste

 $\sqrt{4}$  Ziehen Sie an der Fadenschlaufe  $\sqrt{4}$ , um das Fadenende durch das Nadelöhr zur Rückseite herauszunehmen. (4) Fadenschlaufe

### **ANMERKUNG:**

- Der automatische Nadeleinfädler kann nicht mit der Zwillingsnadel verwendet werden.
- Wenn der Faden im Greifer hängen bleibt und keine Fadenschlaufe entsteht, entfernen Sie den Faden aus dem Greifer und wiederholen Sie den Vorgang oder fädeln Sie bei Bedarf manuell ein.

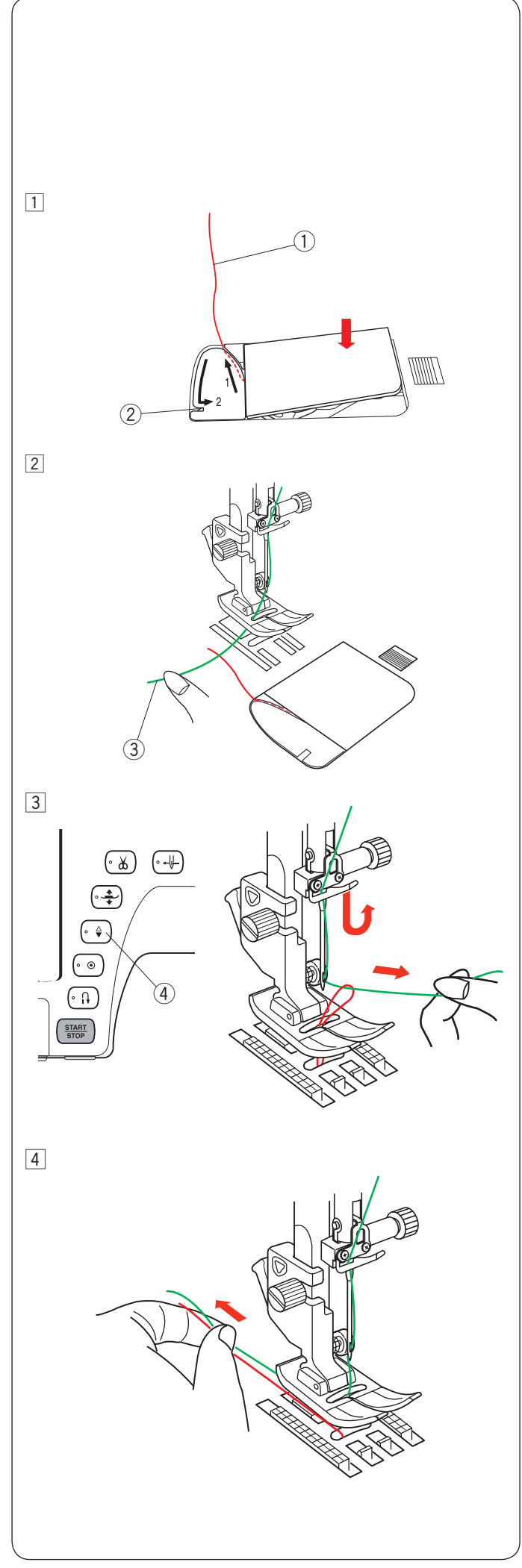

### **Heraufholen des Unterfadens**

Haben Sie nach der Anleitung Seite 12 unten eingefädelt, können Sie mit dem Nähen beginnen, ohne den Unterfaden nach oben zu holen. Allerdings müssen Sie den Unterfaden nach oben holen, wenn Sie damit Kräuselstiche usw. nähen.

1 Entnehmen Sie die Spule. Setzen Sie die Spule erneut in den Spulenhalter und fädeln Sie den Faden nur durch die Führungsbahn 1, Lassen Sie jedoch einen Rest von 10 cm des Unterfadens stehen, wie gezeigt. q Unterfaden

#### **ANMERKUNG:**

Schneiden Sie den Unterfaden nicht mit dem Fadenabschneider ab. (2) Fadenabschneider

x Heben Sie den Nähfuß. Halten Sie den Oberfaden leicht mit der linken Hand. 3 Oberfaden

- <sup>3</sup> Drücken Sie zweimal die Taste zum Hochstellen / Senken der Nadel, um die Nadel abzusenken und anzuheben und damit den Unterfaden aufzunehmen.
	- (4) Taste zum Hochstellen / Senken der Nadel

4 Ziehen Sie 10 cm von beiden Fäden nach hinten unter den Nähfuß.

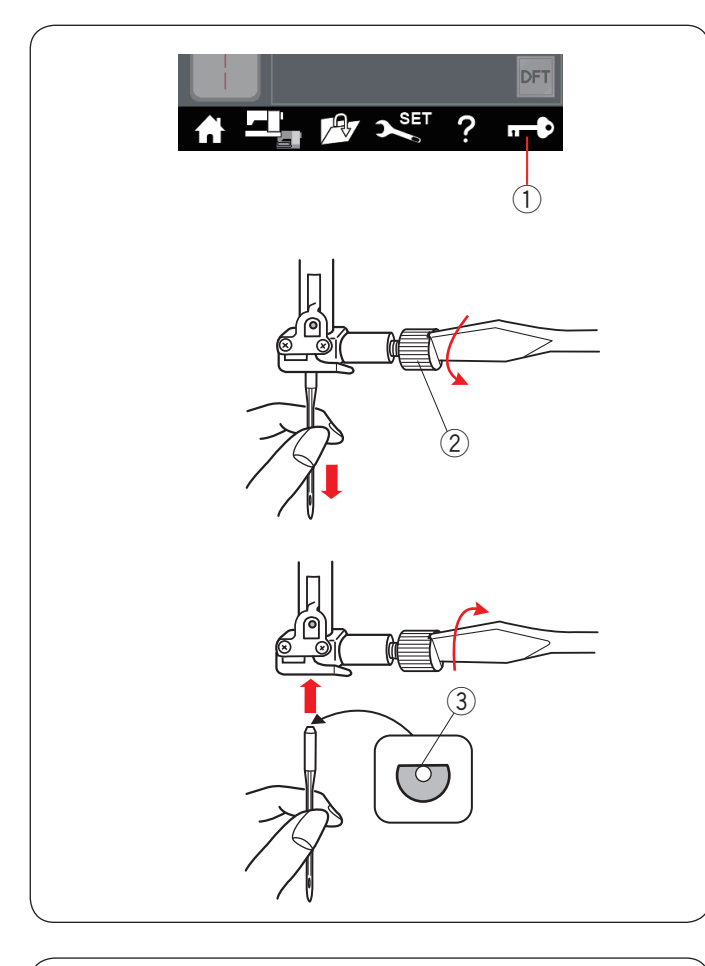

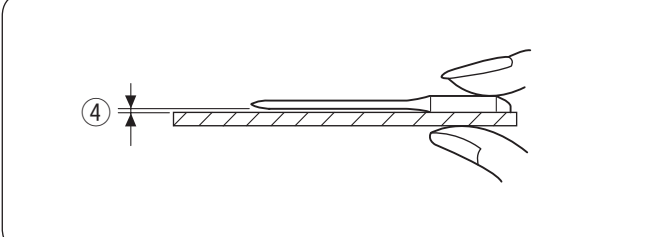

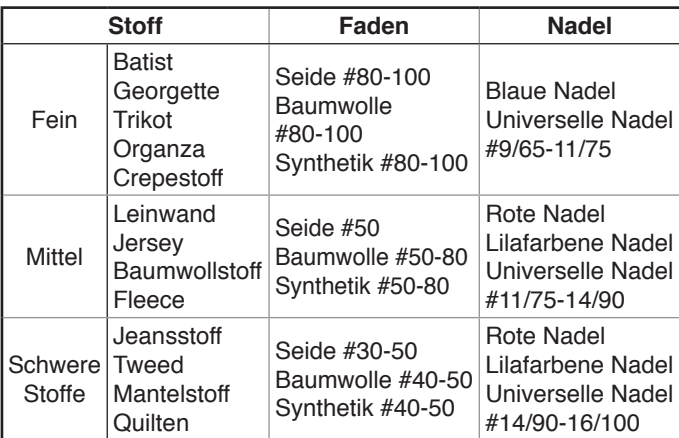

### **ANMERKUNG:**

- 1 x Zwillingsnadel, 2 x blaue Nadel (#11/75), 1 x rote Nadel (#14/90) und 1 x lilafarbene Nadel (#14/90) sind im Nadelsatz enthalten.
- Der automatische Nadeleinfädler ist für Fäden der Stärke #30 oder dicker nicht geeignet.

### **Austausch von Nadeln**

### **VORSICHT:**

Denken Sie immer daran, die Verriegelungstaste zu drücken, um die Maschine zu verriegeln oder den Netzschalter auszuschalten, bevor die Nadel ersetzt wird.

Heben Sie die Nadel an, indem Sie die Taste zum Hochstellen/ Senken der Nadel drücken.

Drücken Sie die Verriegelungstaste.

q Verriegelungstaste

Lösen Sie die Nadelklemmschraube, indem Sie diese gegen den Uhrzeigersinn drehen.

Nehmen Sie die Nadel aus der Klemme.

 $(2)$  Nadelklemmschraube

Setzen Sie eine neue Nadel in die Nadelklemme ein. Dabei muss die flache Seite der Nadel nach hinten zeigen. (3) Flache Seite

Achten Sie beim Einsetzen der Nadel in die Nadelklemme darauf, dass sie oben gegen den Anschlagstift geschoben wird. Ziehen Sie die Klemmschraube mit einem Schraubendreher fest an.

Sie können prüfen, ob die Nadel gerade ausgerichtet ist, indem Sie die flache Seite der Nadel auf eine flache Fläche drücken (eine Stichplatte, Glas, etc.).

Der Abstand zwischen der Nadel und der flachen Fläche sollte durchgehend gleich sein.

(4) Abstand

Benutzen Sie niemals stumpfe Nadeln.

### **Stoff- und Nadeltabelle**

- Verwenden Sie für allgemeines Nähen die rote Nadel.
- Feine Fäden und Nadeln sind zum Nähen feiner Stoffe zu verwenden.
- Im Allgemeinen ist das gleiche Garn als Ober- und Unterfaden zu verwenden.
- Verwenden Sie zum Nähen feiner Stoffe, von Stretchstoffen, Trikot und Knopflöchern eine blaue Nadel, um Fehlstiche zu vermeiden.
- Verwenden Sie zum Nähen von Strickstoffen, für Freihandquilten und Nähen über Quernähte eine lilafarbene Nadel, um Fehlstiche zu vermeiden.
- Verwenden Sie einen Stabilisator oder eine Einlage für Stretchstoffe oder feine Stoffe, um zu verhindern, dass sich die Naht kräuselt.
- Prüfen Sie stets die Nadel- und Fadenstärke an einem kleinen Stück des Stoffes, der genäht werden soll.

### **Zum Sticken:**

- Verwenden Sie im Allgemeinen eine blaue Nadel.<br>• Verwenden Sie für dickere Stoffe eine rote oder lit
- Verwenden Sie für dickere Stoffe eine rote oder lilafarbene Nadel.
- Verwenden Sie eine lilafarbene Nadel für dichte Stickereien und Quiltmuster.

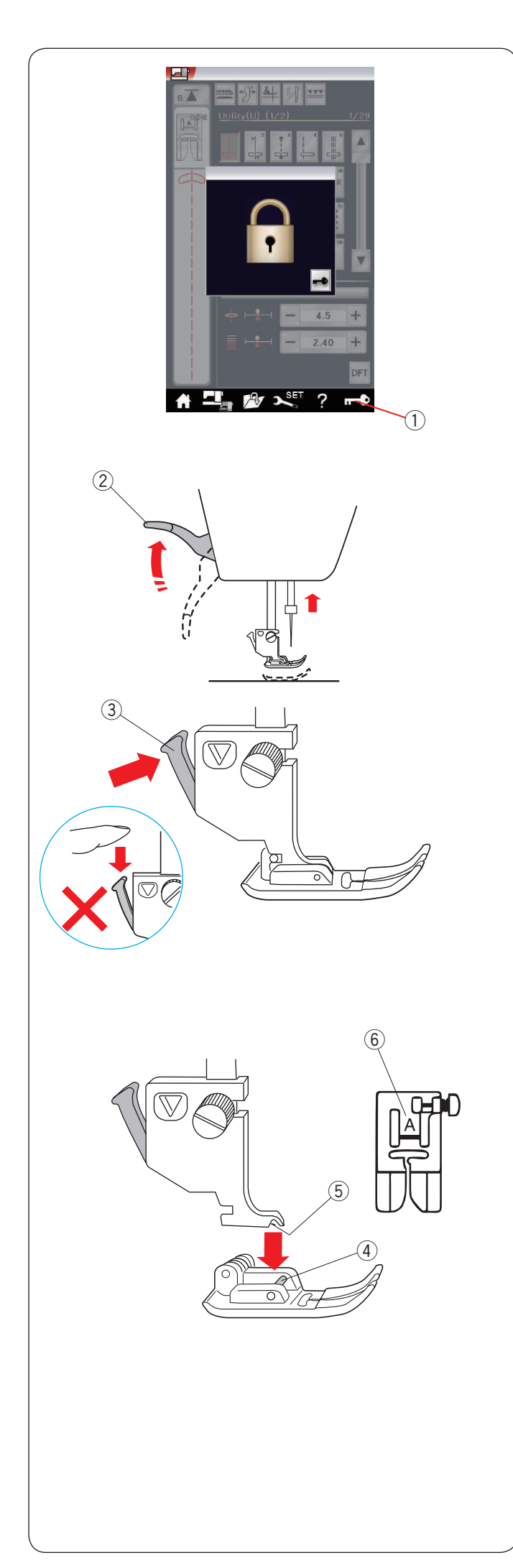

### **Austausch des Nähfußes**

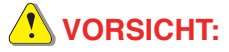

Vergewissern Sie sich stets, dass Sie die Verriegelungstaste betätigen, um die Maschine zu sperren.

Heben Sie die Nadel an, indem Sie die Taste zum Hochstellen / Senken der Nadel drücken.

Drücken Sie die Verriegelungstaste. q Verriegelungstaste

Heben Sie den Nähfußhebel an. 2 Nähfußhebel

Drücken Sie den schwarzen Hebel auf der Rückseite des Nähfußhalters. Der Nähfuß fällt heraus.

3 Hebel

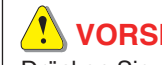

beschädigt werden.

 **VORSICHT** Drücken Sie den Hebel nie nach unten. Er kann sonst

Platzieren Sie den gewünschten Fuß unter dem Fußhalter, so dass der Stift direkt unter der Rille des Nähfußhalters liegt. Senken Sie den Nähfußhebel ab, um den Fuß zu verriegeln. (4) Stift

 $(5)$  Rille

Jeder Nähfuß ist mit einem Buchstaben gekennzeichnet. **6** Buchstabe zur Kennzeichnung

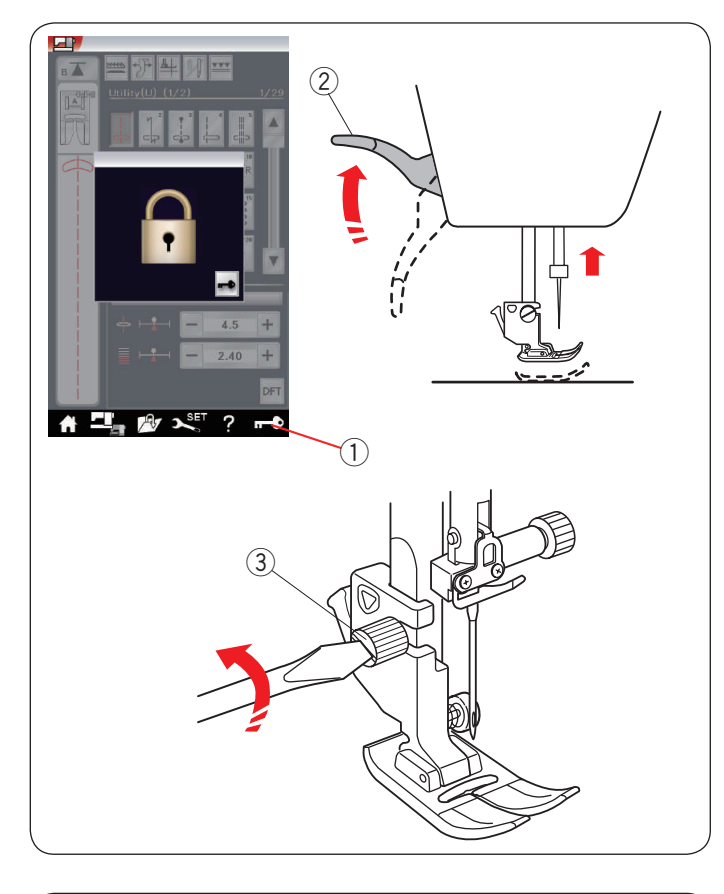

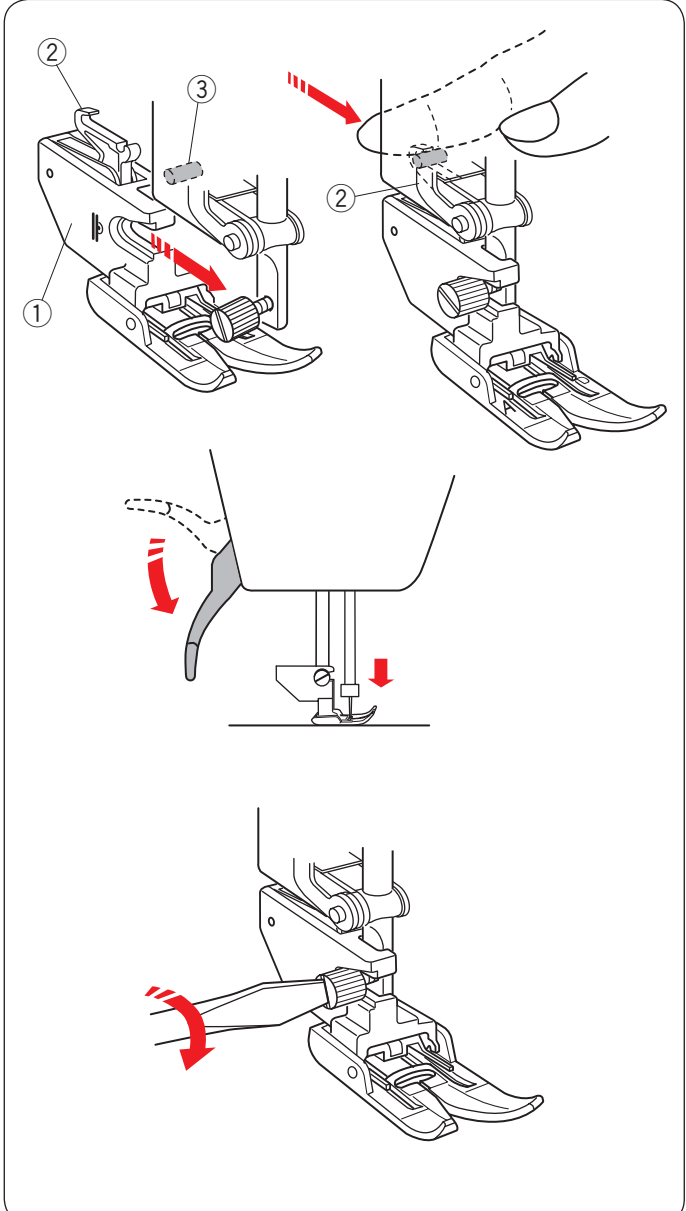

### **Austausch des Fußhalters**

Ersetzen Sie den Fußhalter, wenn Sie den Doppeltransportfuß, Stopffuß oder Stickfuß verwenden.

### **X** VORSICHT:

Drücken Sie die Verriegelungstaste, um die Maschine vor Austausch des Nähfußhalters zu verriegeln.

### **Nähfußhalter abnehmen**

Heben Sie die Nadel an, indem Sie die Taste zum Hochstellen / Senken der Nadel drücken.

Drücken Sie die Verriegelungstaste, und heben Sie den Nähfuß mit dem Nähfußhebel an.

- (1) Verriegelungstaste
- $(2)$  Nähfußhebel

Lösen Sie die Befestigungsschraube, und entfernen Sie den Nähfußhalter.

(3) Befestigungsschraube

### **ANMERKUNG:**

Benutzen Sie nur die Nähfußhalter, die dem Standardzubehör beiliegen.

### **Doppeltransporthalter anbringen**

Bringen Sie den Doppeltransporthalter an der Stoffdrückerstange an.

q Doppeltransporthalter

Ziehen Sie die Befestigungsschraube lose an.

Drücken Sie gegen die Doppeltransportverbindung, um sie am oberen Transportantrieb einzurasten.

2 Doppeltransportverbindung

3 Oberer Transportantrieb

Senken Sie den Nähfußhebel ab. Bringen Sie die Nadel in ihre tiefste Stellung, indem Sie das Handrad drehen.

Ziehen Sie die Befestigungsschraube mit dem Schraubendreher fest an.

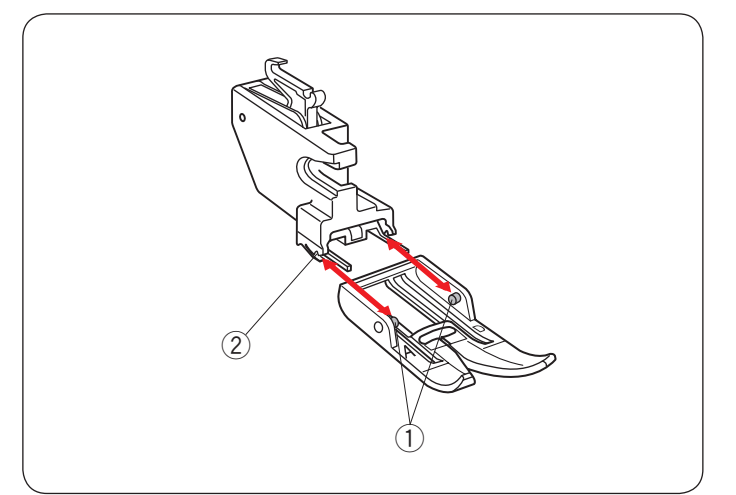

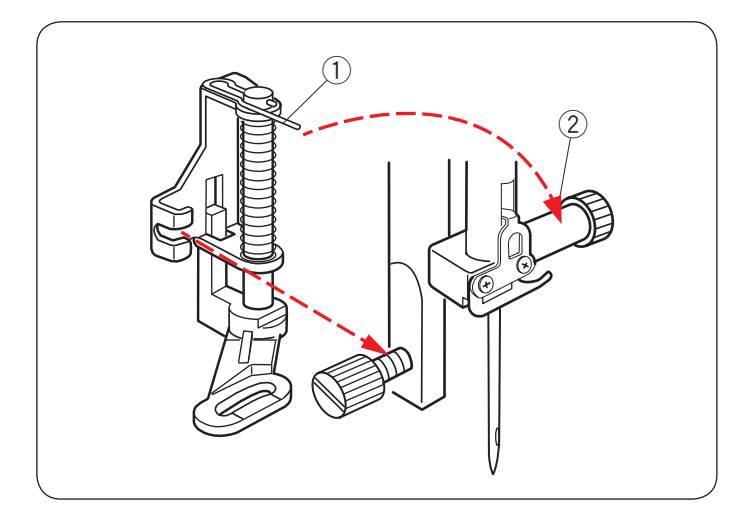

### **Lösen und Anbringen des Doppeltransportfußes**

Ziehen Sie den Fuß auf sich zu, um ihn herauszunehmen. Führen Sie die Stifte des Fußes in die Schlitze des Fußhalters ein, und drücken Sie sanft auf den Fuß, bis er einrastet.  $\overline{1}$  Stift

 $\overline{2}$  Schlitz

### **Anbringen des Stopffußes PD-H**

Bringen Sie den Stopffuß PD-H an der Stoffdrückerstange an, und setzen Sie den Stift auf die Nadelklemmschraube.

- (1) Stift
- $\widetilde{a}$  Nadelklemmschraube

Ziehen Sie die Befestigungsschraube mit dem Schraubendreher fest an.

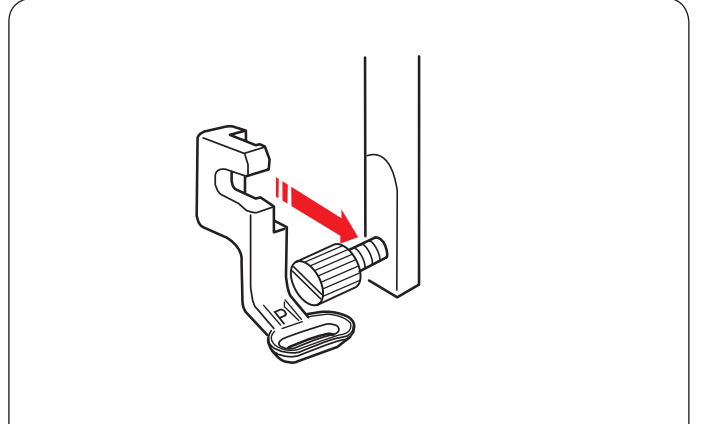

### **Anbringen des Stickfußes P**

Bringen Sie den Stickfuß P von hinten an die Stoffdrückerstange an (siehe Seite 106).

Ziehen Sie die Befestigungsschraube mit dem Schraubendreher fest an.

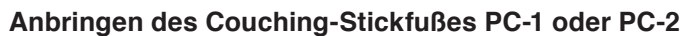

Bringen Sie den Couching-Stickfuß PC-1 oder PC-2 von vorne an der Stoffdrückerstange an (siehe Seite 143).

Ziehen Sie die Befestigungsschraube mit dem Schraubendreher fest an.

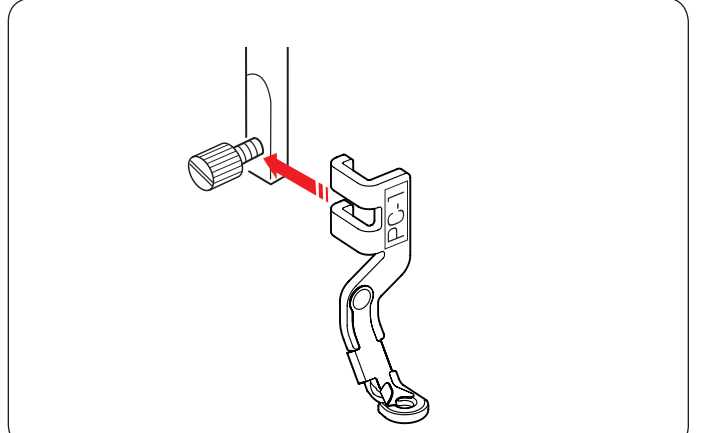

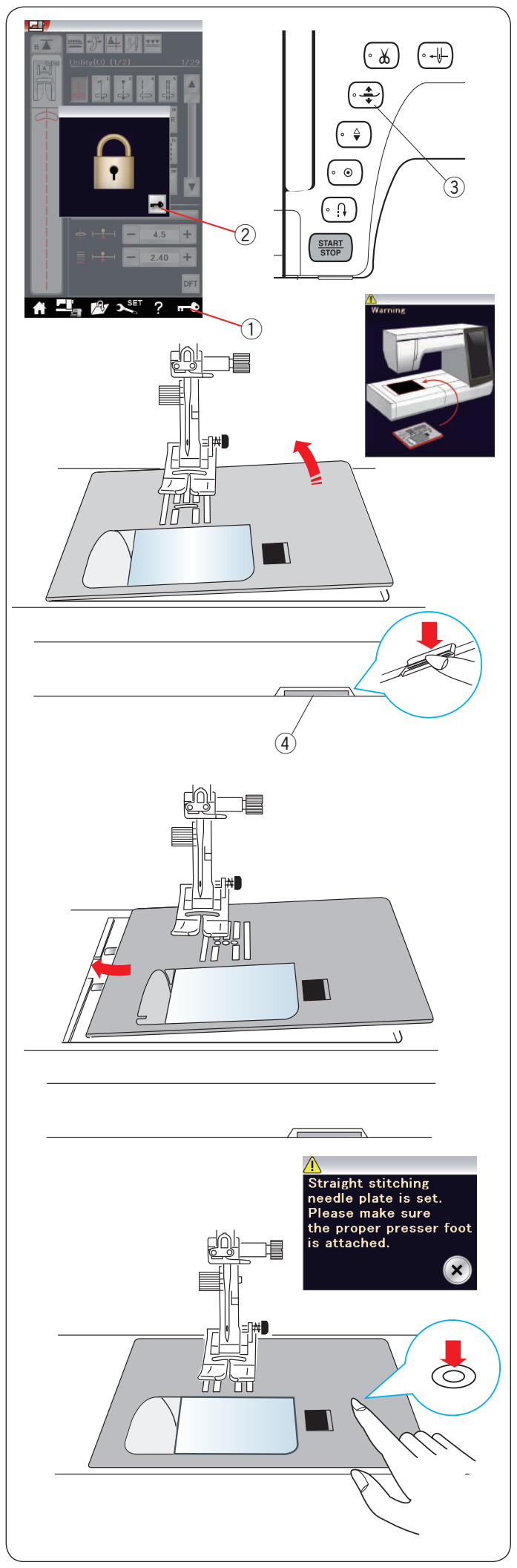

### **Auswechseln der Stichplatte**

Verwenden Sie die Geradstichplatte, wenn Sie optimierte Geradstiche nähen und auch beim Sticken.

### **VORSICHT:**

Drücken Sie die Verriegelungstaste, um die Maschine vor Austausch der Stichplatte zu verriegeln.

### **HINWEIS:**

Wenn die Geradstichplatte an der Maschine angebracht ist, können die Muster, die nicht für die Geradstichplatte geeignet sind, nicht ausgewählt werden.

Heben Sie die Nadel an, und drücken Sie die Verriegelungstaste.

Drücken Sie die Fußhebertaste, und heben Sie den Nähfuß an.

- <sup>1</sup> Verriegelungstaste
- 2 Entriegelungstaste
- (3) Fußhebertaste

Schieben Sie den Anschiebetisch nach links, um ihn zu entfernen.

Drücken Sie den Stichplatten-Lösehebel nach unten, woraufhin die Stichplatte hebt.

4 Stichplatten-Lösehebel

Es erscheint eine Warnmeldung, dass die Stichplatte nicht gesichert ist.

Nehmen Sie die Stichplatte nach rechts heraus.

Platzieren Sie die Geradstichplatte auf der Maschine. Setzen Sie die linke Kante der Stichplatte in die Öffnung.

Drücken Sie die Stichplatte an der Markierung nach unten, bis sie einrastet.

Stellen Sie sicher, dass die Warnmeldung schließt und der Geradstich automatisch ausgewählt wird.

Drehen Sie das Handrad langsam, und achten Sie darauf, dass die Nadel nicht die Stichplatte berührt.

Drücken Sie die Entriegelungstaste zum Entriegeln.

### **VORSICHT:**

Drücken Sie niemals den Stichplatten-Lösehebel bei laufender Maschine.

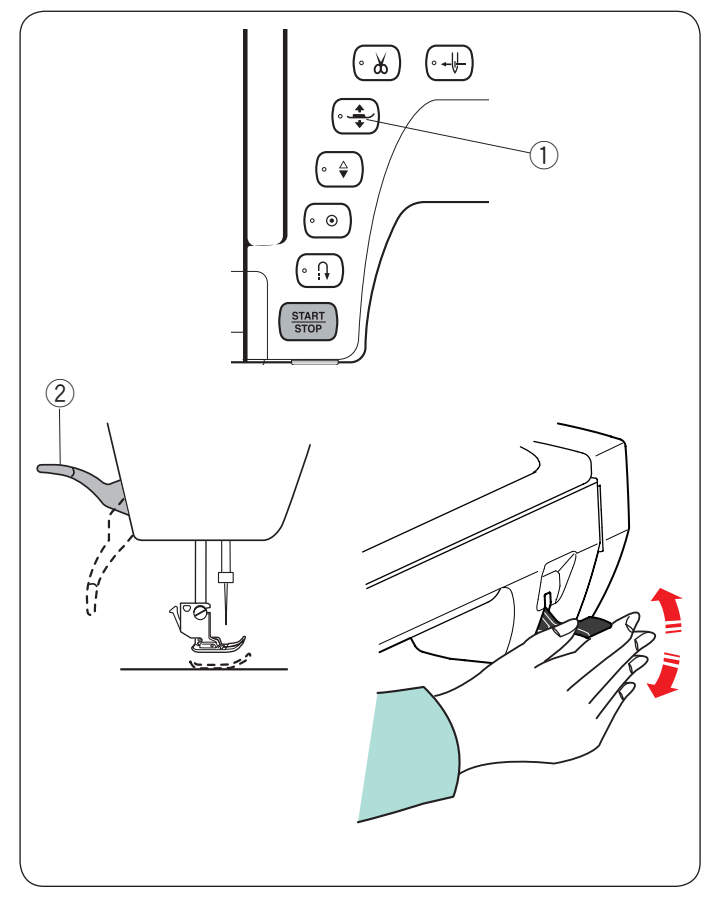

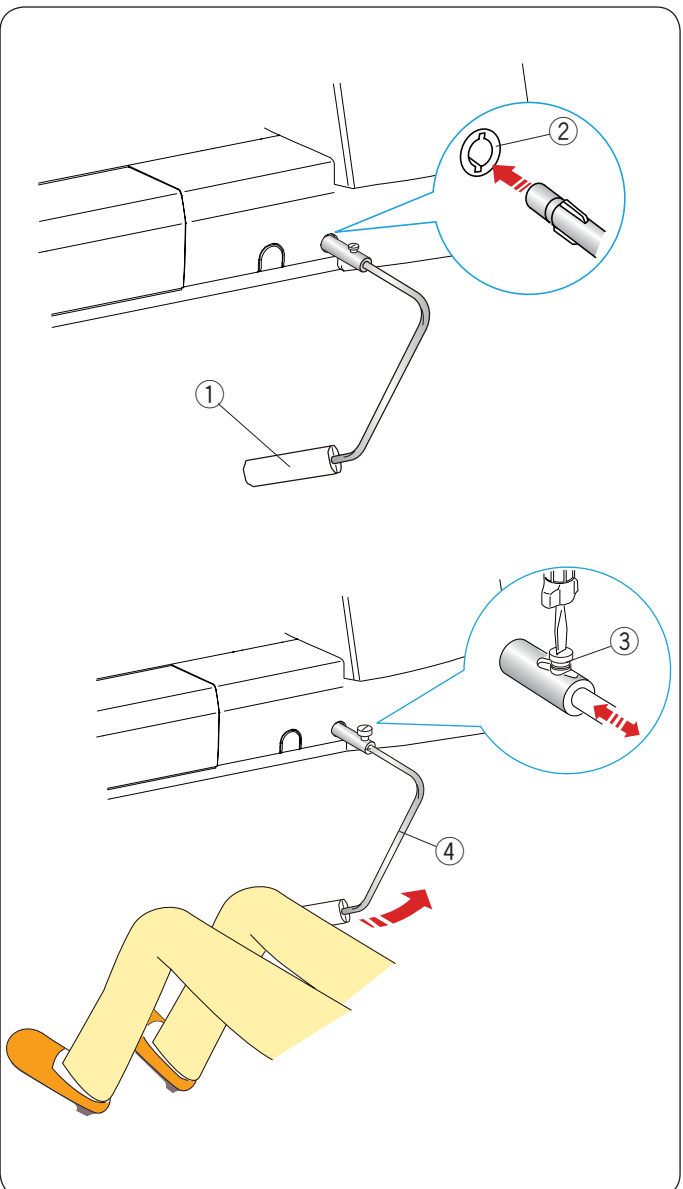

### **Heben und Senken des Nähfußes**

Sie können den Nähfuß mit der Fußhebertaste, dem Nähfußhebel oder dem Kniehebel anheben oder senken.

- q Fußhebertaste
- $(2)$  Nähfußhebel

Der Nähfuß kann ca. 7 mm über die normale Hochstellposition angehoben werden, wenn Sie beim Anheben des Nähfußhebels oder Kniehebels mehr Druck ausüben. So können dicke Stofflagen oder Stickrahmen unter den Fuß

geschoben werden.

### **ANMERKUNG:**

Der Nähfuß kann nicht mit dem Nähfußhebel abgesenkt werden, wenn er mit der Fußhebertaste angehoben wurde. Im Stickmodus kann der Kniehebel nicht benutzt werden.

### **Kniehebel**

Der Kniehebel ist besonders nützlich für Patchwork, Quilten usw., da Sie den Stoff handhaben können, während Sie den Nähfuß mit Ihrem Knie betätigen.

### **Anbringen des Kniehebels**

Richten Sie die Rippen auf dem Kniehebel auf die Kerben in der Kniehebelbuchse aus und stecken Sie den Kniehebel ein.

- q Kniehebel
- 2 Kniehebelbuchse

### **Einstellen des Kniehebels**

Der Winkel des Kniehebels kann passend für Sie eingestellt werden.

Lösen Sie die Stellschraube, und schieben Sie die Winkelschiene hinein oder heraus, um den Winkel des Kniehebels zu verändern.

Ziehen Sie die Stellschraube an, um die Winkelschiene in der gewünschten Position festzustellen.

- 3 Stellschraube
- 4 Winkelschiene

### **Benutzung des Kniehebels**

Drücken Sie mit Ihrem Knie gegen den Kniehebel, um den Nähfuß anzuheben oder zu senken.

Der Kniehebel steuert auch die Zickzackbreite der unterschiedlichen Zickzackmuster (siehe Seite 93).

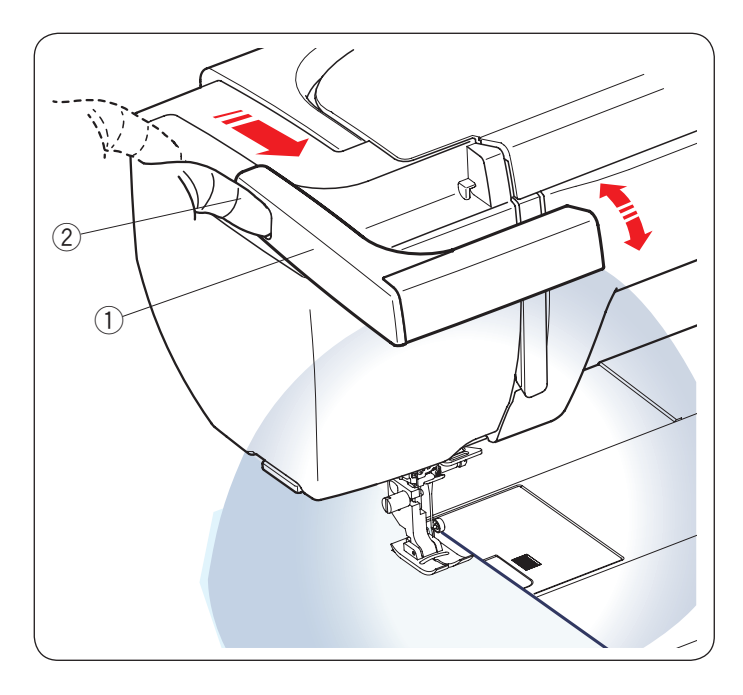

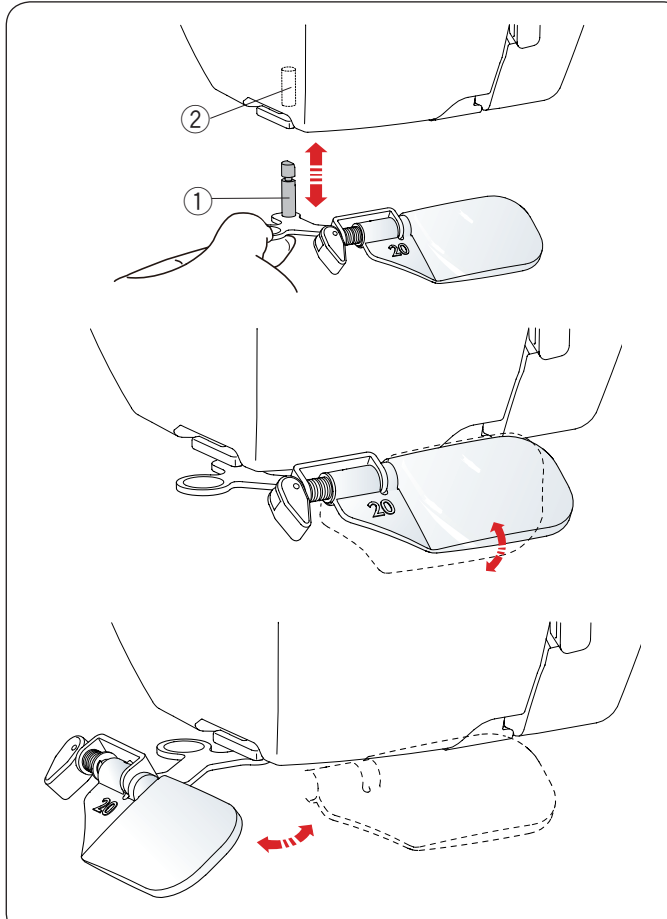

### **Ausziehbares Nählicht**

Zusätzlich zu den zweifachen LED-Leuchten ist die Maschine mit einer ausziehbaren Leuchte ausgestattet.

Legen Sie Ihren Finger in die Aussparung und schieben Sie den Arm zu sich. Die Leuchte wird automatisch eingeschaltet. Stellen Sie den Winkel des Nählichts so ein, dass der Arbeitsbereich ausgeleuchtet wird.

- $(1)$  Arm
- 2 Aussparung

Schieben Sie den Arm wieder nach hinten, um die Leuchte auszuschalten und in die Ruheposition zu bringen.

### **VORSICHT:**

Stoßen Sie nicht gegen den Arm des ausziehbaren Nählichts, und üben Sie keine übermäßige Kraft darauf aus, um Beschädigungen im ausgefahrenen Zustand zu vermeiden.

### **Lupe**

Verwenden Sie die Lupe, um eine vergrößerte Ansicht des Nadelbereiches zu erhalten.

### **Anbringen der Lupe**

Halten Sie den Knopf mit den Fingern fest, und führen Sie den Stift in die Öffnung unten im Kopfdeckel ein. Drücken Sie die Lupe nach oben, bis sie einrastet. Stellen Sie den Winkel auf optimale Sicht ein.

(1) Stift

2 Öffnung

### **Entfernen der Lupe**

Wird die Lupe nicht verwendet, drehen Sie sie nach links aus dem Sichtbereich, oder ziehen Sie sie zum Entfernen nach unten.

### **<sup>1</sup>** vORSICHT:

Setzen Sie die Lupe nicht direkter Sonneneinstrahlung aus, da sonst die Gefahr von Bränden oder Verbrennungen besteht.

Schauen Sie niemals direkt auf die Sonne, wenn Sie durch die Lupe schauen, da Sie so Ihre Augen verletzen können. Stoßen Sie nicht gegen die Lupe und üben Sie keine übermäßige Kraft darauf aus, um Beschädigungen zu vermeiden.

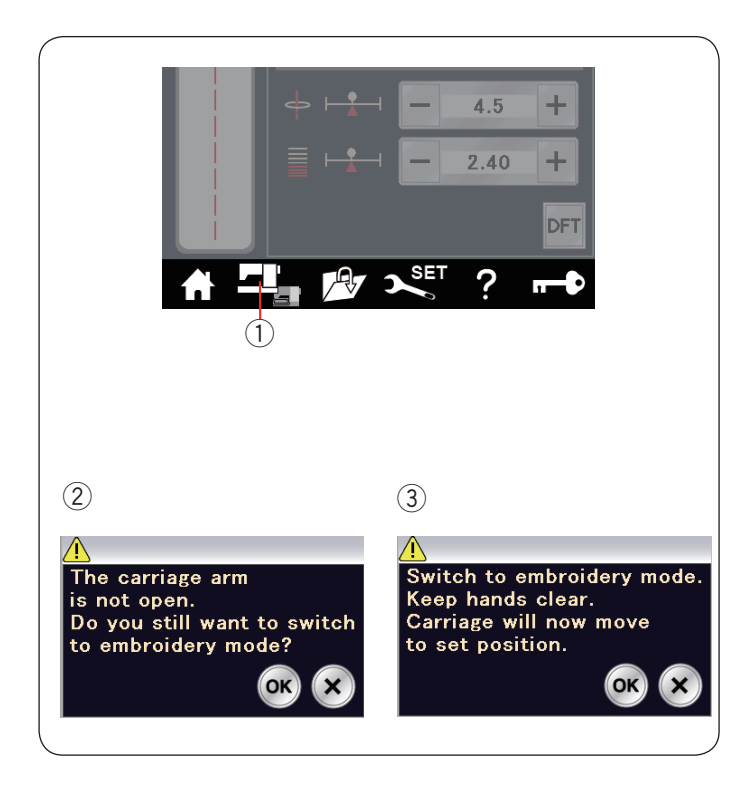

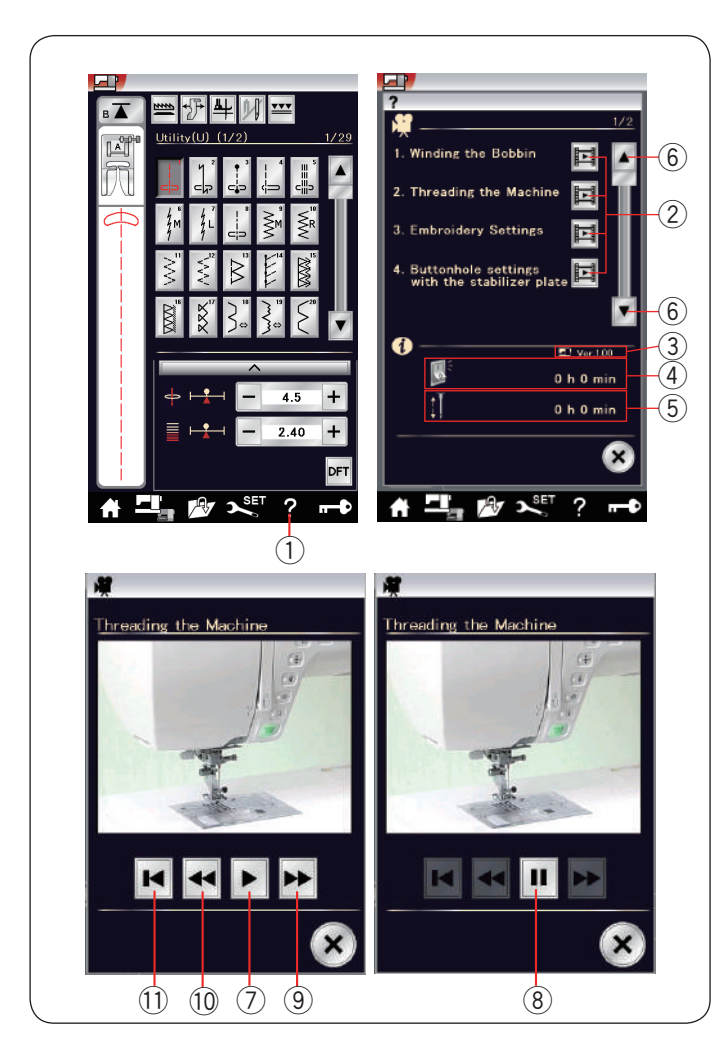

### **Modusauswahl**

Wenn Sie die Maschine einschalten, wird nach wenigen Sekunden auf dem Berührungsbildschirm der normale Nähmodus angezeigt.

Die Maschine ist auf Geradstichnähen eingestellt.

### **ANMERKUNG:**

Nach dem Einschalten dauert es einige Sekunden, bis das Eröffnungsfenster erscheint. (Dies ist der benötigte Ladevorgang.)

Um in den Stickmodus umzuschalten, schalten Sie zunächst

den Netzschalter aus, und bringen Sie dann die Stickeinheit an (siehe Seiten 103-104).

Schalten Sie den Netzschalter ein, und drücken Sie die Modusumschalttaste.

(1) Modusumschalttaste

Eine Bestätigungsmeldung (2) erscheint. Drücken Sie nicht die Taste OK oder die X-Taste.

Öffnen Sie den Stickarm und eine Warnmeldung 3 wird angezeigt.

Drücken Sie die Taste OK, um in den Stickmodus umzuschalten. Der Wagen bewegt sich dann in die Ausgangsposition.

Um in den normalen Nähmodus zurückzuschalten, drücken Sie die Modusumschalttaste, und befolgen Sie die Anweisungen in der Bestätigungsmeldung.

### **Bildschirmhilfe**

Drücken Sie die Hilfetaste, um das Hilfemenü zu öffnen. Sie können Filme zu 7 Themen der grundlegenden Funktionen der Maschine, die Gesamteinschaltdauer der Maschine oder die Gesamtbetriebszeit der Maschine anzeigen.

Drücken Sie eine der Seitentasten, um die nächste oder vorherige Seite anzuzeigen.

Wählen Sie das Hilfethema durch Drücken der Filmtaste aus und das Filmfenster wird geöffnet.

- (1) Hilfetaste
- (2) Filmtaste
- (3) Softwareversion
- 4 Gesamteinschaltdauer
- (5) Gesamtbetriebszeit
- (6) Seitentasten

Drücken Sie die Wiedergabetaste, um den Film zu starten, und drücken Sie die Pausetaste, um das Abspielen zu beenden. Sie können den Film in Vorwärts- oder Rückwärtsrichtung durchsuchen, indem Sie die Taste für den schnellen Vorlauf oder Rücklauf drücken.

- (7) Wiedergabetaste
- <sup>(8)</sup> Pausetaste
- (9) Vorlauftaste
- !0 Rücklauftaste

Drücken Sie die Rückkehrtaste, um zum Anfang des Films zurückzukehren.

(1) Rückkehrtaste

Drücken Sie die X-Taste, um das aktuelle Fenster zu schließen.

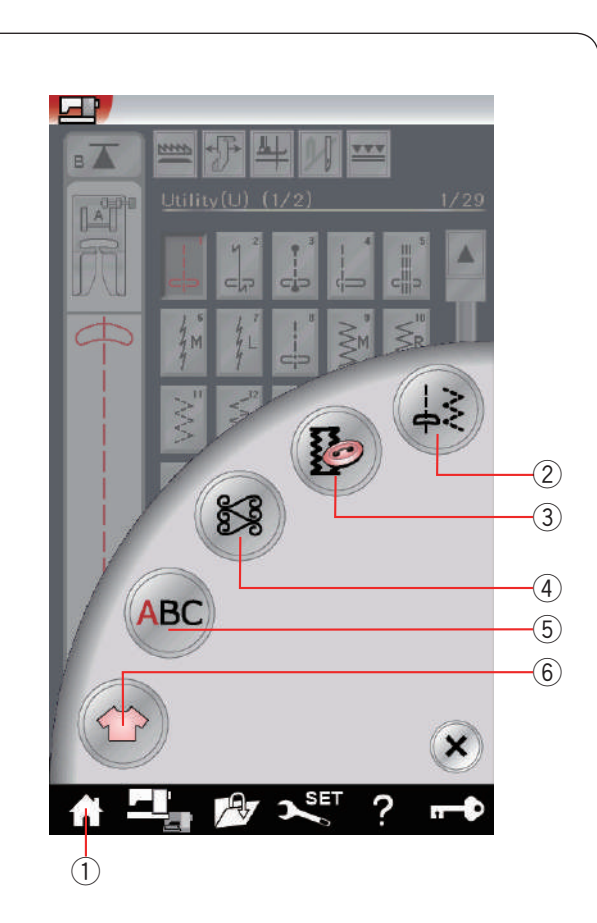

 $(2)$ 

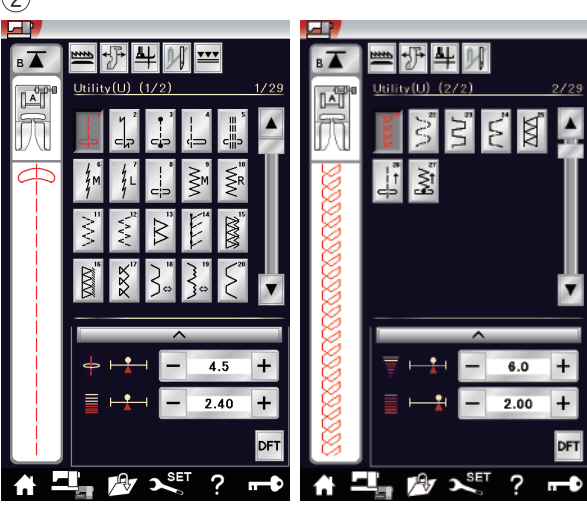

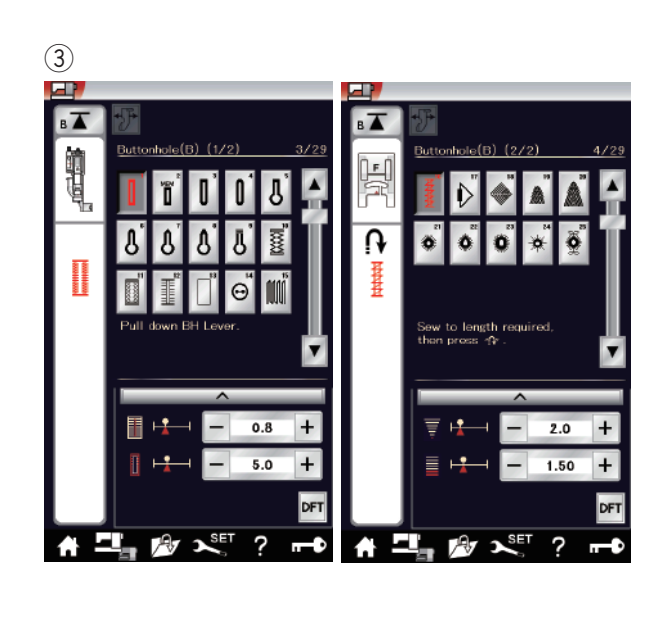

### **NORMALER NÄHMODUS**

### **Normale Stichmuster**

Im normalen Nähmodus sind 5 Kategorien verfügbar. Drücken Sie die Startseitetaste 1, um zur Kategorieauswahl zu gelangen.

- (1) Startseitetaste
- 2 Nutzstiche (U)<br>3 Knopflöcher und
- Knopflöcher und Sonderstiche (B)
- 4 Zierstiche und Steppstiche
- 5 Monogrammstich
- 6 Nähtechnik

Drücken Sie eine der folgenden Symboltasten, um die gewünschte Kategorie auszuwählen.

### **ANMERKUNG:**

In dieser Anleitung bezieht sich die Musternummer auf den ersten Buchstaben jeder Gruppe oder Kategorie. Das Muster #15 in der Gruppe Knopflöcher und Sonderstiche wird beispielsweise als Muster B15 bezeichnet.

### 2 **Nutzstiche (U)**

Sie haben die Auswahl zwischen Nutzstichen zum Säumen, Versäubern, Blindsaumnähen, Heften und Muschelsäumen.

e **Knopflöcher und Sonderstiche (B)**

Es gibt in dieser Kategorie verschiedene Arten von Knopflöchern, Knopfannähen, Stopfen, Riegelnähen, Hosenschlitzstichen und Ösen.

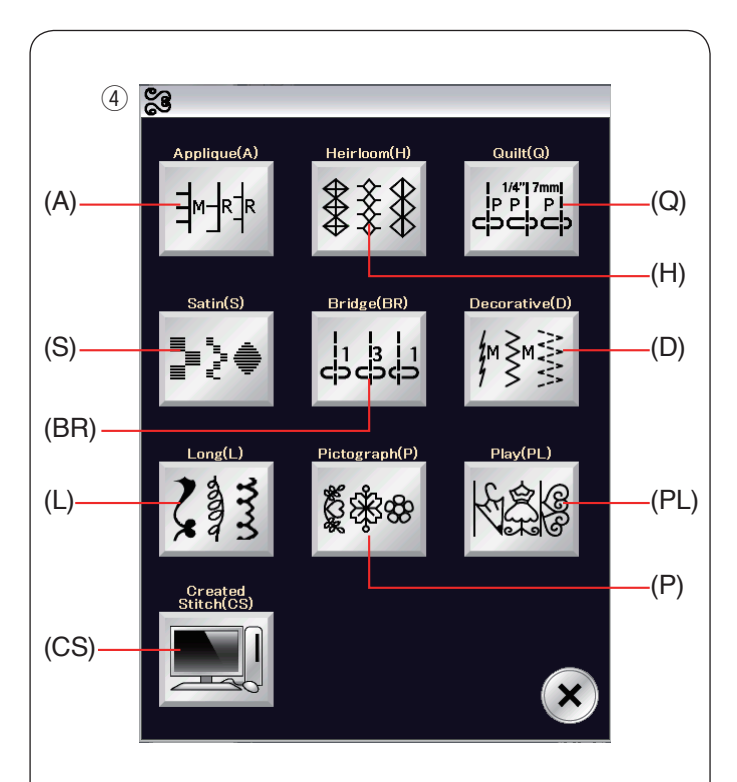

Г.  $\binom{5}{ }$  $\overline{A}$ A  $\mathbb{Z}$  in  $\mathbb{R}$ QBF  $\overline{D}$  $\overline{R}$ E  $\Delta$ K N  $\Omega$  $\overline{\mathbf{s}}$ ×Π  $\overline{\mathbf{x}_{\text{eff}}^{\text{eff}}}$  ? ы 79,  $\overline{\phantom{a}}$ 

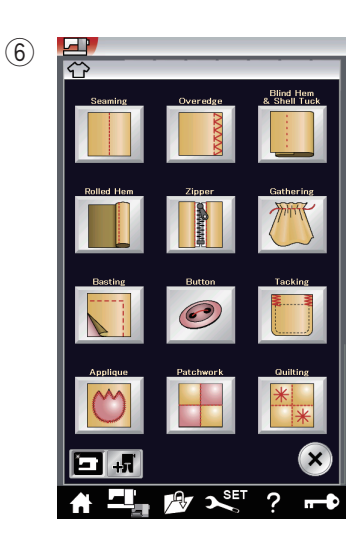

#### **4** Zierstiche und Steppstiche

Erstellte Stiche (CS)

Diese Kategorie umfasst die folgenden 10 Gruppen. Applikationsstiche (A) Antikstiche (H) Quiltstiche (Q) Satinstiche (S) Brückenstiche (BR) Zierstiche (D) Langstiche (L) Piktograph-Stiche (P) Spielstiche (PL)

### **5** Monogrammstich

Sie können Buchstaben sowie Zeichen- und Symbolkombinationen programmieren.

y **Nähtechnik**

Nähtechnik ist eine einzigartige Funktion, über die Sie den korrekten Stich für ein bestimmtes Nähprojekt und einen Stofftyp direkt auswählen.

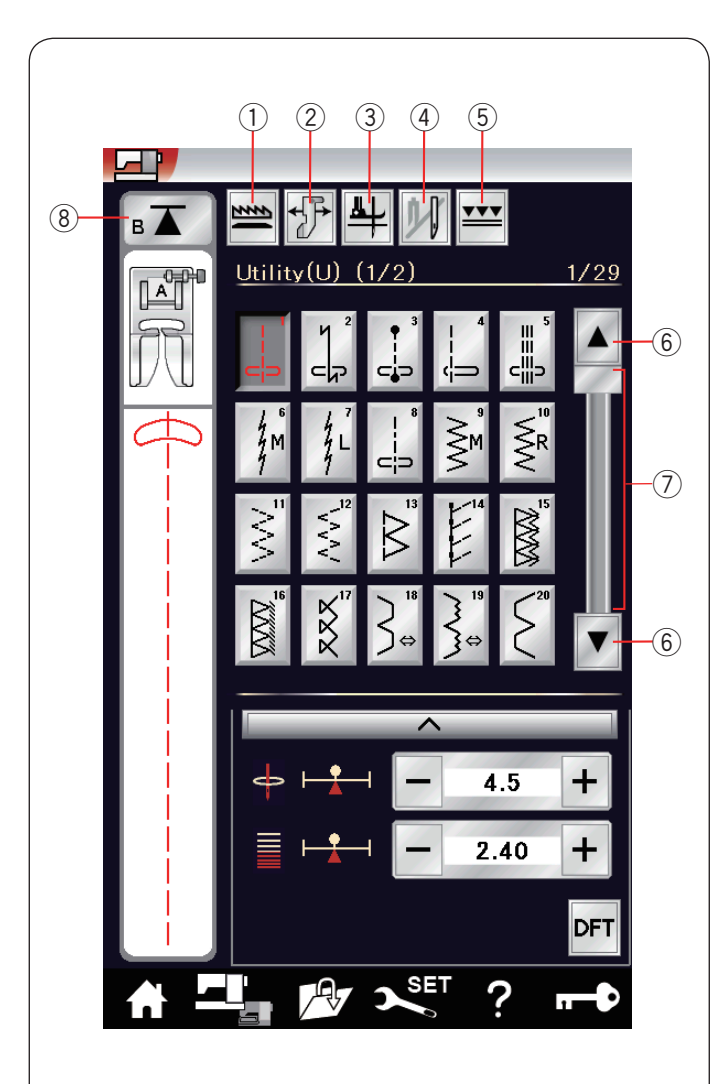

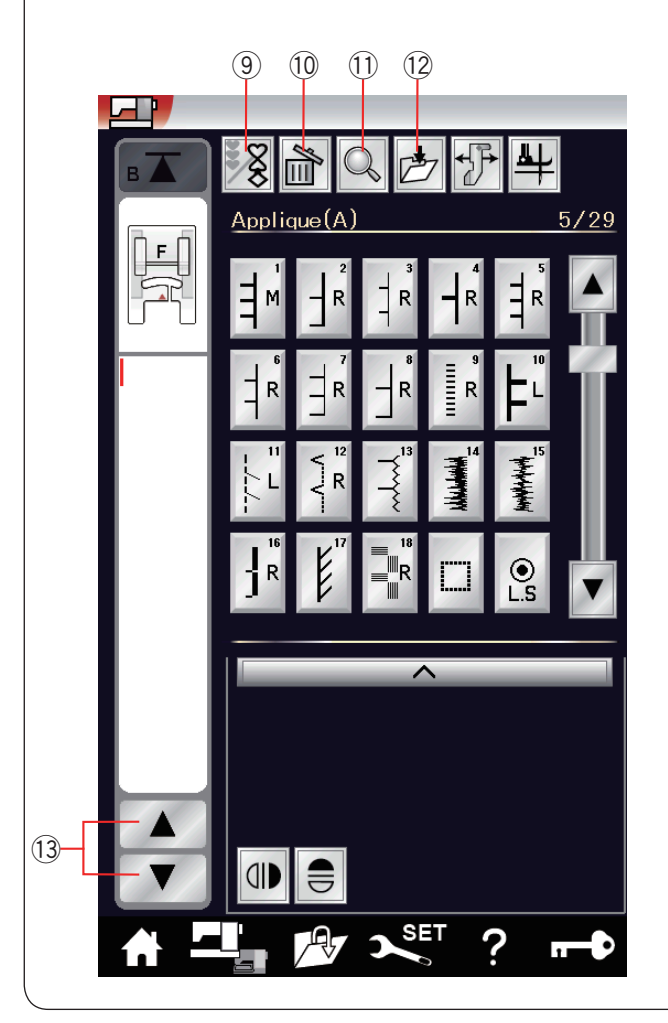

### **Funktionstasten im normalen Nähmodus**

### q **Transporteur-Senktaste**

Diese Taste ist nur in der Nutzstichgruppe verfügbar. Drücken Sie diese Taste, um den Transporteur zu senken oder zu heben.

### w **Stoffbahnführer-Taste**

Drücken Sie diese Taste zum Nähen mit dem Stoffbahnführer (siehe Seite 42).

### e **Stoffdrehtaste**

Wenn diese Option aktiv ist, wird beim Anhalten der Maschine die Nadel abgesenkt und der Nähfuß automatisch angehoben. Drücken Sie diese Taste, um diese Option ein- oder auszuschalten (siehe Seite 39).

### r **Zwillingsnadel-Taste**

Drücken Sie diese Taste, um die Stichbreite für das Nähen mit der Zwillingsnadel einzustellen (siehe Seite 65).

### **(5)** Doppeltransporttaste

Drücken Sie diese Taste zum Nähen mit Doppeltransport (siehe Seite 35).

### y **Seitentasten**

Drücken Sie eine der Seitentasten, um die nächste oder vorherige Seite anzuzeigen. Halten Sie die Seitentaste gedrückt, um kontinuierlich weiterzublättern.

### u **Berührungsleiste**

Mit der Berührungsleiste navigieren Sie schnell durch die Stichauswahl.

### i **Neustarttaste**

Sie können ein Monogramm oder eine Musterkombination von neuem beginnen, wenn Sie während dem Nähen aufhören mussten.

Drücken Sie diese Taste einmal, um wieder mit dem Beginn des aktuellen Musters anzufangen, oder drücken Sie sie zweimal, um erneut mit dem Beginn des ersten Musters der Kombination zu starten (siehe Seite 68).

### o **Programmtaste**

Drücken Sie diese Taste, um eine Musterkombination zu programmieren.

Wenn diese Taste gedrückt wird, erscheinen die Löschentaste, die Speicherprüfungs-Taste, die Taste "Datei speichern" und die Cursortasten.

### !0 **Löschtaste**

Drücken Sie diese Taste, um das Muster aus der Musterkombination zu löschen.

### !1 **Speicherprüfungs-Taste**

Drücken Sie diese Taste, um das Stichbild der gesamten Musterkombination anzuzeigen.

### !2 **Taste "Datei speichern"**

Drücken Sie diese Taste, um die Musterkombination als Datei zu speichern.

### !3 **Cursortasten**

Drücken Sie eine der Cursortasten, um den Cursor nach oben oder unten zu bewegen.

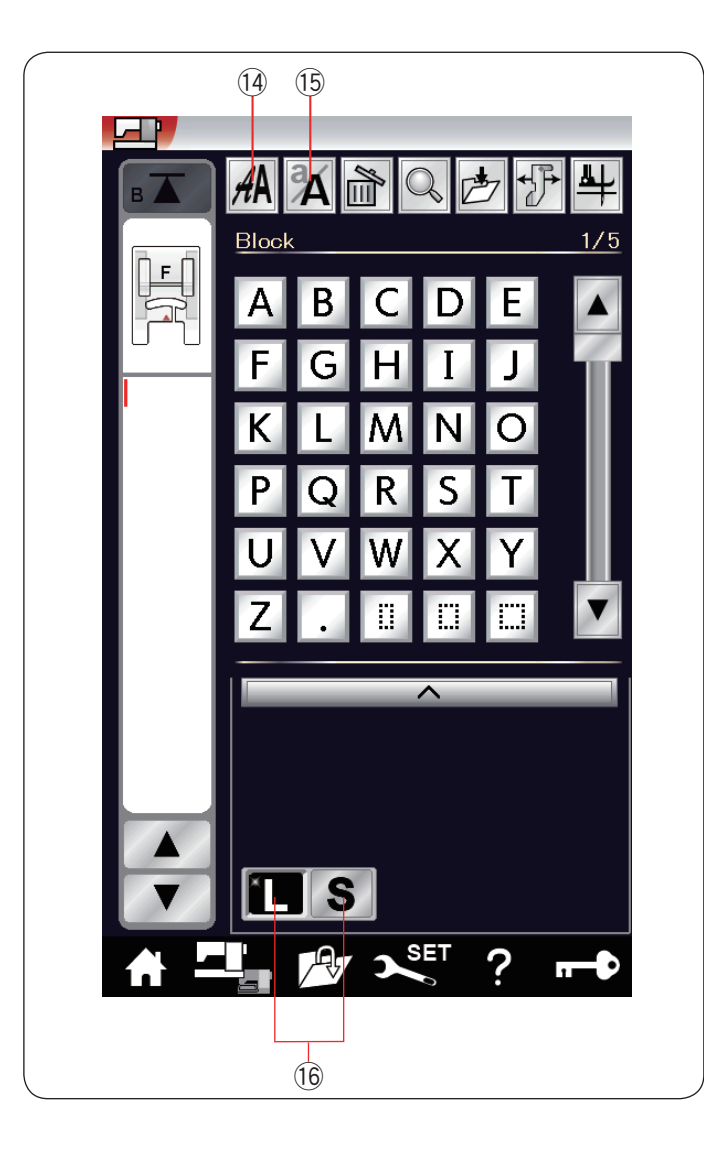

### !4 **Schriftartauswahltaste**

Sie können eine von 5 Schriftarten auswählen (siehe Seite 70). Wählen Sie die gewünschte Schriftart, indem Sie die entsprechende Taste drücken.

### !5 **Taste für Groß-/Kleinschreibung**

Drücken Sie diese Taste, um Groß- oder Kleinschreibung für Monogramme zu wählen.

### !6 **Schriftgrößetasten**

Drücken Sie diese Taste, um die volle Größe (L) oder die kleine Größe (S) auszuwählen.

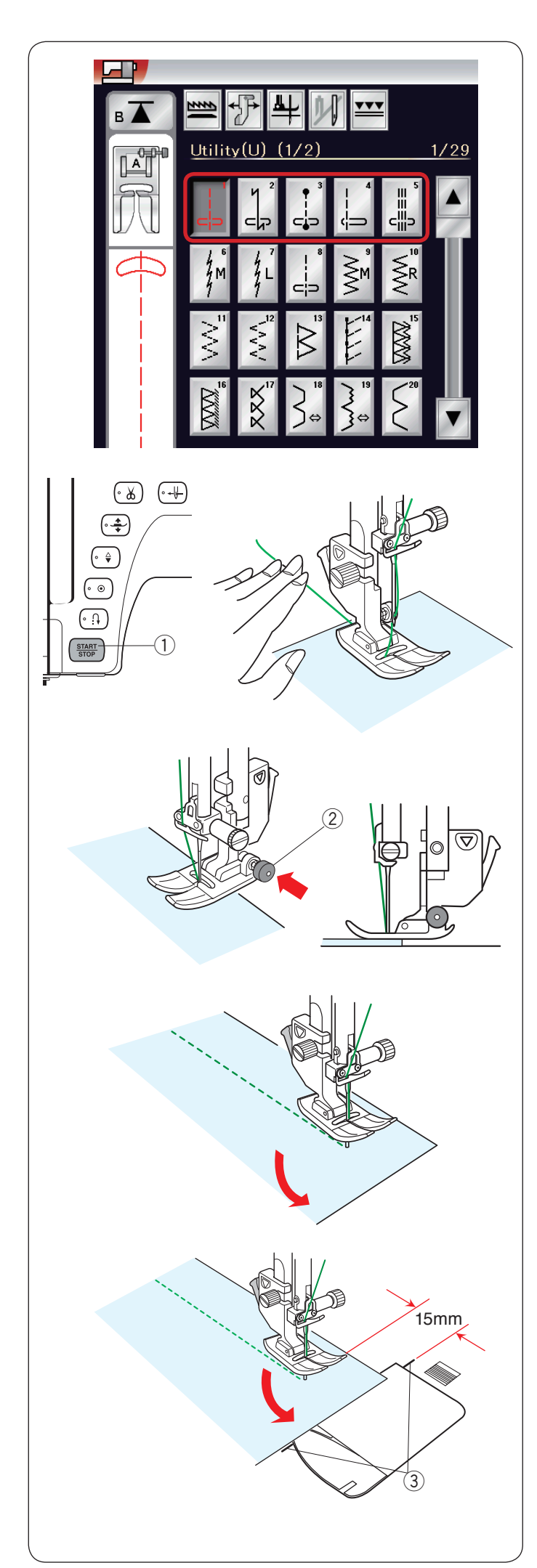

### **Nutzstiche**

### **Geradstiche**

Muster U1 bis U5 sind Geradstiche für Nähte. Drücken Sie die Rückwärtstaste, um den gewünschten Stich auszuwählen.

### **So beginnen Sie zu nähen**

Legen Sie den Stoff neben eine Nahtführungslinie auf die Stichplatte. Senken Sie die Nadel dort auf den Stoff, wo Sie beginnen möchten.

Ziehen Sie die Ober- und Unterfäden nach hinten, und senken Sie den Fuß ab.

### **ANMERKUNG:**

Ziehen Sie den Nadelfaden nach links, wenn sie den Satinfuß F, offenen Applikationsfuß F2, Obertransportfüße oder den Automatik-Knopflochfuß R verwenden.

Drücken Sie die Start-/Stopp-Taste oder den Fußanlasser, um mit dem Nähen zu beginnen.

Führen Sie den Stoff vorsichtig an der Nahtführungslinie entlang, und lassen Sie den Stoff dabei frei laufen.

(1) Start-/Stopp-Taste

### **Nähen der Kante eines dicken Stoffes**

Der schwarze Knopf am Zick-Zack-Fuß A stellt den Nähfuß in der waagerechten Position fest.

Dies ist hilfreich, wenn Sie an der äußersten Kante dicker Stoffe zu nähen beginnen oder über einen Saum nähen.

Senken Sie die Nadel dort in den Stoff, wo Sie mit dem Nähen beginnen wollen.

Senken Sie den Fuß und drücken Sie gleichzeitig die schwarze Taste ein. Der Fuß wird dadurch in waagerechter Stellung gesichert, um ein Abrutschen zu vermeiden.

Nach einigen Stichen wird die schwarze Taste automatisch freigegeben.

 $\tilde{2}$ , Schwarze Taste

**Änderung der Nährichtung**

Halten Sie die Maschine an, und heben Sie den Nähfuß an. Drehen Sie den Stoff um die Nadel, um die Nährichtung nach Bedarf zu ändern.

Senken Sie den Nähfuß und nähen Sie in der neuen Richtung weiter.

### **ANMERKUNG:**

Wenn Sie die Fußhebeoption einschalten, hebt sich der Nähfuß automatisch, wenn die Maschine angehalten wird (siehe Seite 39).

### **Ändern der Nährichtung um 90°**

Benutzen Sie die Eckennähführung auf der Stichplatte, um nach Nähen einer Ecke von 90° einen Saumabstand von 15 mm beizubehalten.

Halten Sie die Maschine an, wenn die vordere Stoffkante die Eckennähführungslinie erreicht.

Drücken Sie den Nähfußheberknopf und drehen Sie den Stoff um 90 Grad.

Beginnen Sie mit dem Nähen in die neue Richtung.

3 Eckennähführung

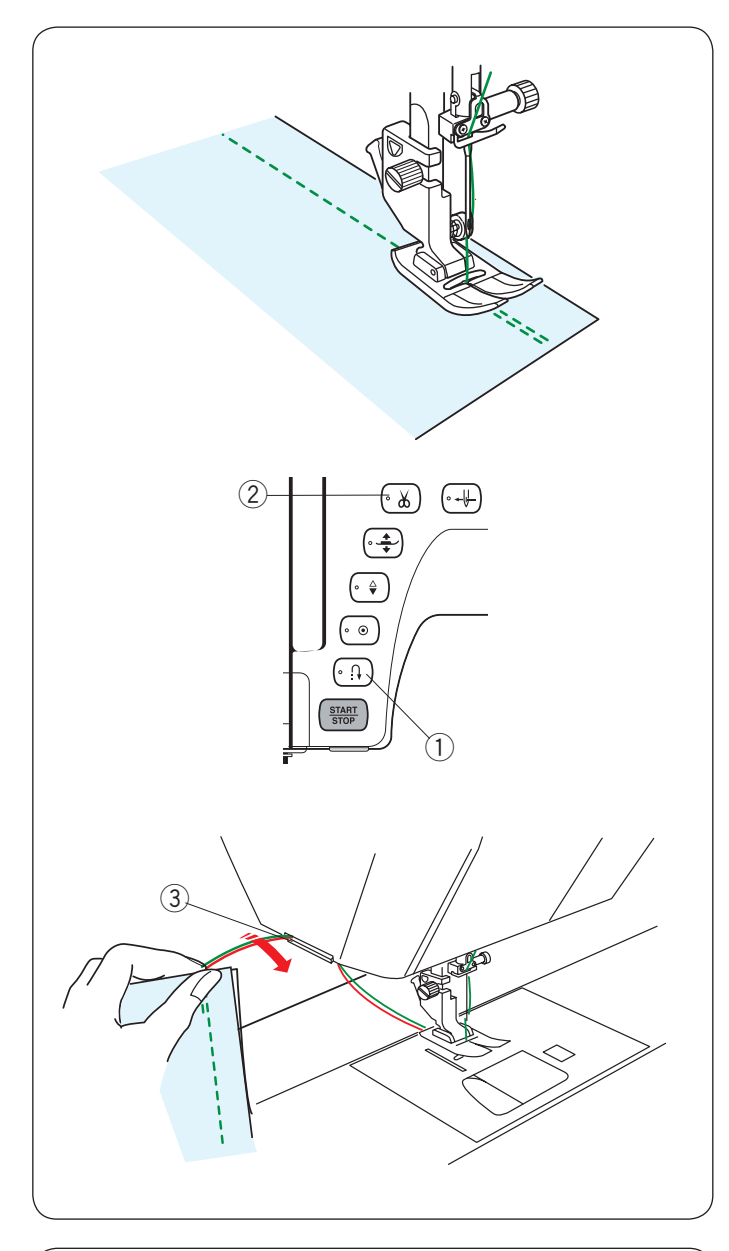

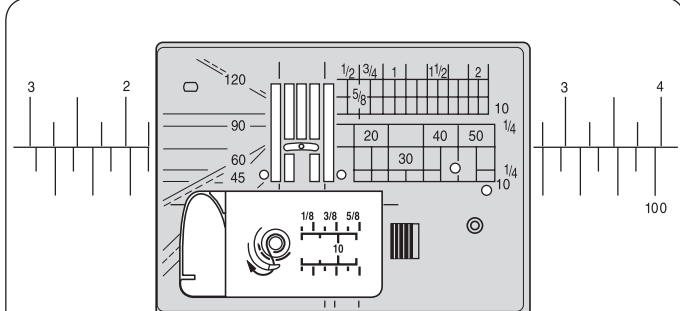

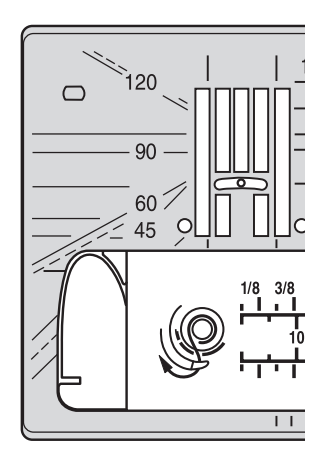

### **Sichern der Nähte**

Drücken Sie zum Vernähen der Nahtenden die Rückwärtstaste, und nähen Sie mehrere Rückwärtsstiche.

Die Maschine näht so lange rückwärts, wie Sie den

Rückwärtsknopf gedrückt halten. (1) Rückwärtstaste

Drücken Sie die Rückwärtstaste beim Nähen eines Lock-a-Matic-Stiches (Muster U2) oder Vernähstiches (Muster U3) einmal, so dass die Maschine die Stiche vernäht und dann automatisch anhält.

### **Fadenabschneiden**

Drücken Sie nach Fertigstellung des Nähvorgangs die Fadenabschneidertaste, um die Fäden abzuschneiden. Die Nadelstange und der Nähfuß werden automatisch angehoben, nachdem die Fäden abgeschnitten wurden.

2 Fadenabschneidertaste

### **ANMERKUNGEN:**

Die Taste für den Fadenabschneider funktioniert nicht bei hochgestelltem Nähfuß.

Benutzen Sie den Fadenabschneider auf dem Kopfdeckel, um Spezial- oder dicke Fäden abzuschneiden, wenn die Benutzung des automatischen Fadenabschneiders nicht angebracht ist.

Um den Fadenabschneider auf dem Kopfdeckel zu verwenden, entfernen Sie den Stoff und ziehen ihn nach hinten. Ziehen Sie die Fäden nach oben und führen Sie sie von hinten zwischen den Fadenabschneider und den Kopfdeckel. Zum Abschneiden ziehen Sie die Fäden auf sich zu.

3 Fadenabschneider

### **Verwendung der Nähführungslinien**

Die Nähführungslinien auf der Stichplatte und der Greiferabdeckung helfen Ihnen dabei, die Nahtzugabe zu messen.

### **ANMERKUNG:**

Die Zahlen auf der Stichplatte zeigen den Abstand zwischen der zentralen Nadelstellung in Millimeter und Zoll an.

### **Winkeleinstellung an der Stichplatte**

Die Winkeleinstellung ist mit 45, 60, 90 und 120 Grad gekennzeichnet.

Verwenden Sie die gestrichelten Linien, um Patchworkteile mit dem 1/4˝-Fuß O zusammenzunähen.

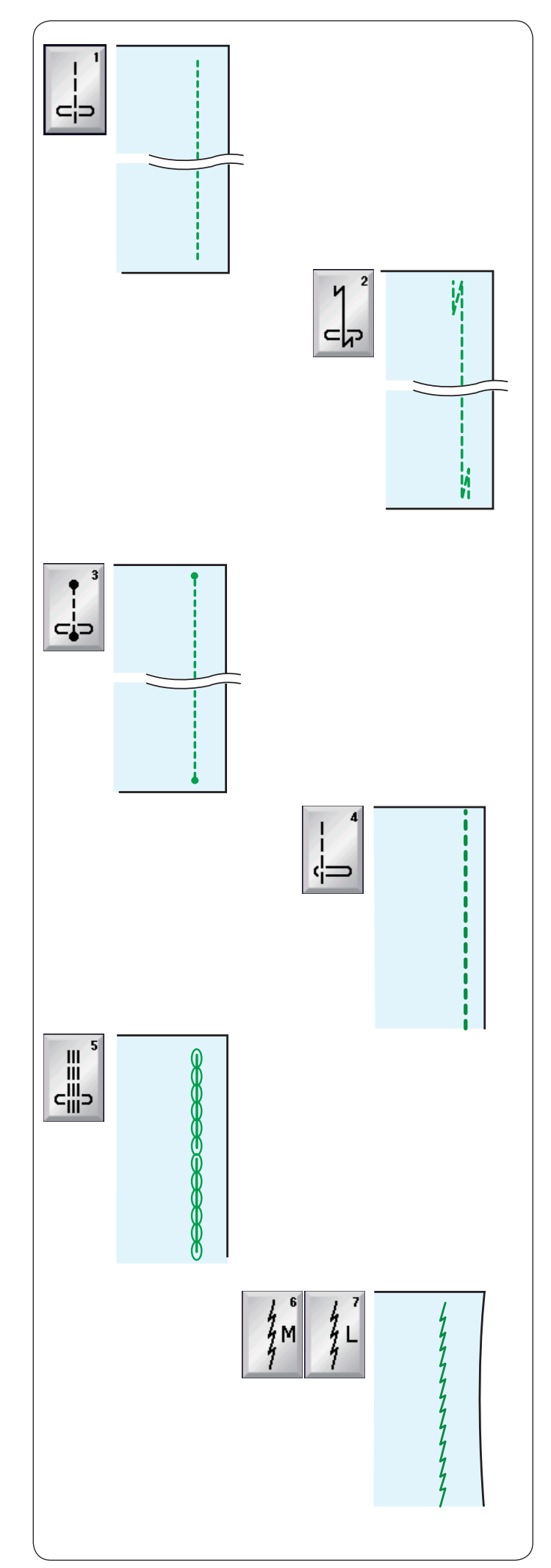

### **Die verschiedenen Geradstiche**

**U1 Geradstich in mittlerer Nadelposition** Dieser Stich eignet sich zum Säumen, Rollsäumen, usw.

### **U2 Lock-a-Matic-Stich**

Benutzen Sie diesen Stich, um den Anfang und das Ende einer Naht durch Rückwärtsstiche zu vernähen.

Wenn Sie das Ende der Naht erreicht haben, betätigen Sie die Rückwärtstaste einmal.

Die Maschine näht vier Rückwärtsstiche, vier Vorwärtsstiche und hält dann automatisch an.

### **U3 Vernähstich**

Dieser einzigartige Stich wird benutzt, wenn ein unsichtbarer Vernähstich benötigt wird.

Die Maschine näht zu Beginn mehrere Vernähstiche und näht dann weiter vorwärts.

Wird nach Fertigstellen einer Naht die Rückwärtstaste gedrückt, näht die Maschine mehrere Vernähstiche auf der Stelle und hält dann automatisch an.

### **U4 Geradstich in linker Nadelposition**

Benutzen Sie diesen Stich, um Stoffkanten zu säumen.

### **U5 Dreifacher Stretchstich**

Dieser starke, haltbare Stich ist dann zu empfehlen, wenn Elastizität und Stabilität erforderlich sind.

Benutzen Sie ihn, um Bereiche wie Schritt- und Ärmellochnähte zu verstärken.

Er ist auch beim Nähen von Teilen wie Rucksäcken angebracht, da er zusätzliche Haltbarkeit verleiht.

### **U6, U7 Stretchstiche**

Diese schmalen Stretchstiche verhindern, dass Wirkwaren und Schrägnähte sich kräuseln, und ermöglichen gleichzeitig, dass die Naht vollkommen geöffnet und flach gedrückt wird. Verwenden Sie U7 zum Nähen von feinen Stoffen oder Stretchstoffen.
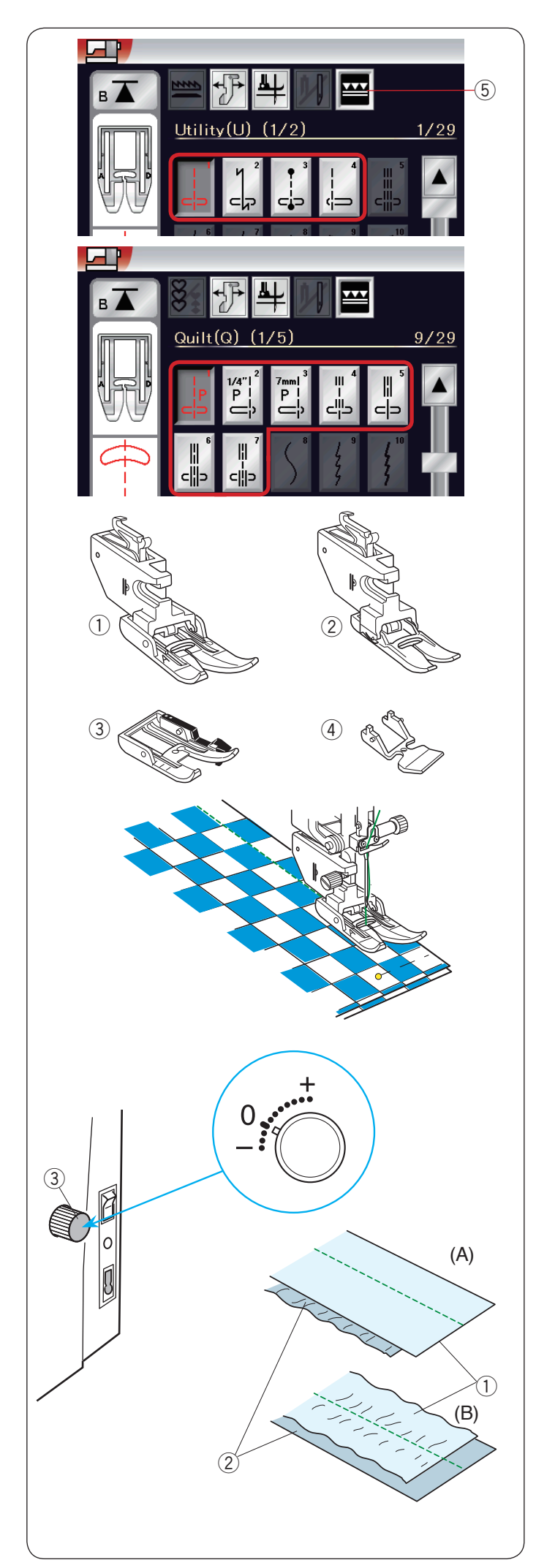

## **Nähen mit dem Doppeltransport**

Die Muster U1 bis U4 und Q1 bis Q7 können mit dem Doppeltransport genäht werden.

Der Doppeltransportfuß ist sehr effektiv beim Nähen von schwer transportierbaren Stoffen, z.B. Stoffen mit PVC-Beschichtung oder Leder.

Außerdem verhindert er ein Verschieben der Stofflagen. Die folgenden 4 Typen von Doppeltransportfüßen sind im serienmäßigen Zubehör verfügbar.

- q Doppeltransportfuß AD (breit): Für normale Näharbeiten mit Doppeltransport
- w Doppeltransportfuß VD (schmal): Zum Nähen schmaler Bereiche mit Doppeltransport
- e Doppeltransport-Quiltfuß OD (breit): Zum Zusammennähen von 1/4 Säumen mit Doppeltransport
- r Doppeltransport-Reißverschlussfuß ED (schmal): Für Reißverschlüsse einnähen mit Doppeltransport

Befestigen Sie den gewünschten Doppeltransportfuß am entsprechenden Doppeltransporthalter, und bringen Sie ihn an der Maschine an (siehe Seite 22-23).

Drücken Sie die Doppeltransporttaste 5 und wählen Sie das gewünschte Muster.

## **ANMERKUNG:**

Die für Nähen mit Doppeltransport nicht geeigneten Muster erscheinen grau.

Die Doppeltransporttaste erscheint grau oder wird nicht angezeigt, wenn Sie für Nähen mit Doppeltransport ein nicht geeignetes Muster ausgewählt haben.

Legen Sie den Stoff unter den Fuß und senken Sie die Nadel am gewünschten Ausgangspunkt ab. Nähen Sie bei mittlerer Geschwindigkeit.

Beim Nähen von karierten Stoffen richten Sie die Karos der oberen und unteren Stofflagen passend aufeinander aus, und stecken sie diese zusammen.

## **Doppeltransport-Balanceregler**

Der Doppeltransport-Balanceregler ist auf "0" einzustellen. Es ist jedoch eventuell erforderlich, die Balance des Doppeltransports an den verwendeten Stoff anzupassen.

Prüfen Sie die Transportbalance, indem Sie eine Nähprobe auf einem kleinen Stück des verwendeten Stoffes machen.

- (A): Wenn sich die untere Stofflage kräuselt, drehen Sie den Regler für die Doppeltransportbalance in Richtung "+".
- (B): Wenn sich die obere Stofflage kräuselt, drehen Sie den Regler für die Doppeltransportbalance in Richtung "–".
	- (1) Obere Stofflage
	- 2 Untere Stofflage
	- e Doppeltransport-Balanceregler

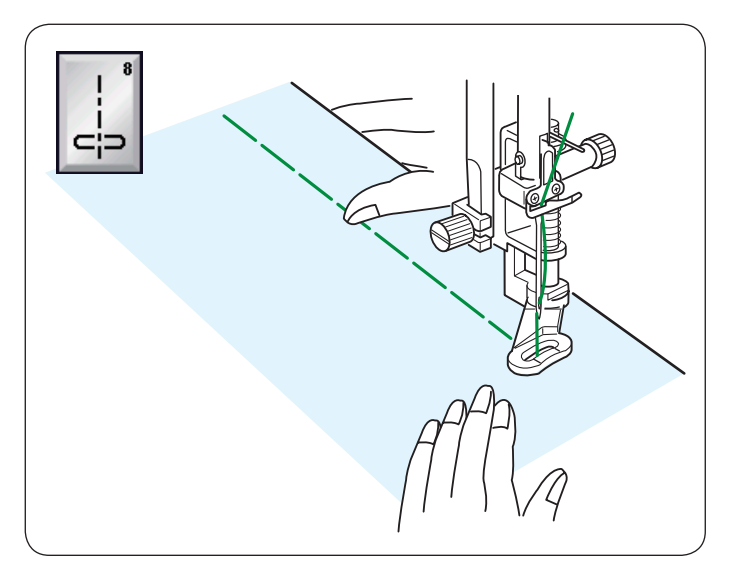

## **U8 Heften**

Nähanleitungen siehe Seite 86.

## **Zick-Zack-Stiche**

**U9, U10 Zick-Zack-Stiche**

Zick-Zack-Stiche eignen sich für verschiedene Näharbeiten einschließlich Versäubern. Sie eignen sich für die meisten Webstoffe.

Ein dichter Zick-Zack-Stich kann für Applikationen benutzt werden.

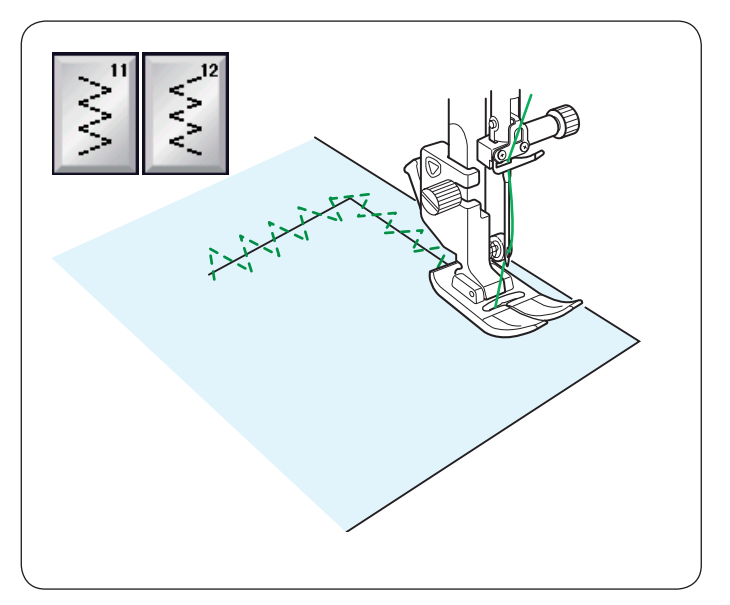

**U11, U12 Mehrfach-Zick-Zack-Stiche** Diese Stiche werden zum Ausbessern von Rissen verwendet.

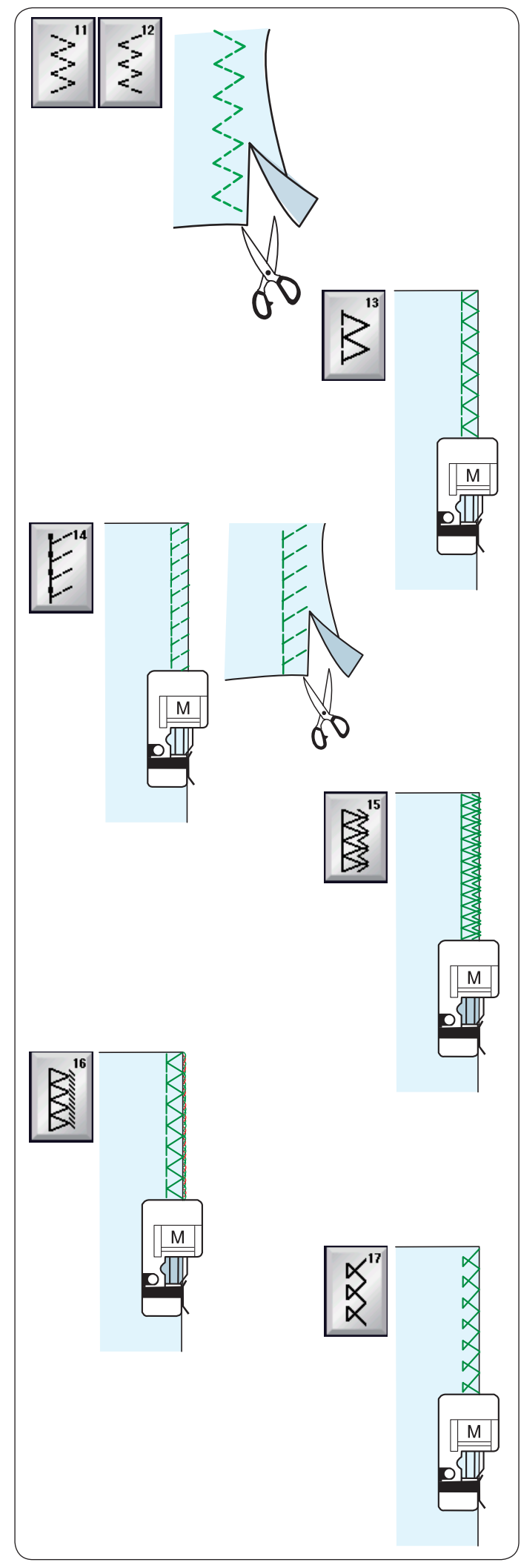

## **Die verschiedenen Versäuberungsstiche**

**U11, U12 Mehrfach-Zick-Zackstich: Zick-Zack-Fuß A** Dieser Stich wird zum Bearbeiten der Schnittkante von Synthetik- und anderen Stretchstoffen benutzt, die sich leicht kräuseln.

Nähen Sie am Stoffrand entlang und belassen eine ausreichend große Nahtzugabe. Schneiden Sie die Nahtzugabe nach dem Nähen nahe an den Stichen ab.

## **U13 Versäuberungsstich: Kantennähfuß M**

Dieser Stich eignet sich für das gleichzeitige Nähen von Säumen und Versäubern von Stoffkanten. Benutzen Sie diesen Stich, wenn die Nähte nicht geöffnet und

flach gedrückt werden müssen.

Legen Sie die Stoffkante neben die Fußführung und nähen Sie.

## **U14 Strickkantenstich: Kantennähfuß M**

Dieser Stich wird zum Nähen von Stoffen wie synthetischer Maschenware und Stretch-Velours empfohlen, da er größtmögliche Elastizität und Stärke bietet.

Legen Sie die Stoffkante neben die Fußführung und nähen Sie. Verwenden Sie für besserer Ergebnisse den Zick-Zack-Nähfuß A, und belassen Sie beim Nähen eine ausreichend große Nahtzugabe.

Schneiden Sie die Nahtzugabe nach dem Nähen nahe an den Stichen ab.

## **U15 Doppelter Kantenstich: Kantennähfuß M**

Dies ist ein ausgezeichneter Stich zum Fertigstellen von Stoffkanten, die stark ausfransen, wie zum Beispiel bei Leinen und Gabardine.

Legen Sie die Stoffkante neben die Fußführung und nähen Sie. Zwei Reihen Zick-Zack-Stiche werden gleichzeitig über die Kante genäht, um sicherzustellen, dass der Stoff nicht ausfranst.

## **U16 Overlock-Stich: Kantennähfuß M**

Dieser Stich schließt die Kanten von Stoffen ähnlich wie eine kommerzielle Overlock-Nähmaschine ab und erzielt so eine professionell aussehende Näharbeit. Legen Sie die Stoffkante neben die Fußführung und nähen Sie.

Die Stichbreite kann nicht justiert werden.

## **U17 Overlock-Stich: Kantennähfuß M**

Dieser Stich dient zum Versäubern von Maschenware und Stretchstoffen. Legen Sie die Stoffkante neben die Fußführung und nähen Sie.

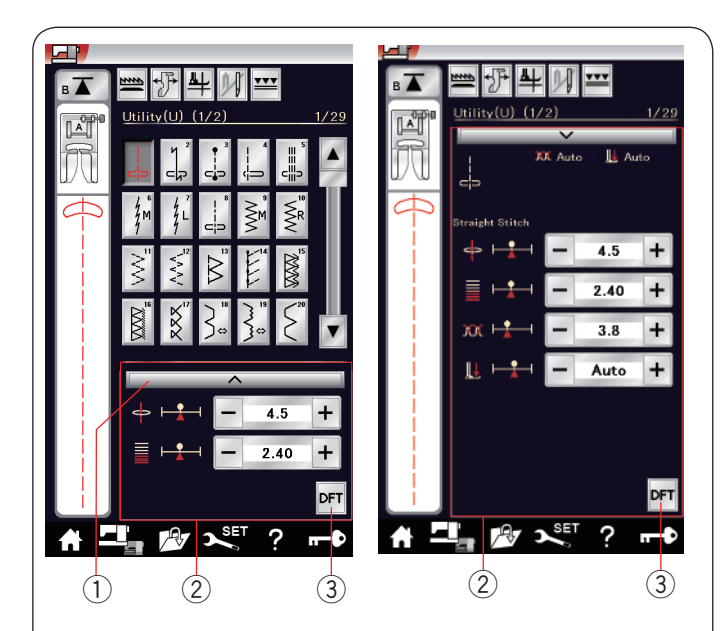

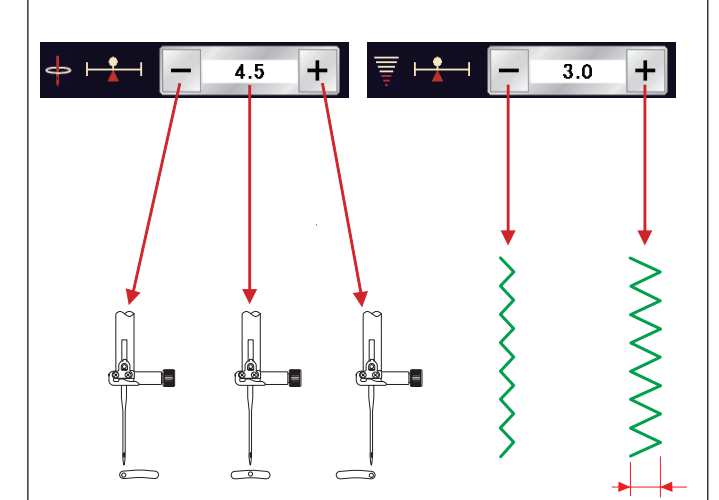

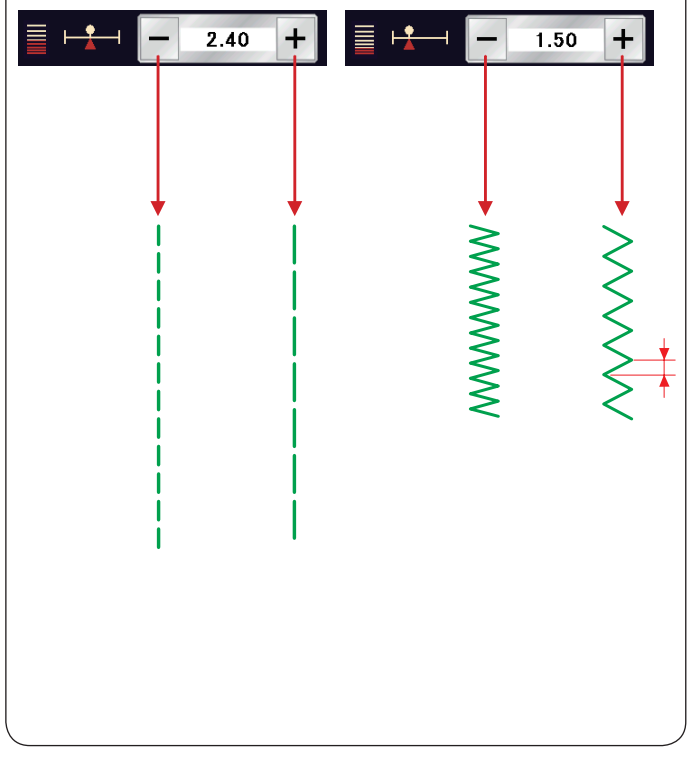

## **Manuelle Sticheinstellungen**

Sie können die Stichbreite (oder Nadeleinstichposition der Geradstiche) und Stichlänge ändern.

Drücken Sie die Taste "+" oder "-" neben der Einstellung, die Sie ändern möchten.

Drücken Sie die Standardeinstellungstaste 3 um die ursprüngliche Sticheinstellung wiederherzustellen.

Wenn Sie die auf Einstellleiste drücken, vergrößert sich das Fenster für manuelle Einstellungen und bietet weitere Optionen. Sie können andere Einstellungen wie Oberfadenspannung und Nähfußdruck abhängig vom gewählten Stichmuster ändern. Drücken Sie die Einstellleiste erneut, um das manuelle Einstellfenster zu verkleinern.

- (1) Einstellleiste
- 2 Manuelles Einstellfenster
- 3 Standardeinstellungstaste

## **Ändern der Nadelsenkposition (Geradstiche)**

Drücken Sie Taste "+", um die Nadelsenkposition nach rechts zu bewegen.

Drücken Sie Taste "-", um die Nadelabsenkposition nach links zu bewegen.

## **Ändern der Stichbreite**

Drücken Sie die Taste "+", um die Stichbreite zu erhöhen. Drücken Sie die Taste "-", um die Stichbreite zu verringern.

#### **ANMERKUNG:**

Der einstellbare Bereich der Muster U6, U7, U9-U12 und U27 ist 0,0 bis 7,0.

## **Ändern der Stichlänge**

Drücken Sie die Taste ..+", um die Stichlänge zu erhöhen. Drücken Sie die Taste ..-", um die Stichlänge zu verringern.

#### **ANMERKUNG:**

Der einstellbare Bereich der Muster U6 ist 0,0 bis 2,50, U7 ist 1,0 bis 5,0, U9-U12 und U27 ist 0,0 bis 5,0.

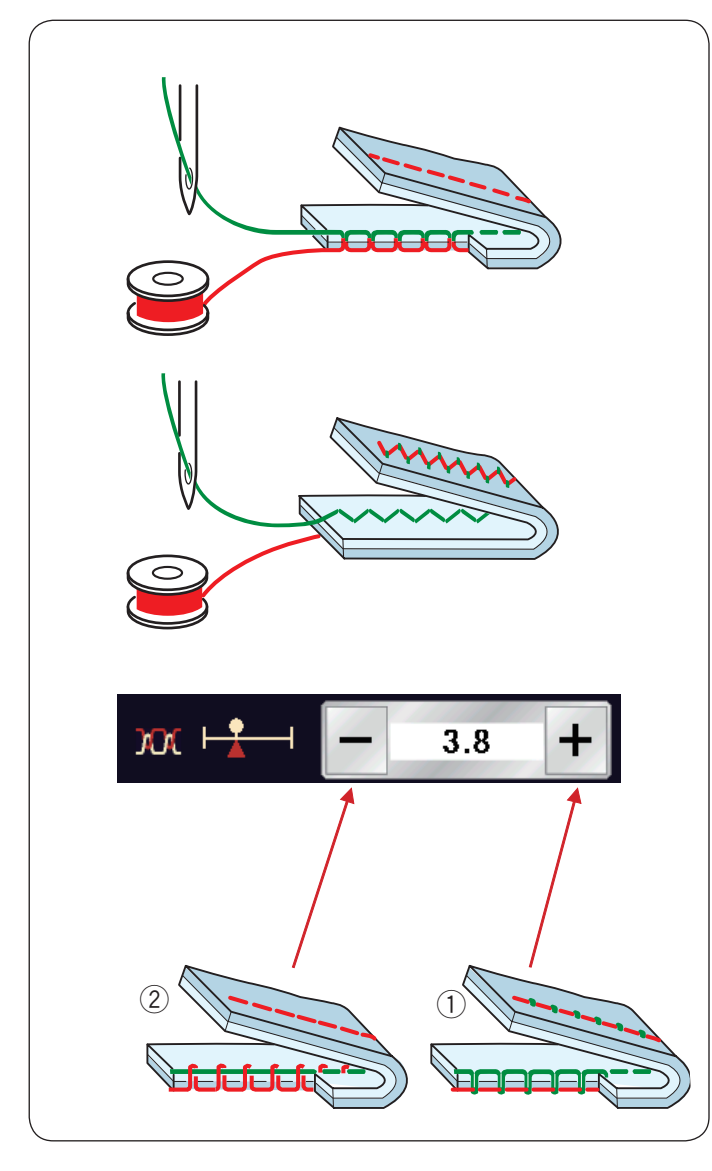

# Auto

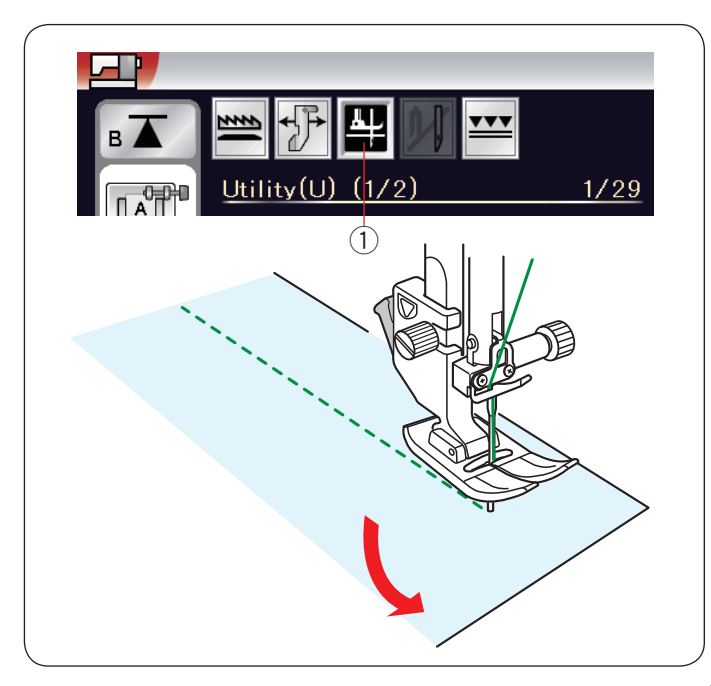

## **Einstellung der Fadenspannung**

Die Maschine ist mit einer automatischen Fadenspannungskontrolle ausgestattet, die die Spannung für das ausgewählte Stichmuster optimiert.

## **Korrekte Fadenspannung**

**Geradstich:** Ober- und Unterfaden verschlingen sich zwischen den Stofflagen.

**Zick-Zack-Stich:** Der Oberfaden erscheint leicht auf der linken Stoffseite.

Sie müssen jedoch eventuell je nach Nähbedingungen die Spannung manuell justieren, oder Sie können eine Feineinstellung der Fadenspannung nach Bedarf vornehmen.

- q Drücken Sie die Taste "+", wenn die Spannung zu niedrig ist.
- w Drücken Sie die Taste "–", wenn die Spannung zu hoch ist.

# Sie können den Nähfußdruck manuell entsprechend Ihren

**Nähfußdruckregelung einstellen**

spezifischen Nähbedürfnissen anpassen, indem Sie auf die Taste "+" oder "-" drücken.

Der Nähfußdruck wird automatisch für jedes Stichmuster

## **Stoffdrehpostion des Fußes**

Ist diese Option aktiviert, hebt sich der Nähfuß automatisch, wenn die Maschine angehalten wird.

Diese Funktion ist sehr hilfreich beim Ändern der Nährichtung.

Drücken Sie die Stoffdrehtaste, um diese Option ein- oder auszuschalten.

q Stoffdrehtaste

optimiert.

#### **ANMERKUNG:**

Die Nähfußhöhe kann im Einstellungsmodus für normales Nähen geändert werde (siehe Seite 99).

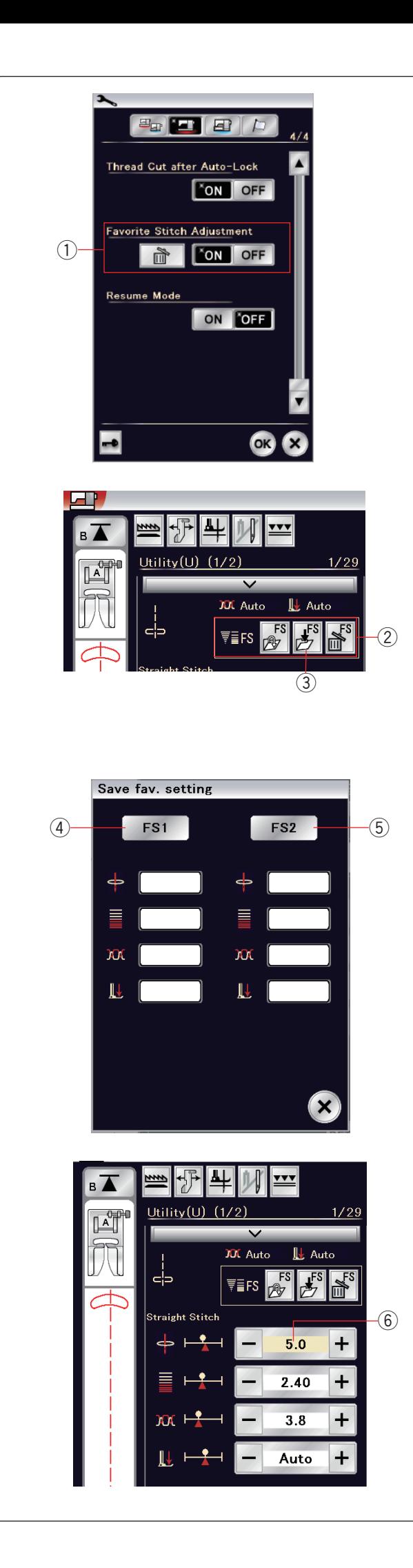

## **Sticheinstellung speichern**

Sie können die benutzerdefinierten Sticheinstellungen (Stichlänge, Stichbreite, Fadenspannung und Nähfußdruck, abhängig vom gewählten Stichmuster) als bevorzugte Sticheinstellung speichern.

Wenn die Option Sticheinstellung speichern aktiviert ist ① (siehe Seite 101), werden die zuletzt verwendeten benutzerdefinierten Sticheinstellungen automatisch erstellt, wenn das Stichmuster ausgewählt wird.

## **ANMERKUNG:**

Die Option Bevorzugter Stich kann nicht für Eigene Stiche (CS) gewählt werden.

Die Option Bevorzugter Stich kann nicht im Monogrammmodus gewählt werden.

**Beispiel:** Zum Ändern der voreingestellten Werte für die Nadeleinstichposition von "4,5" auf "5,0" :

Aktivieren Sie die Option Sticheinstellung speichern (siehe Seite 101).

Wählen Sie das Stichmuster U1.

Drücken Sie die Einstellungsleiste. Das Fenster für manuelle Einstellungen geht auf und bietet weitere Optionen.

Die Option Sticheinstellung speichern 2 erscheint auf dem Fenster für manuelle Einstellungen.

Ändern Sie die Nadeleinstichposition von "4,5" auf "5,0" durch Drücken der "+"-Taste.

Drücken Sie die Taste Bevorzugte Einstellung speichern 3.

Das Dialogfeld Stich speichern wird geöffnet.

Sie können 2 bevorzugte Sticheinstellungen (FS1 und FS2) speichern. Drücken Sie FS1 4 oder FS2 5, um die bevorzugte Sticheinstellung zu speichern.

Das cremefarbene Kästchen 6 weist darauf hin, dass der benutzerdefinierte Stichwert für die Einstellung gilt.

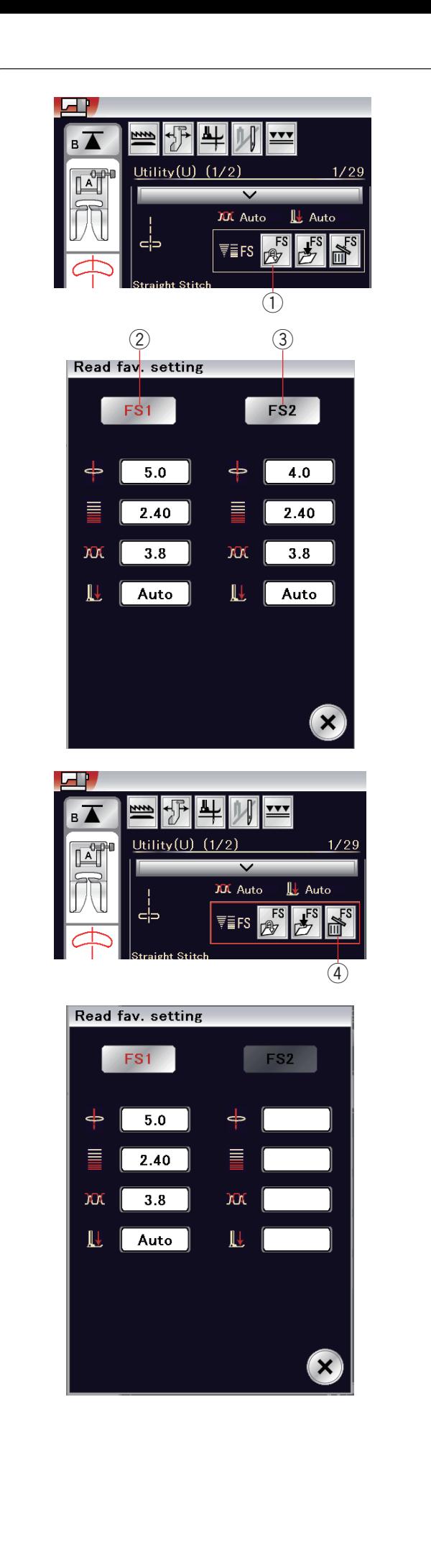

Drücken Sie zur Auswahl der bevorzugten Sticheinstellungen die Taste Favoriten öffnen 1.

Die aktuell gewählte Sticheinstellung wird rot 2 gezeigt. Wählen Sie die von Ihnen bevorzugte Sticheinstellung durch Drücken von FS1 2 oder FS2 3 aus.

Drücken Sie zum Löschen der bevorzugten Sticheinstellungen die Löschtaste 4.

Wählen Sie die von Ihnen bevorzugte Sticheinstellung durch Drücken von FS1 2 oder FS2 3 aus.

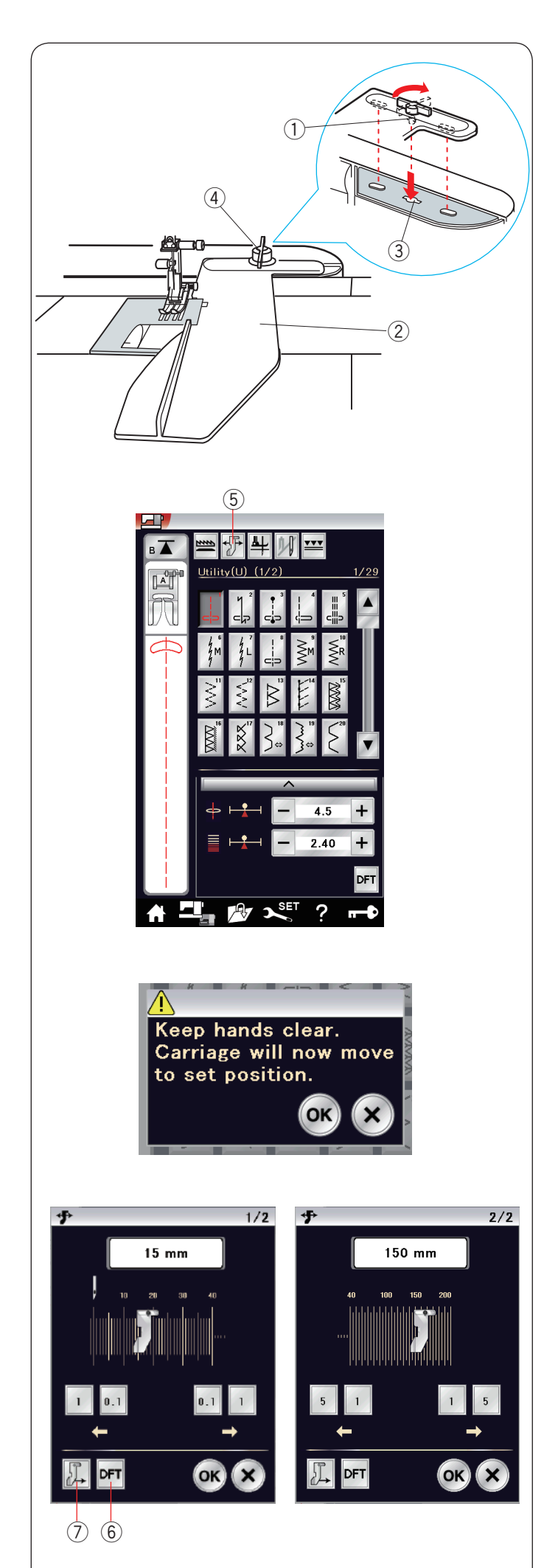

## **Stoffbahnführer**

## **VORSICHT:**

- Sorgen Sie bei Verwendung des Stoffbahnführers stets dafür, dass links von der Maschine genügend Freiraum vorhanden ist.
- Benutzen Sie den Stoffbahnführer nicht, wenn der Knopflochfuß R montiert ist.
- Der Anschiebetisch kann bei Verwendung des Stoffbahnführers nicht geöffnet werden.

## **Anbringen des Stoffbahnführers**

Anbringen der Stickeinheit (siehe Seite 103). Setzen Sie den Stift am Stoffbahnführer in das Wagenloch ein. Drehen Sie den Feststeller im Uhrzeigersinn, um den Stoffbahnführer festzustellen.

- (1) Stift
- (2) Stoffbahnführer
- 3 Wagenloch
- (4) Feststeller

## **Einstellen der Stoffbahnführerposition**

Drücken Sie die Stoffbahnführer-Taste.

5 Stoffbahnführer-Taste

Auf dem Berührungsbildschirm erscheint ein Warnhinweis. Drücken Sie die Taste OK.

Das Einstellfenster für den Stoffbahnführer wird eingeblendet. Drücken Sie die Taste **U Gelf**um oder **U Hum den** Stoffbahnführer in die gewünschte Position zu bringen. Der Stoffbahnführer bewegt sich über die auf der Taste angegebene Distanz.

Die Stoffbahnführer-Position wird auf der Skala angezeigt. Der Abstand von der mittleren Nadelsenkposition wird in Millimetern oder Zoll angezeigt.

Drücken Sie die Taste OK, um die Einstellung zu speichern, und schließen Sie das Einstellfenster für den Stoffbahnführer.

#### **ANMERKUNG:**

Die Maschine läuft nicht, wenn das Einstellfenster für den Stoffbahnführer geöffnet ist.

Drücken Sie die Standardwert-Taste, um den Stoffbahnführer in die Standardposition zurückzusetzen (15 mm). 6 Standardwert-Taste

Bringen Sie den Wagen wieder in seine gespeicherte Position zurück, indem Sie die Rückstelltaste für den Stoffbahnführer drücken und den Stoffbahnführer nach Fertigstellen der Näharbeit abnehmen.

u Stoffbahnführer- Rückstelltaste

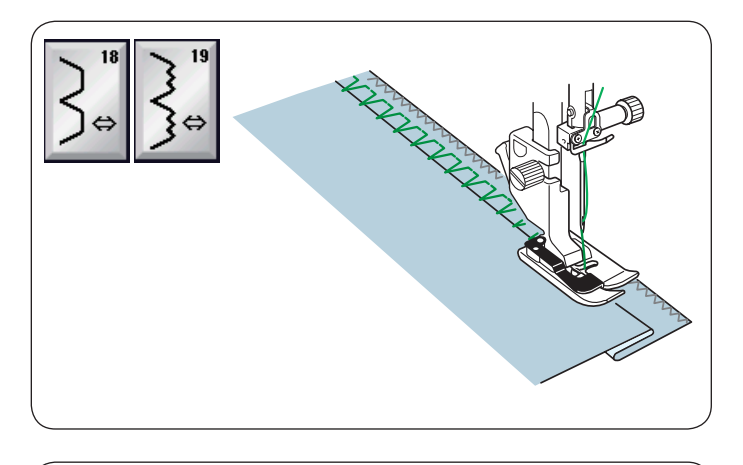

**Weitere Nutzstiche U18, U19 Blindsäumen** Nähanleitungen siehe Seite 78.

**U20, U24 Muschelsaum** Nähanleitungen siehe Seite 79.

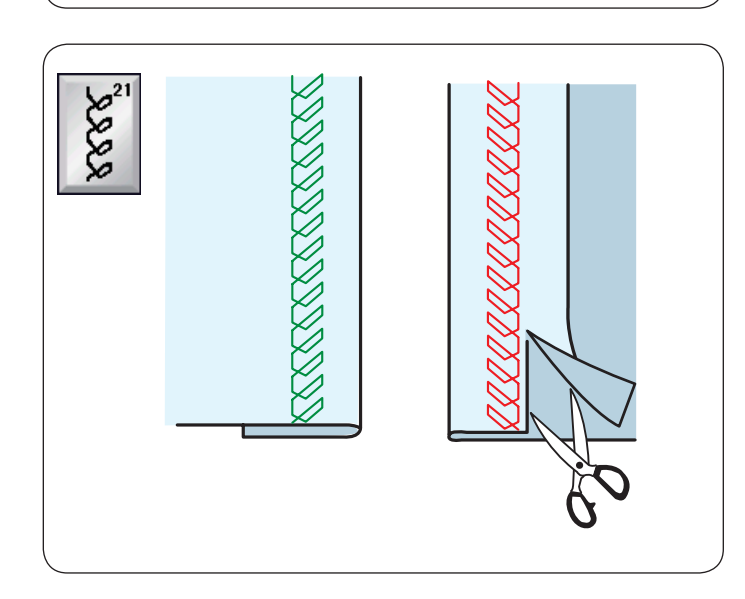

**U21 Sichtbares Säumen** Wählen Sie Muster U21.

Falten Sie den Stoff einfach zusammen und drücken Sie die Kanten zusammen. Legen Sie den Stoff, so dass die rechte Stoffseite nach oben zeigt.

Nähen Sie mit der gewünschten Breite an der Falte entlang. Schneiden Sie den überschüssigen Stoff auf der linken Stoffseite ab.

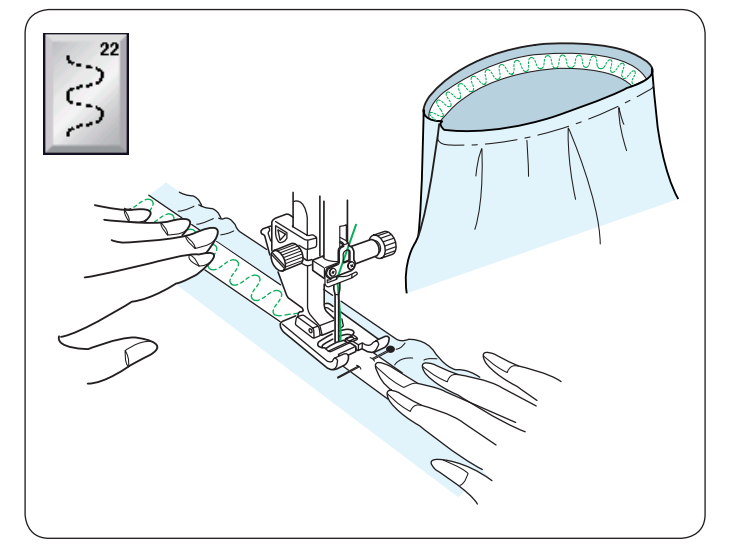

#### **U22 Anbringen eines Gummibandes** Wählen Sie das Muster U22.

Markieren Sie das Gummiband in vier Teile. Richten Sie diese an den vorderen, mittleren, hinteren und seitlichen Nähten aus und heften Sie das Gummiband auf den

Stoff. Legen Sie das Gummiband unter den Nähfuß und nähen Sie es fest, während Sie das Gummiband gleichmäßig dehnen.

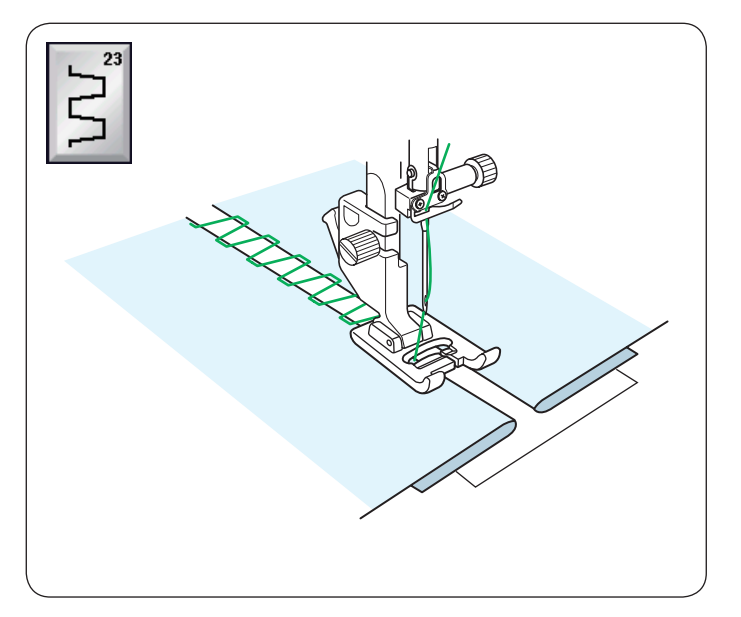

## **U23 Fagottstiche**

Benutzen Sie diesen Stich, um zwei Stoffstücke aneinander zu nähen und der Näharbeit so einen Hohlsaumeffekt und ein markanteres Aussehen zu verleihen. Sie können auch den Stich U24 dazu benutzen.

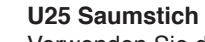

Verwenden Sie diesen Stich zum Fagottnähen oder als Zierstich.

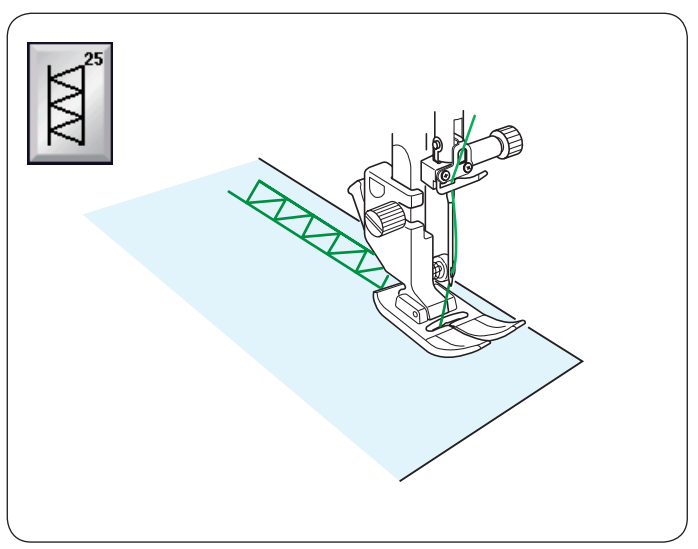

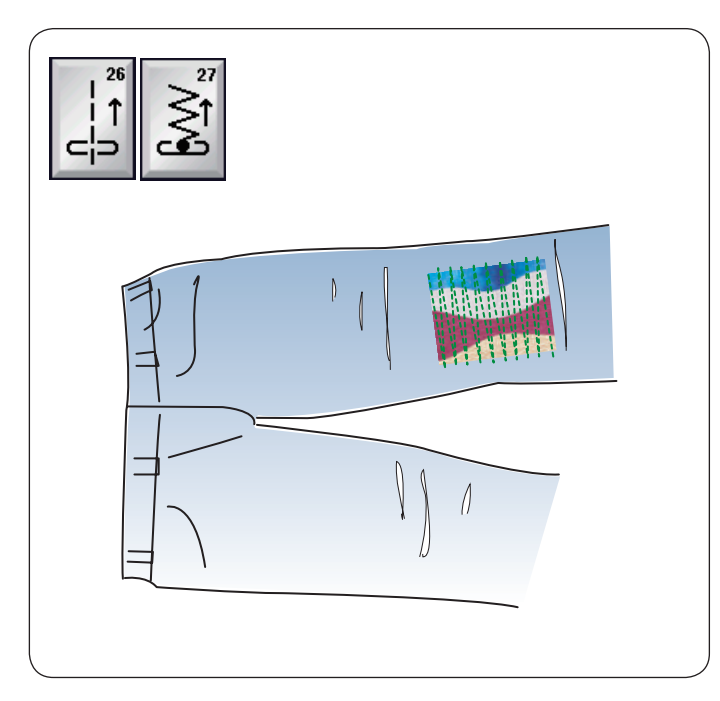

## **U26, U27 Rückwärtsstiche**

U26 und U27 sind Rückwärtsstiche. Verwenden Sie diese Stiche, wenn es schwierig ist, den Stoff bei gedrückter Rückwärtstaste zu führen. Die Maschine näht dann rückwärts, ohne dass die Rückwärtstaste gedrückt werden muss, so dass Sie den Stoff mit beiden Händen führen können.

## **Knopflöcher und Sonderstiche Verschiedene Knopflöcher**

#### **B1 Sensor-Knopfloch (eckig)**

Das eckige Knopfloch eignet sich vornehmlich für mittelschwere bis schwere Stoffe. Die Knopflochgröße wird durch Platzieren eines Knopfes in den Fuß automatisch bestimmt.

#### **B2 Automatisches Knopfloch (eckig)**

Dies ist ebenfalls ein eckiges Knopfloch, das dem Sensor-Knopfloch ähnelt. Sie können die Knopflochgröße jedoch manuell einstellen und die Größe speichern, um Knopflöcher gleicher Größe zu nähen.

#### **B3 Rundes Knopfloch**

Dieses Knopfloch eignet sich für feine bis mittelschwere Stoffe, insbesondere für Blusen und Kinderbekleidung.

#### **B4 Knopfloch in feinen Stoffen**

Dieses Knopfloch ist an beiden Enden abgerundet und eignet sich für feine, empfindliche Stoffe wie feine Seide.

#### **B5 Augenknopfloch**

Das Augenknopfloch eignet sich vornehmlich für mittelschwere bis schwere Stoffe. Es wird auch für größere und dickere Knöpfe verwendet.

## **B6 Rundes Augenknopfloch**

Dieses Knopfloch eignet sich für dickere Knöpfe auf mittelschweren Stoffen.

**B7 Schneider-Knopfloch** Dieses Knopfloch ist sehr haltbar und eignet sich für dicke Knöpfe und schwere Stoffe.

**B8 Augenknopfloch (spitz zulaufendes, verstärktes Ende)** Dieses Knopfloch eignet sich für maßgeschneiderte Kleidungsstücke, Webstoffe, usw.

#### **B9 Augenknopfloch (stark verstärktes Ende)**

Dieses Knopfloch eignet sich für maßgeschneiderte Kleidungsstücke, Jacken, insbesondere für Herrenbekleidung, Webstoffe, usw.

## **B10 Stretch-Knopfloch**

Dieses Knopfloch eignet sich für Stretchstoffe. Es kann auch als Zierknopfloch verwendet werden.

#### **B11 Elastik-Knopfloch**

Dieses Knopfloch eignet sich für Maschenware. Es kann auch als Zierknopfloch verwendet werden.

#### **B12 Antik-Knopfloch**

Diese Knopflochstiche ähneln dem Antikstich. Sie sehen wie Handarbeit aus und ergeben hübsche, dekorative Knopflöcher.

#### **B13 Eingefasstes Knopfloch**

45

Dies ist ein Schablonenmuster für das handgenähte eingefasste (paspelierte) Knopfloch.

#### **ANMERKUNG:**

B3-B13 sind Sensor-Knopflöcher und das Nähverfahren ist das gleiche wie für B1.

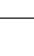

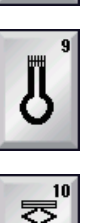

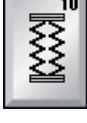

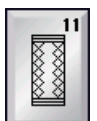

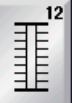

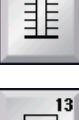

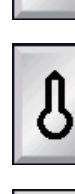

I

L

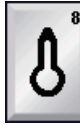

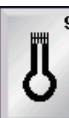

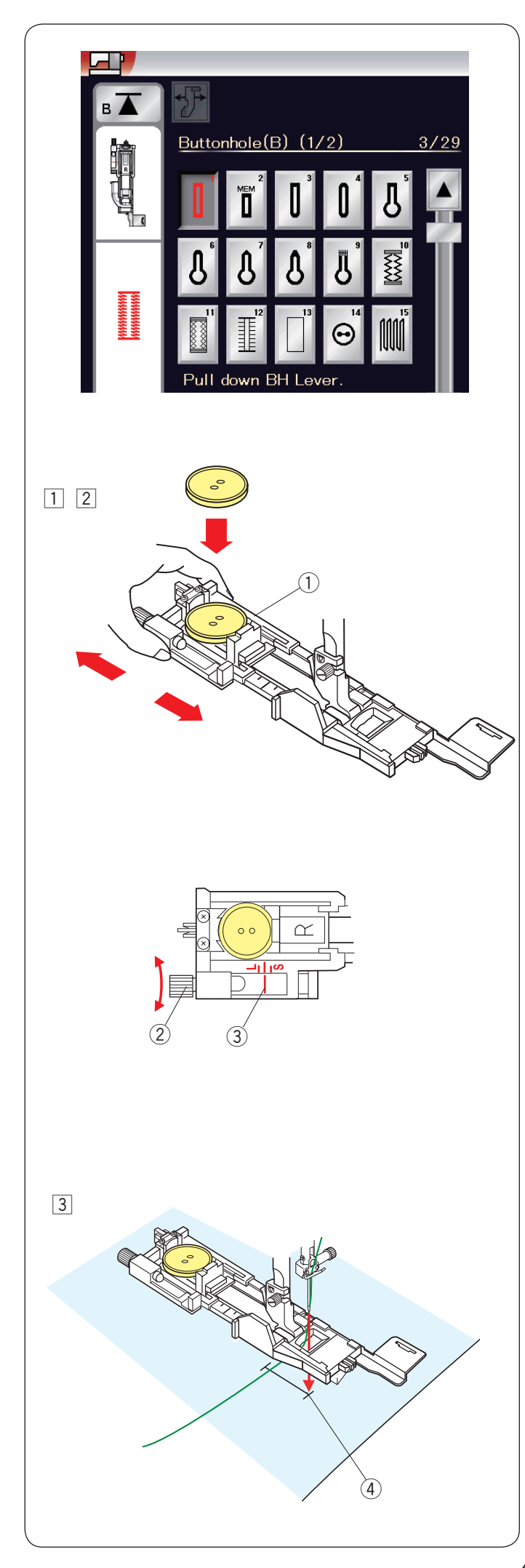

## **B1 Sensor-Knopfloch (eckig)**

**T** Ziehen Sie den Knopfhalter des Automatik-Knopflochfußes R nach hinten, und platzieren Sie den Knopf im Knopfhalter. Schieben Sie ihn fest gegen den Knopf. (1) Knopfhalter

#### **ANMERKUNG:**

Verwenden Sie die blaue Nadel, um Knopflöcher auf feinen bis mittelschweren Stoffen zu nähen.

<sup>[2]</sup> Montieren Sie den Knopflochfuß. Stellen Sie den Nähfuß hoch.

#### **ANMERKUNGEN:**

Die Knopflochgröße wird automatisch durch Einsetzen eines Knopfes in den Knopfhalter am Fuß eingestellt. Der Knopfhalter am Fuß nimmt Knöpfe mit einem Durchmesser von bis zu 2,5 cm auf. Nähen Sie auf einem Probestoffstück ein Knopfloch. Prüfen Sie die Länge des Probeknopflochs, und stellen Sie die Knopflochlänge bei Bedarf durch Drehen der Justierschraube am Knopflochfuß ein. Um die Knopflochlänge zu vergrößern, drehen Sie die Justierschraube, um die Markierung nach "L" zu bewegen. Um die Knopflochlänge zu verringern, drehen Sie die

Justierschraube, um die Markierung nach "S" zu bewegen.

- (2) Justierschraube
- 3 Markierung
- 3 Ziehen Sie den Oberfaden auf die linke Seite durch das Loch des Nähfußes.

Markieren Sie die Knopflochposition auf dem Stoff, und platzieren Sie ihn unter dem Knopflochfuß. Senken Sie die Nadel am Ausgangspunkt durch Drehen des Handrades.

4 Ausgangspunkt

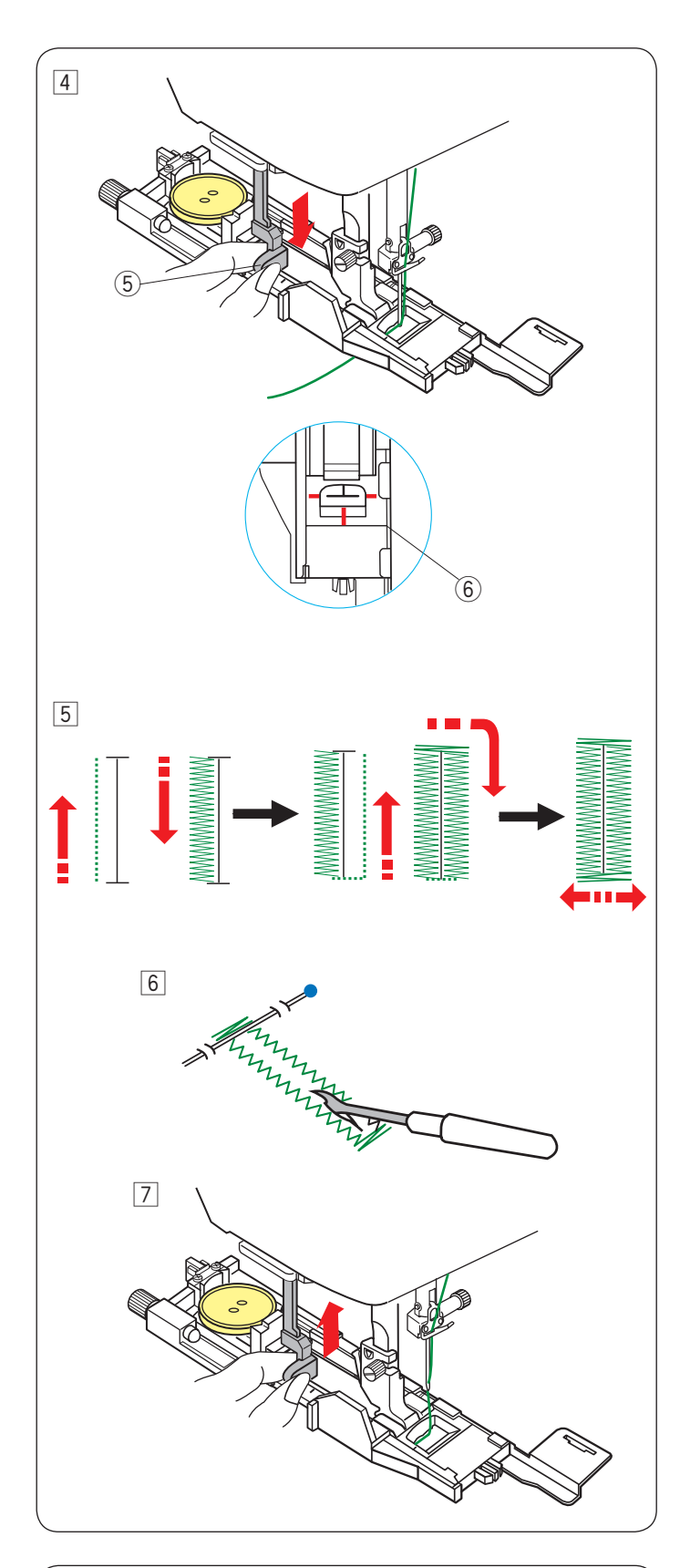

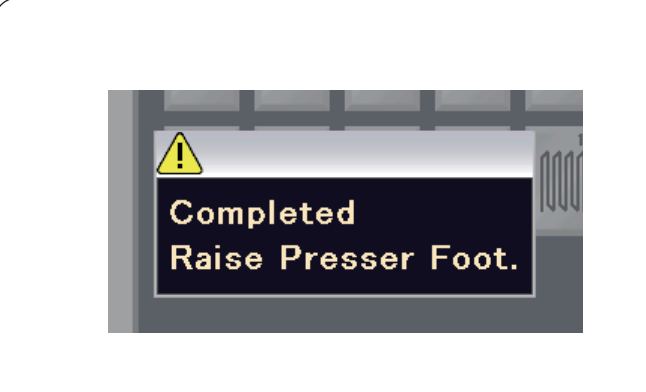

4 Ziehen Sie den Knopflochhebel ganz nach unten. Drücken Sie die Start-/Stopp-Taste, um das Knopfloch zu nähen. Beginnen Sie mit dem Nähen und ziehen Sie den Oberfaden gleichzeitig nach links. Lassen Sie den Faden nach einigen Stichen los und nähen Sie weiter. (5) Knopflochhebel

#### **ANMERKUNG:**

Auf dem Bildschirm erscheint eine Warnung und die Maschine hält automatisch an, wenn Sie diese starten, ohne den Knopflochhebel herunter zu ziehen. Drücken Sie die Taste X, ziehen Sie den Knopflochhebel herunter, und beginnen Sie erneut. Sorgen Sie dafür, dass zwischen dem Schieber im Knopflochfuß und dem vorderen Anschlag keine Lücke besteht, da sonst das Knopfloch verstellt ist oder die Längen der linken und rechten Knopflochseite unterschiedlich sind. (6) Kein Abstand

#### **ANMERKUNG:**

Verwenden Sie die Verstärkungsplatte, um Maschenware, Stretchstoffe oder andere flexible Stoffe zu nähen (siehe Seite 49).

**5** Das Knopfloch wird automatisch in der gezeigten Reihenfolge genäht. Nach Fertigstellung des Knopfloches stoppt die Maschine automatisch mit der Nadel in der hochgestellten Position. Drücken Sie die Fadenabschneidertaste, und entfernen Sie

den Stoff.

- 6 Bringen Sie an jedem Ende knapp unterhalb des Riegels eine Stecknadel an, damit die Fäden beim Aufschneiden nicht zerschnitten werden. Schneiden Sie die Öffnung mit einem Nahttrenner auf. Ein Augenknopfloch muss mit einem Pfriem geöffnet werden.
- **7 Drücken Sie den Knopflochhebel nach Abschluss des** Knopflochnähens soweit es geht nach oben.

Die Muster B3 bis B13 sind Sensor-Knopflöcher, und das Nähverfahren ist das gleiche wie für das Knopfloch B1.

Die Nähfolge unterscheidet sich jedoch in Abhängigkeit vom Knopflochtyp.

#### **Doppellagiges Knopfloch**

Um ein festes, robustes Knopfloch zu nähen, sollte eine zweite Knopflochlage über die vorherigen Stiche genäht werden. Nachdem das Knopfloch fertig ist, schneiden Sie den Faden nicht ab.

Starten Sie die Maschine einfach erneut.Stellen Sie nicht den Nähfuß oder den Knopflochhebel hoch.

#### **ANMERKUNG:**

Diese Funktion ist deaktiviert, wenn das automatische Fadenschneiden im normalen Näheinstellmodus eingeschaltet wird (siehe Seite 101).

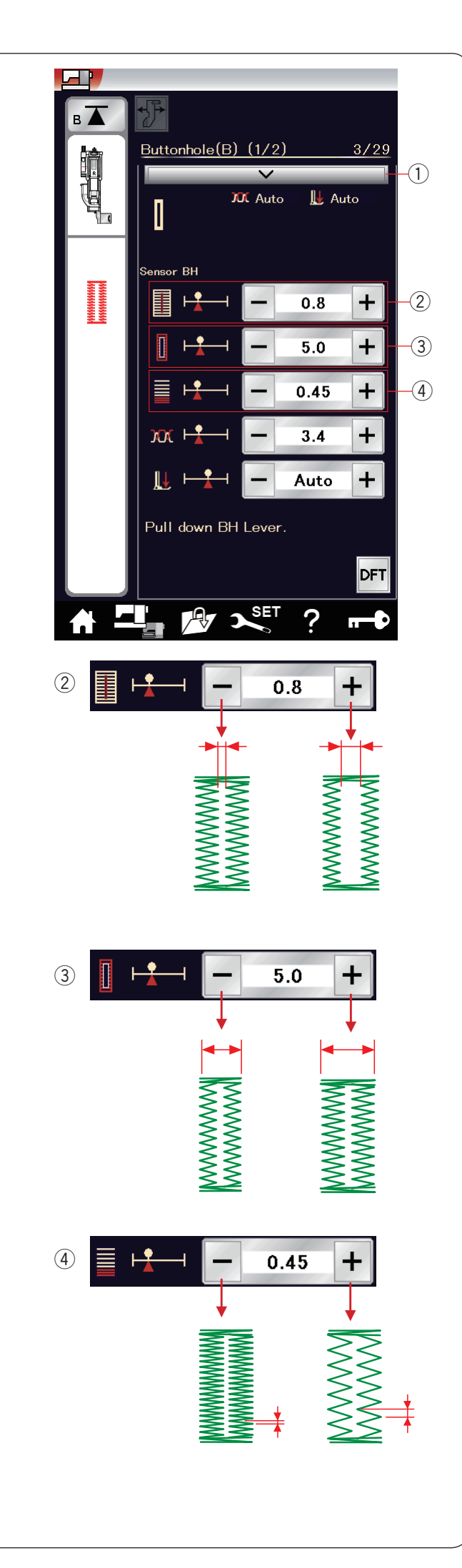

## **Manuelle Einstellungen**

Wenn Sie die Einstellleiste drücken, vergrößert sich das Fenster für manuelle Einstellungen und bietet weitere Optionen. q Einstellleiste

## w **Ändern der Knopflochöffnungsbreite**

Drücken Sie die Taste "+", um die Knopflochöffnung breiter zu machen.

Drücken Sie die Taste "-", um die Knopflochöffnung enger zu machen.

#### e **Ändern der Knopflochbreite**

Drücken Sie die Taste "+", um die Knopflochbreite zu erhöhen. Drücken Sie die Taste "–", um die Knopflochbreite zu verringern.

#### r **Ändern der Knopflochstichdichte**

Drücken Sie die Taste "+", um die Knopflochstiche weniger dicht einzustellen.

Drücken Sie die Taste "-", um die Knopflochstiche dichter einzustellen.

#### **ANMERKUNG:**

Die Öffnungsbreite kann von 0,2 bis 2,0 variieren. Die Knopflochbreite ist von 2,6 bis 9,0 einstellbar. Die Stichdichte ist von 0,2 bis 1,0 einstellbar.

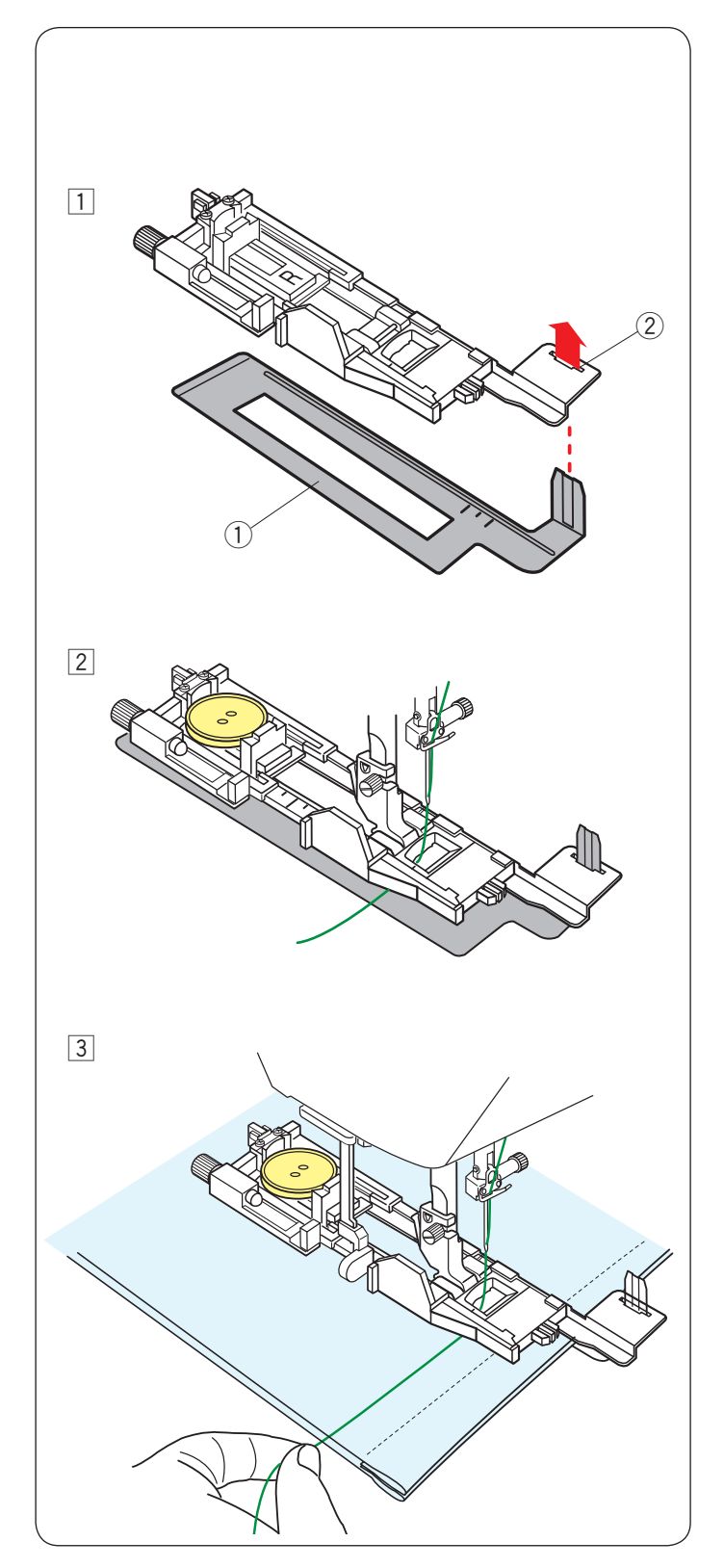

## **Verwendung der Verstärkungsplatte**

Die Verstärkungsplatte hält und stützt Stoffe, was besonders beim Nähen von Knopflöchern über eine Naht bei dicken Stoffen hilfreich ist.

- $1$  Fügen Sie die Lasche der Verstärkungsplatte  $0$  in den Schlitz 2 des Knopflochfußes ein.
	- <sup>1</sup> Verstärkungsplatte
	- $\overline{2}$  Schlitz

2 Setzen Sie den Knopf in den Knopfhalter des Fußes ein. Befestigen Sie den Knopflochfuß an der Maschine. Ziehen Sie den Oberfaden nach links zwischen den Nähfuß und die Verstärkungsplatte.

3 Legen Sie den Stoff zwischen Knopflochfuß und Verstärkungsplatte. Bringen Sie die Nadel in die Ausgangsstellung, indem Sie das Handrad drehen. Senken Sie den Fuß und den Knopflochhebel ab. Starten Sie die Maschine, während Sie den Oberfaden leicht nach links ziehen.

## **ANMERKUNG:**

Das Nähverfahren ist das gleiche wie für das Knopfloch B1.

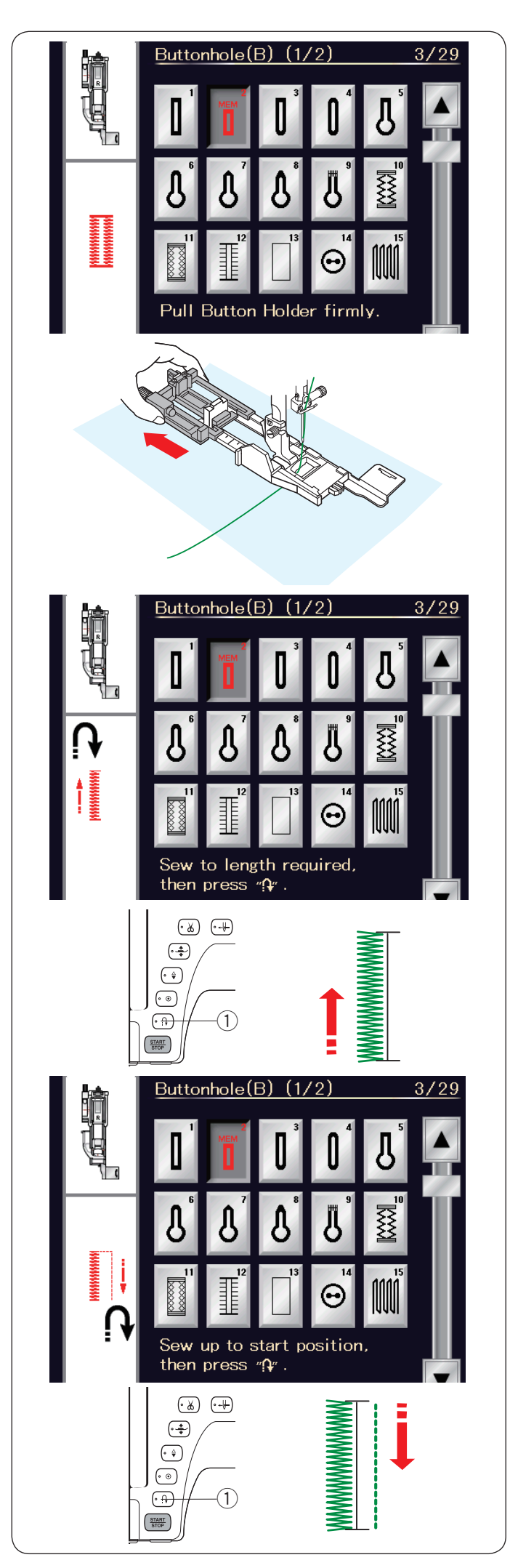

## **B2 Automatisches Knopfloch (eckig)**

Ziehen Sie den Knopfhalter bis zum Anschlag heraus. Markieren Sie die Knopflochposition auf dem Stoff. Legen Sie den Stoff unter den Fuß und senken Sie die Nadel am Ausgangspunkt ab.

Senken Sie den Knopflochfuß ab, beginnen Sie mit dem Nähen und ziehen Sie den Oberfaden gleichzeitig nach links. Lassen Sie den Faden nach einigen Stichen los und nähen Sie weiter.

#### **ANMERKUNG:**

Der Knopflochhebel braucht nicht nach unten gezogen zu werden.

Möchten Sie ein längeres Knopfloch nähen, als vom Automatik-Knopflochfuß R zugelassen wird, benutzen Sie den Satinstichfuß F.

#### **ANMERKUNG:**

Die Öffnungsbreite kann von 0,2 bis 2,0 variieren. Die Knopflochbreite ist von 2,6 bis 9,0 einstellbar. Die Stichdichte ist von 0,2 bis 1,0 einstellbar.

#### **Schritt 1**

Nähen Sie die linke Seite, bis die gewünschte Knopflochlänge erreicht ist. Halten Sie die Maschine an und drücken Sie die Rückwärtstaste 1.

#### **Schritt 2**

Nähen Sie weiter. Die Maschine näht mit Geradstichen zurück. Halten Sie die Maschine an, wenn Sie am vorderen Ende des Knopflochs ankommen.

Drücken Sie wieder die Rückwärtstaste (1).

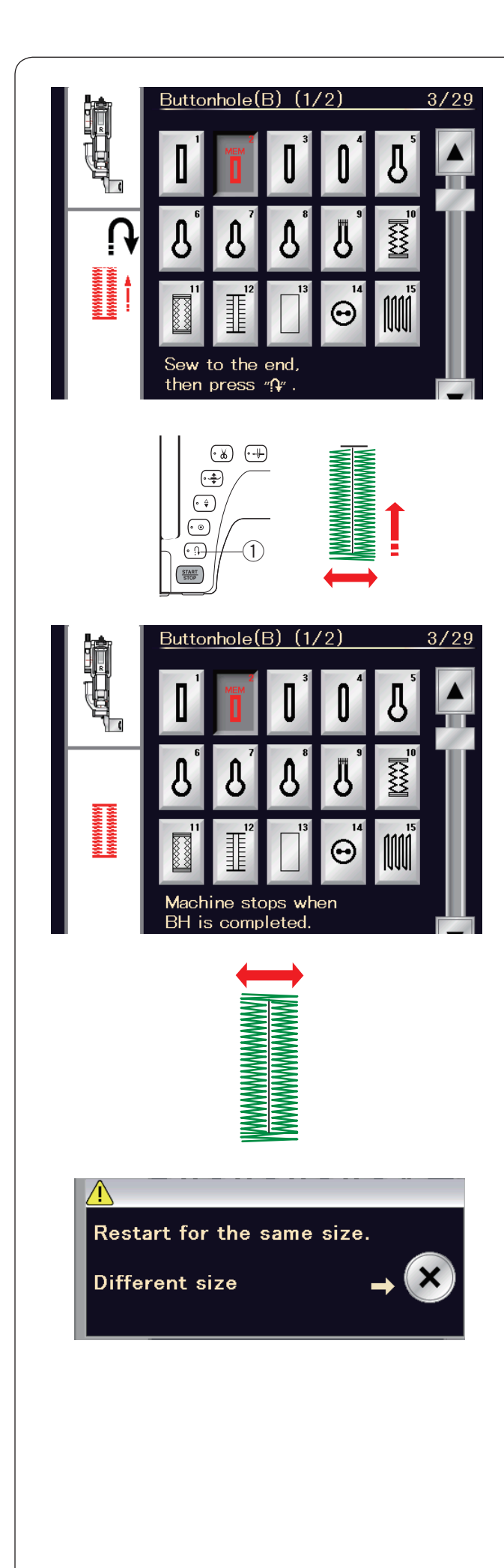

## **Schritt 3**

Nähen Sie weiter. Die Maschine näht den vorderen Knopflochriegel und die rechte Seite des Knopfloches. Halten Sie die Maschine an, wenn Sie das Ende des Knopflochs erreichen.

Drücken Sie nun die Rückwärtstaste (1).

#### **Schritt 4**

Nähen Sie weiter. Die Maschine näht den hinteren Knopflochriegel und Vernähstiche, und hält dann automatisch mit angehobener Nadel an.

Nach Beendigung des Nähvorgangs erscheint eine Nachricht.

Soll ein weiteres Knopfloch genäht werden, bringen Sie den Stoff in die gewünschte Position und beginnen Sie wieder zu nähen. Die Nachricht wird ausgeblendet. Die Maschine näht ein weiteres Knopfloch, das mit dem ersten identisch ist und hält am Ende automatisch an.

Um ein anderes Knopfloch mit unterschiedlicher Größe zu nähen, drücken Sie die Taste X.

## **ANMERKUNG:**

Anleitungen zum Aufschneiden der Knopflochöffnung finden Sie auf der Seite 47.

Die gespeicherte Länge wird gelöscht, wenn der Nähfuß angehoben oder die Neustarttaste gedrückt wird, bevor das Knopfloch fertig gestellt ist.

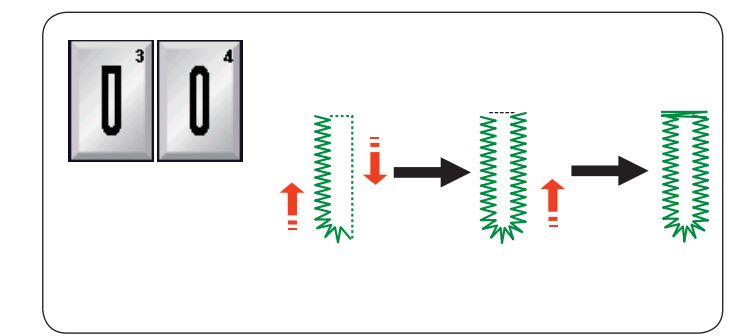

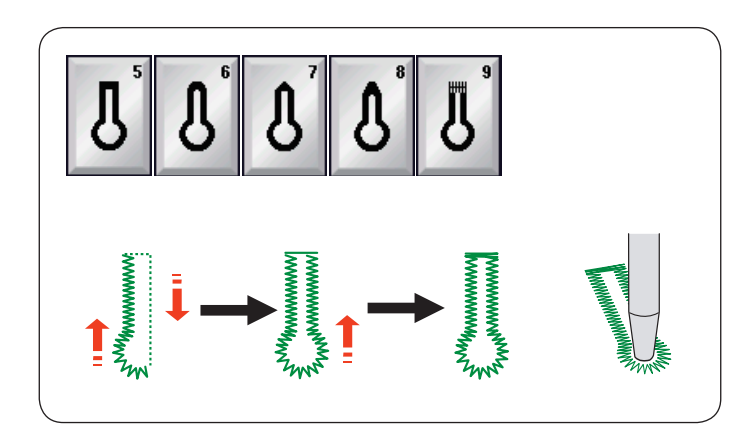

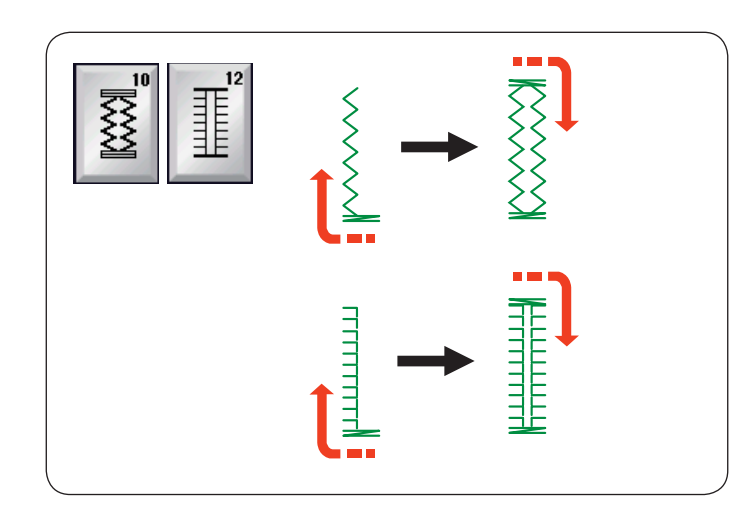

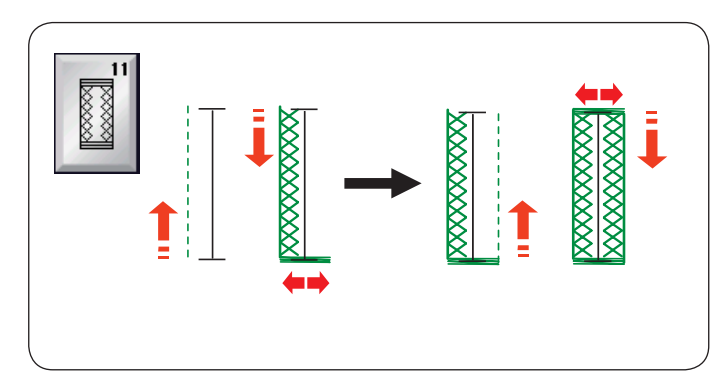

## **Weitere Knopflöcher**

#### **B3 Rundes Knopfloch und B4 Knopfloch in feinen Stoffen**

Das Nähverfahren ist das gleiche wie für das Knopfloch B1 (siehe Seite 46).

## **ANMERKUNG:**

Die Öffnungsbreite kann von 0,2 bis 2,0 variieren. Die Knopflochbreite ist von 2,6 bis 9,0 einstellbar. Die Stichdichte ist von 0,2 bis 1,0 einstellbar.

#### **B5-B9 Augenknopflöcher**

Das Nähverfahren ist das gleiche wie für das Knopfloch B1 (siehe Seite 46).

Öffnen Sie das Augenknopfloch mit einem Pfriem.

#### **ANMERKUNG:**

Die Öffnungsbreite kann von 0,2 bis 2,0 variieren. Die Knopflochbreite ist von 5,6 bis 9,0 einstellbar. Die Stichdichte ist von 0,2 bis 1,0 einstellbar.

#### **B10, B12 Stretch- und Antik-Knopflöcher**

Das Nähverfahren ist das gleiche wie für das Knopfloch B1 (siehe Seite 46).

Die Nähschritte sind abgebildet.

#### **ANMERKUNG:**

Die Öffnungsbreite kann von 0,2 bis 2,0 variieren. Die Knopflochbreite ist von 2,6 bis 9,0 einstellbar. Die Stichdichte ist einstellbar von 0,5 bis 1,0 (B10) bzw. von 0,5 bis 2,5 (B12).

#### **B11 Strick-Knopfloch**

Das Nähverfahren ist das gleiche wie für das Knopfloch B1 (siehe Seite 46).

#### **ANMERKUNG:**

Die Öffnungsbreite kann von 0,2 bis 2,0 variieren. Die Knopflochbreite ist von 2,6 bis 9,0 einstellbar. Die Stichdichte ist von 0,7 bis 1,2 einstellbar.

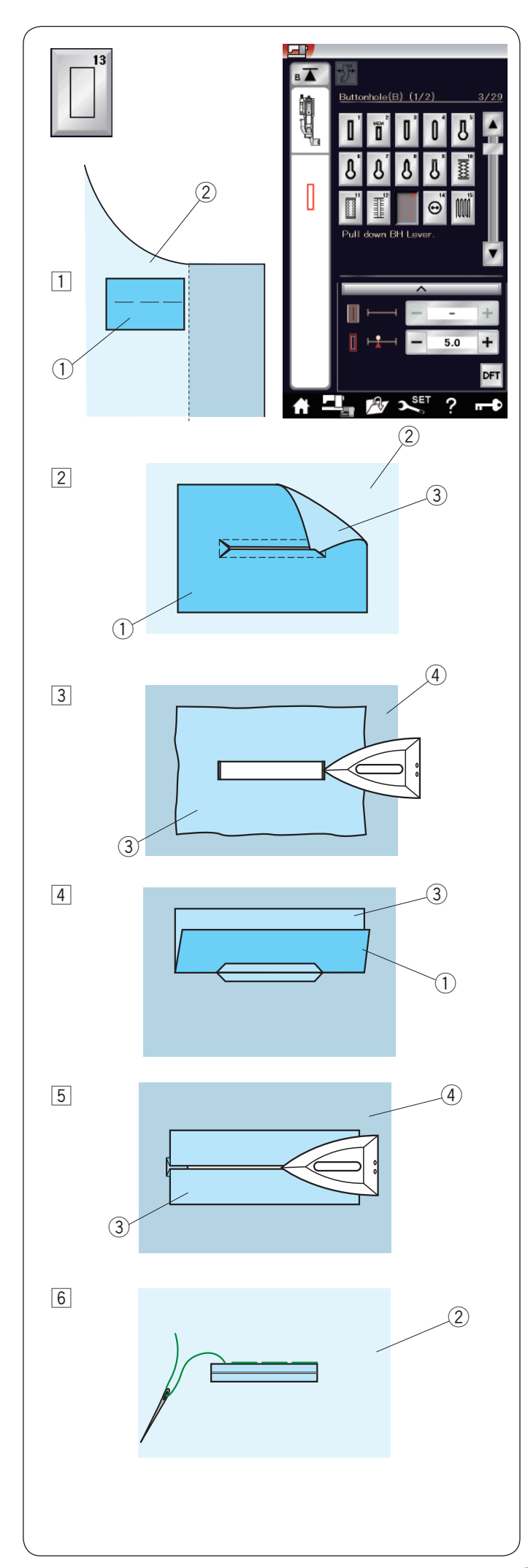

## **B13 Eingefasstes Knopfloch (Paspelknopfloch)**

Ein eingefasstes Kopfloch ist ein Knopfloch, bei dem ein Stoffstreifen oder Stoffstück hinterlegt wird, aus dem die Einfassung (Paspel) gearbeitet wird.

Eingefasste Knopflöcher eignen sich besonders für maßgeschneiderte Kleidungsstücke, werden aber nicht für feine oder empfindliche Stoffe empfohlen, da der hinterlegte Stoff durchscheinen oder auftragen kann.

- 11 Heften Sie die rechten Seiten des Stoffstück und Kleiderstoffes zusammen.
	- q Linke Seite des Stoffstücks
	- (2) Rechte Stoffseite des Kleiderstoffs
- 2 Wählen Sie Muster B13 aus. Nähen Sie mit dem Paspelknopfloch beide Stofflagen zusammen.

Schneiden Sie das Knopfloch auf (siehe Abbildung), und ziehen Sie dann das Stoffstück durch den Schlitz auf die andere Seite.

- (1) Linke Seite des Stoffstücks
- (2) Rechte Stoffseite
- (3) Rechte Seite des Stoffstücks
- [3] Ziehen Sie das Stoffstück durch, bis seine rechte Seite sichtbar ist. Es entsteht ein Fenster. Bügeln Sie den Stoff so, dass das Fenster gut ausgearbeitet ist.
	- 3 Rechte Seite des Stoffstücks
	- (4) Linke Stoffseite
- 4 Falten Sie die Stoffstückseiten gleichmäßig über das Fenster.
	- q Linke Seite des Stoffstücks
	- (3) Rechte Seite des Stoffstücks
- **5** Bügeln Sie beide Falten.
	- $\widetilde{a}$  Rechte Seite des Stoffstücks
	- (4) Linke Stoffseite
- n Heften Sie beide Saumkanten mit Nadel und Faden von Hand zusammen.
	- (2) Rechte Stoffseite

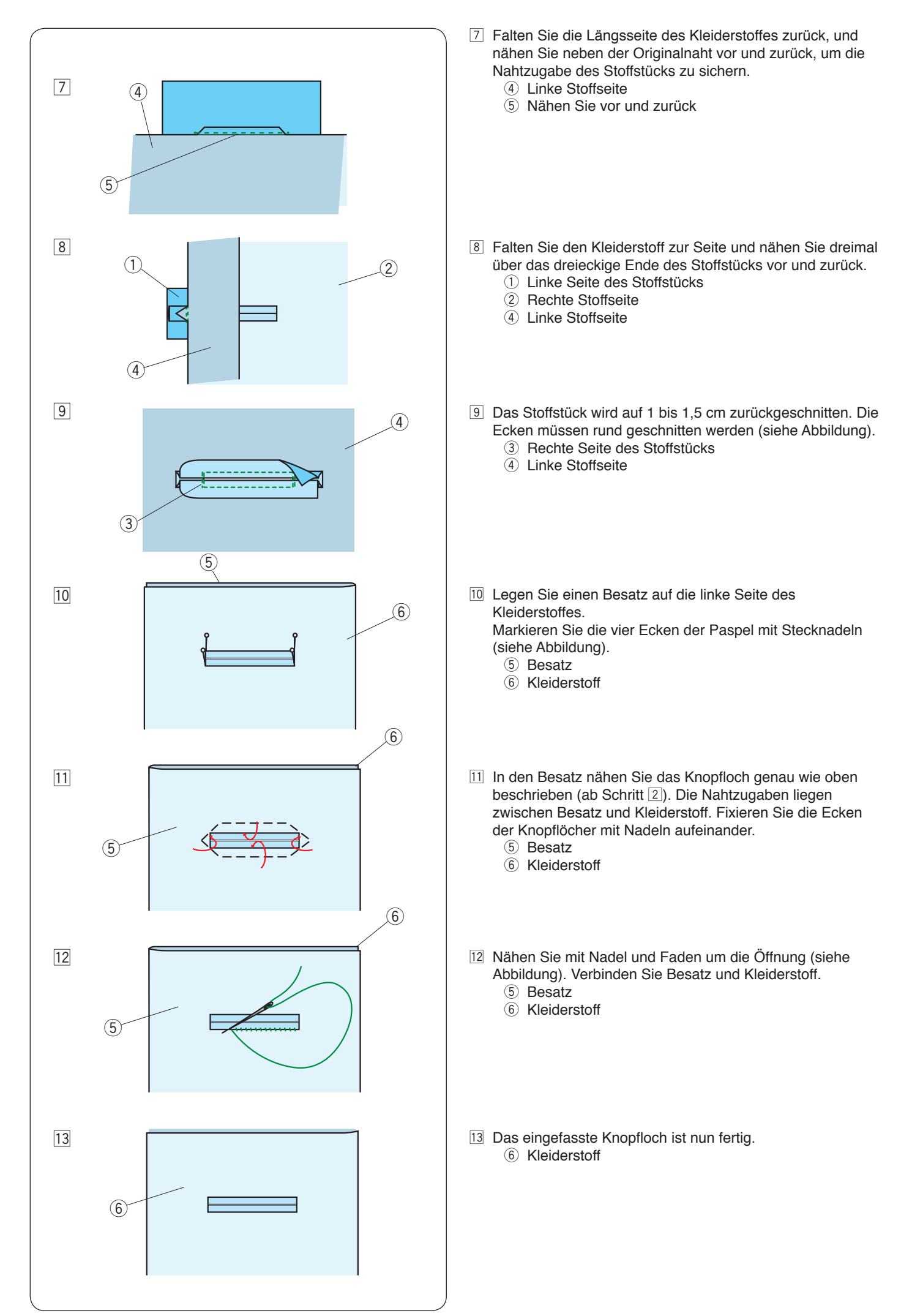

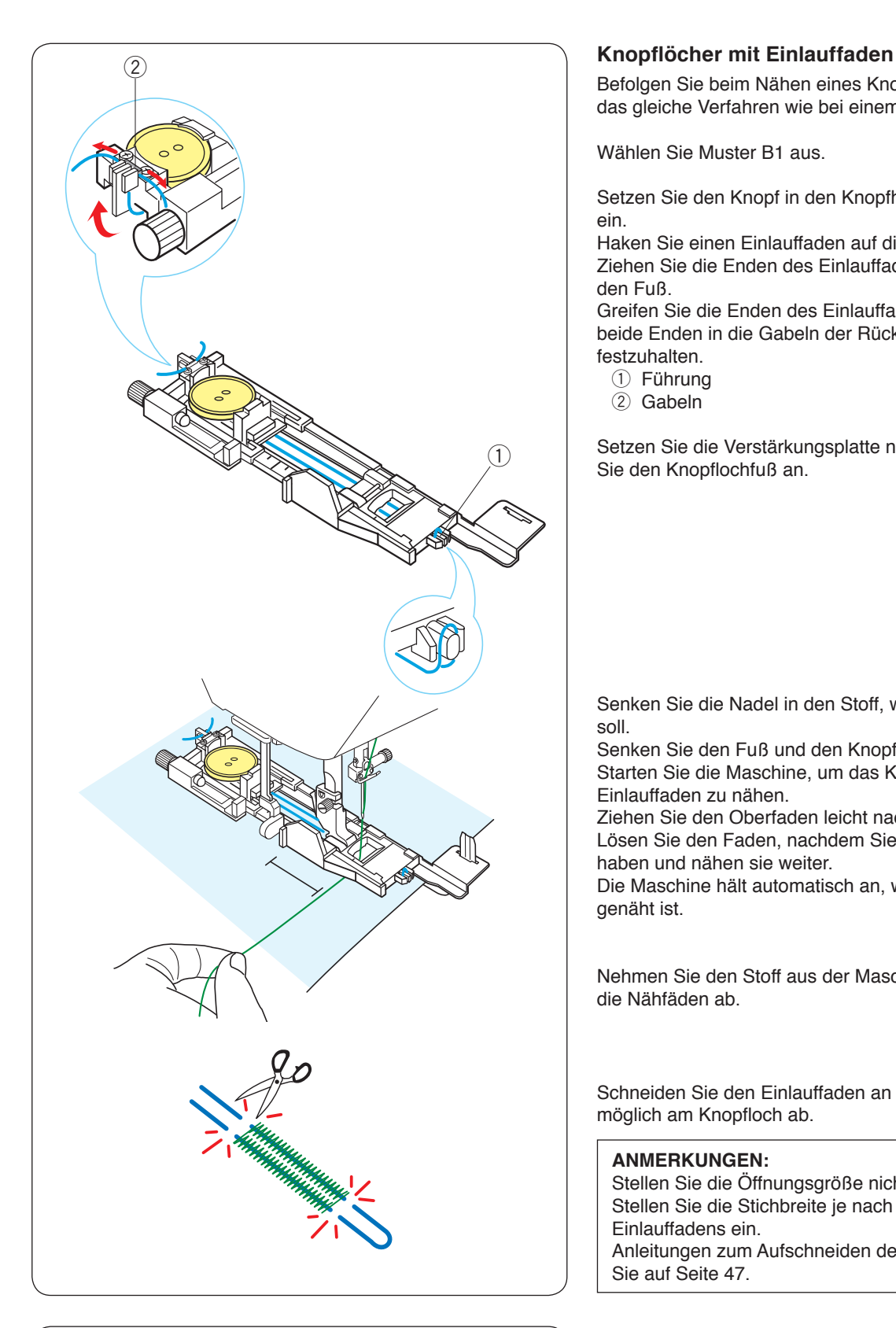

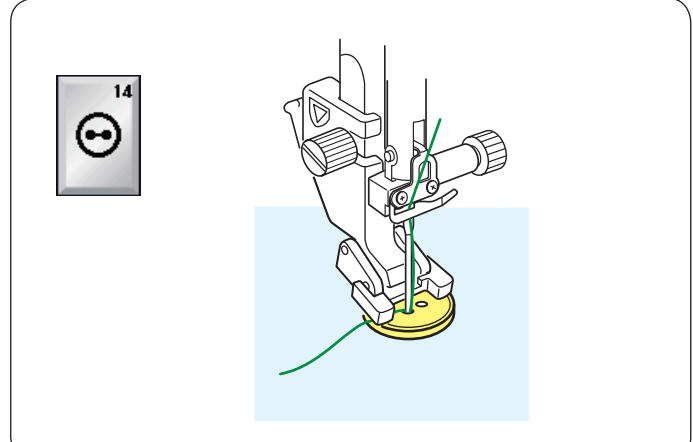

Befolgen Sie beim Nähen eines Knopfloches mit Einlauffaden das gleiche Verfahren wie bei einem eckigen Knopfloch B1.

Wählen Sie Muster B1 aus.

Setzen Sie den Knopf in den Knopfhalter des Knopflochfußes ein.

Haken Sie einen Einlauffaden auf die Führung vorne am Fuß. Ziehen Sie die Enden des Einlauffadens nach hinten und unter den Fuß.

Greifen Sie die Enden des Einlauffadens auf, und führen Sie beide Enden in die Gabeln der Rückseite des Fußes ein, um sie festzuhalten.

- (1) Führung
- (2) Gabeln

Setzen Sie die Verstärkungsplatte nach Bedarf ein, und bringen Sie den Knopflochfuß an.

Senken Sie die Nadel in den Stoff, wo das Knopfloch beginnen soll.

Senken Sie den Fuß und den Knopflochhebel ab.

Starten Sie die Maschine, um das Knopfloch über den Einlauffaden zu nähen.

Ziehen Sie den Oberfaden leicht nach links.

Lösen Sie den Faden, nachdem Sie ein paar Stiche genäht haben und nähen sie weiter.

Die Maschine hält automatisch an, wenn das Knopfloch fertig genäht ist.

Nehmen Sie den Stoff aus der Maschine und schneiden Sie nur die Nähfäden ab.

Schneiden Sie den Einlauffaden an beiden Enden so nahe wie möglich am Knopfloch ab.

#### **ANMERKUNGEN:**

Stellen Sie die Öffnungsgröße nicht breiter als 0,8 ein. Stellen Sie die Stichbreite je nach Stärke des verwendeten Einlauffadens ein.

Anleitungen zum Aufschneiden der Knopflochöffnung finden Sie auf Seite 47.

## **Sonderstiche**

**B14 Annähen von Knöpfen**

Nähanleitungen siehe Seite 87.

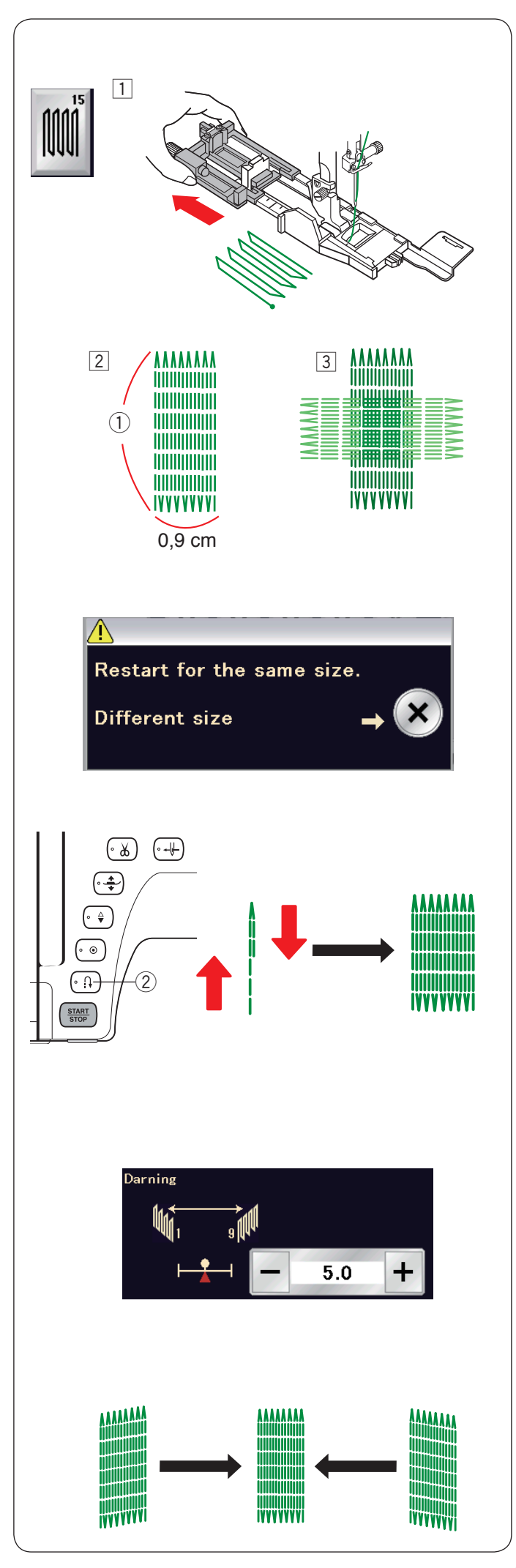

## **B15 Stopfen**

11 Bringen Sie den Automatik-Knopflochfuß R an, und ziehen Sie den Knopfhalter bis zum Anschlag heraus.

2 Starten Sie die Maschine und nähen Sie die erforderliche Länge. Drücken Sie dann die Rückwärtstaste. Dadurch wird die Stopflänge eingestellt.

 Nähen Sie weiter, bis die Maschine automatisch anhält. q Erforderliche Länge

3 Nähen Sie eine weitere Stopflage im rechten Winkel über die erste Lage.

#### **ANMERKUNG:**

Die Stopfarbeit ist maximal 2 cm lang und 0,9 cm breit.

#### **Stopfen eines Loches gleicher Größe**

Nach Beendigung des Nähvorgangs erscheint eine Bestätigungsmeldung.

Starten Sie die Maschine einfach, um eine weitere Stopfarbeit gleicher Größe auszuführen.

Soll als nächstes ein größeres oder kleineres Loch gestopft werden, drücken Sie die X-Taste.

#### **Stopfen eines kleineren Loches**

Nähen Sie die erste Linie auf die gewünschte Länge, und halten Sie die Maschine an.

Drücken Sie diese Rückwärtstaste 2 und starten Sie die Maschine erneut.

Die Maschine näht den Stopfrest und hält automatisch an.

#### **Justieren der Gleichmäßigkeit der Stopfstiche:**

Die Ungleichmäßigkeit des Stopfstiches kann durch Drücken der Tasten "-" oder "+" im Justierungsfenster berichtigt werden. Wenn die linke Ecke niedriger als die rechte Seite ist, kann dies durch Drücken der Taste "-" korrigiert werden und umgekehrt.

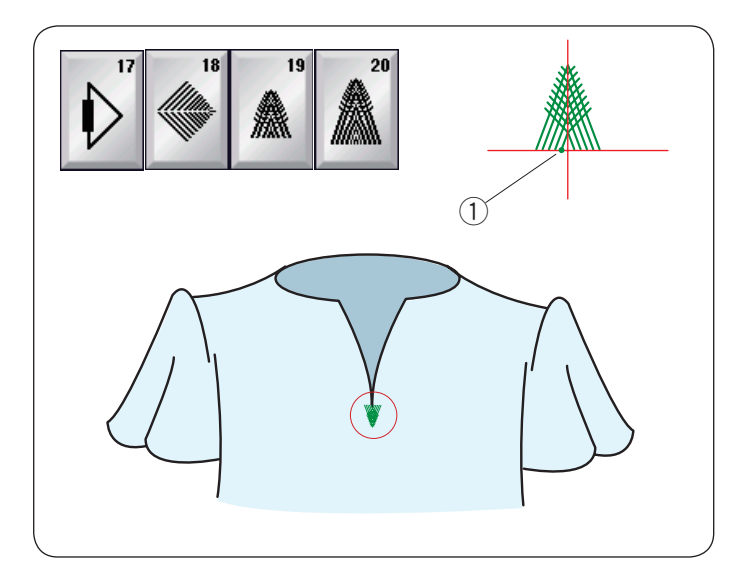

## **Fliegen (B17 bis B20)**

Der Fliegenstich ist ein verstärkender Dreieckstich, der am unteren Ende eines Schlitzes, eines Hosenreißverschlusses und den Seitentaschen von Herrenhosen verwendet wird.

Bringen Sie den Satinstichfuß F an.

#### **Nähen:**

Legen Sie den Stoff unter den Fuß, und senken Sie die Nadel am Ausgangspunkt ab.

Nähen Sie den Stich, bis die Maschine automatisch anhält. q Ausgangspunkt

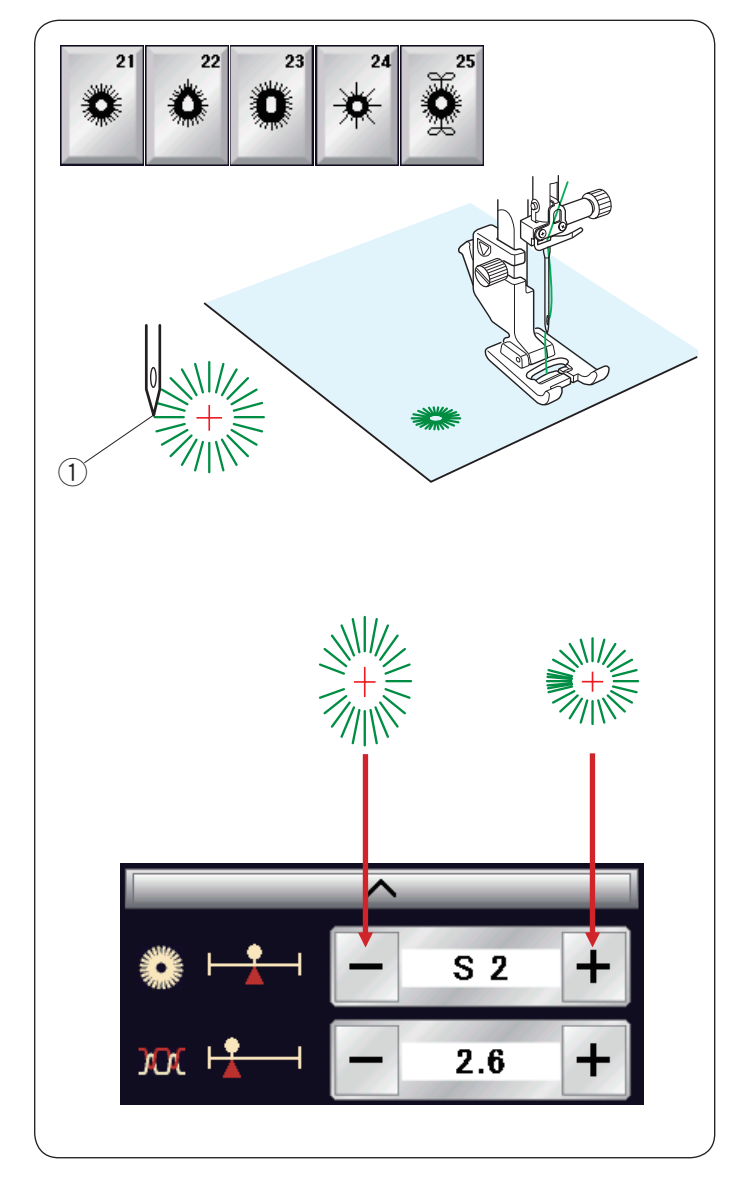

## **Ösen (B21 bis B25)**

Ösen werden für Gürtellöcher usw. benutzt.

Bringen Sie den Satinstichfuß F an.

#### **Nähen:**

Legen Sie den Stoff unter den Fuß, und senken Sie die Nadel auf den Ausgangspunkt ab.

Nähen Sie, bis die Maschine automatisch anhält.

q Ausgangspunkt

Öffnen Sie die Öse mit einem Markierungsbohrer, einem Pfriem oder einer spitzen Schere.

Korrektur der Form der Öse: Drücken Sie die Taste "–", wenn die Ose geöffnet ist. Drücken Sie die Taste "+", wenn die Ose überlappt.

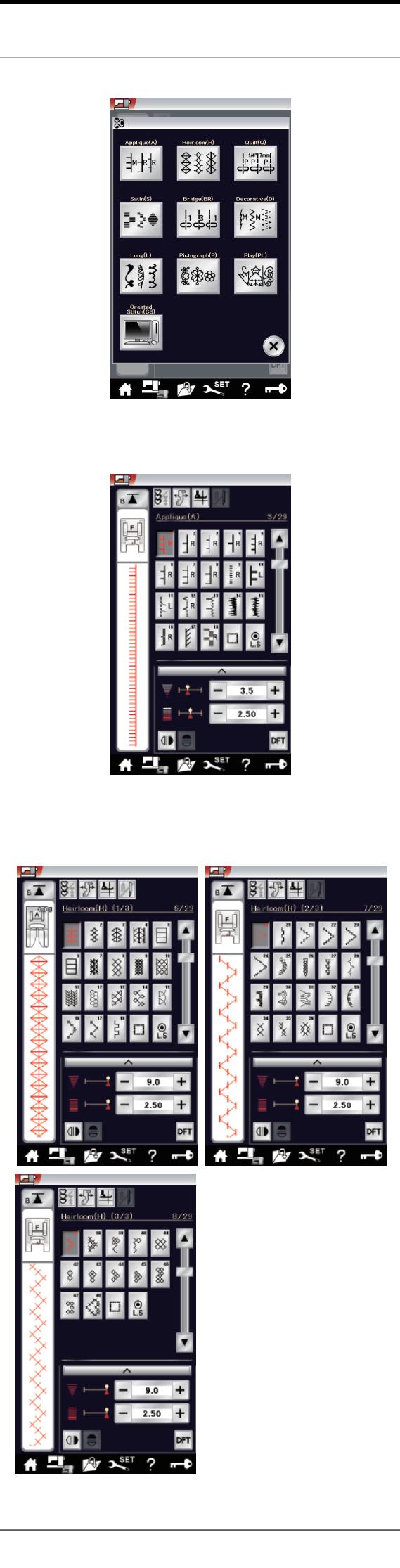

## **Zierstiche**

Die Muster in diesem Abschnitt sind in 10 Gruppen eingeteilt. Diese Muster sind programmierbar und Sie können Musterkombinationen erstellen.

## **Applikationsstiche (A): 1 Seite**

Die Stiche in dieser Gruppe werden für Applikationen benutzt. (Siehe Seite 89.)

## **Antikstiche (H): 3 Seiten**

In dieser Gruppe befinden sich die Antikstiche und Kreuzstiche für kunsthandwerkliche Näharbeiten und Heimtextilien.

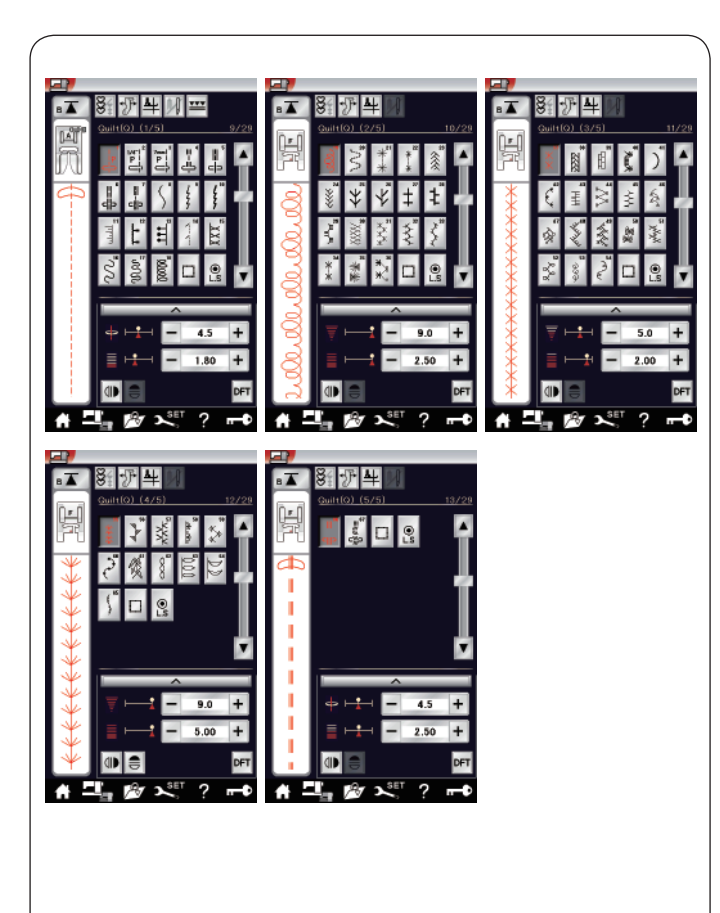

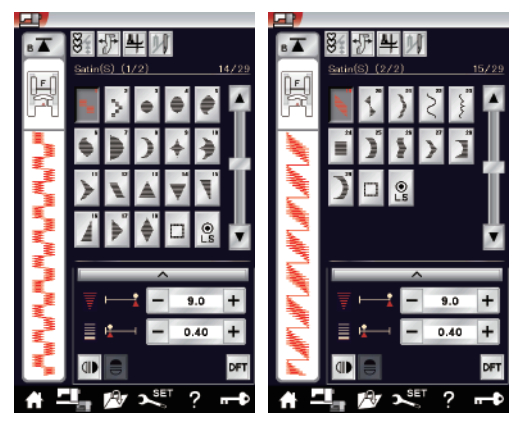

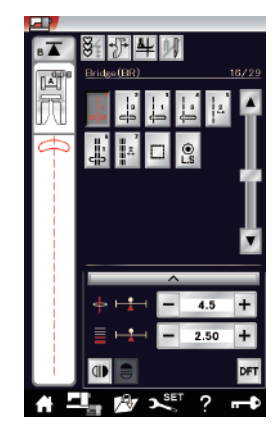

#### **Quiltstiche (Q): 5 Seiten**

Die Stiche in dieser Gruppe werden für Patchwork und Quilten benutzt. (Siehe Seiten 91-93.)

## **Satinstiche (S): 2 Seiten**

Die Stiche in dieser Gruppe können um das Fünffache ihrer ursprünglichen Länge gedehnt werden. Die Stichdichte bleibt dabei unverändert. (Siehe Seite 63.)

#### **Brückenstiche (BR): 1 Seite**

Brückenstiche dienen dem Einfügen von Geradstichen nach einem Stichmuster.

Die Zahl neben dem Stichbild auf der Geradstich-Taste gibt die Stichzahl einer programmierbaren Einheit an.

Die Muster BR5 und BR7 übernehmen die Stichlänge und Nadelsenkposition vom vorherigen Muster in der programmierten Musterkombination. (Siehe Seite 66.)

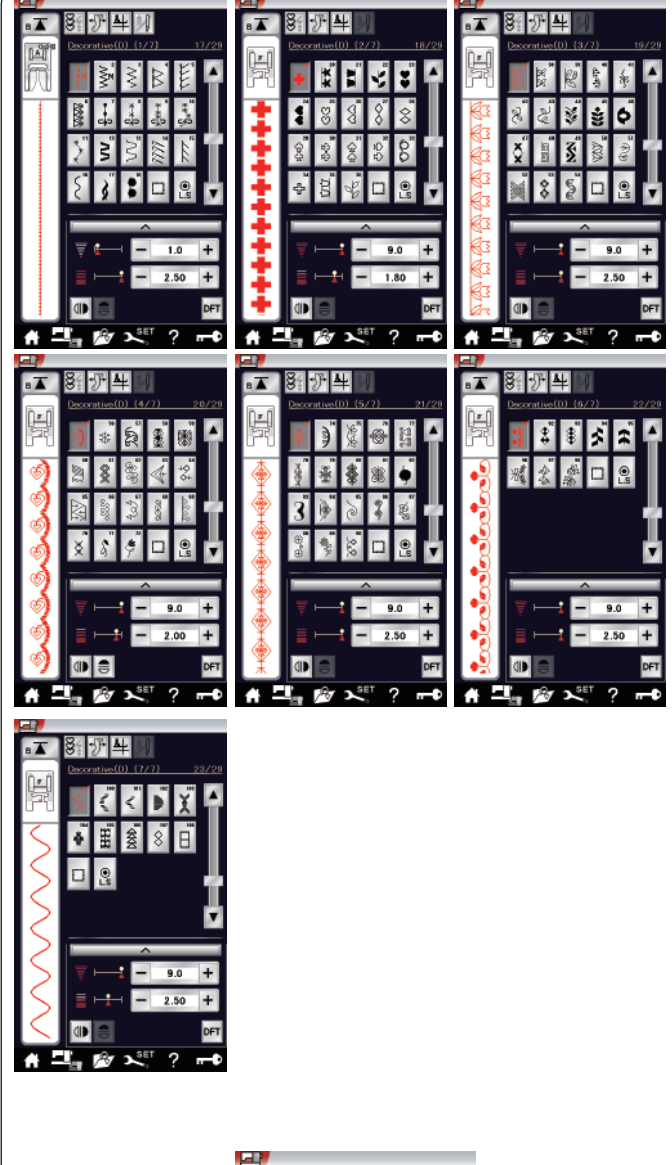

小胆生 ∐£  $\mathbf{R}^{\text{SET}}$  $\overline{?}$  $\rightarrow$ 797 A

**Zierstiche (D): 7 Seiten**

In dieser Gruppe sind 108 ansprechende Muster verfügbar.

**Langstiche (L): 1 Seite**

Die Muster in dieser Gruppe sind ideal zum Verzieren von Kleidungsstücken und Hinzufügen von Bordüren.

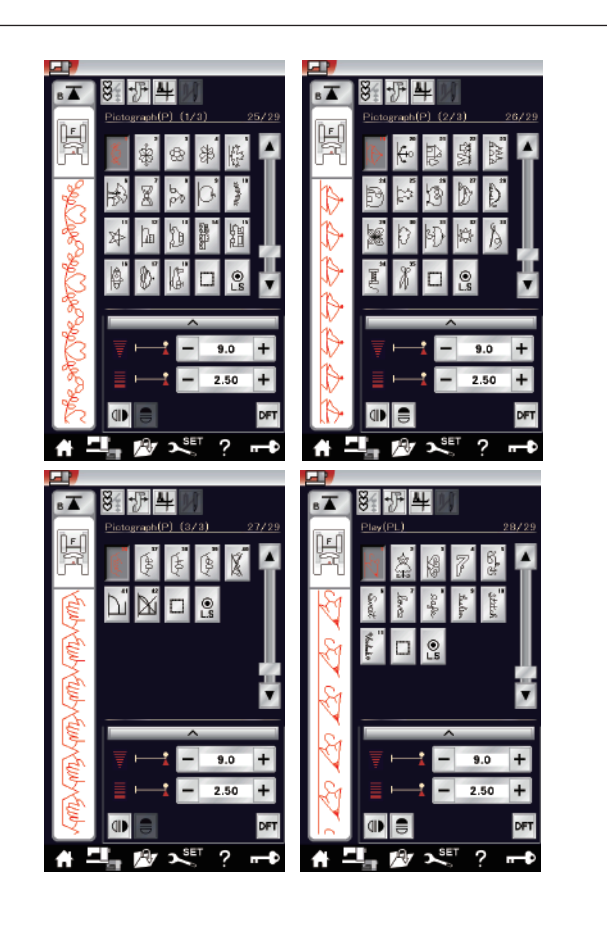

**Piktograph-Stiche (P): 3 Seiten Spielstiche (PL): 1 Seite** In diesen Gruppen gibt es viele attraktive Designs, modische Motive und Kalligraphien.

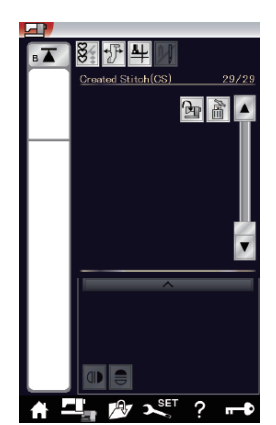

## **Erstellte Stiche (CS)**

In diesem Abschnitt können Sie Ihre eigenen, mit dem Stitch Composer erstellten Stichmuster auswählen. Lesen Sie auf Seite 64, wie Sie diese Muster vom PC oder Notebook in die Maschine übertragen können.

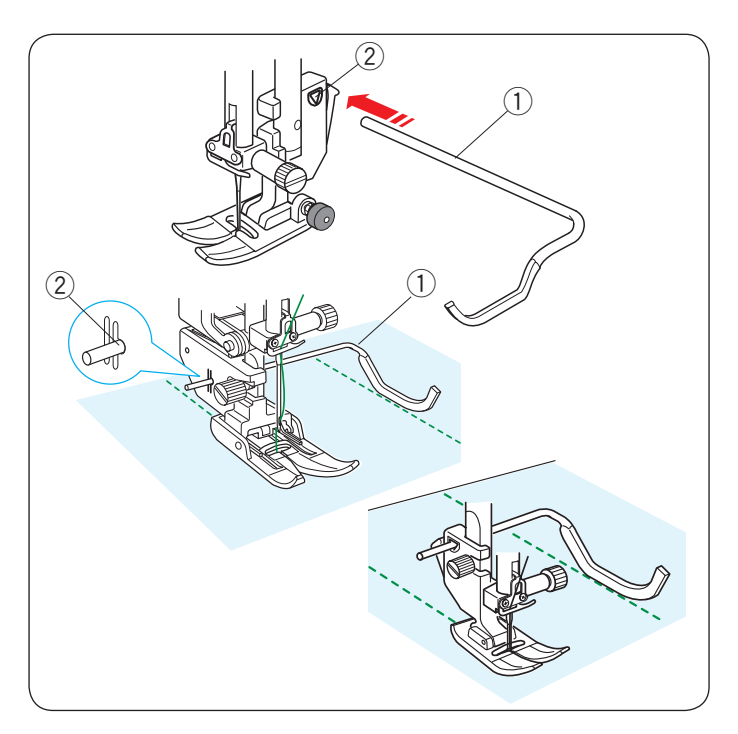

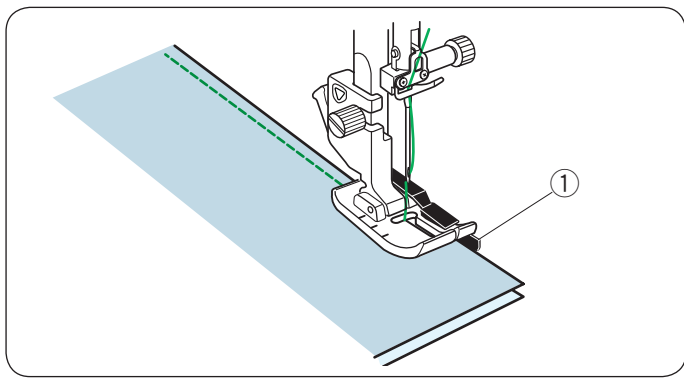

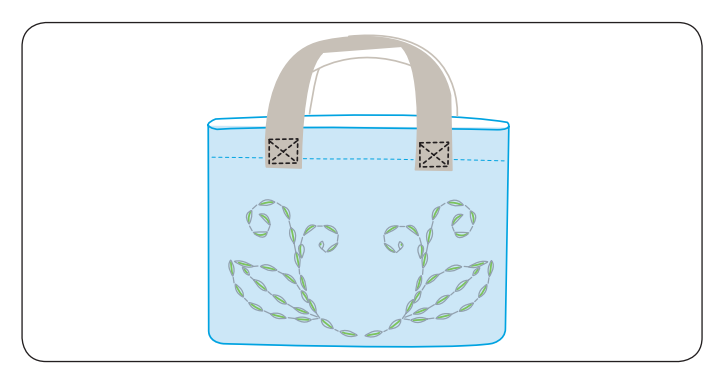

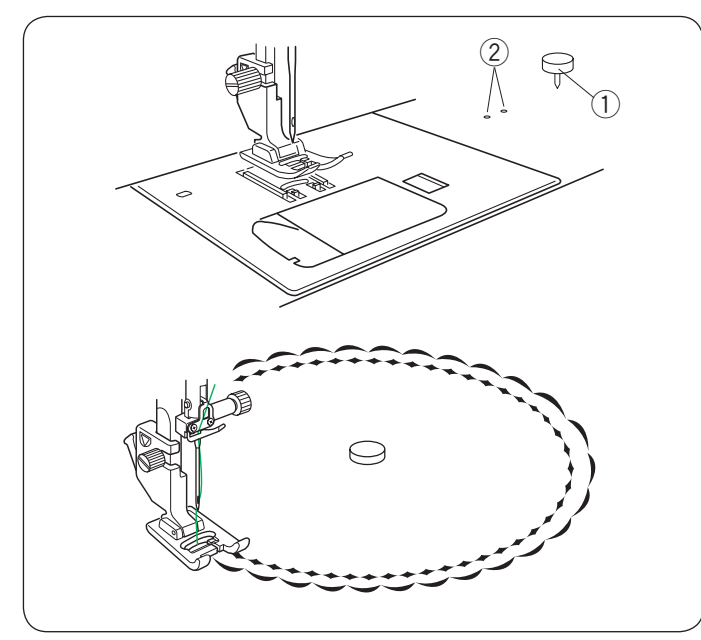

## **Quilten(Q)**

#### **Verwenden des Quiltlineals**

Das Quiltlineal erleichtert das Nähen paralleler Nahtreihen in gleichen Abständen voneinander.

Setzen Sie das Quiltlineal in die Öffnung an der Rückseite des Fußhalters ein. Verschieben Sie das Quiltlineal, und stellen Sie es auf den gewünschten Abstand ein.

- (1) Quiltlineal
- 2 Öffnung

Folgen Sie beim Nähen der vorherigen Stichreihe mit dem Quiltlineal.

## **Q1-Q3 Zusammennähen von Patchworkteilen**

Die Muster Q1 bis Q3 sind spezielle Stiche für das Zusammennähen von Patchworkteilen.

Die Muster Q2 und Q3 sind für Patchworkteile mit Nahtzugaben von 1/4˝ bzw. 7 mm gedacht.

Verwenden Sie den 1/4˝-Fuß O oder den Doppeltransport-Quiltfuß OD.

Legen Sie die Patchworkteile auf der rechten Seite zusammen. Nähen Sie, und führen Sie dabei die Stoffkante an der Führung des Fußes entlang.

q Führung

## **Q66-Q67 Antik-Quiltstiche**

Muster Q66 bis Q67 sind Spezialstiche für Quilten, die wie handgearbeitete Stiche aussehen.

Benutzen Sie für die Nadel einen transparenten Nylonfaden und normales Nähgarn für die Spule.

Der Unterfaden wird auf die rechte Stoffseite gezogen und die Stiche sehen aus wie von Hand genäht.

## **Kreisnähführung**

Der Kreisnähstift wird in ein Einsatzloch im Maschinensockel eingesteckt und bietet einen Drehpunkt, um perfekte Kurven oder Kreise für Zierdeckchen oder große Bogenstiche zu nähen. Verwenden Sie entweder Nutzstiche oder Zierstiche.

Wählen Sie einen Zierstich.

Falten Sie den Stoff in Viertel, um die Mitte zu bestimmen. Durchstechen Sie die Stoffmitte mit dem Kreisnähstift. Stecken Sie den Drehstift in ein Einsatzloch ein. Senken Sie den Nähfuß und nähen Sie. Streichen Sie den Stoff gleichmäßig von Hand von der Mitte nach außen.

- (1) Kreisnähstift
- (2) Kreisnähstift-Einsatzlöcher

## **ANMERKUNG:**

Für leichte bis mittelschwere Stoffe wird eine Unterlage zur Verstärkung benötigt, damit der Kreis/die Kurve korrekt genäht wird.

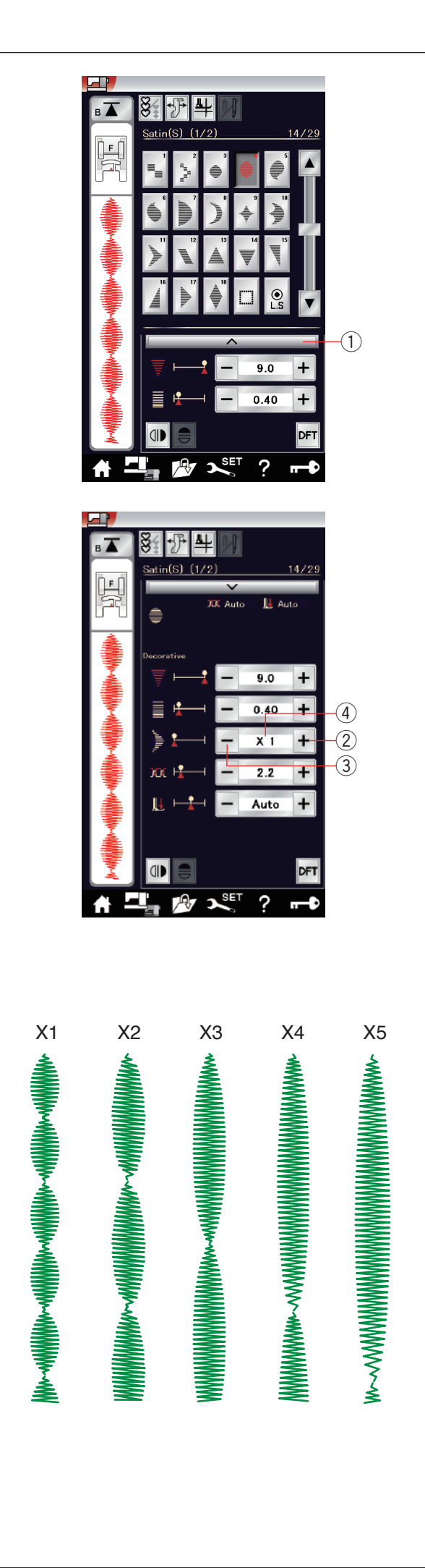

## **S1-S29 Dekorative Satinstichmuster**

## **Dehnungsverhältnis**

Die Muster S1 bis S29 sind dekorative Satinstichmuster, deren Musterlänge bei gleichbleibender Stichdichte gedehnt werden kann.

Drücken Sie die Einstellleiste 1 um das manuelle Einstellfenster zu vergrößern.

 $(i)$  Einstellleiste

Drücken Sie die Taste "+", um das Stichmuster zu dehnen. 2 "+" Taste (Dehnung)

Um das Dehnungsverhältnis zu reduzieren, drücken Sie die Taste "–".

 $(3)$  "–" Taste (Dehnung)

Das Muster kann auf bis das 5-fache der Originallänge gedehnt werden.

Das Dehnungsverhältnis ist im Feld angegeben.

4 Dehnungsverhältnis

Sie können auch Stichdichte und Stichbreite ändern.

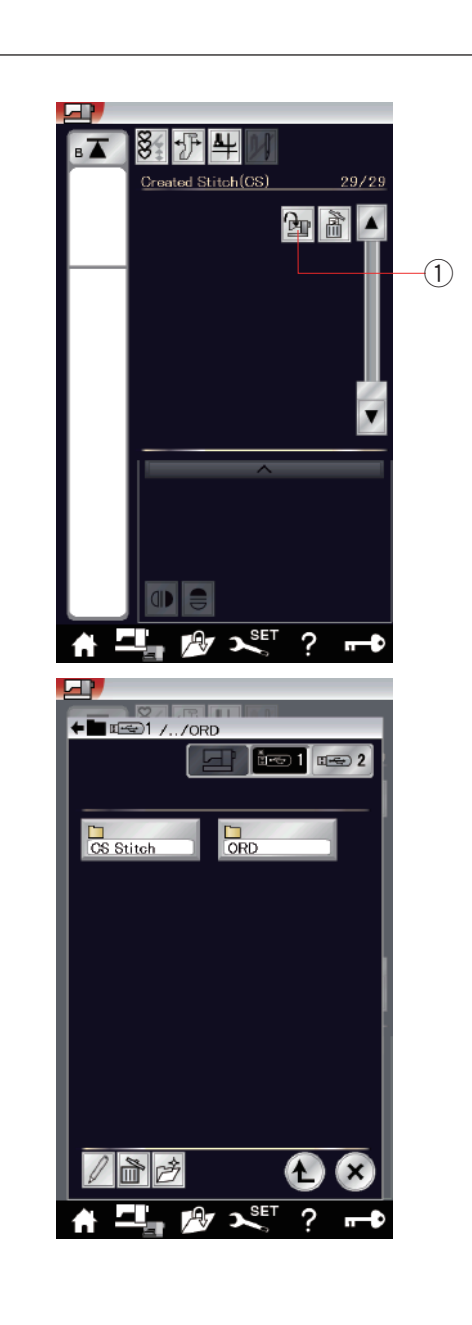

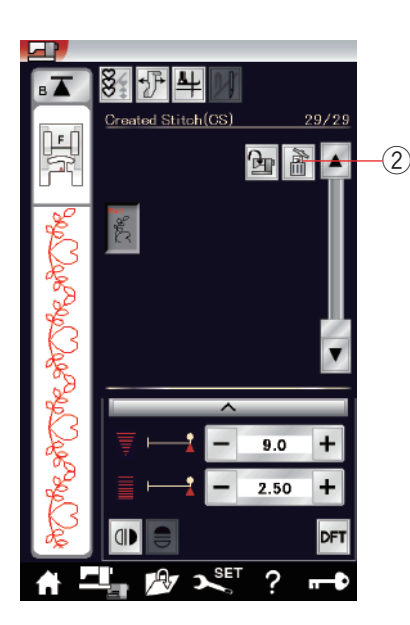

## **Eigene Stiche (CS)**

In dieser Gruppe werden mit dem Stitch Composer erstellte eigene Stichmuster gespeichert.

Setzen Sie den USB-Stick ein, welcher die selbst erstellten Stichmuster enthält, und drücken Sie die Import-Taste.

q Import-Taste

Wählen Sie "USB1" oder "USB2". Die Ordnerliste erscheint. Wählen Sie den gewünschten Ordner zum Öffnen. Die Dateiliste erscheint.

Wählen Sie die gewünschte Datei. Das selbst erstellte Stichmuster wird gespeichert und die Musterwahltaste erstellt. Sie können diese Muster auf die gleiche Weise wählen, programmieren und nähen wie die integrierten Stichmuster.

Zum Löschen eines Musters drücken Sie die Löschtaste und wählen das zu löschende Muster aus. Eine Bestätigungsmeldung erscheint. Drücken Sie die OK Taste, um das Muster zu löschen.

2 Löschtaste

#### **ANMERKUNG:**

- In dieser Gruppe können bis zu 30 Muster gespeichert werden.
- Das Nähen mit der Zwillingsnadel steht nicht für die erstellten Stiche zur Verfügung.

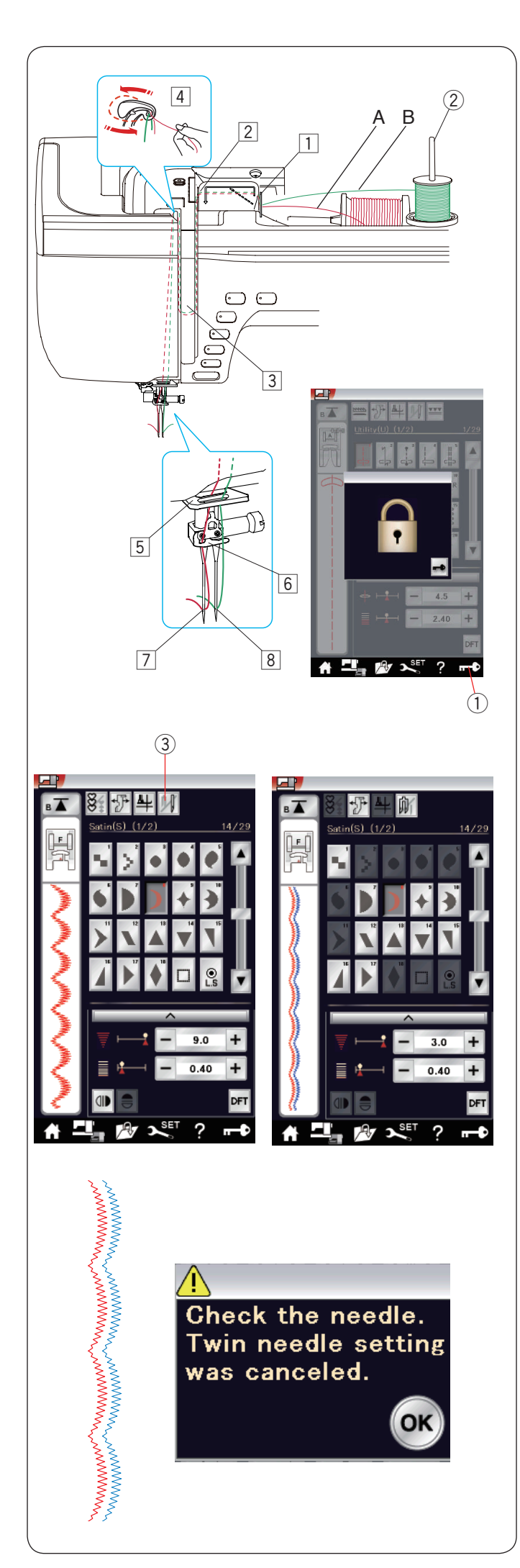

## **Nähen mit der Zwillingsnadel**

Einige Nutzstiche und Zierstiche können mit einer Zwillingsnadel genäht werden.

Ersetzen Sie die Nadel durch die Zwillingsnadel im serienmäßigen Zubehör.

# **VORSICHT:**

Schalten Sie die Maschine am Netzschalter aus, oder drücken Sie die Verriegelungstaste, bevor Sie die Nadel auswechseln.

Verwenden Sie keine anderen Zwillingsnadeln als die im serienmäßigen Zubehör, da ansonsten die Nadel die Stichplatte, den Fuß oder Greifer berühren und brechen kann.

(1) Verriegelungstaste

Setzen Sie den zusätzlichen Garnrollenhalter in die Öffnung unter der oberen Abdeckung ein.

Setzen Sie eine Garnrolle und den Filz auf den zusätzlichen Garnrollenhalter und den Garnrollenständer (siehe Seite 14). (2) Zusätzlicher Garnrollenhalter

Ziehen Sie beide Fäden aus den Spulen und führen Sie sie durch die Einfädelpunkte von  $\boxed{1}$  bis  $\boxed{4}$ .

Schieben Sie den Faden A durch die Fadenführung der Nadelstange 5 und dann wie abgebildet durch die Punkte 6 und  $\boxed{7}$ .

Fädeln Sie den Faden B von vorne durch das Loch der Fadenführung der Nadelstange **5** und führen Sie ihn anschließend durch die Nadelöffnung  $\sqrt{8}$ .

Fädeln Sie die Nadeln von vorne nach hinten ein.

## **ANMERKUNGEN:**

- Das Einfädeln von  $\overline{1}$  bis  $\overline{4}$  unterscheidet sich nicht von Einzelnadeln (siehe Seite 17).
- Der Einfädler kann nicht für die Zwillingsnadel benutzt werden.

Drücken Sie die Zwillingsnadel-Taste, und wählen Sie das gewünschte Muster.

Für das Nähen mit Zwillingsnadel ungeeignete Muster können nicht ausgewählt werden (die Musterauswahltasten erscheinen grau).

Knopflöcher, Spezialstiche und Monogramme können nicht ausgewählt werden.

3 Zwillingsnadel-Taste

## **ANMERKUNGEN:**

- Probieren Sie, wenn Sie Muster mit der Zwillingsnadel nähen möchten, die Stiche vor dem Nähbeginn aus.
- Verwenden Sie den Zick-Zack-Fuß A oder den Satinstichfuß F zum Nähen mit der Zwillingsnadel.
- Verwenden Sie Garn der Stärke #60 oder feiner.
- Um die Nährichtung zu ändern, heben Sie Nadel und Nähfuß an, und drehen Sie dann den Stoff (die Option Stoffdrehhub ist nicht gültig.
- Benutzen Sie den Fadenabschneider am Kopfdeckel, wenn Sie Fäden abschneiden.

Nach dem Nähen mit der Zwillingsnadel drücken Sie die Zwillingsnadel-Taste und ein Warnhinweis erscheint. Drücken Sie auf die Taste OK und wechseln Sie die Zwillingsnadel gegen eine einfache Nadel aus.

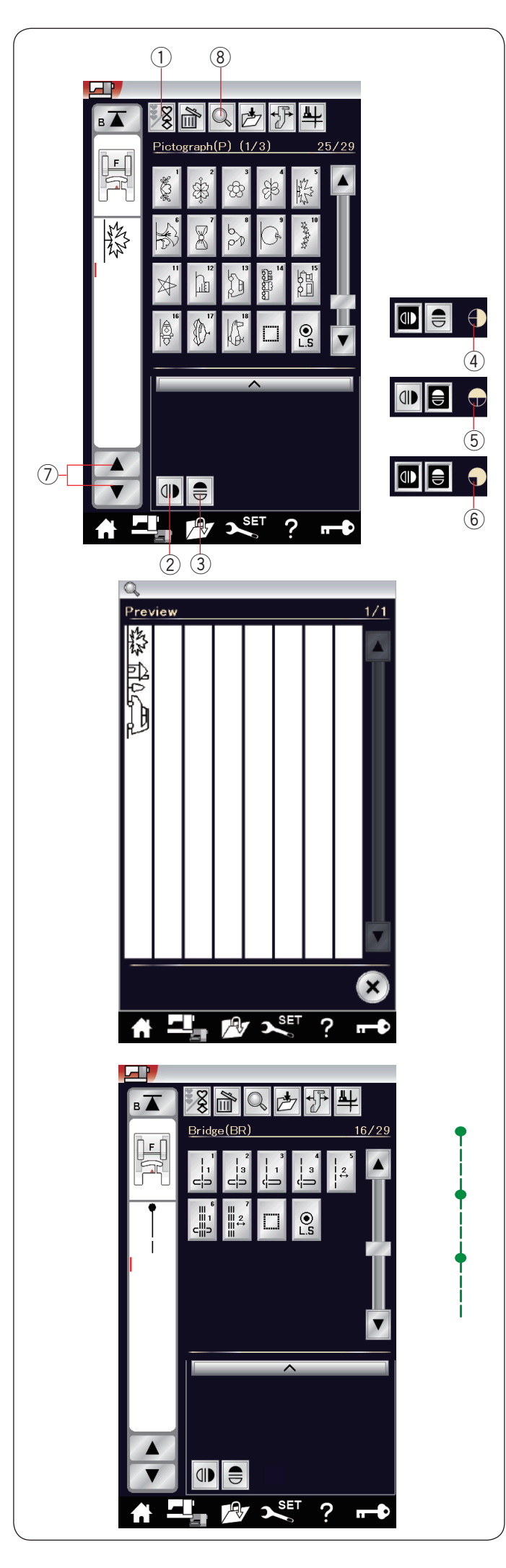

## **Programmieren einer Musterkombination**

Die Muster in der Zierstichkategorie und Monogramme können programmiert werden, um eine Musterkombination zu erstellen.

Drücken Sie die Programmtaste, und wählen Sie so viele Muster aus, wie Sie programmieren möchten.

Bis zu 100 Muster können in einer Kombination programmiert werden.

Die Bilder der programmierten Muster sind auf der linken Seite des LCD-Bildschirms zu sehen.

q Programmtaste

## **Spiegelbild der Muster**

Um das Muster als Spiegelbild zu nähen oder zu

programmieren, drücken Sie die vertikale oder horizontale Spiegelbildtaste.

Das Spiegelbildsymbol erscheint auf dem Bildschirm und die Spiegelbildfunktion ist aktiviert.

Wählen Sie die gewünschten Muster, um das Spiegelbild zu erstellen.

Drücken Sie die vertikale oder horizontale Spiegelbildtaste erneut, um die Spiegelbildfunktion abzuschalten.

- 2 Vertikale Spiegelbildtaste
- 3 Horizontale Spiegelbildtaste
- 4 Vertikales Spiegelbildsymbol
- **5** Horizontales Spiegelbildsymbol
- $(6)$  Vertikales und horizontales Spiegelbildsymbol

#### **ANMERKUNGEN:**

Die Spiegelbildtaste erscheint grau, wenn das gewählte Muster nicht umgedreht werden kann. Für die Musteridentifikation sind diese Muster im Referenzdiagramm innerhalb der oberen Abdeckung hellgrau schattiert.

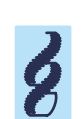

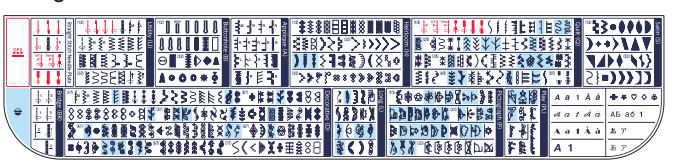

Die Spiegelbildfunktion wird abgebrochen und das Spiegelbildsymbol ausgeblendet, wenn das ausgewählte Muster nicht geeignet ist für das Spiegelbild.

Um die gesamte Musterkombination anzuzeigen, drücken Sie die Cursortaste, um die Musterkombination zu durchblättern, oder drücken Sie die Speicherprüfungs-Taste, um die gesamte Musterkombination auf einen Blick abzubilden.

- (7) Cursortasten
- <sup>(8)</sup> Speicherprüfungs-Taste

#### **ANMERKUNG:**

Der Nähfußdruck kann nicht einzeln an die Stichmuster einer Musterkombination angepasst werden. Wenn Sie dies versuchen, werden die Nähfußdruck-Einstellungen des letzten Musters auf alle programmierten Muster angewandt.

## **Brückenstiche**

Brückenstiche dienen dem Einfügen von Geradstichen nach einem Stichmuster.

Wenn Sie zum Beispiel mehr Raum zwischen Stickknötchen (D7) benötigen, fügen Sie Muster BR5 nach Muster D7 ein. Vier Geradstiche werden zum Muster D7 hinzugefügt.

## **ANMERKUNG:**

Die Muster BR5 und BR7 übernehmen die Stichlänge und Nadelsenkposition vom vorherigen Muster in der Musterkombination.

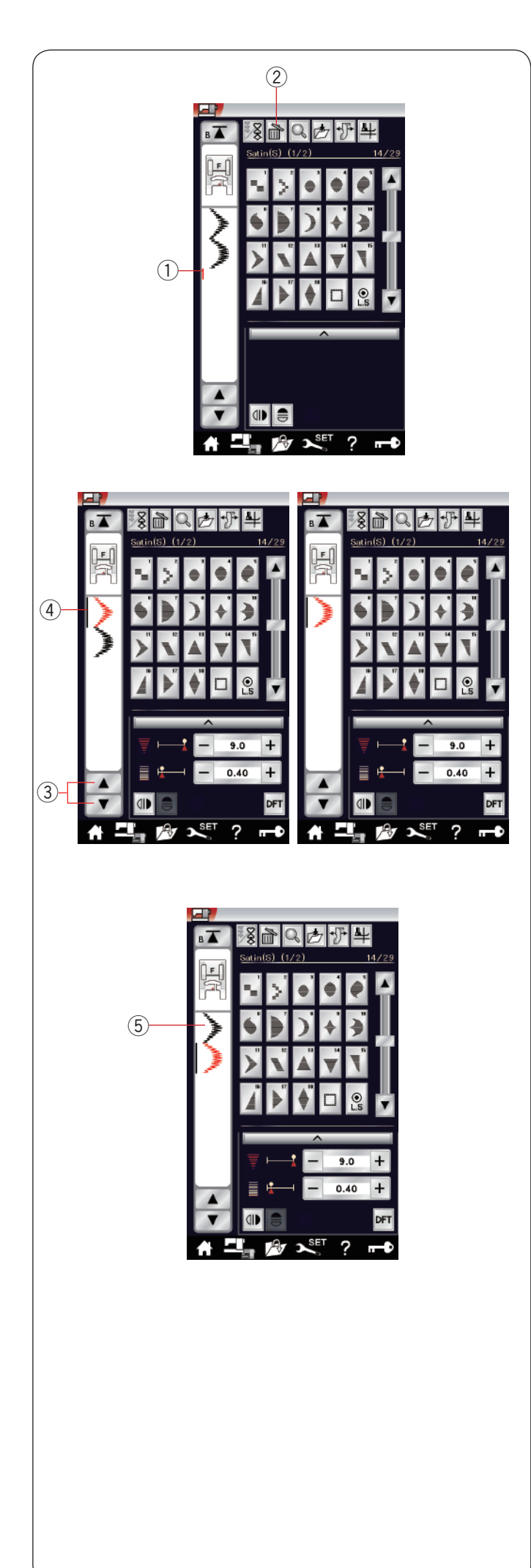

## **Bearbeiten der Stichmusterkombination**

## **Löschen des Musters**

Das Muster vor dem Cursor oder das rot angezeigte Muster wird durch Drücken der Löschtaste entfernt.

- 
- (1) Cursor
- (2) Löschtaste

Um ein Muster in der Mitte einer Kombination zu löschen, drücken Sie die Cursortaste, um das zu löschende Muster auszuwählen.

Das Stichbild des gewählten Musters wird rot markiert. Drücken Sie die Löschtaste, um das ausgewählte Muster zu löschen.

- (3) Cursortaste
- 4 Gewähltes Muster

## **Einfügen des Musters**

Drücken Sie die Cursortaste, um das Muster auszuwählen, neben dem ein Muster eingefügt werden soll. Geben Sie das gewünschte Muster ein, um es vor dem ausgewählten Muster einzufügen.

5 Eingefügtes Muster

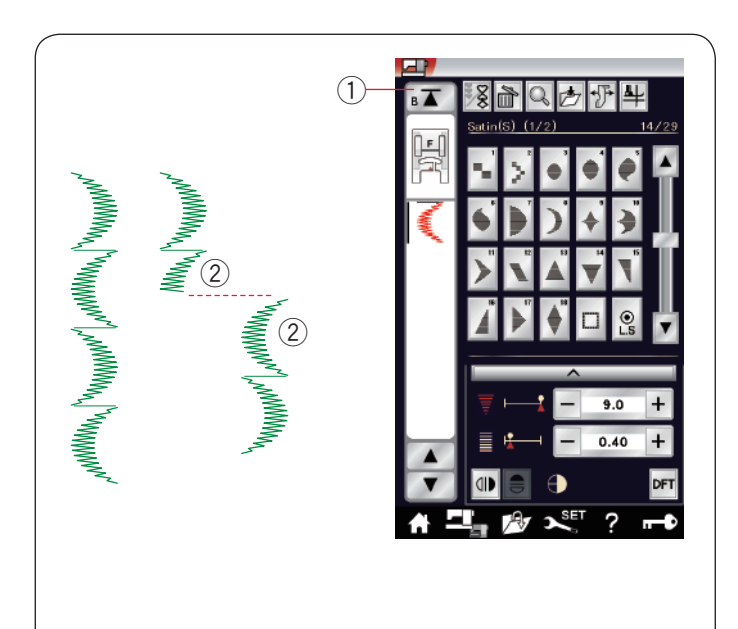

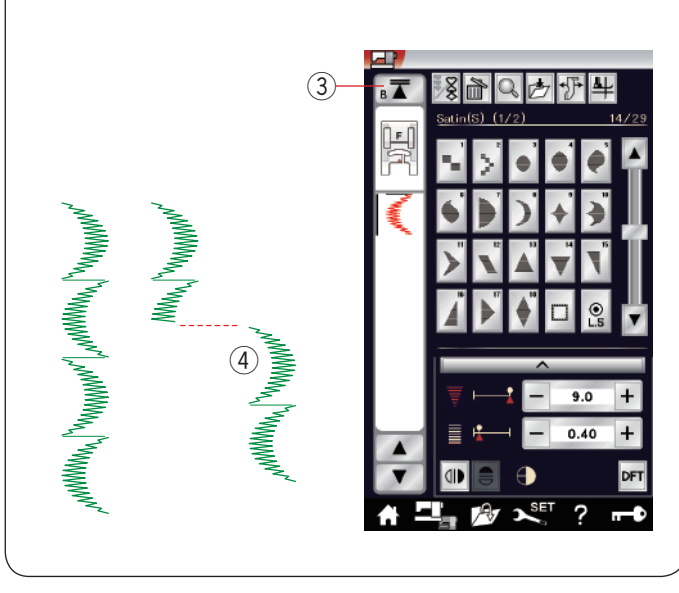

## **Neustarttaste**

Dies ist eine Zweiwege-Funktionstaste, um mit dem Nähen einer Musterkombination noch einmal von vorne zu beginnen.

Wenn Sie aufhören, eine Musterkombination zu nähen, wird die Neustarttaste aktiviert.

Die Taste zeigt ein Dreieck und eine einzelne Leiste, was darauf hinweist, dass die Maschine mit dem aktuellen Muster von vorne beginnen wird.

Wenn Sie die Neustarttaste drücken, ändert sich die Taste und zeigt ein Dreieck und eine doppelte Leiste an, was darauf hinweist, dass die Maschine mit dem ersten Muster der Kombination von neuem beginnt.

#### **Neustart des aktuellen Musters**

Wenn Sie vom Beginn des aktuellen Musters zu nähen anfangen möchten, drücken Sie einmal die Neustarttaste, und starten Sie die Maschine.

- $\circled{1}$  Neustarttaste (aktuelles Muster)
- 2 Aktuelles Muster

#### **Neustart des ersten Musters**

Wenn Sie vom Beginn des ersten Musters zu nähen anfangen möchten, drücken Sie zweimal die Neustarttaste, und starten Sie die Maschine.

- 3 Neustarttaste (erstes Muster)
- (4) Erstes Muster

#### **ANMERKUNG:**

Wurde die automatische Fadenschere benutzt, beginnt die Maschine mit dem ersten Muster.

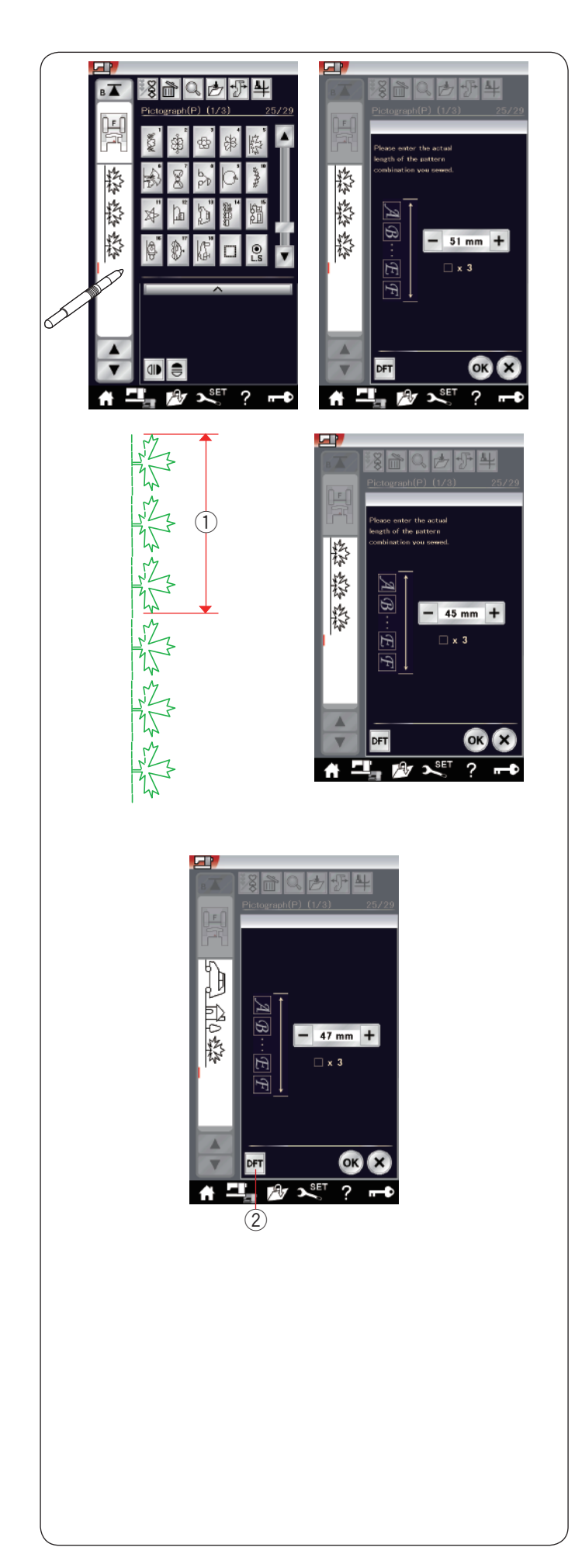

## **Prüfen der Musterkombinationslänge**

Sie können die Gesamtlänge der Musterkombination überprüfen, indem Sie auf das Stichbild im linken Fenster drücken.

Der Ablesewert der Gesamtlänge ist ein theoretischer Wert, und die tatsächliche Länge kann in Abhängigkeit von den Nähbedingungen schwanken.

Programmieren Sie zum Beispiel Muster P5 dreimal, und nähen Sie eine Musterkombination.

Unterscheidet sich die tatsächliche Länge erheblich vom Ablesewert, messen Sie die tatsächliche Länge, und geben Sie den nächstliegenden Wert mit den Tasten "+" oder "–" ein. In diesem Fall ist der theoretische Wert 51 mm. Wenn jedoch die tatsächliche Länge 1 45 mm beträgt, geben Sie durch Drücken der Taste "-" 45 mm ein. Drücken Sie zum Registrieren die Taste OK.

(1) Tatsächliche Länge

Der Ablesewert wird bei der Berechnung der Länge anderer Musterkombinationen automatisch eingestellt.

Die Meldung "Bitte geben Sie die tatsächliche Länge der Musterkombination ein" wird ausgeblendet, um anzuzeigen, dass der tatsächliche Wert bereits eingestellt ist. Wählen Sie beispielsweise die Muster P13, P21 und P5. Der theoretische Wert ist 53 mm. Der Wert wird jedoch der

tatsächlich gemessenen Länge angeglichen, in diesem Fall 47 mm.

Drücken Sie die Standardeinstellungstaste, um die Anpassung abzubrechen.

2 Standardeinstellungstaste

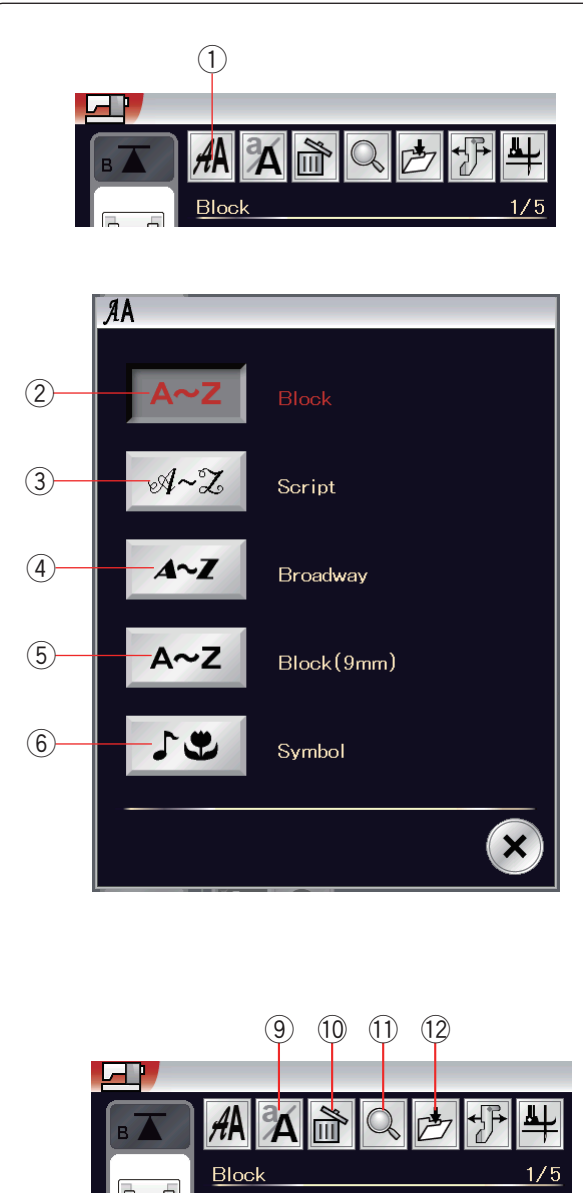

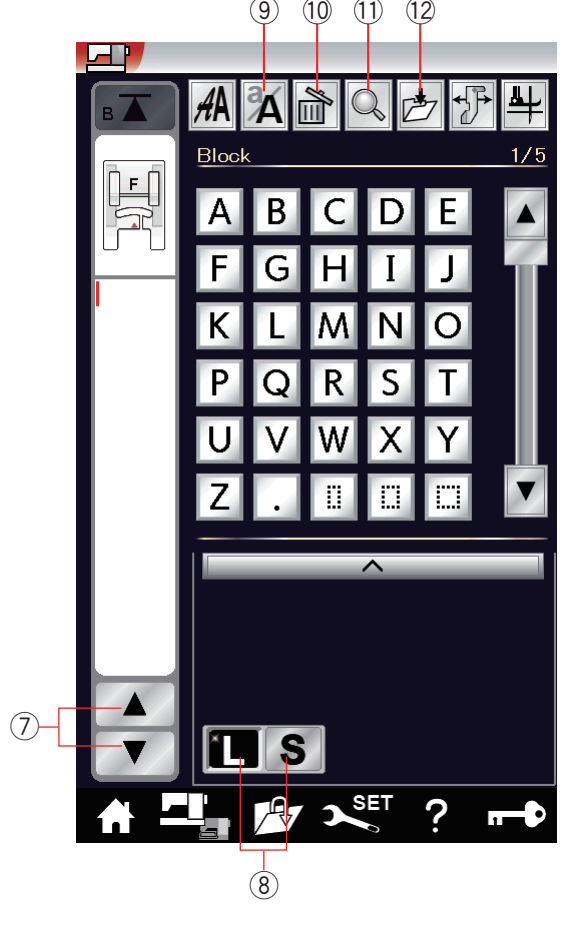

## **Monogrammstickerei**

Für die Monogrammstickerei können Sie Buchstaben und Symbole kombinieren.

Drücken Sie die Hometaste, um zur Kategorieauswahl zu gelangen.

Drücken Sie das Monogrammsymbol, um zum

Monogrammmodus zu gelangen (siehe Seite 28).

Drücken Sie die Schriftartauswahltaste, und das Fenster für die Schriftartauswahl wird geöffnet.

 $(i)$  Schriftartauswahltaste

Sie können eine der fünf Schriftarten und Symboldesigns auswählen.

Wählen Sie die gewünschte Schriftart und das gewünschte Symbol durch Drücken der entsprechenden Taste.

- $(2)$  Block
- 3 Skript
- 4 Broadway
- $5$  Block (9 mm)
- 6 Symbole

Das Monogrammfenster wird geöffnet.

#### **ANMERKUNG:**

- Die Höhe der Blockschriftart (9 mm) beträgt etwa 9 mm. • Wenn Sie Russisch oder Japanisch als Sprache für den
- Berührungsbildschirm auswählen, können Sie ebenfalls das kyrillische oder japanische Alphabet benutzen.

## **Funktionstasten**

#### u **Cursortaste**

Drücken Sie die Cursortasten, um den Cursor nach oben oder unten zu bewegen.

#### i **Taste für die Buchstabengröße**

Drücken Sie diese Taste, um die große (L) oder kleine (S) Schriftgröße zu wählen.

## o **Taste für Groß-/Kleinschreibung**

Drücken Sie diese Taste, um zwischen Groß- und Kleinschreibung zu wechseln.

## !0 **Löschtaste**

Drücken Sie diese Taste, um das gewählte Zeichen oder Symbol zu löschen (siehe Seite 67).

!1 **Speicherprüfungs-Taste**

Drücken Sie diese Taste, um das gesamte Monogramm anzuzeigen (siehe Seite 66).

!2 **Taste "Datei speichern"**

Drücken Sie diese Taste, um das Monogramm als Datei zu speichern (siehe Seite 73).

## **ANMERKUNG:**

Nummern, Symbole und Sonderzeichen sind auf den Seiten 2/5 bis 5/5 verfügbar.
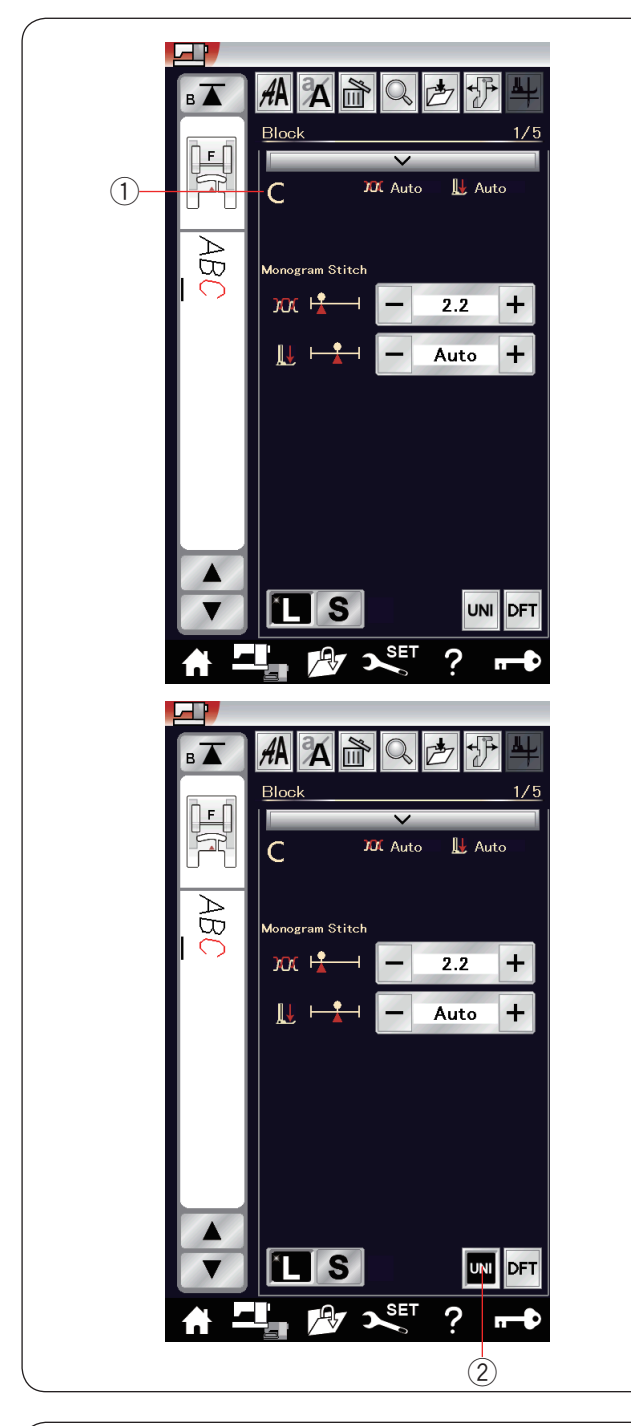

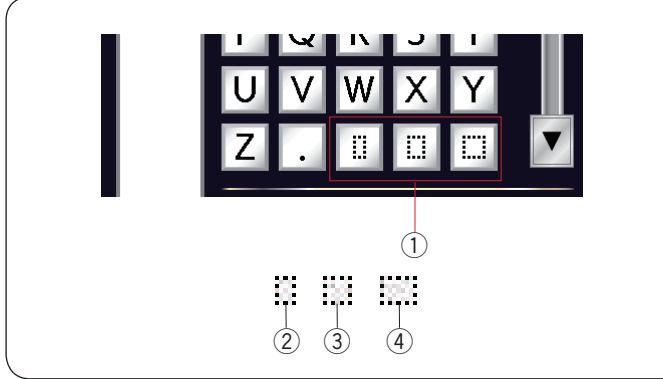

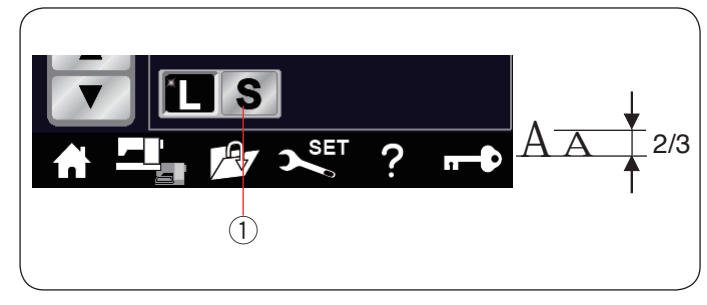

## **Manuelle Einstellung der Fadenspannung**

Die Maschine ist mit einer automatischen Fadenspannungskontrolle ausgestattet. Sie müssen jedoch eventuell je nach Nähbedingungen die Spannung manuell justieren.

Drücken Sie zum Anpassen der Fadenspannung die Einstellleiste, um die Option anzuzeigen.

#### **Individuelle Einstellung der Fadenspannung**

Um die Fadenspannung für jeden Buchstaben einzeln einzustellen, wählen Sie die Buchstaben durch Bewegen des Cursors.

Das ausgewählte Zeichen wird in der oberen linken Ecke  $\bigcirc$ angezeigt, wenn die Einstellleiste gedrückt wird. Drücken Sie "+" oder "-", um die Fadenspannung des gewählten Buchstabens einzustellen. Die Einstellung der Fadenspannung wird auf den ausgewählten Buchstaben angewendet.

## **Einheitliche Einstellung der Fadenspannung**

Um die Fadenspannung auf alle Buchstaben zusammen anzuwenden, müssen Sie den Buchstaben nicht auswählen.

Drücken Sie die Taste zur Vereinheitlichung der Fadenspannung (2). Drücken Sie "+" oder "-", um die Fadenspannung anzupassen. Die Einstellung der Fadenspannung wird auf alle angegebenen Buchstaben angewendet.

Wenn die einheitliche Fadenspannungssteuerung verwendet wird, wird die einheitliche Fadenspannungstaste schwarz. Drücken Sie die einheitliche Fadenspannungstaste erneut, um die einheitliche Fadenspannungsanpassung zu deaktivieren.

#### **ANMERKUNG:**

Die einheitliche Einstellung der Fadenspannung kann nur auf Monogramm-Muster, wie zum Beispiel Block, Script, Broadway und Block (9 mm) angewandt werden.

#### **Abstand**

Um einen Zeichenabstand in ein Monogramm einzugeben, drücken Sie eine der drei Abstandstasten in der unteren rechten Ecke des Monogramm-Auswahlfensters.

- (1) Abstandstaste
- (2) Kleiner Abstand
- 3 Mittlerer Abstand
- 4 Großer Abstand

#### **Verringern der Buchstabengröße**

Um die Höhe eines Zeichens auf etwa 2/3 seiner Originalgröße zu verringern, wählen Sie den Buchstaben aus und drücken Sie die Kleinschreibungstaste "S" (1).

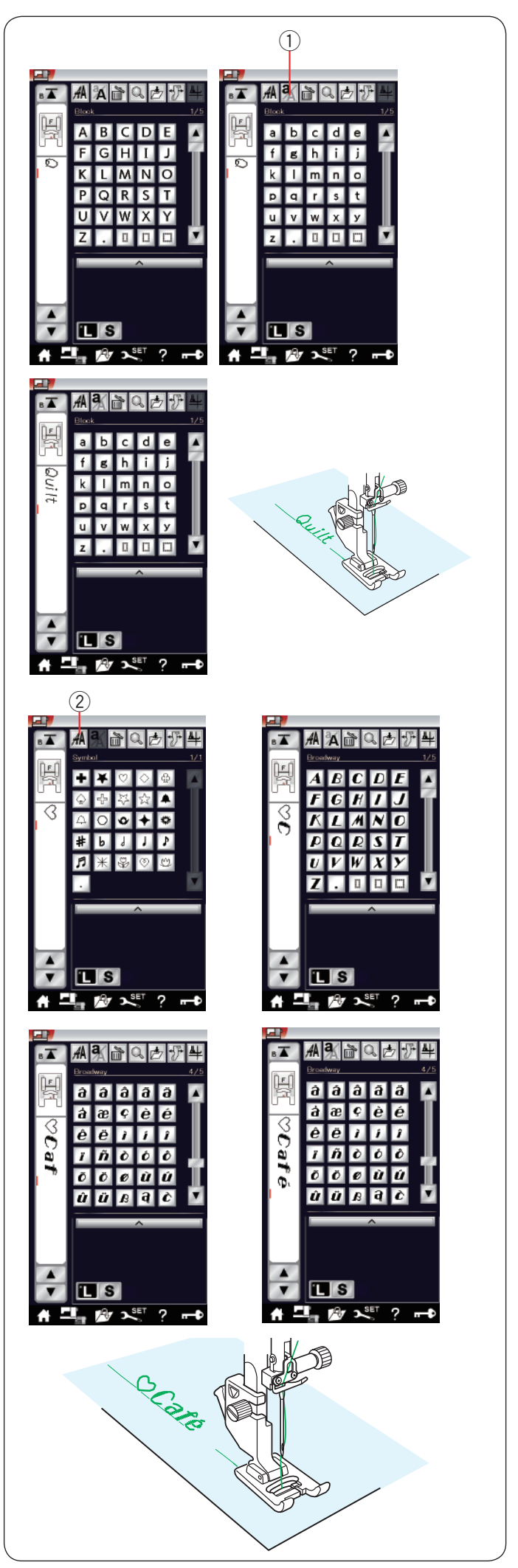

## **Programmieren eines Monogramms**

Geben Sie einfach die Buchstaben ein, indem Sie die entsprechenden Tasten zum Programmieren eines Monogramms drücken.

**Beispiel 1:** "Quilt" in Schrift Block

Wählen Sie die Block-Schriftart. Geben Sie "Q" ein.

Drücken Sie die Taste (1) für Groß-/Kleinbuchstaben zur Auswahl der Kleinbuchstaben.

(1) Taste für Groß-/Kleinschreibung

Geben Sie "u", "i", "l" und "t" ein.

Beispiel 2: "  $\heartsuit$  Café" in Schrift Broadway

Drücken Sie die Monogrammtaste (2) und wählen Sie Symbol. Geben Sie ein hohles Herz ein.

Drücken Sie die Monogrammtaste, und wählen Sie die Schrift Broadway.

Geben Sie "C" ein. 2 Monogrammtaste

Drücken Sie die Taste für Groß-/Kleinbuchstaben, und wählen Sie Kleinbuchstaben. Geben Sie "a" und "f" ein.

Drücken Sie die Taste für die nächste Seite, um zu Seite 4 von 5 zu gehen. Geben Sie "é" ein.

#### **ANMERKUNGEN:**

Verwenden Sie eine Nadel mit blauer Spitze zum Nähen des Monogramms. Verwenden Sie ein rückenverstärkendes Gewebe oder Vlies für feine Stoffe oder Stretchstoffe. Machen Sie eine Nähprobe, um die Nähergebnisse zu prüfen.

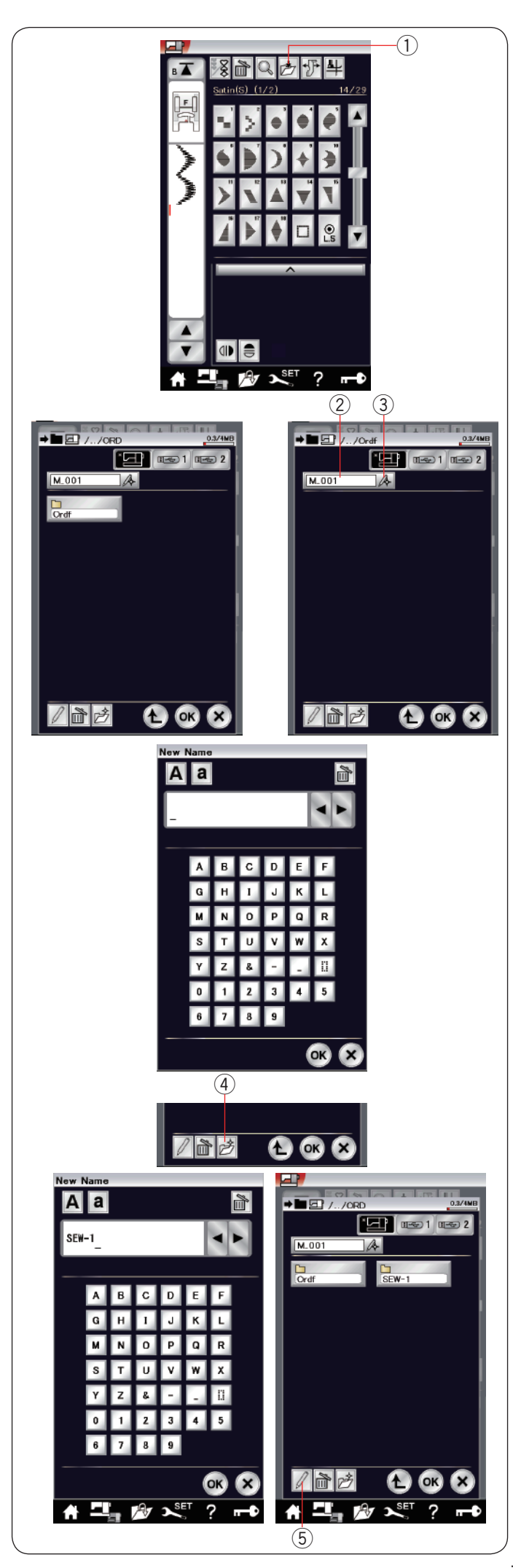

## **Speichern einer Musterkombination**

Musterkombinationen und Monogramme können als Datei im internen Speicher der Maschine oder auf dem USB Stick abgelegt werden.

Die Maschine hat zwei USB Anschlüsse für USB Sticks.

Drücken Sie die Speichertaste nach Programmierung einer Musterkombination, woraufhin das Fenster Datei speichern geöffnet wird.

q Taste zum Speichern der Datei

Wählen Sie den Speicherort für die Musterkombination. Der Ordner "Ordf" wird angezeigt.

Wählen Sie den Ordner "Ordf". Der Dateiname wird automatisch zugewiesen, beginnend mit M\_001. Drücken Sie die Taste OK, um die Datei unter dem zugewiesenen Namen zu speichern.

2 Dateiname

Möchten Sie der Datei einen eindeutigen Namen zuweisen, drücken Sie die Namensänderungs-Taste, woraufhin das Tastaturfenster geöffnet wird.

3 Namensänderungs-Taste

Geben Sie einen neuen Namen ein, und drücken Sie die Taste OK, um den Dateinamen zu ändern. Drücken Sie die Taste OK. Die Datei wird dann unter dem neuen Namen gespeichert.

#### **ANMERKUNG:**

Die Dateien und Ordner werden auf verschiedenen Seiten angezeigt.

## **Erstellen eines neuen Ordners**

Wählen Sie ein Verzeichnis für einen neuen Ordner, und drücken Sie die Taste Neuer Ordner. Jetzt erscheint das Tastaturfenster.

Geben Sie einen Ordnernamen ein, und drücken Sie die Taste OK.

Der neue Ordner wird unter dem zugewiesenen Namen angelegt.

 $\overline{4}$ ) Taste Neuer Ordner

#### **Ändern des Ordnernamens oder Dateinamens**

Ändern des Ordnernamens oder Dateinamens Drücken Sie die Namensänderungs-Taste, und wählen Sie den Ordner oder die Datei, dessen bzw. deren Name geändert werden soll. Jetzt erscheint das Tastaturfenster.

Geben Sie den neuen Namen ein, und drücken Sie die Taste OK.

Der Name des Ordners oder der Datei wird geändert.

5 Namensänderungs-Taste

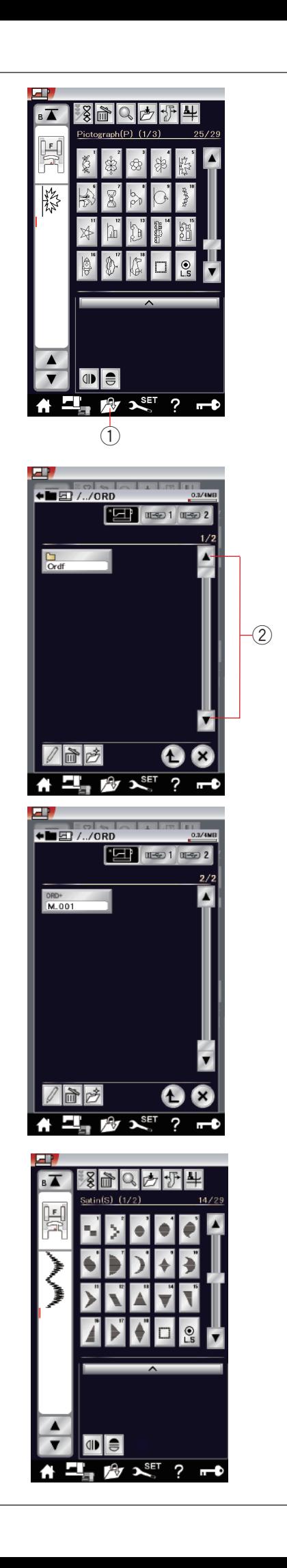

## **Öffnen einer Musterkombination**

Sie können die im internen Speicher der Maschine und auf dem USB Stick abgelegte Musterkombinationen und Monogramme öffnen.

Drücken Sie die Taste "Datei öffnen". Jetzt öffnet sich das Fenster zum Öffnen einer Datei.

q Taste für Öffnen der Datei

Wählen Sie den Speicherort, entweder den internen Speicher der Maschine oder einen USB Stick. Der Ordner "Ordf" wird angezeigt.

#### **ANMERKUNG:**

- Wenn Sie bereits Ordner erstellt haben, erscheinen diese ebenfalls.
- Wenn Sie den gewünschten Ordner oder die Datei nicht auf der Seite finden, drücken Sie die Taste nächste oder vorherige Seite 2, um die anderen Seiten anzuzeigen.

Wählen Sie den gewünschten Ordner, woraufhin die Dateiliste erscheint.

Wählen Sie die gewünschte Datei aus.

Der Bildschirm kehrt zum normalen Nähfenster zurück, das die gespeicherte Musterkombination oder das Monogramm anzeigt.

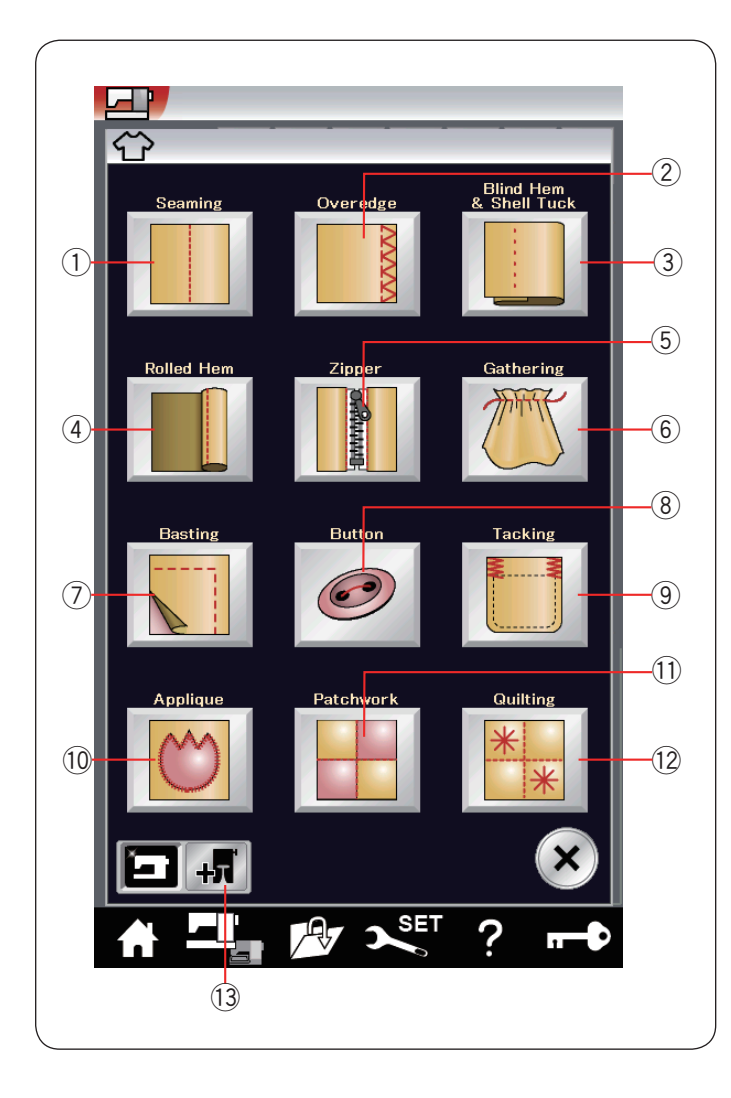

## **Nähtechnik**

Nähtechnik ist eine einzigartige Funktion, über die Sie Anleitungen für 12 nützliche Näharbeiten erhalten.

Drücken Sie die Nähtechnik-Taste. Das Menü Nähtechnik wird geöffnet.

Die 12 Näharbeiten sind folgende:

- 
- 1 Säumen<br>2 Kantenna Kantennähen
- (3) Blindsaum und Muschelsaum
- (4) Rollsaum
- (5) Einnähen von Reißverschlüssen
- 6 Kräuseln
- $\oslash$  Heften
- <sup>8</sup> Knöpfe annähen
- **<sup>9</sup>** Riegel nähen<br><sup>10</sup> Applikation
- **Applikation** !1 Patchwork
- !2 Quilten
- 

Die Nähprogramme, die optionale Nähfüße verwenden, können durch Drücken der Taste optionaler Nähfuß 13 ausgewählt werden.

Bitte beziehen Sie sich auf die Bedienungsanleitungen der optionalen Nähfüße für deren Nutzungsweise.

!3 Taste optionaler Nähfuß

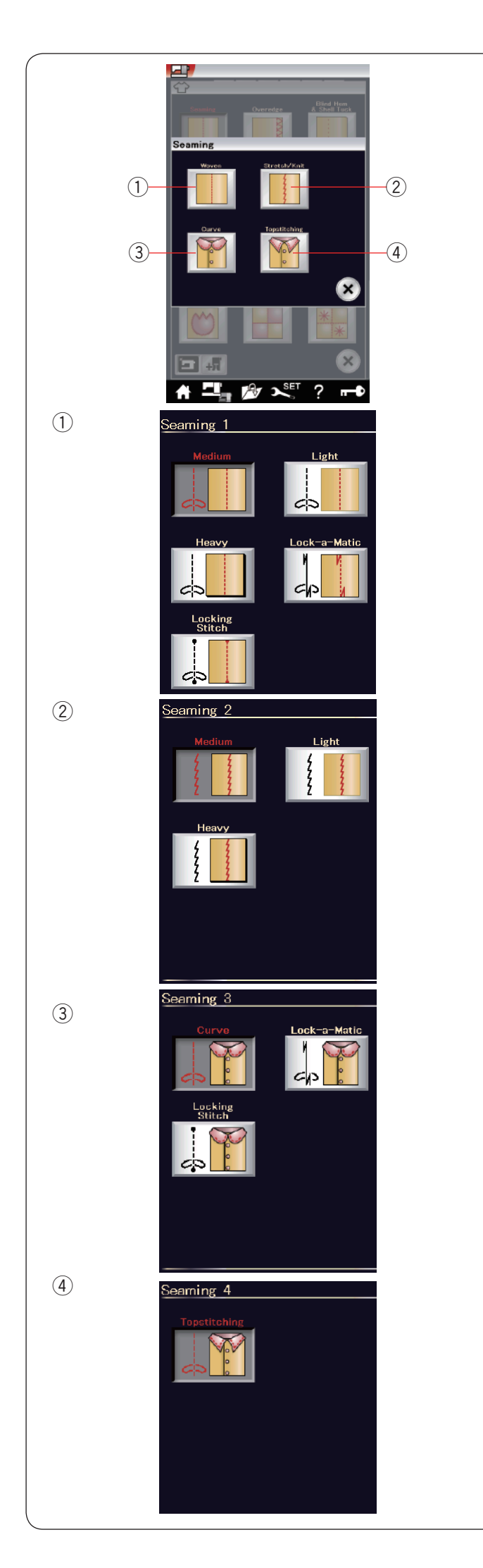

## **Nähen von Säumen**

Es gibt 4 Stichtypen zum Säumen in dieser Gruppe.

q **Webstoffe (Geradstich 1)** Geradstiche zum Säumen normaler Webstoffe.

## 2 Stretch/Maschenware (Geradstich 2)

Schmale Stretchstiche zum Säumen von Stretchstoffen oder Maschenware.

e **Bogen (Geradstich 3)** Kurze Geradstiche zum Säumen von Bogenlinien.

r **Übersteppen (Geradstich 4)** Langer Geradstich zum Übersteppen mit dicken Fäden.

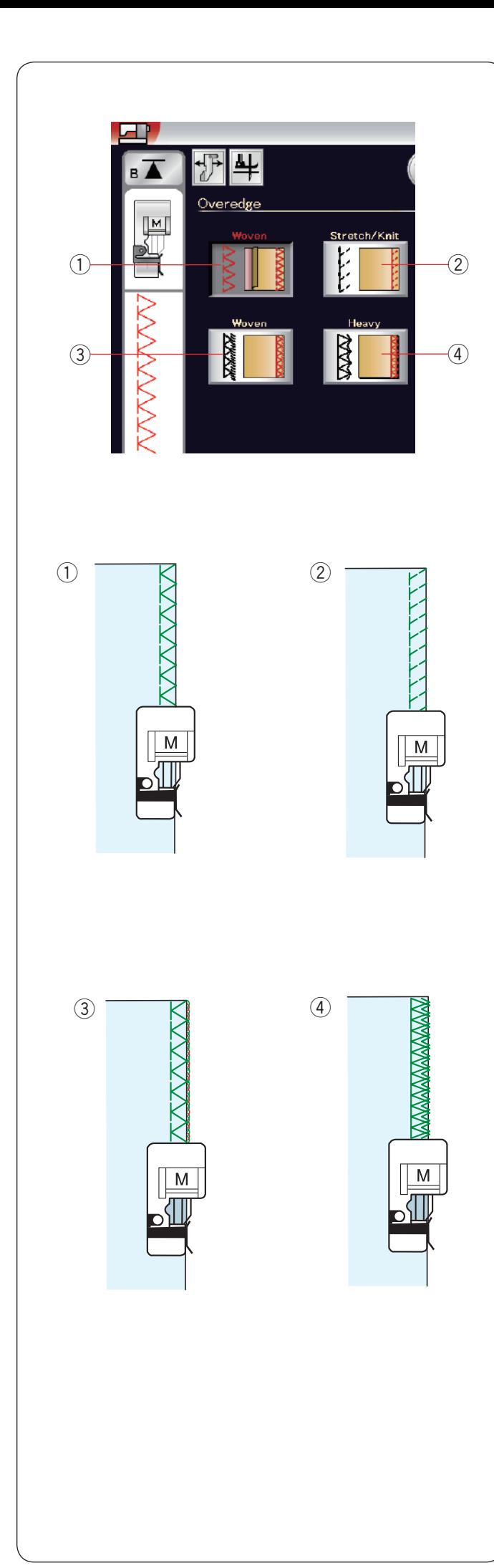

## **Kanten**

#### q **Webstoffe**

Versäuberungsstich für normale Webstoffe.

#### 2 Stretch/Maschenware

Strickkantenstich zum Bearbeiten der Schnittkanten von Stretchstoffen oder Maschenware.

Verwenden Sie für besserer Ergebnisse den Zick-Zack-Nähfuß A und belassen Sie beim Nähen eine ausreichend große Nahtzugabe.

Schneiden Sie die Nahtzugabe nach dem Nähen nahe an den Stichen ab (siehe Seite 37).

### **(3)** Webstoffe

Overlock-Stich wie bei professionellen Overlock-Maschinen.

#### 4 Schwer

Doppelter Kantenstich, um das Ausfransen von Schnittkanten von Leinen und Gabardine zu verhindern.

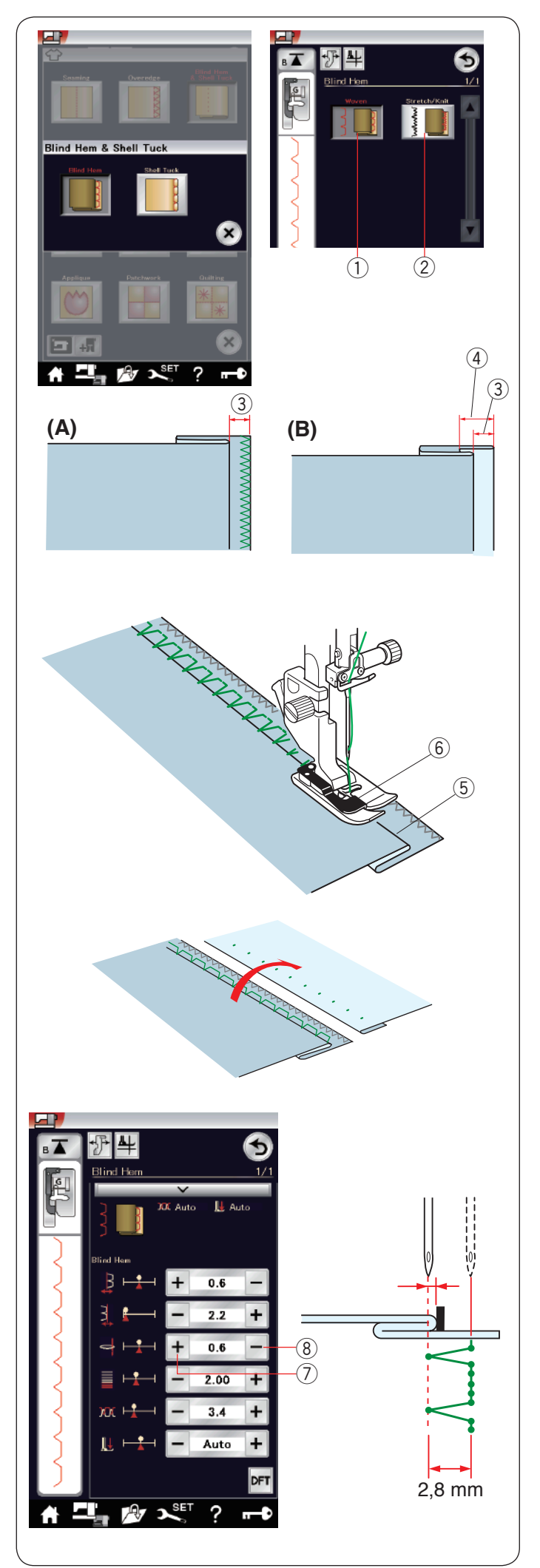

## **Blindsaum**

Wählen Sie "Blindsaum". Die folgenden 2 Optionen stehen zur Auswahl.

## (1) Webstoffe

Zum Blindsäumen normaler Webstoffe.

2 Stretch/Maschenware

Zum Blindsäumen von Stretchstoffen oder Maschenware.

## **Nähen:**

Befestigen Sie den Blindstichfuß G.

Falten Sie den Stoff, um einen Saum mit einer Nahtzugabe von 0,5 cm zu bilden (siehe Abbildung).

 $(3)$  0,5 cm

- (A) Mittelschwere bis schwere Stoffe: Die Schnittkante sollte versäubert werden.
- (B) Feine Stoffe: Falten Sie die Schnittkante 1 cm um.  $(4)$  1 cm

Positionieren Sie den Stoff so, dass die Falte links neben der Fußführung liegt. Senken Sie den Nähfuß.

Die Nadel muss, wenn sie nach links geführt wird, die gefaltete Kante gerade noch durchstechen.

Justieren Sie bei Bedarf die Nadelsenkposition.

Beginnen Sie zu nähen, und führen Sie die Falte an der Führung entlang.

- 5 Falte
- $6$  Führung

Falten Sie den Stoff nach dem Nähen auseinander. Die Naht ist auf der rechten Stoffseite fast unsichtbar.

#### **Einstellen der Nadelsenkposition**

Drücken Sie die Einstellleiste, um das manuelle Einstellfenster zu vergrößern.

Drücken Sie Taste "+"  $\textcircled{7}$  in der oberen Reihe, um die Nadelabsenkposition nach links zu bewegen. Drücken Sie Taste "-" 8 in der oberen Reihe, um die Nadelabsenkposition nach rechts zu bewegen.

Die Nadelsenkposition kann sich ändern, während die Stichbreite (2,8 mm) konstant bleibt. Der Abstand zwischen der linken Nadelsenkposition und der Fußführung wird in Millimetern angegeben.

## **ANMERKUNG:**

Sie können die Stichbreite ändern, indem Sie die rechte Nadelsenkposition verschieben.

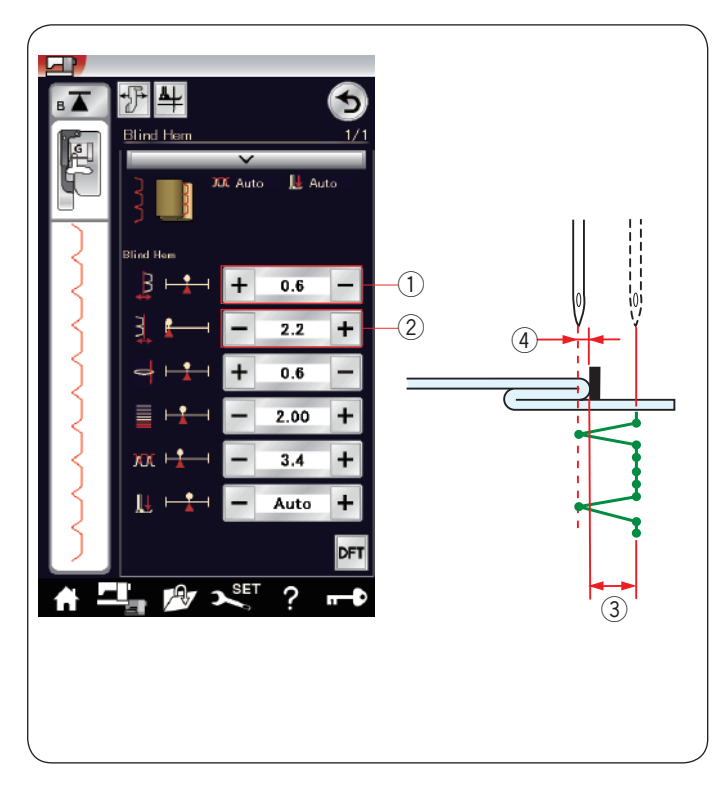

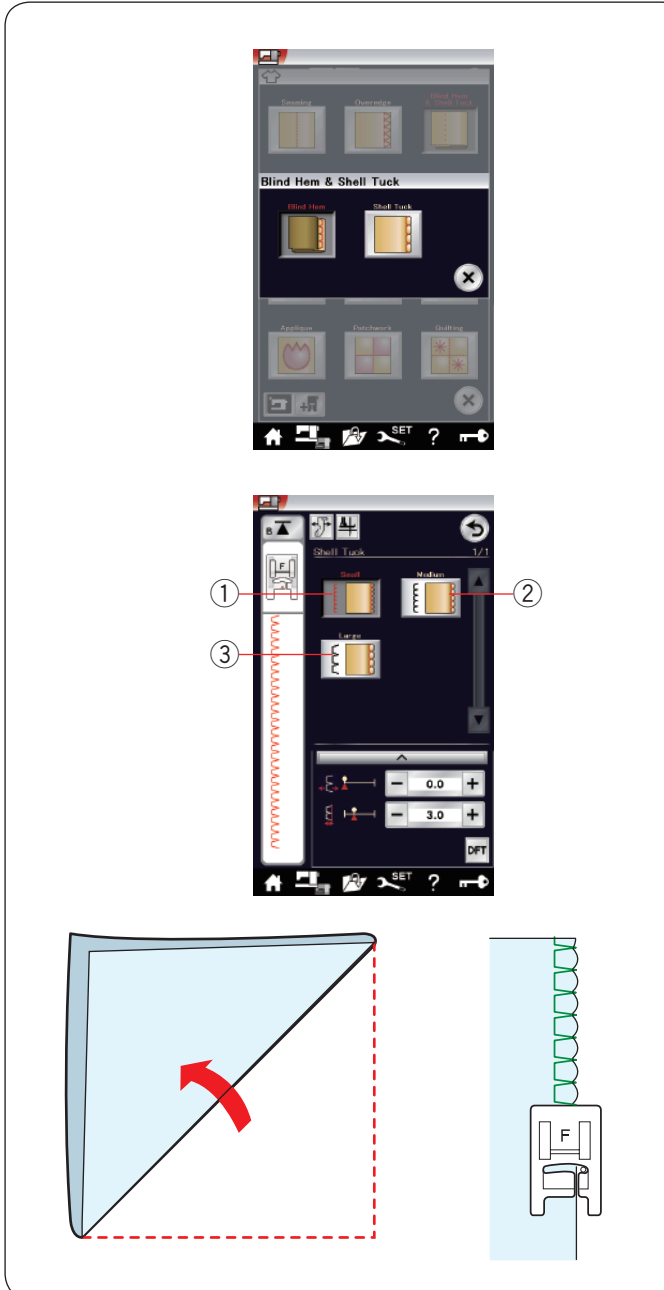

## **Ändern der Blindsaumstichbreite**

Drücken Sie die Taste "+" in der unteren Reihe 2 um die Stichbreite zu erhöhen 3. Drücken Sie die Taste "-" in der unteren Reihe 2 um die Stichbreite zu verringern 3.

#### **ANMERKUNG:**

Sie können die linke Nadelposition  $\widehat{A}$  mit der "+" und "-" Taste versetzen (1).

## **Muschelsaum**

Wählen Sie "Muschelsaum". Die folgenden 3 Optionen stehen zur Auswahl.

(1) Klein Enger Muschelsaumstich

2 Mittel Muschelsaumstich mit mittlerer Breite

e Groß Normaler Muschelsaumstich

## **Nähen:**

Benutzen Sie einen leichten Stoff (wie z.B. Trikot). Falten Sie den Stoff wie abgebildet diagonal, und nähen Sie über die Faltkante.

Achten Sie darauf, dass die Nadel gerade über die gefaltete Kante hinausgeht.

Sollen mehrere Muschelsäume genäht werden, wahren Sie einen Abstand von mindestens 1,5 cm zwischen den Reihen.

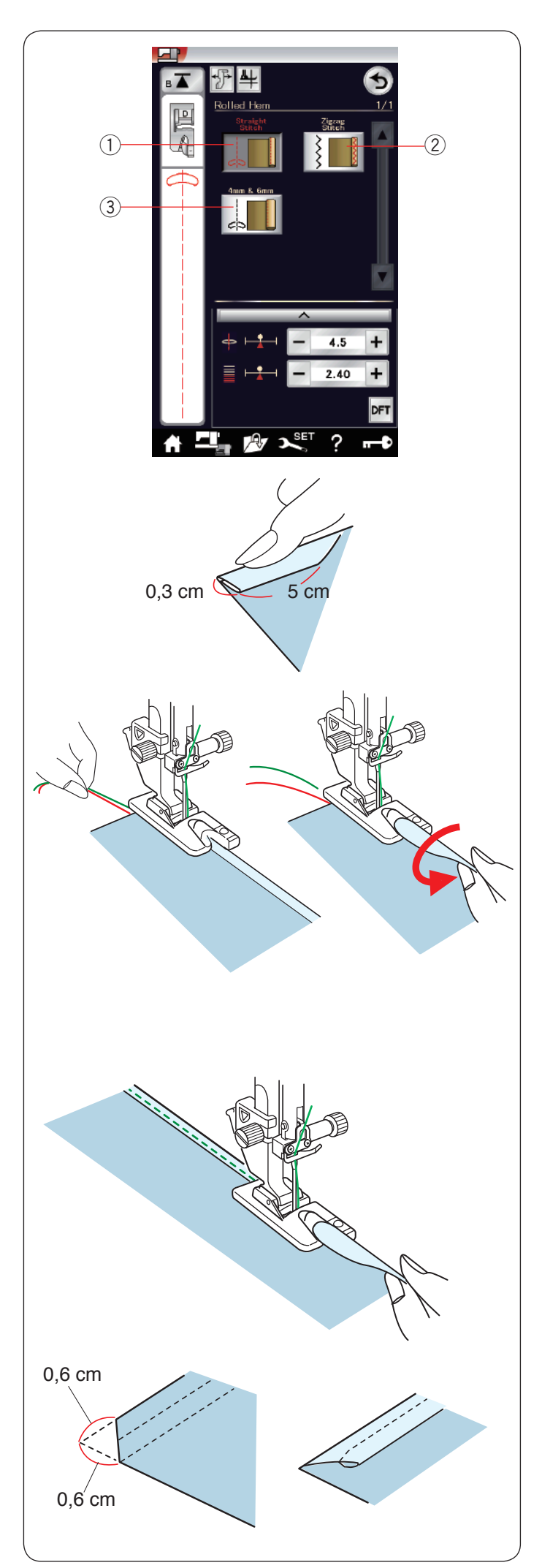

## **Rollsaum**

(1) Geradstich Rollsäumen mit Geradstich

2 Zick-Zack-Stich Rollsaum mit engem Zick-Zack-Stich

 $(3)$  4 mm und 6 mm Rollsaum mit optionalen Rollsäumfüßen D1 und D2

## **Nähen:**

Bringen Sie den Rollsaumfuß D an.

Falten Sie die Stoffkante zweimal, um einen Saum von 0,3 cm Breite und 5 cm Länge zu bilden. Drücken Sie die Kanten zusammen.

Legen Sie den Stoff so auf, dass die Saumkante auf die Fußführung ausgerichtet ist. Drehen Sie das Handrad, um die Nadel auf den Ausgangspunkt abzusenken.

Senken Sie den Fuß, und nähen Sie bei gleichzeitigem Anheben der Stoffkante, damit sie glatt und gleichmäßig in die Aussparung transportiert wird.

**ANMERKUNG:**

Schneiden Sie 0,6 cm von den Ecken ab, damit diese nicht zu dick werden.

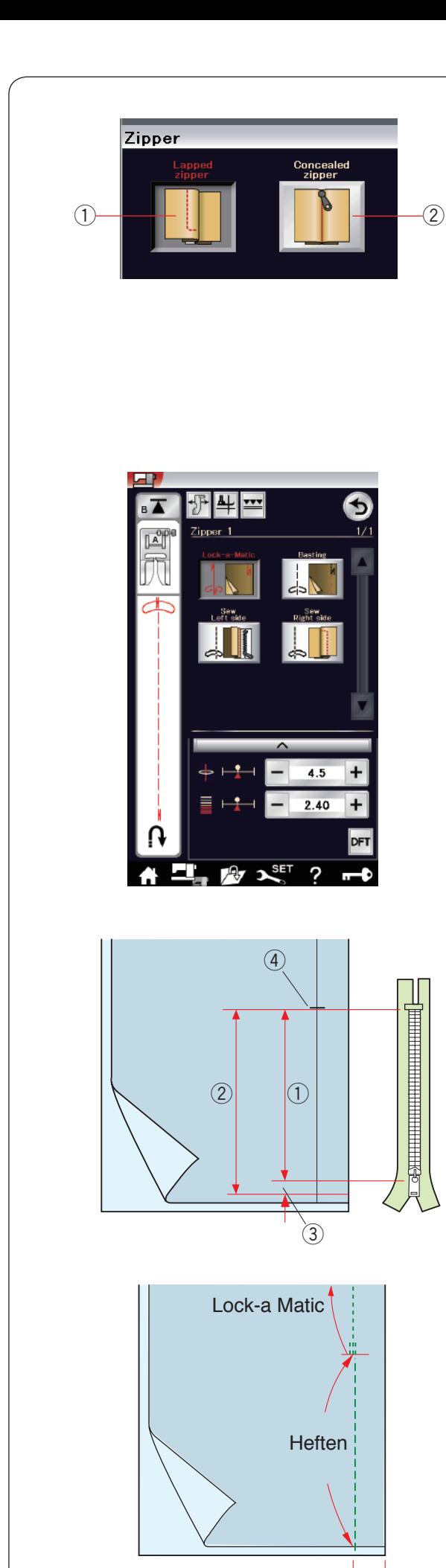

## **Einnähen von Reißverschlüssen**

q Normaler Reißverschluss

Zum Einnähen eines Reißverschlusses mit Reißverschlussfuß E

(2) Verdeckter Reißverschluss

Zum Einnähen eines verdeckten Reißverschlusses mittels verdecktem Reißverschlussfuß Z

## **Einnähen von normalen Reißverschlüssen**

Drücken Sie das Symbol für einen normalen Reißverschluss, und das Fenster für Reißverschlussnähen erscheint. Drücken Sie auf das Nähschritt-Symbol, so dass die Maschineneinstellung automatisch für jeden Nähschritt angepasst wird.

## **Vorbereitung des Stoffes**

Die Öffnung zum Einnähen des Reißverschlusses muss insgesamt 1 cm länger sein als der Reißverschluss. Markieren Sie das Ende der Öffnung.

- q Reißverschlussgröße
- 2 Öffnungsgröße
- $\overline{3}$  1 cm
- 4 Ende der Öffnung

Bringen Sie den Zick-Zack-Fuß A an.

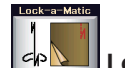

## **Lock-a-Matic**

Legen Sie die rechten Stoffseiten aufeinander und nähen Sie bis zum Ende der Öffnung. Dabei ist eine Nahtzugabe von 2 cm zu berücksichtigen.  $(5)$  2 cm

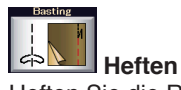

Heften Sie die Reißverschlussöffnung.

 $\circledS$ 

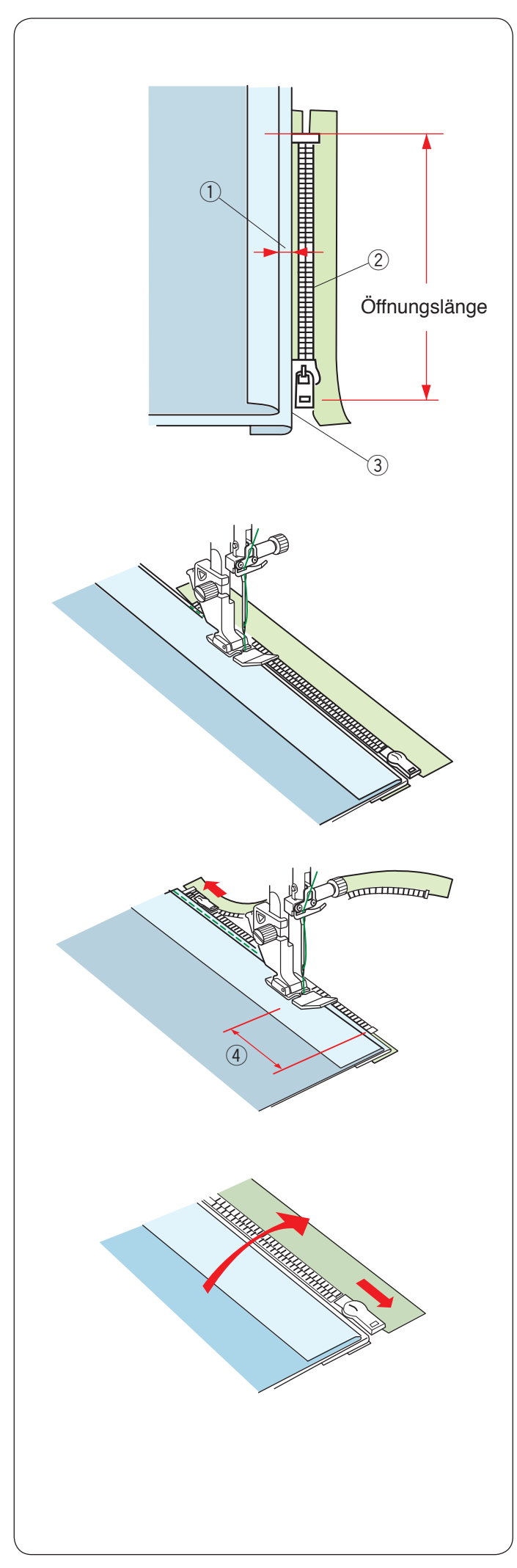

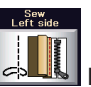

## **Nähen der linken Seite**

Bringen Sie den Reißverschlussfuß E an. Falten Sie die linke Nahtzugabe um. Legen Sie die rechte Nahtzugabe um und bilden Sie eine Falte von 0,2 bis 0,3 cm. Legen Sie die Reißverschlusszähne neben die Falte, und heften Sie diese an.

- $(1)$  0,2-0,3 cm
- 2 Reißverschlusszähne
- $\overline{3}$  Falte

Senken Sie den Fuß am unteren Ende des Reißverschlusses, so dass die Nadel den Stoff neben der Falte und das Reißverschlussband durchsticht.

Nähen Sie am Reißverschluss entlang, und führen Sie dabei die Reißverschlusszähne an der Kante des Fußes entlang.

Nähen Sie durch alle Stofflagen neben der Falte.

Halten Sie die Maschine 5 cm vor der Stelle an, an welcher der Reißverschlussfuß E den Schieber am Reißverschlussband erreicht.  $(4)$  5 cm

Heben Sie den Fuß an, und öffnen Sie den Reißverschluss. Senken Sie den Fuß, und nähen Sie den Rest der Naht.

Schließen Sie den Reißverschluss, und legen Sie den Stoff flach, so dass die rechte Stoffseite nach oben zeigt.

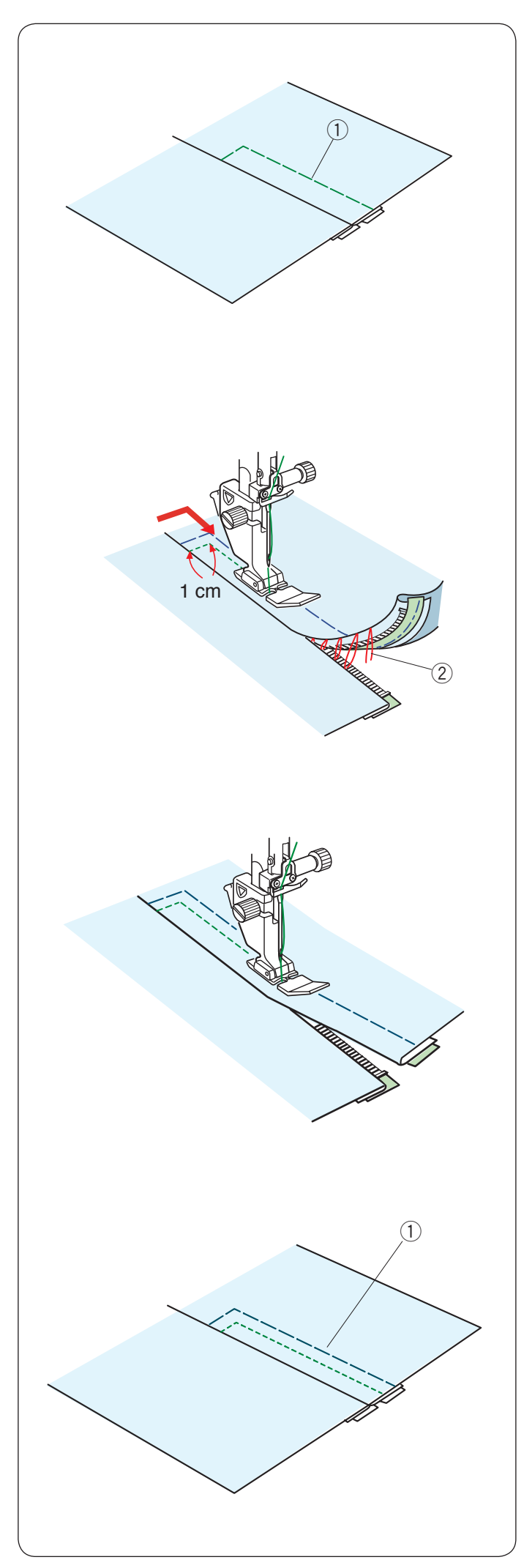

 **Heften**

Ersetzen Sie den Nähfuß durch den Zick-Zack-Fuß A. Heften Sie den aufgeschlagenen Stoff und das Reißverschlussband zusammen.

1) Heften

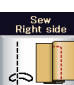

## **Nähen der rechten Seite**

Ersetzen Sie den Nähfuß durch den Reißverschlussfuß E. Steppen Sie rückwärts bis auf 1 cm über das Ende der Öffnung. Nähen Sie durch das Kleidungsstück und das

Reißverschlussband, und führen Sie die Reißverschlusszähne dabei entlang der Kante des Fußes.

Halten Sie ca. 5 cm von der Oberkante des Reißverschlusses an.

Senken Sie die Nadel in den Stoff, heben Sie den Fuß an, und entfernen Sie die Heftstiche.

2 Heftstiche

Öffnen Sie den Reißverschluss, und schieben Sie den Reißverschluss-Schieber zur Rückseite des Fußes.

Senken Sie den Fuß, und nähen Sie den Rest der Naht; achten Sie dabei darauf, dass die Falte gleichmäßig genäht wird.

Entfernen Sie die Heftstiche.

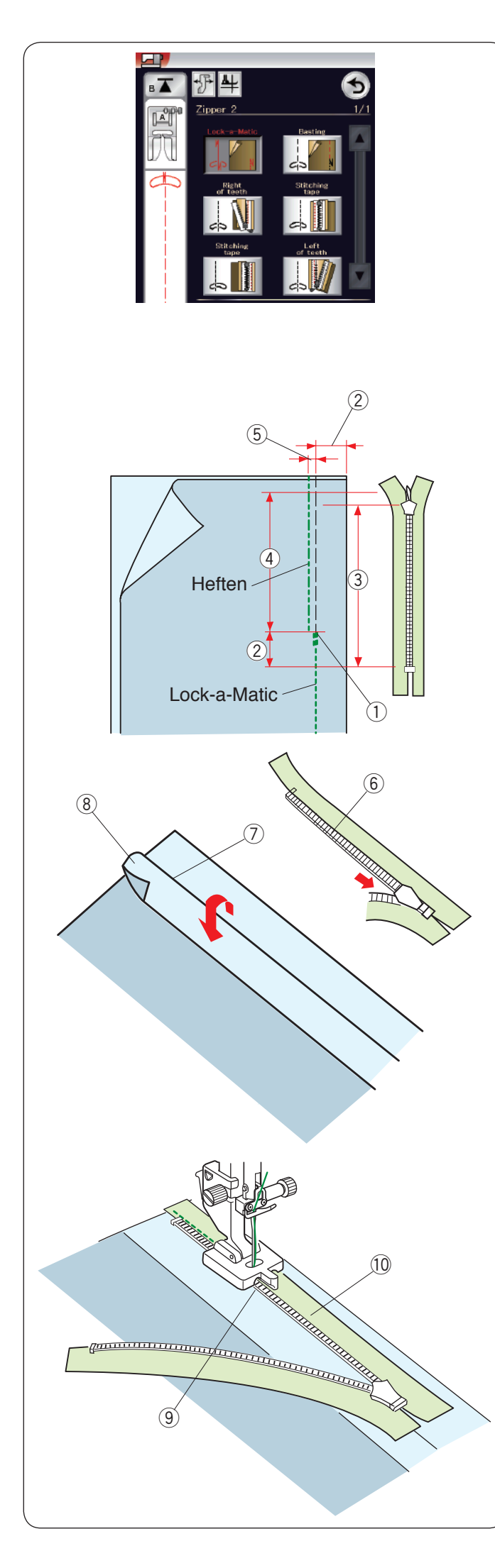

#### **Einnähen von verdeckten Reißverschlüssen**

Drücken Sie das Symbol für einen verdeckten Reißverschluss, und die detaillierten Symboltasten erscheinen.

Halten Sie einen verdeckten Reißverschluss bereit, der 2 cm länger als die Öffnungsgröße ist.

Drücken Sie auf das Nähschritt-Symbol, so dass die Maschineneinstellungen automatisch für jeden Nähschritt angepasst werden.

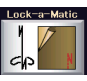

## **Lock-a-Matic**

Bringen Sie den Zick-Zack-Fuß A an. Legen Sie die rechten Stoffseiten aufeinander und nähen Sie bis zum Ende der Öffnung. Dabei ist eine Nahtzugabe von 2 cm zu berücksichtigen. Drücken Sie die Rückwärtstaste, um die Nähte zu vernähen.

- q Ende der Öffnung
- $(2)$  2 cm
- e Reißverschlussgröße
- 4 Öffnungsgröße

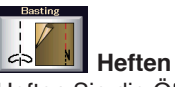

Heften Sie die Öffnung bei 0,3 cm innerhalb der Nahtlinie.  $(5)$  0,3 cm

Falten Sie die linke Nahtzugabe auf das Oberteil. Öffnen Sie den Reißverschluss, und legen Sie ihn auf die rechte Nahtzugabe mit der Rückseite nach oben.

- $6$  Reißverschlusszähne
- (7) Falte
- <sup>(8)</sup> Linke Nahtzugabe

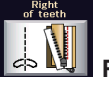

## **Rechte Seite der Zähne**

Bringen Sie den verdeckten Reißverschlussfuß Z an. Heben Sie die Reißverschlusszähne rechts an, und senken Sie den Fuß, so dass die linke Rille des Fußes auf die Reißverschlusszähne trifft.

Nähen Sie durch den Stoff und das Reißverschlussband bis zum Ende der Öffnung.

Nähen Sie Rückwärtsstiche, um die Naht zu vernähen.

- $(9)$  Linke Rille
- $\widehat{10}$  Reißverschlussstoff

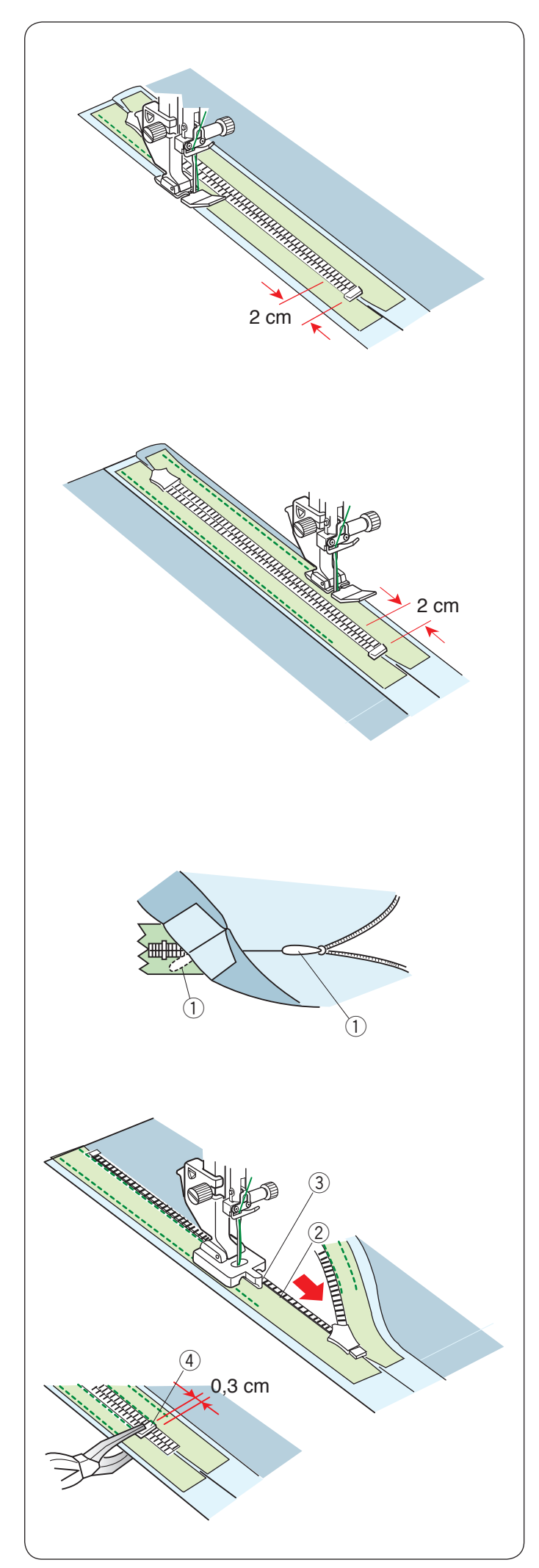

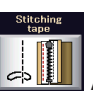

**Annähen des Reißverschlussbandes**

Heben Sie den Fuß an, und schließen Sie den Reißverschluss. Ersetzen Sie den Nähfuß durch den Reißverschlussfuß E. Legen Sie das Oberteil nach rechts.

Nähen Sie an der Kante des linken Reißverschlussbands entlang, und nähen Sie am Ende des Reißverschlusses auf 2 cm Rückwärtsstiche, um die Naht zu vernähen.

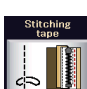

## **Annähen des Reißverschlussbandes**

Drehen Sie das Oberteil um, und falten Sie es nach links. Nähen Sie an der Kante des rechten Reißverschlussbands entlang, und nähen Sie am Ende des Reißverschlusses auf 2 cm Rückwärtsstiche, um die Naht zu vernähen.

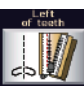

## **Linke Seite der Zähne**

Stellen Sie den Fuß hoch, und ersetzen Sie ihn durch den verdeckten Reißverschlussfuß Z.

Entfernen Sie die Heftstiche.

Öffnen Sie den Reißverschluss, und fügen Sie die Zuglasche zwischen Stoff und Reißverschlussband ein, damit der Schieber den Anschlag erreichen kann.

1 Zuglasche

Heben Sie die Reißverschlusszähne links an und senken Sie den Fuß, so dass die rechte Rille des Fußes auf die Reißverschlusszähne trifft.

Nähen Sie durch den Stoff und das Reißverschlussband bis zum Ende der Öffnung. Nähen Sie Rückwärtsstiche, um die Naht zu vernähen.

- (2) Reißverschlusszähne
- 3 Rille

Schieben Sie den Anschlag auf 0,3 cm unterhalb des Öffnungsendes, und ziehen Sie den Anschlag mit einer Zange an.

(4) Anschlag

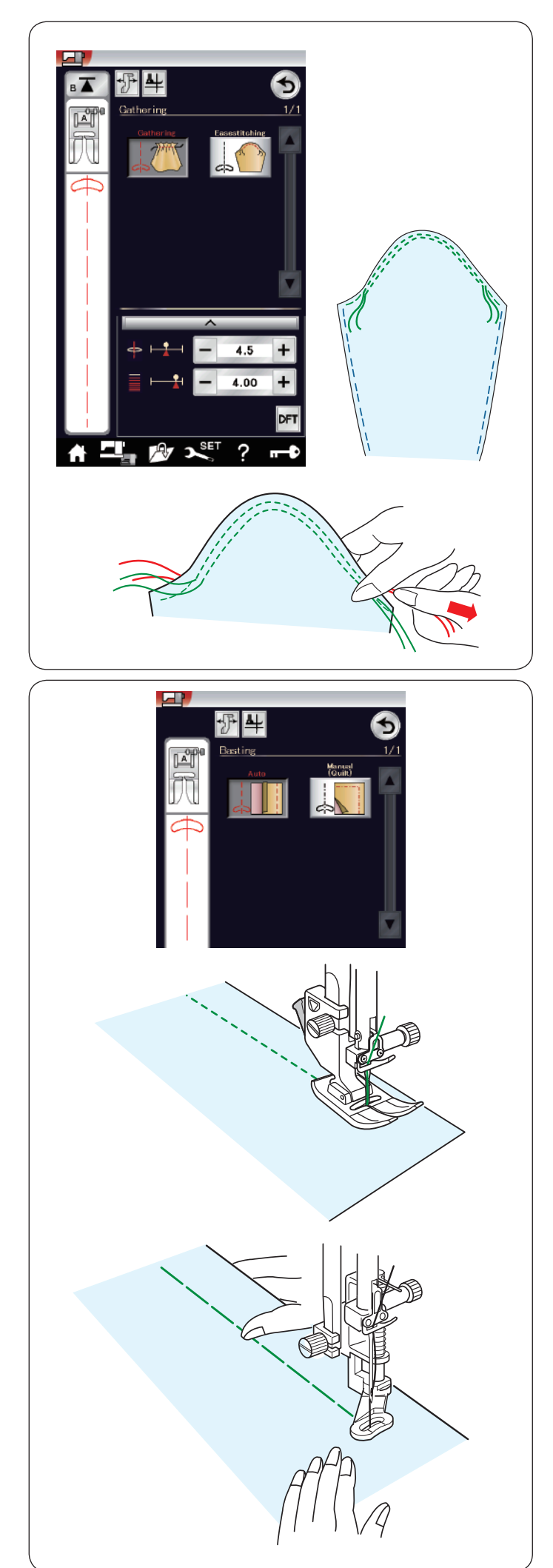

## **Kräuseln**

Außer dem herkömmlichen Kräuselstich bietet dieser Abschnitt einen Sonderstich zum Kräuseln von Ärmeln.

## **Kräuseln von Ärmeln**

Nähen Sie ein Nahtpaar im Abstand von 3 mm an der Ärmeloberkante entlang.

Ziehen Sie an den Unterfäden, um die Ärmelkante vorsichtig zusammen zu ziehen, und passen Sie die Kräuselung der Ärmellochgröße an.

Achten Sie darauf, dass die Ärmeloberkante nicht gekräuselt wird.

## **Heften**

Es gibt 2 Heftstiche in diesem Abschnitt.

## **Heften (automatisch)**

Dieser Stich wird zum Heften von Reißverschlussband und Stoffteilen benutzt. Er wird wie Geradstiche genäht.

**Heften (manuell / quilten)** Bringen Sie den Stopffuß PD-H an. Ziehen Sie den Unterfaden nach oben.

## **ANMERKUNG:**

Für Anleitungen zum Befestigen des Stopffußes PD-H siehe Seite 23.

#### **Nähen**

Halten Sie den Stoff stramm, und treten Sie auf den Fußanlasser.

Die Maschine näht einen Stich und hält dann automatisch an.

Schieben Sie den Stoff für den nächsten Stich nach hinten.

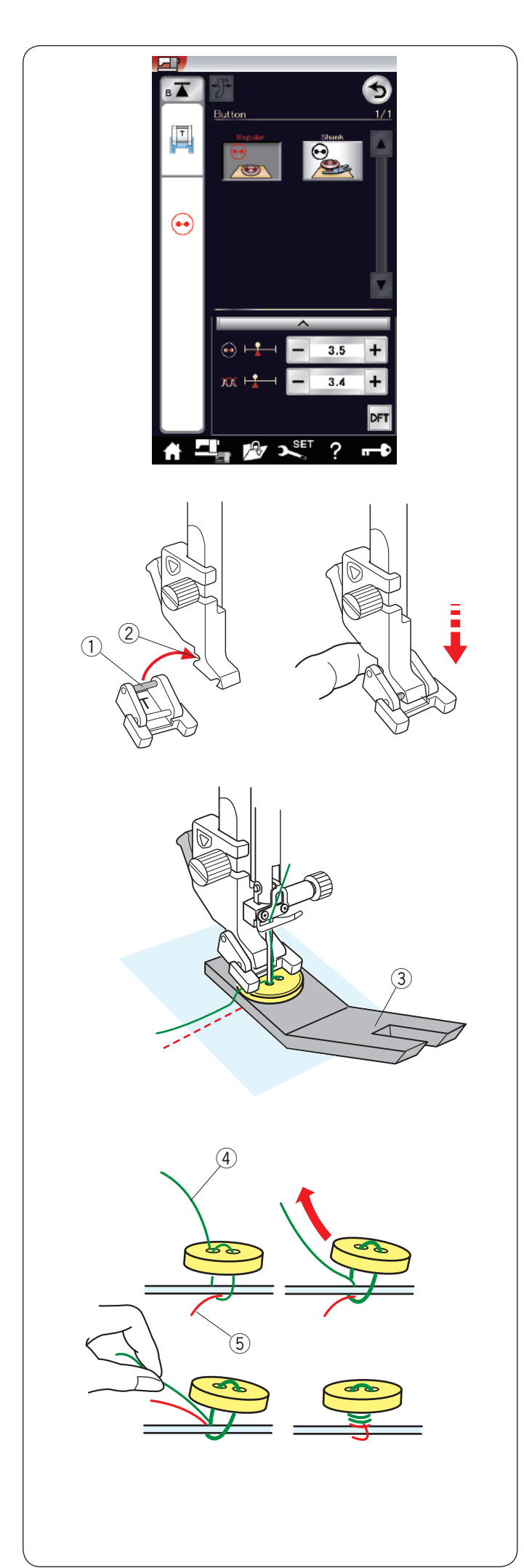

## **Annähen von Knöpfen**

Beim Annähen von Knöpfen an dicke Stoffe müssen Sie eventuell mit Hilfe der Distanzplatte einen Stiel bilden. Der Transporteur senkt sich automatisch, wenn die Nähtechnik für das Annähen von Knöpfen ausgewählt wird.

#### **Anbringen des Knopfannähfußes T**

Denken Sie daran, die Verriegelungstaste zu drücken, um die Maschine zu verriegeln.

Setzen Sie den hinteren Stift am Fuß in die hintere Rille des Fußhalters ein.

- 1 Hinterer Stift
- (2) Hintere Rille

Senken Sie den Nähfußhebel vorsichtig, und halten Sie den Fuß dabei mit den Fingern fest, um ihn einzusetzen. Drücken Sie zum Entriegeln der Maschine die Entriegelungstaste.

Legen Sie einen Knopf auf den Stoff, und senken Sie die Nadel in das linke Knopfloch, indem Sie das Handrad manuell drehen. Schieben Sie die Distanzplatte unter den Knopf. Senken Sie den Fuß ab, um den Knopf in dieser Stellung festzuhalten. Richten Sie dabei die Position des Knopfes aus. 3 Distanzplatte

Stellen Sie die Nadel hoch, indem Sie das Handrad mehrere Male drehen, bis die Nadelstange nach rechts schwenkt. Drücken Sie die Taste "+" oder "-", so dass die Nadel das rechte Loch im Knopf durchsticht. Die maximale Stichbreite beträgt 0,7 cm.

Beginnen Sie zu nähen, bis die Maschine automatisch anhält.

Nehmen Sie den Stoff aus der Maschine.

Wenn Sie die Nähfäden abschneiden, lassen Sie mindestens 10 cm stehen.

Schneiden Sie die Fäden vom Nahtanfang nahe am Stoff ab.

Führen Sie den Oberfaden am Nähende durch die linke Öffnung im Knopf, zwischen Knopf und Stoff.

Ziehen Sie am Oberfaden, um den Unterfaden zur rechten Stoffseite zu bringen.

- (4) Oberfaden am Nähende
- (5) Unterfaden

Wickeln Sie die Fäden, um einen Fadenstiel zu bilden, und verknoten Sie diese.

## **ANMERKUNG:**

Die Distanzplatte kann nicht verwendet werden, wenn der Knopf zu dick ist.

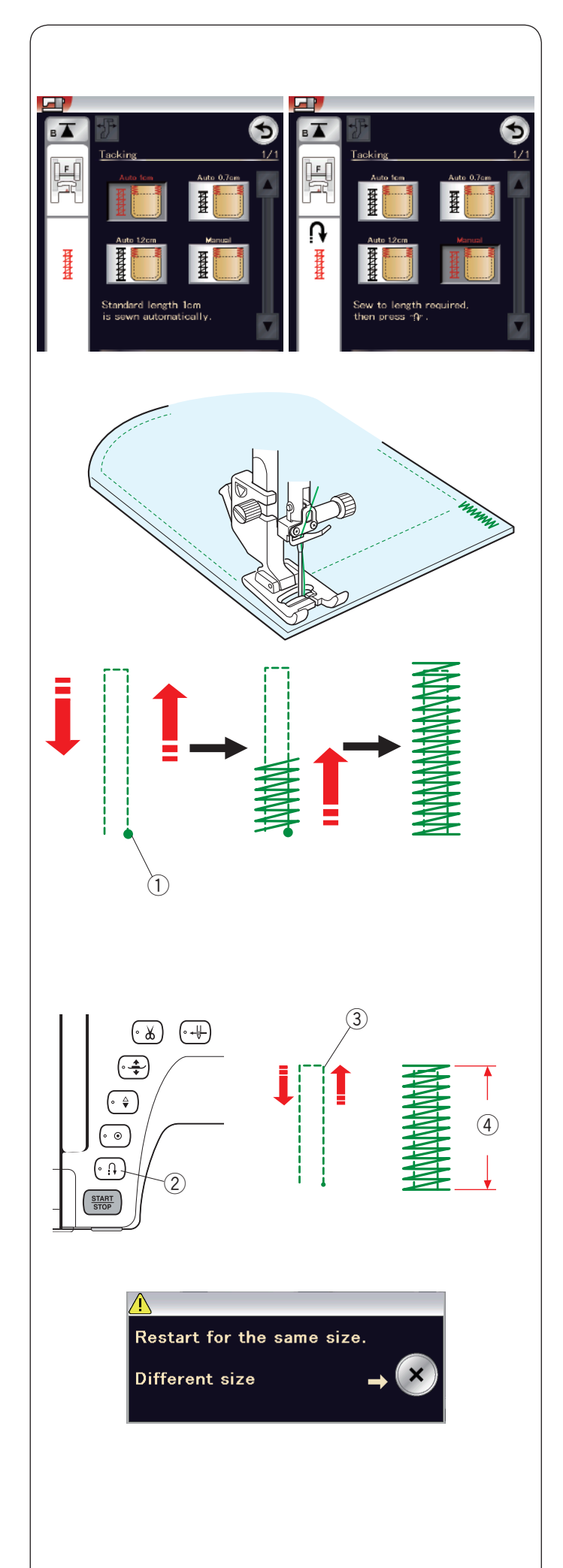

## **Riegel nähen**

Riegel nähen dient z. B. zum Verstärken von Taschen, Schritten und Gürtelschlaufen.

Es stehen 3 vorprogrammierte und eine frei programmierbare Riegelgröße zur Verfügung.

Bringen Sie den Satinstichfuß F an.

## **Automatisches Verriegeln**

Senken Sie die Nadel am Ausgangspunkt ab, und beginnen Sie zu nähen.

Die Maschine näht den Riegel der gewählten Größe und hält bei Fertigstellung automatisch an.

q Ausgangspunkt

#### **Manuelles Verriegeln**

Starten Sie die Maschine, nähen Sie auf die erforderliche Länge 3), und drücken Sie dann die Rückwärtstaste 2. Dadurch wird die Riegellänge eingestellt 4.

Nähen Sie weiter, bis die Maschine automatisch anhält. 3 Erforderliche Länge

#### **ANMERKUNG:**

Die maximale Länge eines Riegels beträgt 1,5 cm.

## **Nähen eines Riegels gleicher Größe**

Nähen Sie einen zweiten Riegel gleicher Größe, indem Sie einfach die Maschine starten und nähen, bis die Maschine automatisch anhält.

Soll als nächstes ein größerer oder kleinerer Riegel genäht werden, drücken Sie die Taste X.

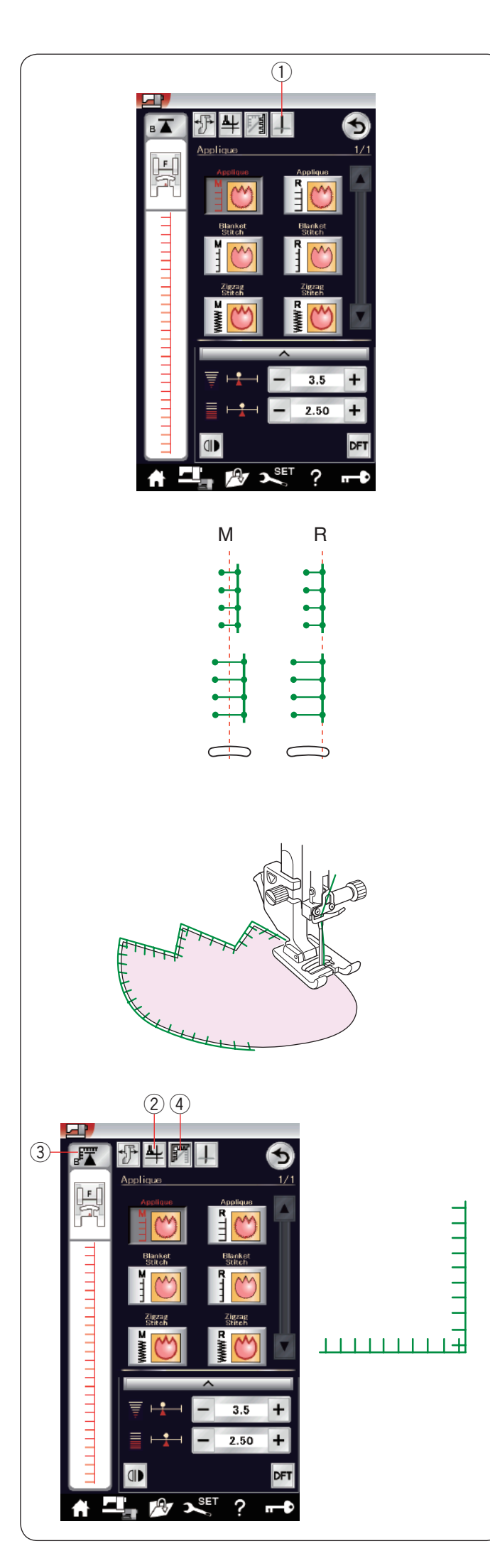

## **Applikation**

Es gibt 6 Typen von Applikationsstichen in diesem Abschnitt.

Sie können die Nadelstoppposition entweder zu Hochstellen oder zu Senken ändern, wenn Sie die Taste Nadelstoppposition drücken.

(1) Taste Nadelstoppposition

Der Buchstabe über dem Stichbild bezeichnet die Grundlinie der Nadelsenkposition.

**M**: Mitte (Zentrum)

**R**: Rechts

Sie können die Grundlinie ohne Änderung der Stichbreite justieren, indem Sie die Tasten "+" oder "–" in der unteren Reihe drücken.

#### **Drehen an Applikationsecken**

Wenn Sie eine Applikation mit spitzen Ecken nähen, können Sie die Fußhebeoption aktivieren, so dass sich der Nähfuß automatisch hebt, wenn die Maschine angehalten wird. Drücken Sie die Fußhebetaste, um diese Option einzuschalten. (2) Fußhebetaste

#### **ANMERKUNG:**

Achten Sie darauf, dass die Nadel beim Anhalten der Maschine am Außenrand der Applikation abgesenkt wird.

#### **Neustart von der Ecke**

Drücken Sie die Neustarttaste, bevor Sie mit dem Nähen in der neuen Richtung beginnen, um vom Anfang des Musters zu nähen.

(3) Neustarttaste

Für Applikationsstiche sind zwei Neustartoptionen verfügbar. Drücken Sie die Eckennähtaste, um normalen Neustart <sup>[77</sup>] oder Eckneustart zu wählen. Das Tastensymbol ändert sich bei Drücken der Taste zwecks Anzeige der gewählten Option.

 $\overline{a}$  Eckennähtaste

#### **Normaler Neustart:**

Nähen Sie einen Vernähstich, und beginnen Sie dann vom Anfang des Musters an zu nähen.

#### **Eckneustart:**

Beginnen Sie das Nähen vom Anfang des Musters ohne Vernähstich.

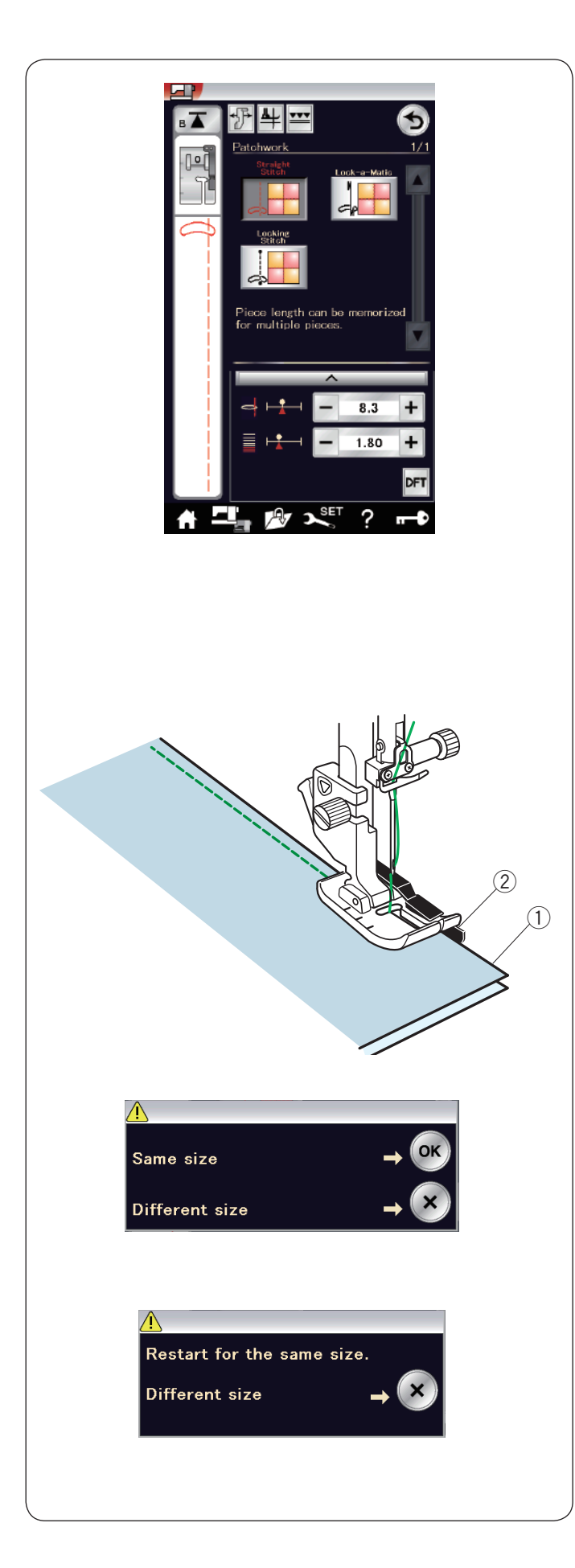

## **Patchwork**

#### **Zusammennähen von Patchworkteilen** In diesem Abschnitt finden sich 3 Stiche für das

Zusammennähen von Patchworkteilen.

Die Vorgabeeinstellung für die Stichlänge ist 1,8 mm. Dies ist ideal für das Zusammennähen von Patchworkteilen. Sie können die Stichlänge durch Drücken der Taste "+" oder "-" jedoch individuell verändern.

Bringen Sie den 1/4˝-Fuß O an, der für eine gleichbleibende Nahtzugabe von 1/4˝ sorgt.

Legen Sie 2 Stoffstücke so zusammen, dass die rechten Stoffseiten aufeinander liegen.

Legen Sie die Patchworkteile so unter den Fuß, dass die Stoffkanten auf die Führung am Nähfuß ausgerichtet sind.

- (1) Stoffkanten
- 2 Führung am 1/4"-Fuß O

Wenn Sie die Maschine anhalten, erscheint eine Nachricht. Drücken Sie die Taste OK, um die Nahtlänge zu speichern und eine weitere Naht gleicher Länge zu nähen. Drücken Sie die Taste X, um eine andere Größe zu nähen.

Am Ende der ersten Naht erscheint ein Hinweis. Zum Nähen einer Naht gleicher Länge starten Sie die Maschinen einfach neu.

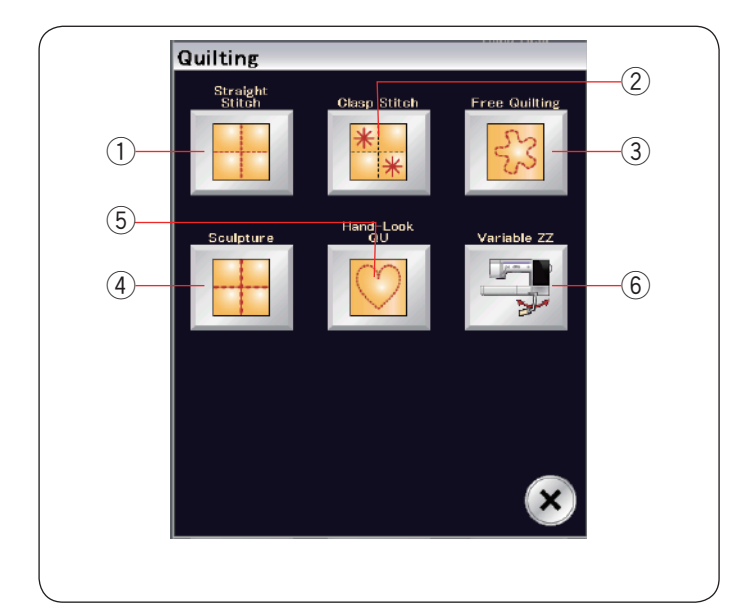

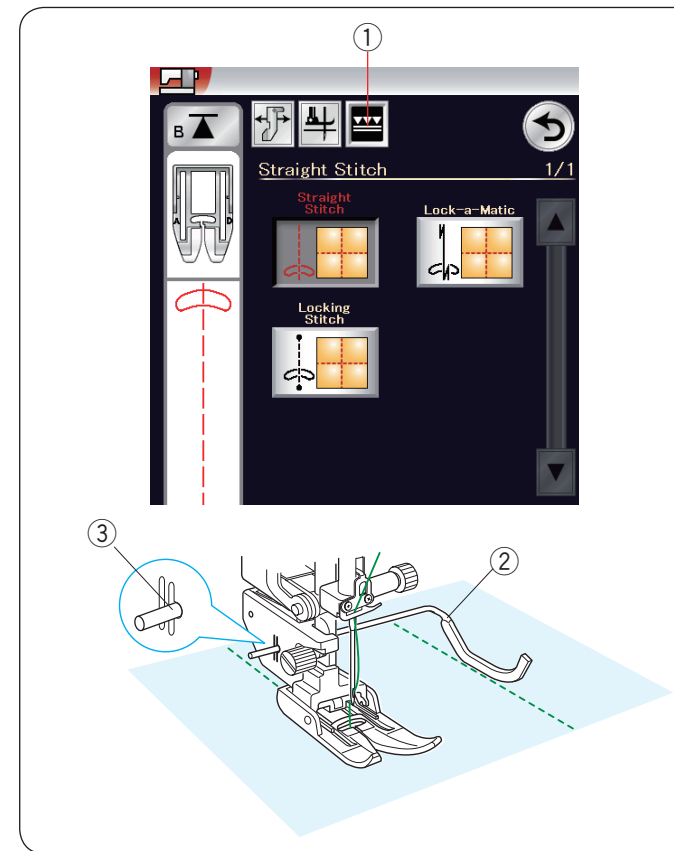

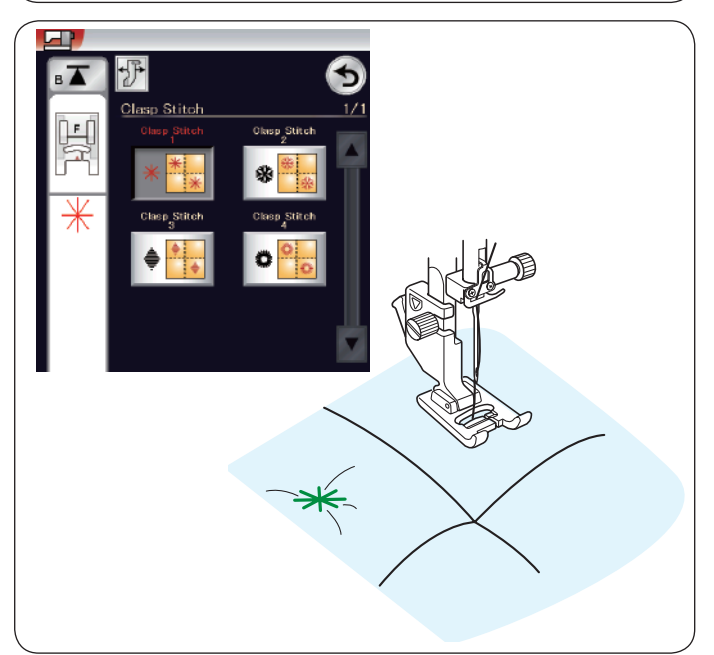

## **Quilten**

In diesem Abschnitt sind 6 geeignete Stichtypen für Quilten verfügbar.

- (1) Geradstiche (mit Doppeltransport)
- 2 Verbindungsstiche
- $\overline{3}$  Freihandquiltstiche
- **4** Reliefstiche (mit Doppeltransport)
- 5 Antik-Quiltstiche
- 6 Variable Zick-Zack-Stiche

## **Geradstiche (mit Doppeltransport)**

Geradstiche in diesem Abschnitt sind geeignet zum Säumen von Quiltlagen mit dem Doppeltransportfuß (siehe Seite 22 für Anleitungen zum Befestigen).

Drücken Sie die Doppeltransporttaste 1 und bringen Sie den Doppeltransportfuß an.

## **Quiltlineal**

Das Quiltlineal erleichtert das Nähen paralleler Nahtreihen in gleichen Abständen voneinander.

Setzen Sie das Quiltlineal in die Öffnung an der Rückseite des Fußhalters ein.

Bringen Sie das Quiltlineal auf den gewünschten Abstand. 2 Quiltlineal

3 Öffnung

Folgen Sie beim Nähen der vorherigen Stichreihe mit dem Quiltlineal.

## **Verbindungsstiche**

Mit den Verbindungsstichen können Sie mehrere Stoff- und Füllungslagen vernähen.

Verwenden Sie den Satinstichfuss F.

Die Maschine näht eine Mustereinheit und stoppt bei Fertigstellung automatisch mit angehobener Nadel.

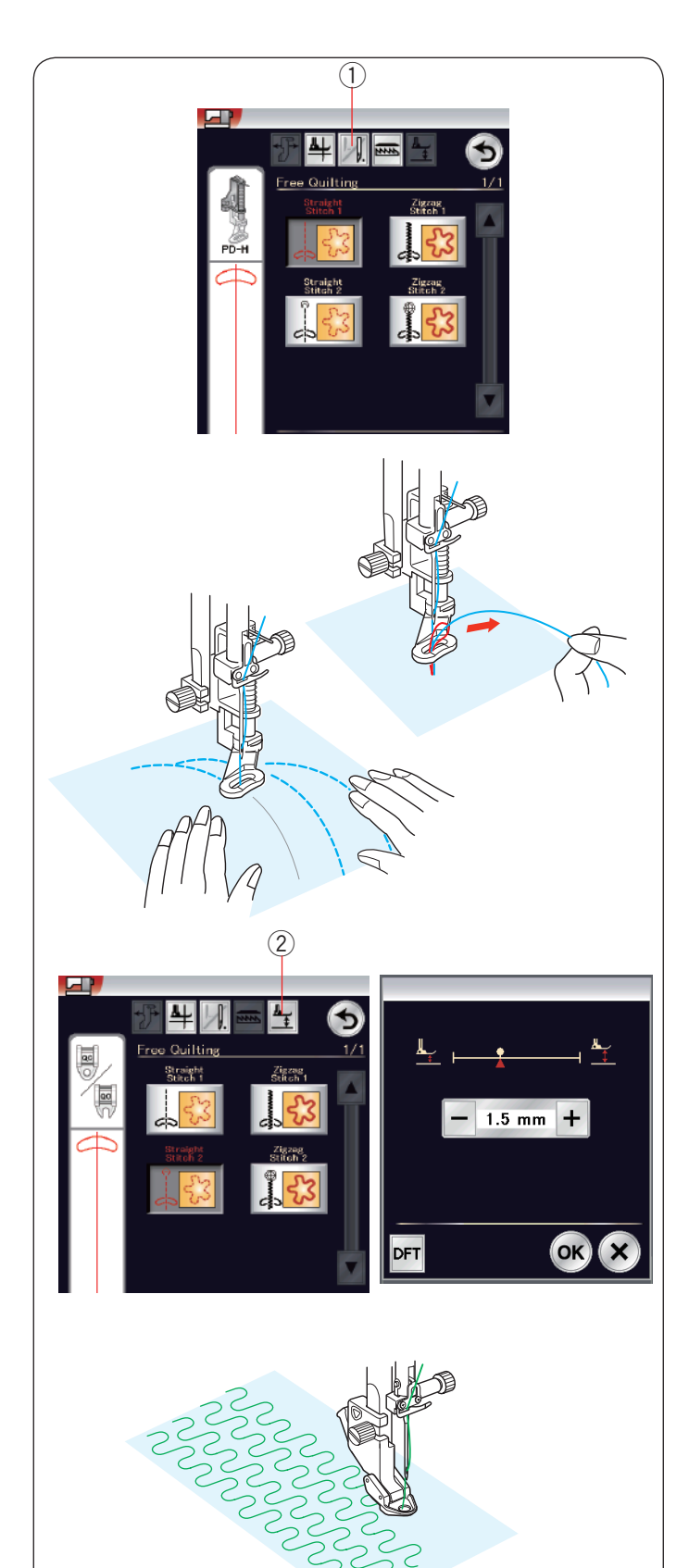

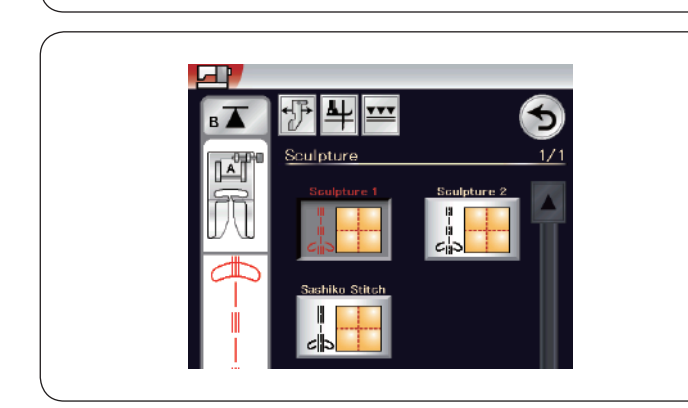

## q **Freihandquilten mit gesenktem Transporteur**

Für normale und dicke Quilts wählen Sie die oberen Stiche und verwenden Sie den Stopffuß PD-H (Hinweise zum Anbringen des Stopffußes auf Seite 23).

Wählen Sie die unteren Stiche für flachere Quilts, und verwenden Sie den Freihandquiltfuß QC, QO oder QV.

## **Ein-Stich-Automatik**

Die Maschine stoppt automatisch nach Nähen eines Stiches, so dass Sie den Unterfaden aufgreifen können und er sich nicht auf der falschen Seite des Stoffes bündelt.

Halten Sie den Oberfaden und nähen Sie. Nach einem Stich hält die Maschine automatisch an.

Ziehen Sie am Oberfaden, um den Unterfaden aufzugreifen.

Halten Sie Ober- und Unterfaden fest, und nähen Sie einige Stiche, um die Fäden zu vernähen.

Sie können die Fadenenden mit einer Schere abschneiden. Die Maschine näht kontinuierlich, wenn Sie mit dem Nähen weitermachen.

Wenn Sie ohne die Ein-Stich-Automatik nähen möchten, drücken Sie die entsprechende Taste, um diese Funktion zu deaktivieren.

Das Tastensymbol ändert sich zu [

Ist die Ein-Stich-Automatik aktiviert, zeigt das Tastensymbol ... (1) Taste Ein-Stich-Automatik aus

## **Nähen**

Nähen Sie bei mittlerer Geschwindigkeit, und führen Sie dabei den Stoff mit beiden Händen.

Bewegen Sie den Quiltstoff 3 mm oder weniger pro Stich.

## **Fußhöhe zum Freihandquilten**

Wenn Geradstich 2 oder oder Zick-Zack-Naht 2 gewählt wurde, wird die die Höhe der gesenkten Stellung der Freihandquiltfüße (QC, QO, QV) automatisch optimiert.

Sie können die Fußhöhe jedoch je nach der Dicke des Stoffes justieren.

Drücken Sie die Taste Fußhöhe, so öffnet sich das Justierungsfenster. Stellen Sie können die Höhe des Fußes mit der Taste "+" oder "-" ein, und drücken Sie die Taste OK, um den eingestellten Wert aufzuzeichnen.

(2) Taste Fußhöhe

Reduzieren Sie die Höhe, wenn die Stoffe beim Nähen springen.

Vergrößern Sie die Höhe, wenn sich der Fuß beim Nähen in den Stoffen verfängt oder den Stoff festhält.

#### **ANMERKUNG:**

- Die Nadel mit violetter Spitze wird für das Freihandquilten empfohlen, um Fehlstiche zu vermeiden.
- Bewegen Sie die Quiltlagen nicht zu sich, wenn der offene Nähfuß angebracht ist.

#### **Reliefstiche**

Diese Stiche werden verwendet, um Designumrisse hervorzuheben und Freihandquilten zu simulieren.

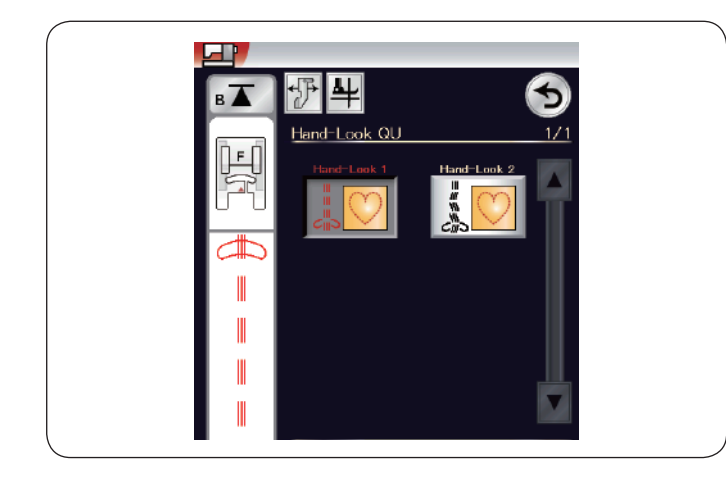

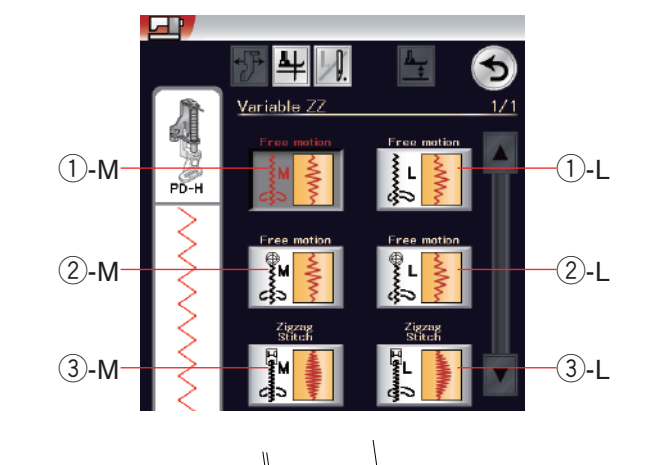

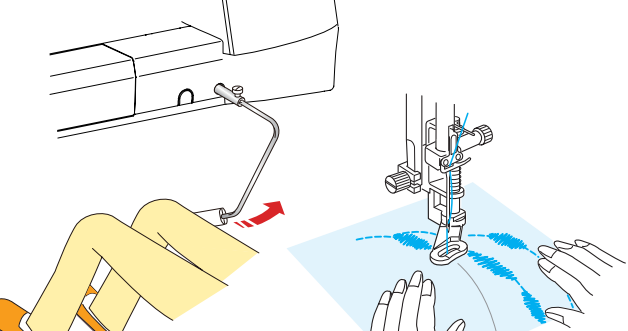

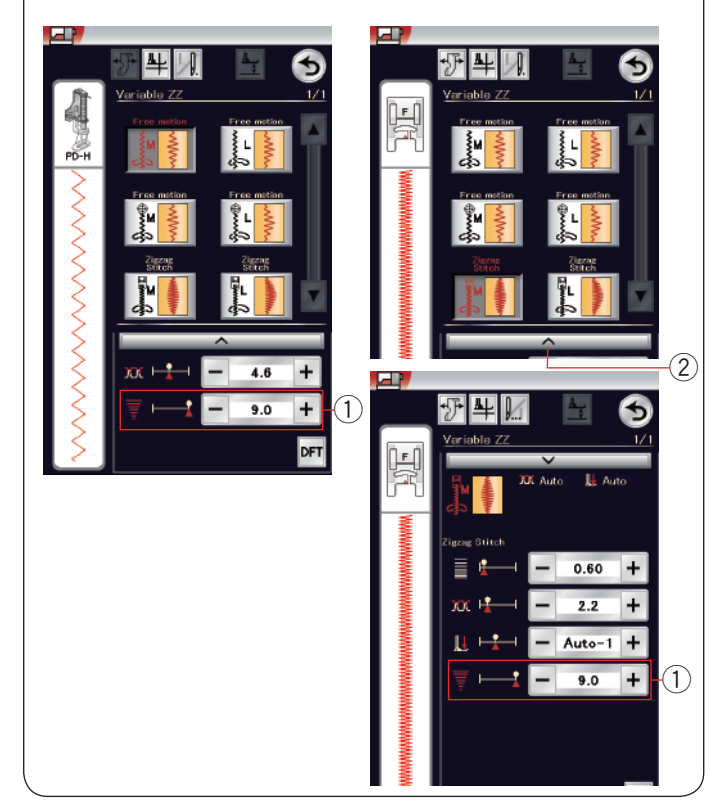

## **Antik-Quiltstiche**

Benutzen Sie für die Nadel einen transparenten Nylonfaden und normales Nähgarn für die Spule.

Der Unterfaden wird auf die rechte Stoffseite gezogen, und die Stiche erhalten das Aussehen echter Handarbeit.

#### **ANMERKUNG:**

Verwenden Sie das Netz, um zu verhindern, dass der Faden abrutscht und hängen bleibt. Siehe Seite 14.

## **Variable Zick-Zack-Stiche**

Diese einzigartige Funktion ermöglicht Ihnen die Steuerung der Zickzackbreite mit dem Kniehebel.

Wählen Sie 1-M oder 1-L mit dem Stopffuß PD-H für das Nähen von Quiltlagen. Der Transporteur wird automatisch abgesenkt. Führen Sie den Stoff während des Nähens mit Ihren Händen.

Wählen Sie 2-M oder 2-L mit dem Zick-Zack-Freihandquiltfuß QV zum Nähen von flachen und festen Stoffen. Der Transporteur wird automatisch abgesenkt. Führen Sie den Stoff während des Nähens mit Ihren Händen.

Wählen Sie 3-M oder 3-L und verwenden Sie den Satinstichfuß zum Nähen von verschiedenen Zickzackstichen. Der Stoff wird vom Transporteur zugeführt und die Stichbreite kann mit dem Kniehebel verändert werden.

Bringen Sie bei Bedarf Stickvlies auf der linken Stoffseite an. Nähen Sie mit langsamer bis mittlerer Geschwindigkeit, während Sie den Stoff mit den Händen führen und die Stichbreite mit Ihrem Knie steuern.

## **ANMERKUNG:**

Wenn die Maschine anhält, können Sie den Nähfuß mit dem Kniehebel anheben und absenken. Die Nadel mit violetter Spitze wird für das Freihandquilten empfohlen, um Fehlstiche zu vermeiden.

## **Anpassen der maximalen Zick-Zack-Breite**

Die maximale Zick-Zack-Breite kann begrenzt werden, um sie an Ihre Näharbeit anzupassen.

Drücken Sie die "+" oder "-" -Taste neben der Einstellung für die maximale Zick-Zack-Breite q, um die maximale Zick-Zack-Breite an Ihre Bedürfnisse anzupassen.

Drücken Sie für die variablen Zick-Zack-Stiche mit dem Satinstichfuß die Einstellleiste 2, um die Einstellung der maximalen Zick-Zack-Breite zu öffnen.

- q Einstellung der maximalen Zick-Zack-Breite
- 2 Einstellleiste

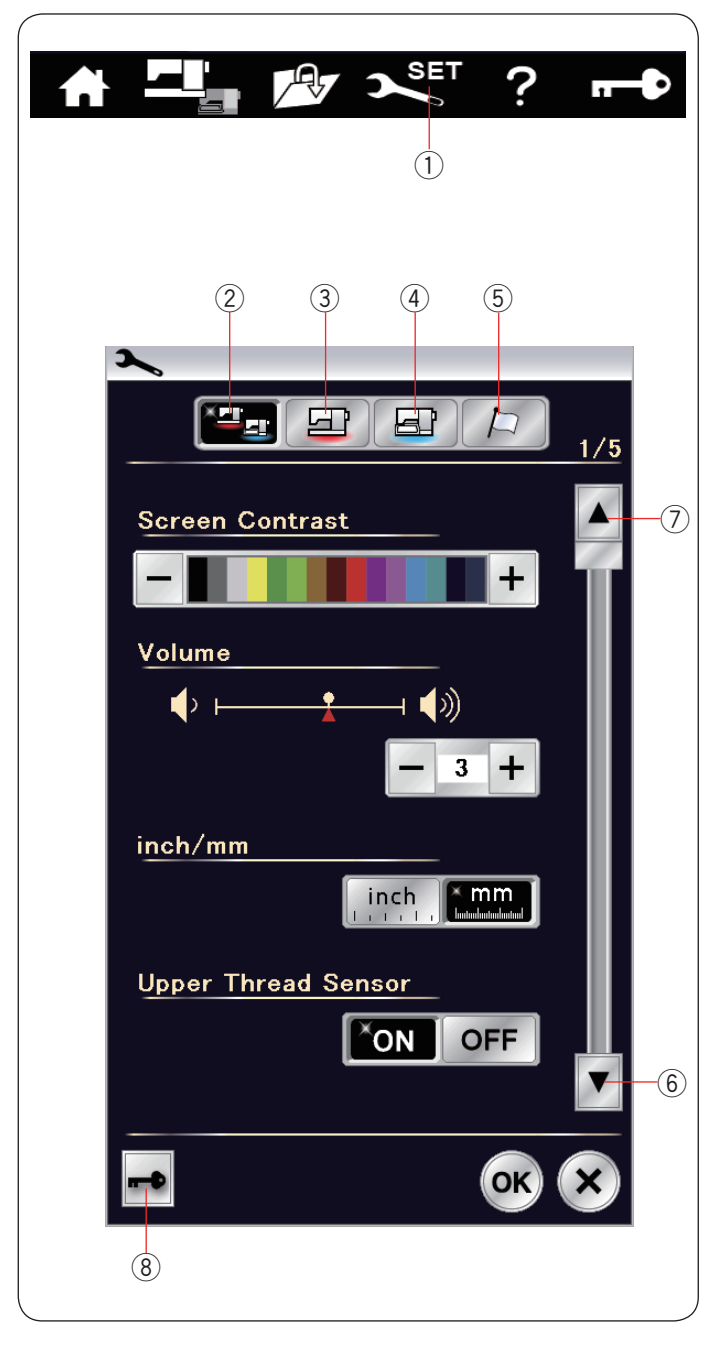

## **BEVORZUGTE MASCHINENEINSTELLUNGEN Einstellungsmodus**

Drücken Sie die Einstellungstaste, um zum

Maschineneinstellmodus zu gelangen.

Sie können verschiedene Optionen wählen und die Einstellung Ihrer Maschine auf Ihre bevorzugten Werte einrichten.

(1) Einstellungstaste

Drücken Sie eine der 4 Tasten, um den zu ändernden Modus auszuwählen.

#### w **Allgemeiner Einstellungsmodus**

In diesem Modus können Sie die Maschineneinstellungen und Optionen für das Nähen und Sticken ändern.

## e **Einstellungsmodus für normales Nähen**

In diesem Modus können Sie die Maschineneinstellungen und Optionen für das Nähen ändern (Bedienung siehe Seiten 99-101).

#### r **Einstellungsmodus zum Sticken**

In diesem Modus können Sie die Maschineneinstellungen und Optionen für das Sticken ändern. (Bedienung siehe Seiten 147-149).

#### **(5)** Sprachwahlmodus

In diesem Modus können Sie die gewünschte Sprache für Bildschirmmeldungen auswählen.

Um Seiten in jedem Modus zu durchsuchen, drücken Sie die Taste Nächste Seite oder Vorherige Seite.

- 6 Taste Nächste Seite
- $\overline{O}$  Taste Vorherige Seite

#### i **Verriegelungstaste**

Siehe Seite 13 für die Bedienung.

## **Speichern der individuellen Einstellungen**

Nach individueller Änderung der Einstellungen drücken Sie die Taste OK, um die neuen Einstellungen zu aktivieren. Um die Änderungen der Einstellungen zu löschen, drücken Sie die Taste X, und das Moduseinstellungfenster wird geschlossen.

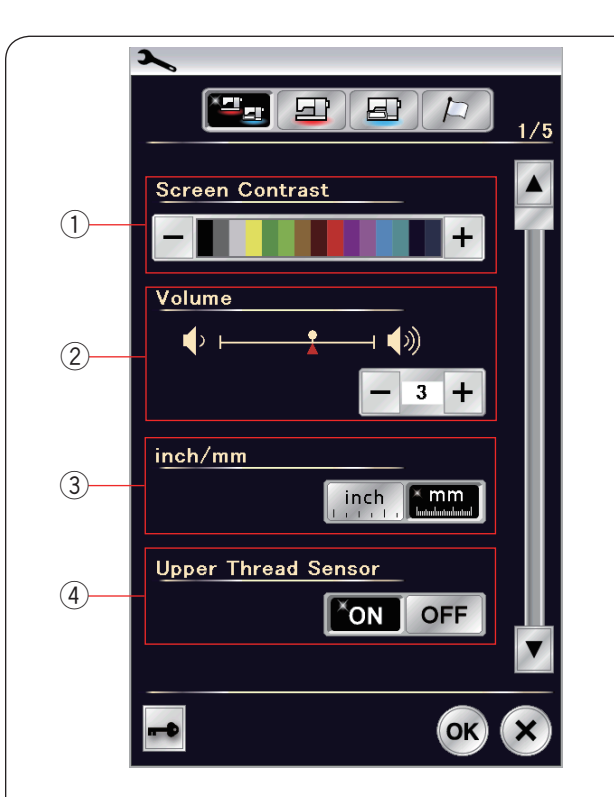

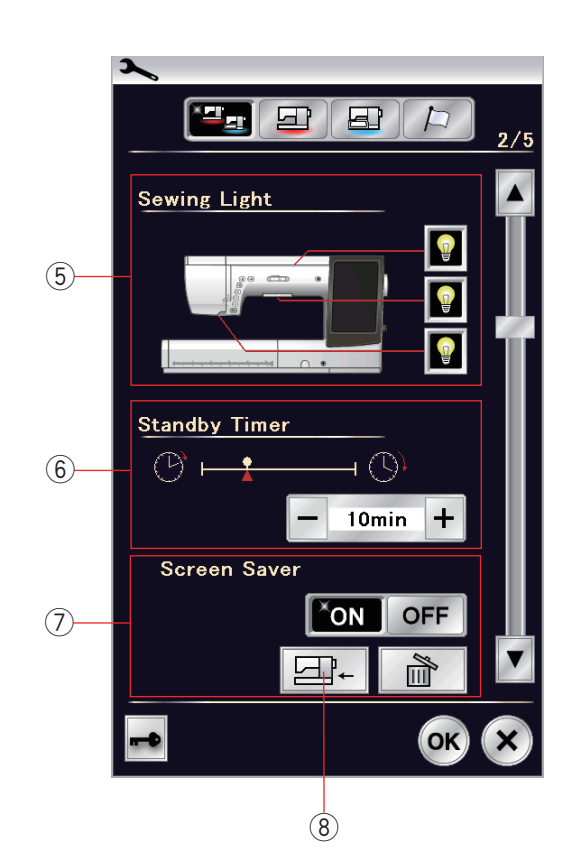

## **Allgemeiner Einstellungsmodus**

## q **Bildschirmkontrast**

Der Kontrast der LCD Anzeige kann mit der Taste "+" oder "-" eingestellt werden.

## w **Lautstärke**

Der Signalton kann durch Drücken der Taste "+" oder "-" eingestellt werden. Stellen Sie den Wert auf "AUS", indem Sie mehrmals auf die Taste "-" drücken, um die Signaltöne stumm zu schalten.

e **Zoll/Millimeter-Option** Sie können die Maßeinheit der Maschine nach Belieben auf Zoll oder Millimeter einstellen. Drücken Sie dazu die Taste "Zoll" oder mm<sup>"</sup>

Die Standardeinstellung ist Millimeter.

#### r **Oberfadensensor**

Wenn Sie die Maschine ohne Oberfaden betreiben müssen, schalten Sie die Oberfadenerkennung ab.

Drücken Sie die Taste für die nächste Seite, um die nächsten Einstellungen anzuzeigen.

#### **(5)** Nählicht

Die Nähleuchten können einzeln ein- oder ausgeschaltet werden, wobei sich das ausziehbare Nählicht grundsätzlich einschaltet, wenn es ausgefahren wird.

## **6** Standby-Timer

Die Nähbeleuchtung schaltet sich aus und die Maschine geht in den Bereitschaftsmodus über, wenn Sie die Maschine nicht innerhalb der über diesen Timer eingestellten Zeitdauer verwenden. Bei Ausführung eines beliebigen Arbeitsschritts werden Beleuchtung und Display wieder eingeschaltet. Der Standby-Timer kann zwischen 1 und 30 Minuten eingestellt werden.

Soll der Timer abgeschaltet werden, halten Sie die Taste "+" gedrückt, bis im Timer-Fenster "AUS" erscheint.

#### u **Bildschirmschoner**

Drücken Sie die EIN/AUS-Taste, um den Bildschirmschoner einzuschalten. Der Bildschirm zeigt den Bildschirmschoner an, wenn sich die Maschine im Bereitschaftsmodus befindet.

Drücken Sie die Import-Taste, um einen eigenen Bildschirmschoner von einem USB Stick zu importieren. Sie können einen eigenen Bildschirmschoner mit dem auf der Acutools-CD-ROM enthaltenem Bildschirmschoner-Tool erstellen.

Die importierten ursprünglichen Bildschirmschonerdaten werden gelöscht, wenn die Löschtaste der gedrückt oder der interne Speicher formatiert wird (siehe Seite 98).

(8) Import-Taste

Drücken Sie die Taste für die nächste Seite, um die nächsten Einstellungen anzuzeigen.

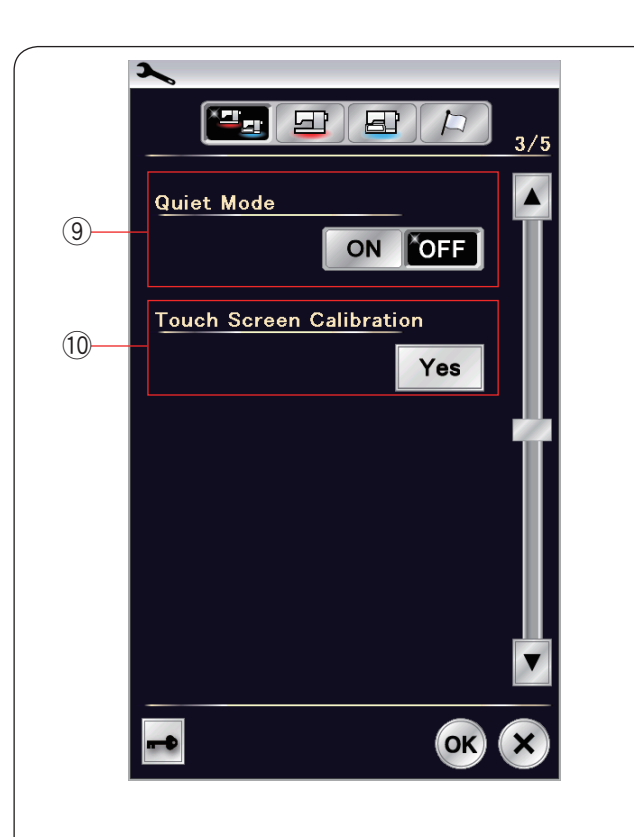

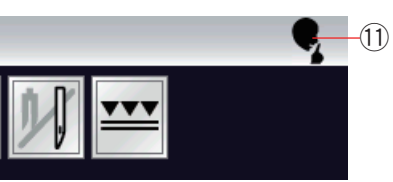

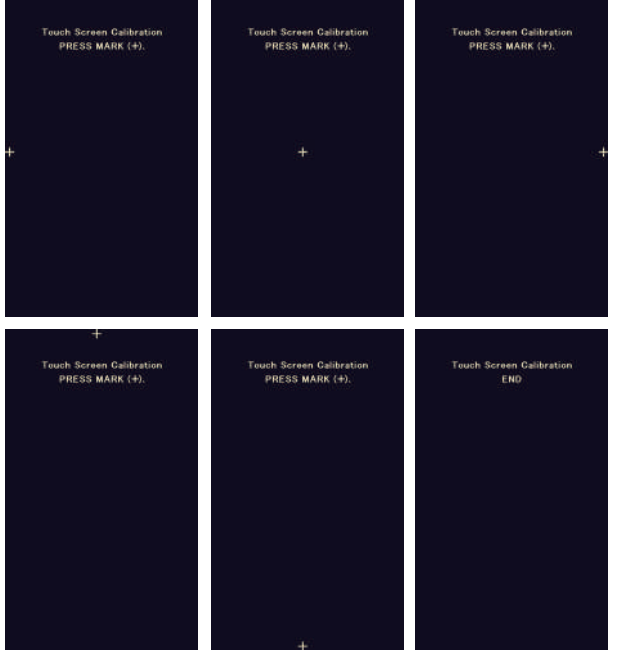

#### o **Leisemodus**

Wenn Sie es bevorzugen, dass die Maschine etwas ruhiger läuft, schalten Sie diese Option ein. Der Signalton, die Anlaufnähgeschwindigkeit und die maximale Stickgeschwindigkeit werden auf die niedrigsten Stufen eingestellt.

Die Einstellung des Leisemodus verwirft alle vorherigen Einstellungen für diese Parameter.

#### **ANMERKUNG:**

Die Benutzereinstellungen für die Tonlautstärke, Anlaufgeschwindigkeit und maximale Stickgeschwindigkeit werden deaktiviert und das Leisezeichen (1) erscheint in der rechten oberen Ecke des Bildschirms, wenn der Leisemodus aktiviert ist.

#### !0 **Kalibrieren des Berührungsbildschirms**

Sie können die Tastenpositionen des Berührungsbildschirms kalibrieren, wenn Sie den Eindruck haben, dass der Bildschirm nicht korrekt reagiert.

Drücken Sie die Taste JA, um das Kalibrierungsfenster zu öffnen.

Berühren Sie mit der Fingerspitze oder dem Stylus das Zeichen "+", sobald es erscheint.

Wenn Sie auf das letzte Zeichen drücken, zeigt der Bildschirm die Meldung "ENDE" und das Kalibrierungsfenster wird geschlossen.

Drücken Sie die Taste für die nächste Seite, um die nächsten Einstellungen anzuzeigen.

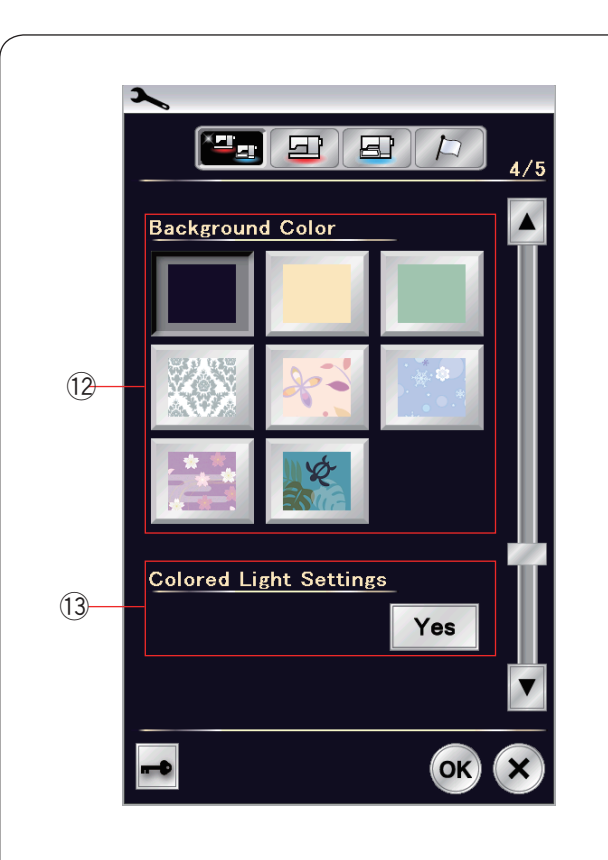

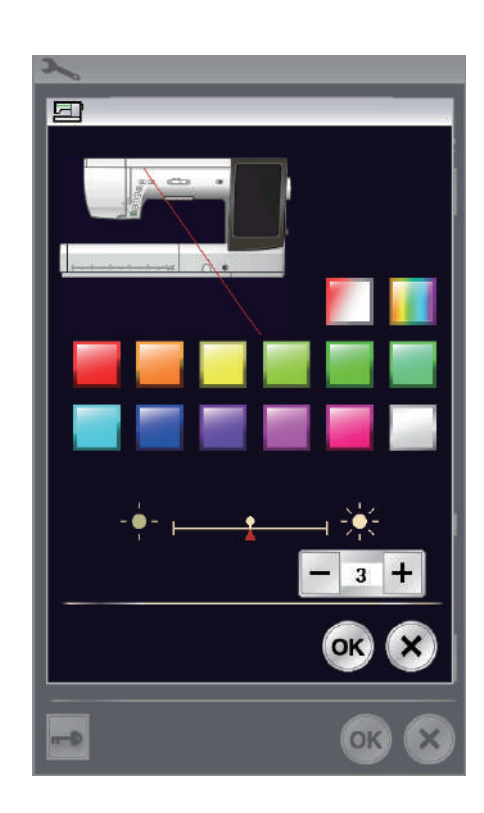

## !2 **Hintergrundfarbe**

Wählen Sie aus den Hintergründen den von Ihnen bevorzugten aus. Drücken Sie dazu auf das entsprechende Symbol. Der Bildschirm zeigt diesen Hintergrund künftig an.

## !3 **Farblichteinstellungen**

Wenn Sie die Lichtstreifenfarbe ändern möchten, drücken Sie die Ja-Taste und öffnen Sie das Farbauswahlfenster. Sie können die Farbe des Lichtstreifens durch Drücken der gewünschten Farbtaste ändern. Sie können die Helligkeit des Lichts durch Drücken der Taste "+" oder "-" anpassen.

#### **ANMERKUNG:**

Diese Option ist deaktiviert, wenn der Lichtstreifen ausgeschaltet wird (siehe Seite 95).

Drücken Sie die Taste für die nächste Seite, um die nächsten Einstellungen anzuzeigen.

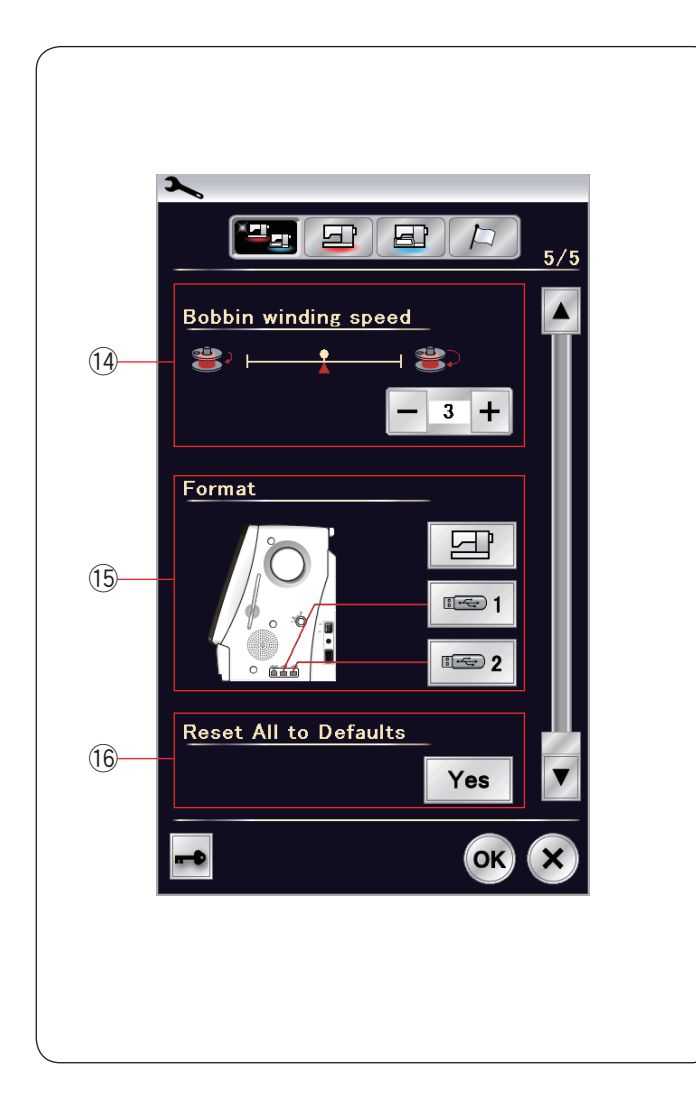

## !4 **Aufspulgeschwindigkeit**

Wenn Sie den Unterfaden schneller oder langsamer aufspulen möchten, können Sie die maximale Aufspulgeschwindigkeit durch Drücken der entsprechenden Taste einstellen.

## !5 **Formatieren des Speichers**

Wenn der interne Speicher der Maschine oder der USB Stick aufgrund einer Beschädigung der Speicherbank nicht funktionieren, werden diese durch Formatieren des Speichers wieder aktiviert.

Um den internen Speicher der Maschine zu formatieren, drücken Sie die Maschinensymboltaste, woraufhin eine Bestätigungsmeldung erscheint. Drücken Sie zum Formatieren die Taste OK.

Drücken Sie zum Formatieren eines USB-Flashlaufwerks ein USB-Symbol, und das Bestätigungsfenster wird geöffnet. Drücken Sie zum Formatieren die Taste OK.

# **VORSICHT:**

Schalten Sie den Netzschalter nicht aus und ziehen Sie den USB Stick nicht heraus, während eine Warnmeldung angezeigt wird, da sonst die Speicherbank beschädigt werden kann.

!6 **Rücksetzen auf die Standardwerte** Drücken Sie die Ja-Taste, um alle Parameter auf die ursprünglichen Werte (Werkseinstellungen) zurückzusetzen.

Drücken Sie die Taste OK, um das neue Menü zu registrieren.

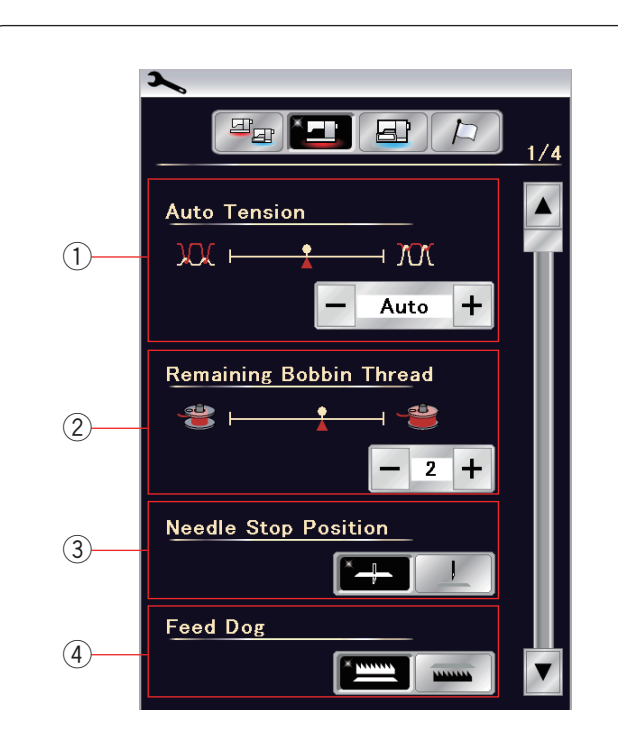

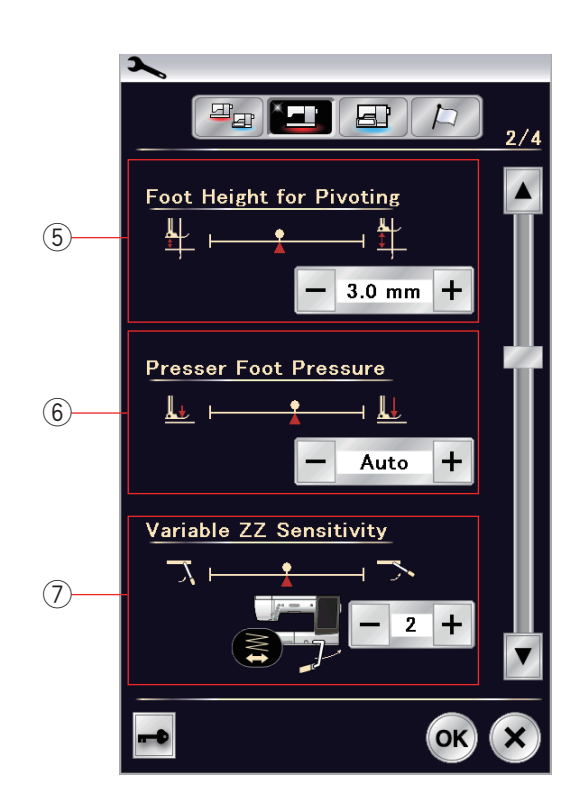

## **Einstellungsmodus für normales Nähen**

## q **Automatische Spannung**

Sie können die Fadenspannung durch Drücken der Taste "+" oder "-" ändern.

## w **Warnhinweis für Unterfaden**

Sie können den Warnhinweis für den Unterfaden mit der Taste "+" oder "-" einstellen.

Wenn Sie den Hinweis ausschalten möchten, drücken Sie die Taste "-" bis in der Anzeige "OFF" erscheint.

## e **Nadelstoppposition**

Die Maschine hält immer mit abgesenkter Nadel an, außer beim Nähen von Knopflöchern, Sonderstichen und Monogrammen. Sie können die Nadelstoppposition jedoch auf hochgestellt ändern, indem Sie die Taste zum Hochstellen der Nadel drücken.

## **ANMERKUNG:**

Die Maschine stoppt mit der Nadel in der unteren Position, wenn die Fußheber-Taste aktiviert ist, selbst wenn hier die Hochstellung der Nadel gewählt wurde.

## **4** Option Versenken des Transporteurs

Aktivieren Sie diese Option, wenn Sie Zierstiche und Näharbeiten mit abgesenktem Transporteur realisieren möchten.

Drücken Sie die Transporteur-Senktaste, um diese Option einzuschalten.

Drücken Sie die Taste für die nächste Seite, um die nächsten Einstellungen anzuzeigen.

## **5** Fußhebeoption

Ist die Fußhebeoption aktiviert, hebt sich der Nähfuß automatisch, wenn die Maschine angehalten wird. Die Höhe des Fußes in angehobener Position lässt sich mit der Taste "+" oder "-" in Abhängigkeit von der Dicke der Stoffe einstellen.

#### y **Fußdruck**

Der Fußdruck wird automatisch optimiert, aber Sie können Ihn manuell mit der Taste "+" oder "-" justieren.

## u **Variable Zick-Zackempfindlichkeit**

Sie können das Ausmaß der Nadelbewegung im Verhältnis zur Kniehebelbewegung für variable Zick-Zack-Stiche bei Näharbeiten einstellen.

Drücken Sie die Taste "-", wenn die Nadel bei einer kleinen Kniehebelbewegung ausschlagen soll.

Drücken Sie die Taste "+", wenn die Nadel bei einer großen Kniehebelbewegung ausschlagen soll.

Drücken Sie die Taste für die nächste Seite, um die nächsten Einstellungen anzuzeigen.

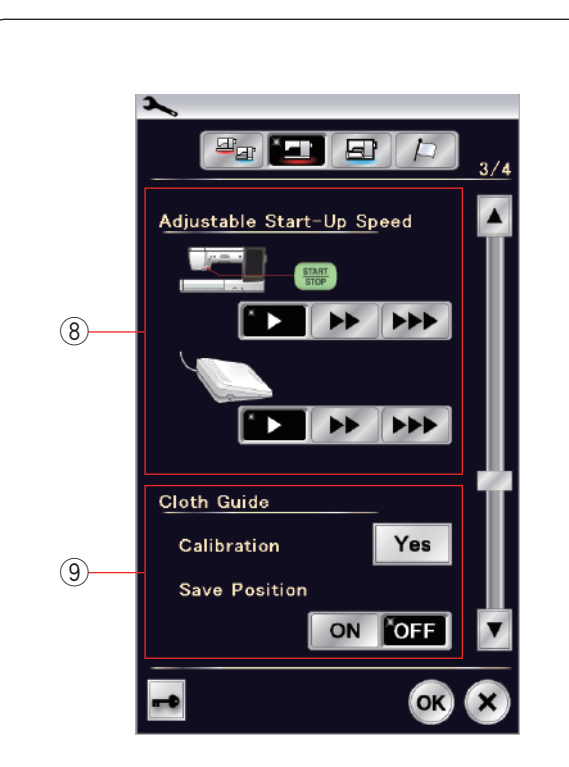

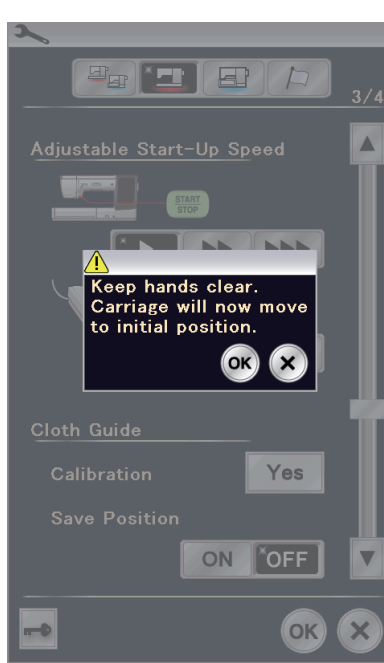

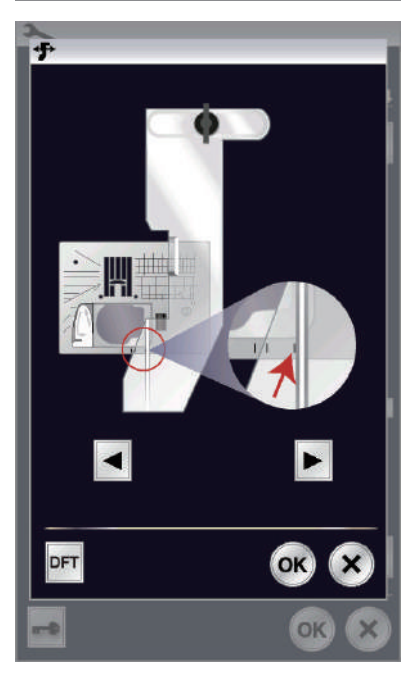

## **8** Startgeschwindigkeit

Die Maschine beginnt langsam zu nähen, und die Nähgeschwindigkeit wird nach und nach auf den Maximalwert erhöht, wenn die Start/Stopp-Taste gedrückt wird.

Sie können die gewünschte Startgeschwindigkeit als langsam, normal oder hoch wählen, indem Sie die entsprechende Taste drücken.

#### o **Stoffbahnführer**

#### **Kalibrierung der Standardposition**

Die Standardposition des Stoffbahnführers befindet sich 15 mm von der mittleren Nadelsenkposition. Sie können jedoch eine Feineinstellung dieser Standardposition vornehmen.

Drücken Sie die Taste JA, woraufhin eine Warnmeldung erscheint.

Drücken Sie die Taste OK, und der Wagen kehrt in seine Standardposition zurück.

**ANMERKUNG:**

Die Stickeinheit muss zum Kalibrieren angebracht werden.

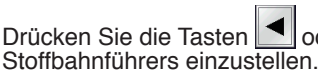

Drücken Sie die Tasten | | oder | | um die Position des

Drücken Sie die Taste OK, und der Wagen kehrt in seine Ausgangsposition zurück.

#### **Speichern der bevorzugten Position**

Wenn Sie die bevorzugte Position des Stoffbahnführers im Fenster für manuelle Einstellungen eingestellt haben, zum Beispiel 1/4˝ (siehe Seite 42), kann diese Position zur zukünftigen Verwendung abgespeichert werden. Um die bevorzugte Position zu speichern, drücken Sie EIN/ AUS, um die Positionsspeicheroption zu aktivieren.

Drücken Sie die Taste für die nächste Seite, um die nächsten Einstellungen anzuzeigen.

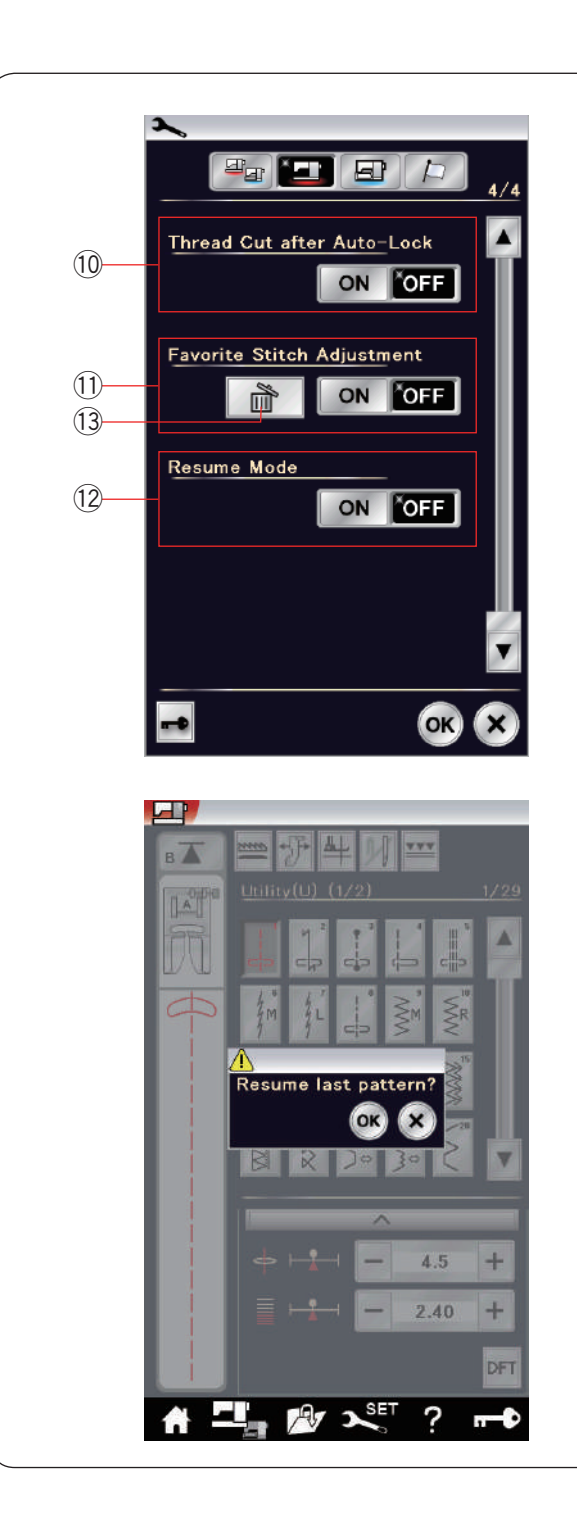

## !0 **Automatisches Fadenabschneiden**

Ist diese Option aktiviert, schneidet die Maschine nach dem Vernähen automatisch alle Fäden ab.

#### !1 **Bevorzugte Sticheinstellung**

Wenn Sie die Änderungen an manuellen Sticheinstellungen speichern möchten, aktivieren Sie diese Option durch Drücken der EIN/AUS-Taste.

Wenn diese Option deaktiviert wird, wird die manuelle Sticheinstellung gelöscht, wenn der Netzschalter ausgeschaltet wird.

Drücken Sie das Löschen-Symbol !3 zum Freigeben der manuellen Sticheinstellung.

#### **ANMERKUNG:**

Diese Option steht für alle Stiche im normalen Nähmodus außer für Monogramme zur Verfügung.

#### !2 **Wiederaufnahme-Modus**

Wenn Sie das zuletzt genähte Muster wieder aufnehmen möchten, welches vor dem Ausschalten der Maschine gewählt war, aktivieren Sie diese Option.

Wird die Maschine wieder eingeschaltet, erscheint die Bestätigungsmeldung: Drücken Sie die Taste OK, um das letzte Muster wieder aufzunehmen.

#### **ANMERKUNG:**

Die Option Wiederaufnahme wird unter den folgenden Bedingungen gelöscht:

- Ein erstellter Stich wird mit der Import-Taste importiert.
- Ein erstellter Stich wird mit der Löschtaste gelöscht.
- Ein erstellter Stich wird mit Acutools gelöscht, importiert oder umbenannt.
- Der interne Speicher wird formatiert.

Nach individueller Änderung der Einstellungen drücken Sie die Taste OK, um die neuen Einstellungen zu aktivieren.

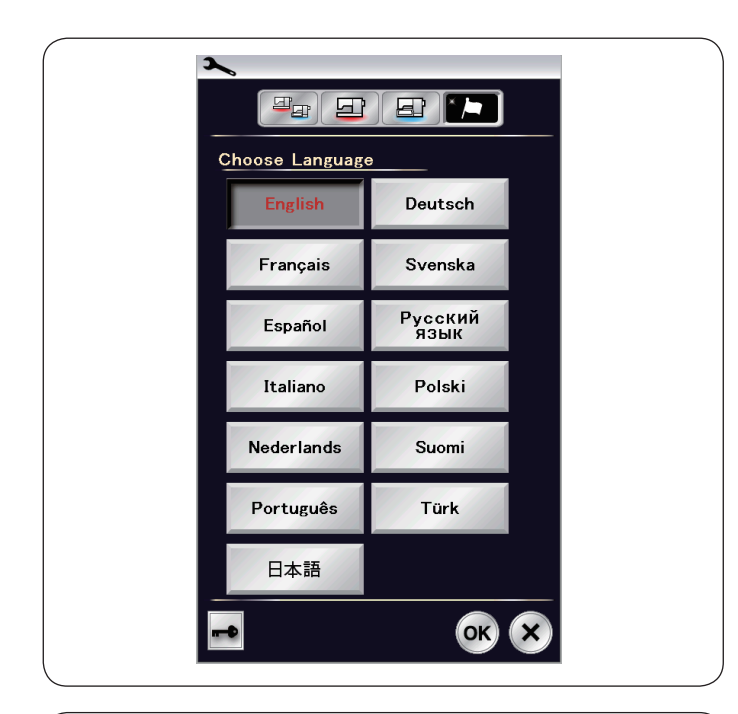

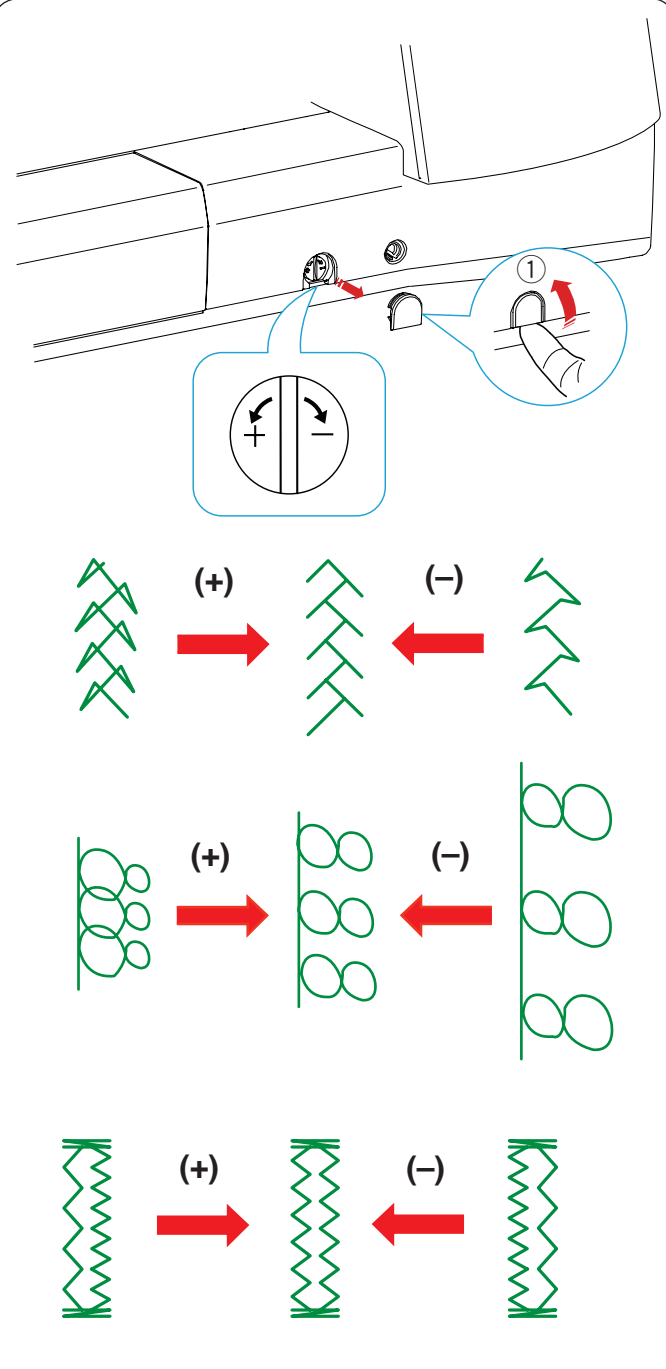

## **Sprachauswahlmodus**

Wählen Sie die gewünschte Sprache, und drücken Sie die Taste OK.

Die Oberfläche des Bildschirms wird mit der gewählten Sprache dargestellt.

## **Stichlängenbalance**

Die Nähergebnisse von Stretchstichen können je nach den Nähbedingungen, wie Nähgeschwindigkeit, Stoffart, Lagenzahl etc. unterschiedlich sein.

Fertigen Sie stets eine Probenaht auf einem Reststück des Stoffes an, den Sie verwenden möchten.

Erscheinen Zierstichmuster, Buchstaben, Zahlen oder der manuelle Knopflochstich verzerrt, korrigieren Sie diese mit dem Balanceregler.

Lösen Sie die Kappe mit dem Schraubendreher. Achten Sie darauf, dass die Maschine nicht zerkratzt wird.

Entfernen Sie die Kappe mit Ihrem Finger. 1 Kappe

**ANMERKUNG:** Bringen Sie den Balanceregler beim normalen Nähen in die neutrale Stellung, d.h. die Rille am Regler ist auf die Standard-Einstellmarke zentriert.

#### **Dekorative Stretchstiche**

Wenn das Stichmuster zu dicht genäht wird, drehen Sie den Balanceregler in Richtung "+". Wenn das Stichmuster gedehnt wird, drehen Sie den Balanceregler in Richtung "-".

## **Buchstaben und Zahlen**

Wenn das Stichmuster zu dicht genäht wird, drehen Sie den Balanceregler in Richtung "+". Wenn das Stichmuster gedehnt wird, drehen Sie den Balanceregler in Richtung "-".

#### **Stichausgleich am Stretch-Knopfloch (B10)**

Der Stichausgleich der linken und rechten Raupen des Stretch-Knopfloches kann je nach Nähbedingungen variieren. Sind die Stiche nicht ausgewogen, muss die Ungleichmäßigkeit über den Balanceregler korrigiert werden.

Wenn die rechte Raupe dichter genäht wird, drehen Sie den Balanceregler in Richtung "+".

Wenn die linke Raupe dichter genäht wird, drehen Sie den Balanceregler in Richtung "-".

#### **ANMERKUNG:**

Bringen Sie den Balanceregler wieder in seine neutrale Position, wenn die Näharbeit beendet ist.

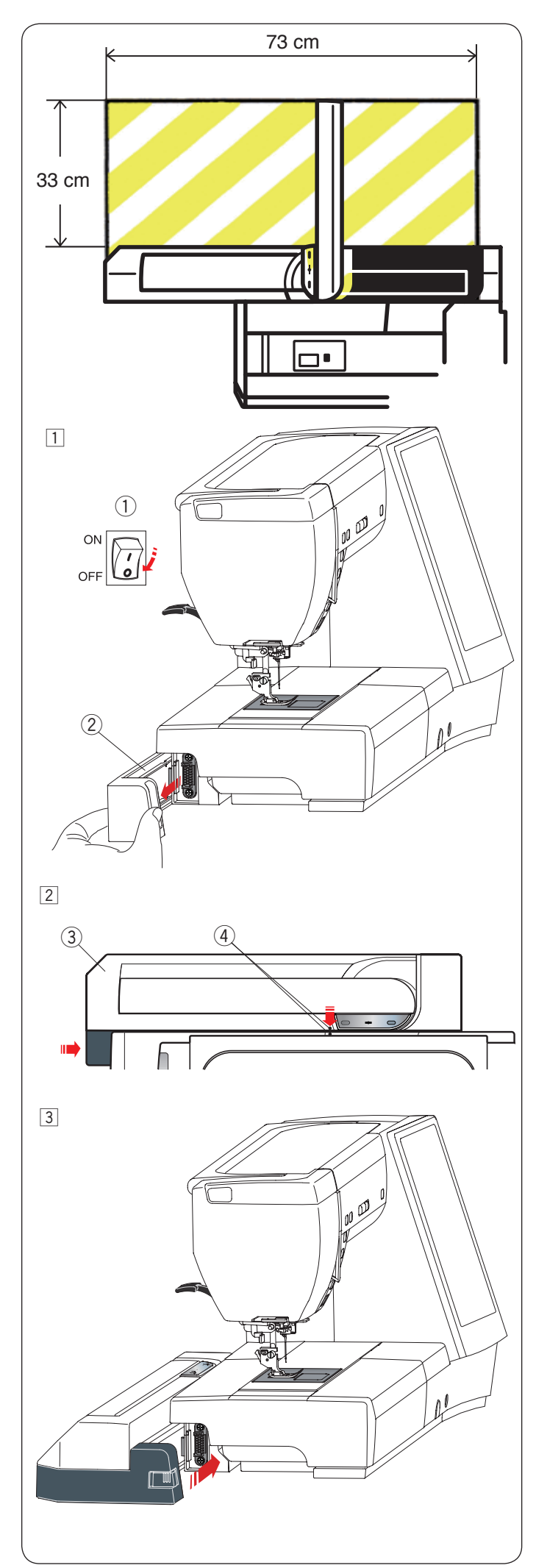

# **STICKMODUS**

**Stickeinheit**

## **ANMERKUNG:**

Sorgen Sie für ausreichend Freiraum um die Maschine, damit sich der Stickrahmen ungehindert bewegen kann. Legen Sie nichts in dem links gezeigten Bereich ab.

## **Anbringen der Stickeinheit**

1 Schalten Sie den Netzschalter aus.

- Nehmen Sie die Abdeckung von der Maschine ab. (1) Netzschalter
	- 2 Abdeckung

## **ANMERKUNG:**

Lassen Sie beim Sticken immer den Anschiebetisch an der Maschine. Nehmen Sie diesen nur zum Freiarmsticken ab.

- 2 Positionieren Sie die Stickeinheit an der Rückseite der Maschinenbasis, indem Sie die kleinen Punkte wie gezeigt ausrichten.
	- 3 Stickeinheit
	- 4 Kleine Punkte
- 3 Schieben Sie die Stickeinheit entlang der Maschine nach rechts, bis diese fest und sicher sitzt.

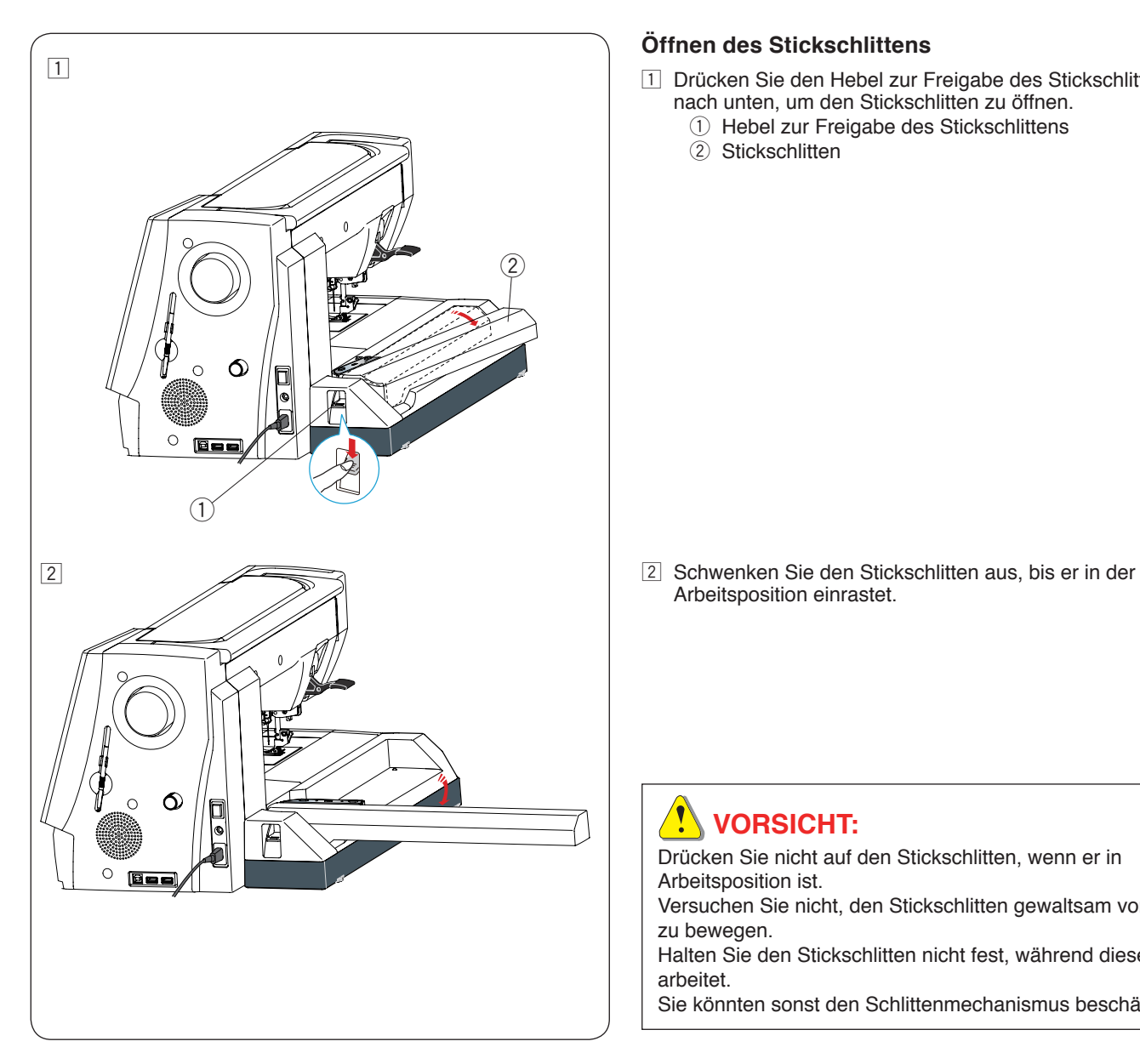

## **Öffnen des Stickschlittens**

- 11 Drücken Sie den Hebel zur Freigabe des Stickschlittens nach unten, um den Stickschlitten zu öffnen.
	- $\circled{1}$  Hebel zur Freigabe des Stickschlittens
	- 2 Stickschlitten

Arbeitsposition einrastet.

# **1** VORSICHT:

Drücken Sie nicht auf den Stickschlitten, wenn er in Arbeitsposition ist. Versuchen Sie nicht, den Stickschlitten gewaltsam von Hand zu bewegen. Halten Sie den Stickschlitten nicht fest, während dieser arbeitet. Sie könnten sonst den Schlittenmechanismus beschädigen.

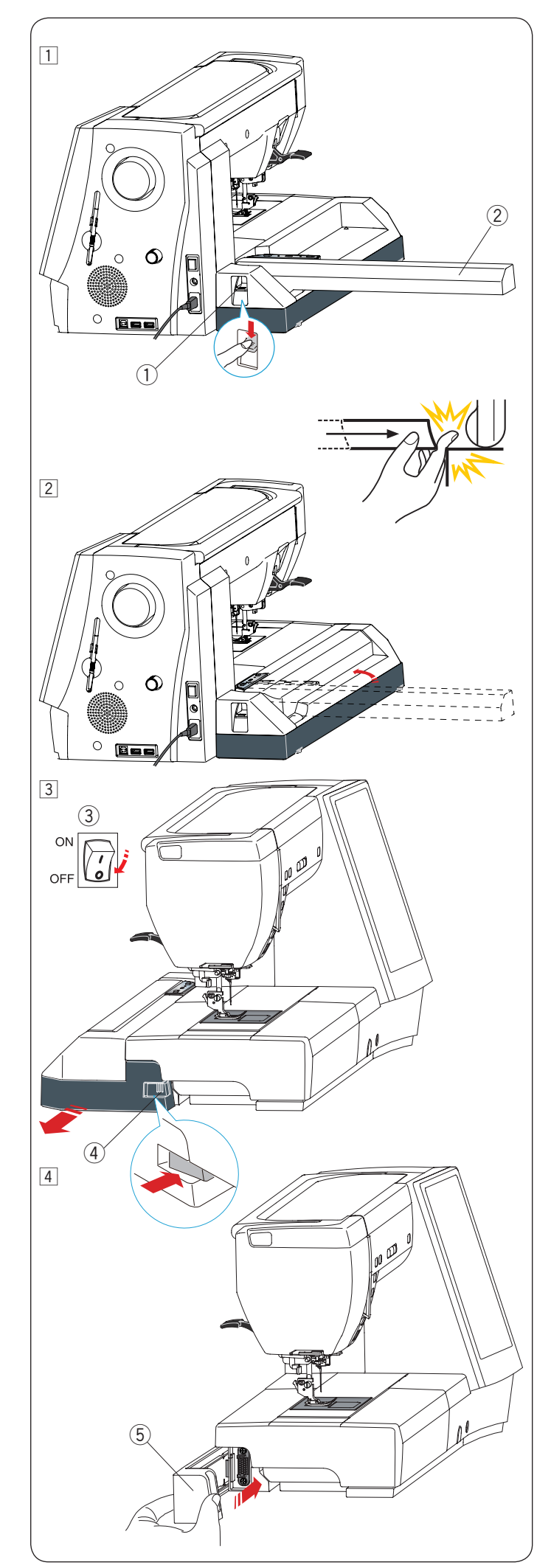

## **Abnehmen der Stickeinheit**

#### **ANMERKUNG:**

- Achten Sie darauf, die Stickeinheit zu entfernen, wenn Sie die Maschine tragen oder einlagern.
- Wenn die Nadel in abgesenkter Position ist, stellen Sie diese hoch, indem Sie die Taste "Nadel Hochstellen/ Senken" drücken.
- 11 Nehmen Sie den Stickrahmen vom Schlitten ab, und bringen Sie den Schlitten in seine Ausgangsposition zurück (siehe Seite 121).
	- $\circled{1}$  Hebel zur Freigabe des Stickschlittens
	- (2) Stickschlitten

# **WARNHINWEIS:**

Achten Sie darauf, dass Ihr Finger bei herausgenommenem Anschiebetisch nicht zwischen Stickeinheit und Maschine eingeklemmt wird, wenn der Schlitten in die Ausgangsposition zurückkehrt.

2 Drücken Sie den Hebel zur Freigabe des Stickschlittens nach unten, um den Stickschlitten in Ruheposition zu bringen.

- 3 Schalten Sie den Netzschalter aus. Drücken Sie den Auslöseknopf der Stickeinheit. Schieben Sie die Stickeinheit nach links, um sie zu entfernen.
	- 3 Netzschalter
	- 4) Auslöseknopf der Stickeinheit

4 Bringen Sie die Abdeckung an der Maschine an. 5 Abdeckung

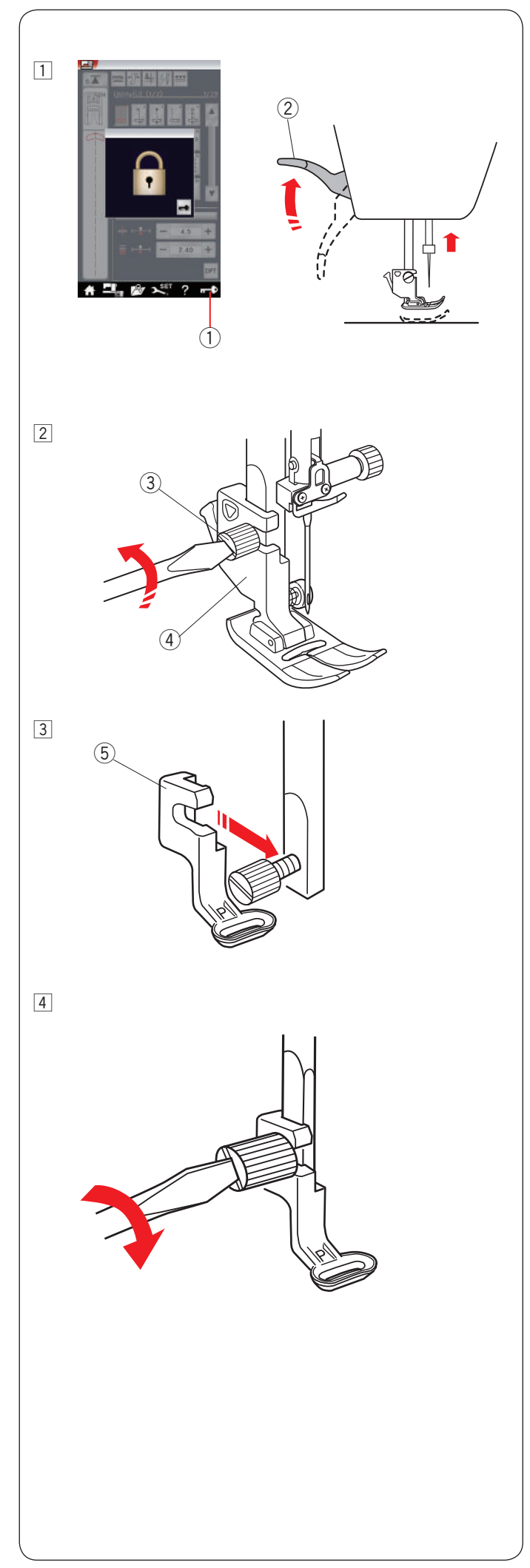

## **Anbringen des Stickfußes**

Verwenden Sie zum Sticken den Stickfuß P.

**T** Schalten Sie den Netzschalter ein.

- Heben Sie die Nadel an, indem Sie die Taste zum Hochstellen/Senken der Nadel drücken.
- Drücken Sie die Verriegelungstaste, und heben Sie den Nähfuß mit dem Nähfußhebel an.
- q Verriegelungstaste
- 2 Nähfußhebel

- 2 Lösen Sie die Befestigungsschraube mit dem Schraubendreher, und entfernen Sie den Fußhalter.
	- 3 Befestigungsschraube
	- 4 Fußhalter

- 3 Bringen Sie den Stickfuß P von hinten an die Stoffdrückerstange an. Ziehen Sie die Befestigungsschraube von Hand lose an.
	- (5) Stickfuß P

4 Senken Sie den Fuß mit dem Nähfußhebel ab. Ziehen Sie die Befestigungsschraube mit dem Schraubendreher fest an.
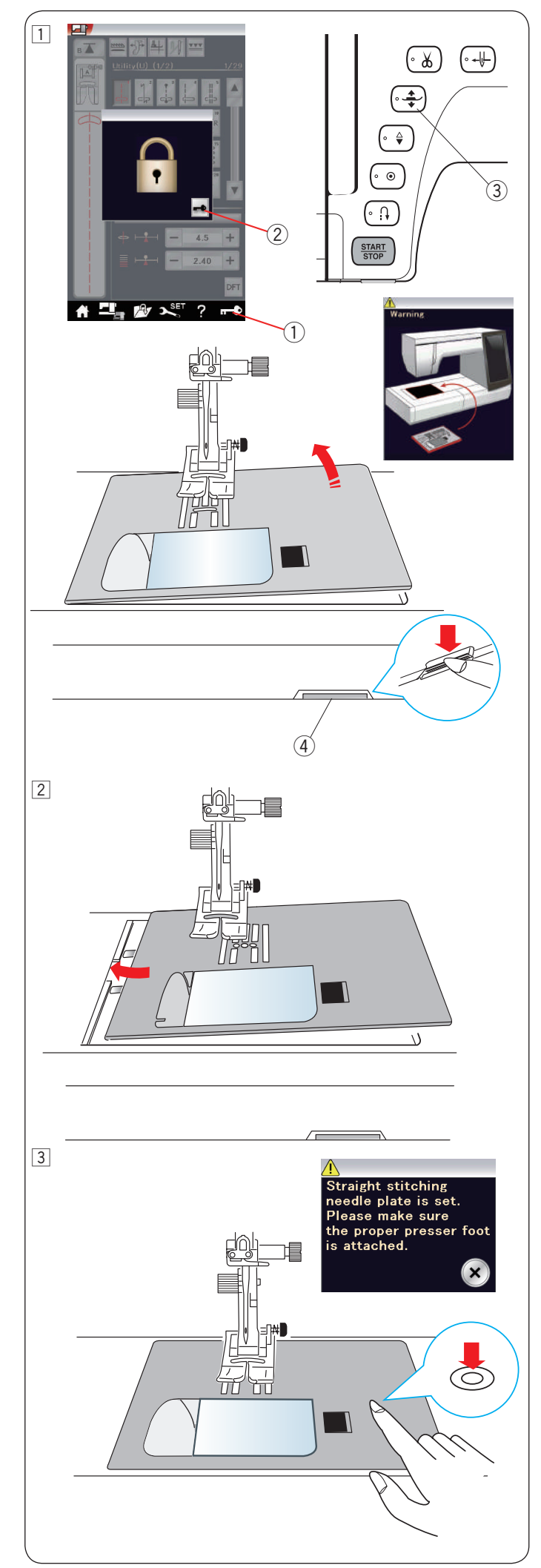

## **Anbringen der Geradstichplatte**

Verwenden Sie die Geradstichplatte für Stickereien.

## *I* vORSICHT:

Drücken Sie die Verriegelungstaste, um die Maschine vor Austausch der Stichplatte zu verriegeln.

11 Heben Sie die Nadel an, und drücken Sie die Verriegelungstaste. Drücken Sie die Fußhebertaste, und heben Sie den Nähfuß an.

 Schieben Sie den Anschiebetisch nach links, um ihn zu entfernen.

 Drücken Sie den Stichplatten-Lösehebel nach unten, woraufhin sich die Stichplatte hebt.

 Es erscheint eine Warnmeldung, dass die Stichplatte nicht gesichert ist.

Nehmen Sie die Stichplatte nach rechts heraus.

- q Verriegelungstaste
- 2 Entriegelungstaste 3 Fußhebertaste
- 4 Stichplatten-Lösehebel

2 Platzieren Sie die Geradstichplatte auf der Maschine. Setzen Sie die linke Kante der Stichplatte in die Öffnung.

3 Drücken Sie die Stichplatte an der Markierung nach unten, bis sie einrastet.

 Stellen Sie sicher, dass die Warnmeldung schließt und der Geradstich automatisch ausgewählt wird.

 Drehen Sie das Handrad langsam, und achten Sie darauf, dass die Nadel nicht die Stichplatte berührt.

Drücken Sie die Entriegelungstaste zum Entriegeln.

## *I* vORSICHT:

Drücken Sie niemals den Stichplatten-Lösehebel beilaufender Maschine.

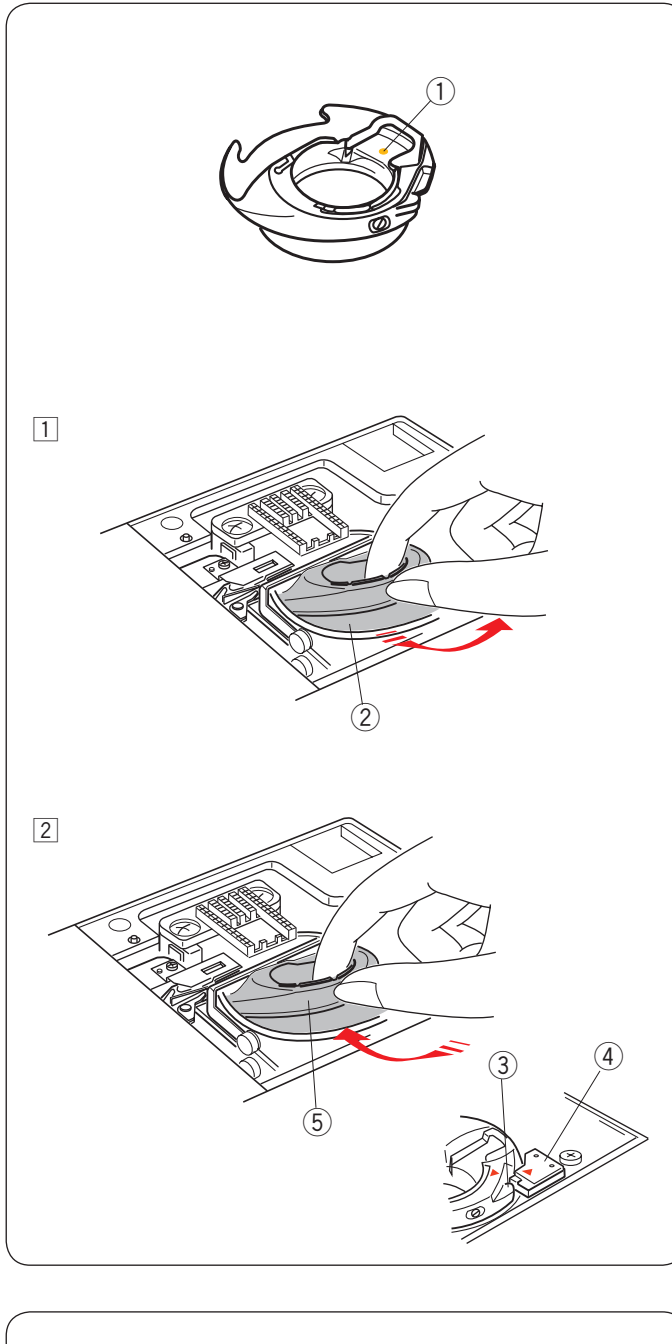

# $\overline{a}$  $\mathcal{C}$ O  $\circled{1}$   $\circled{2}$

## **Spezialspulenkorb für Stickerei**

Ersetzen Sie den Standardspulenkorb durch den Spezialspulenkorb für Stickerei, wenn Sie andere als Janome-Unterfäden zum Sticken verwenden.

## **ANMERKUNG:**

Der Spezialspulenkorb ist zur Identifizierung mit einem gelben Punkt gekennzeichnet. (1) Gelber Punkt

11 Entfernen Sie die Stichplatte (siehe vorherige Seite). Nehmen Sie die Standardspulenkorb heraus. 2 Standardspulenkorb

- 2 Setzen Sie den Spezialspulenkorb in den Greifer ein. Achten Sie darauf, dass der Knopf des Spulenhalters am Anschlag an der Maschine ausgerichtet ist. Bringen Sie die Stichplatte an.
	- 3 Knopf
	- 4 Anschlag
	- 5 Spezialspulenkorb für Stickerei

#### **ANMERKUNG:**

Verwenden Sie den Standardspulenkorb zum Sticken von Spitzen- und Quiltmustern, bei denen Unterfaden und Oberfaden gleich sind.

## **Aufspulen während der Arbeit an einem Stickprojekt**

Sie können eine Spule aufspulen, während die Maschine läuft.

Schauen Sie bitte auf Seite 14, um den zusätzlichen Garnrollenhalter zu platzieren.

Ziehen Sie den Faden nach links und nach vorne um die Fadenführung 3.

Ziehen Sie den Faden nach hinten und rechts herum und unter die Führungsplatte 4.

Ziehen Sie den Faden fest nach rechts.

Befolgen Sie das Verfahren von 3 bis 8 auf Seite 15, um die Spule aufzuspulen.

- (1) Garnrollenständer
- 2 Garnrolle
- 3 Fadenführung
- 4 Führungsplatte

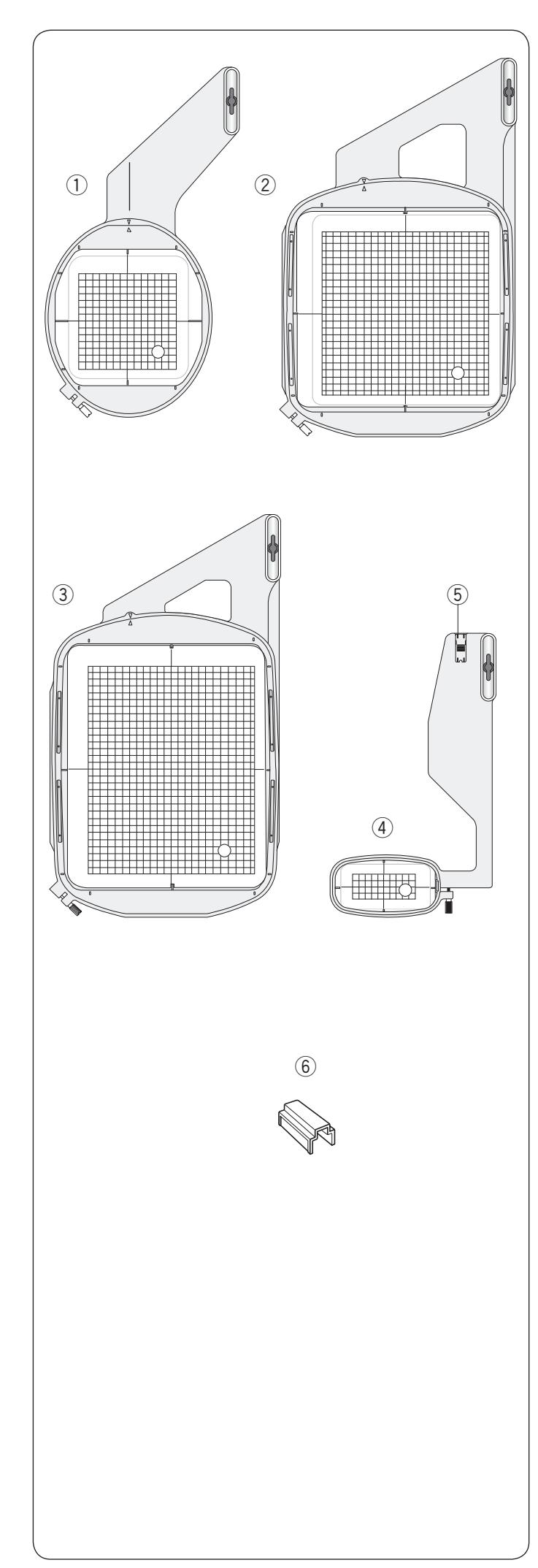

## **Stickrahmen**

Zum serienmäßigen Zubehör gehören 4 Stickrahmen.

## q **Stickrahmen SQ14**

Ein ovaler Stickrahmen mit einem quadratischen Stickbereich  $\frac{1}{2}$  von 14 cm.

## 2 Stickrahmen SQ23

Ein rechteckiger Stickrahmen mit einem quadratischen Stickbereich von 23 cm.

## e **Stickrahmen GR**

Ein besonders großer Stickrahmen mit einem Stickbereich von 23 x 30 cm.

## **(4) Stickrahmen FA10**

Ein Freiarmstickrahmen mit einem Stickbereich von 10 x 4 cm. 5 Blockierplatte

## y **Magnetklemme (SQ23 und GR)**

Eine kleine Magnetklemme zur Befestigung des Stoffes in den Stickrahmen SQ23 und GR.

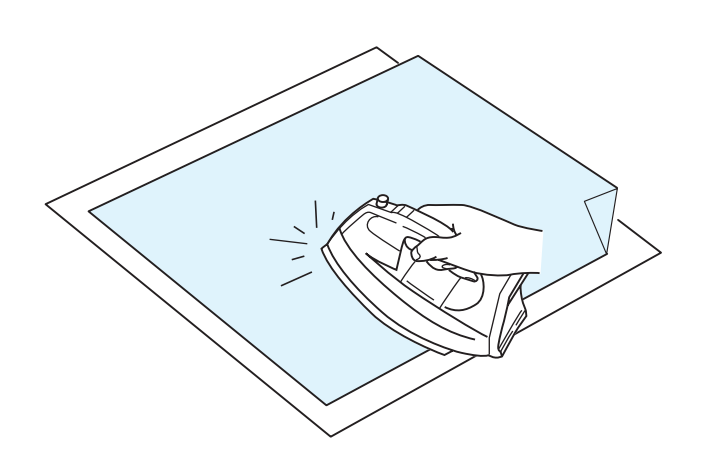

## **Vliese**

Um optimale Stickqualität zu erzielen, müssen Vliese benutzt werden.

## **Verwendung:**

Bringen Sie die Vliese auf der linken Stoffseite an. Möglicherweise müssen Sie mehr als eine Schicht benutzen. Feste Stoffe können mit dünnem Papier hinterlegt werden. Nicht haftende Vliese sollten beim Besticken von Stoffen verwendet werden, die nicht gebügelt werden können, oder für Bereiche, die schwer zu bügeln sind.

Schneiden Sie das Vlies größer als den Stickrahmen zu, und legen Sie dies so auf den Stickrahmen, dass das ganze Stück vom Stickrahmen eingespannt wird und der Stoff nicht verrutschen kann.

#### **Anbringen des Vlieses**

Legen Sie die linke Stoffseite und die glänzende Seite des Vlieses aufeinander. Falten Sie eine Ecke des Vlieses hoch und bügeln Sie die beiden Lagen zusammen.

#### **ANMERKUNGEN:**

Eine Ecke des Vlieses sollte umgeknickt werden, um das Abziehen der überschüssigen Unterlage nach dem Nähen zu erleichtern. Die Bügeltemperatur und –dauer hängt von der Art des haftenden Vlieses ab.

#### **Verschiedene Arten von Vliesen**

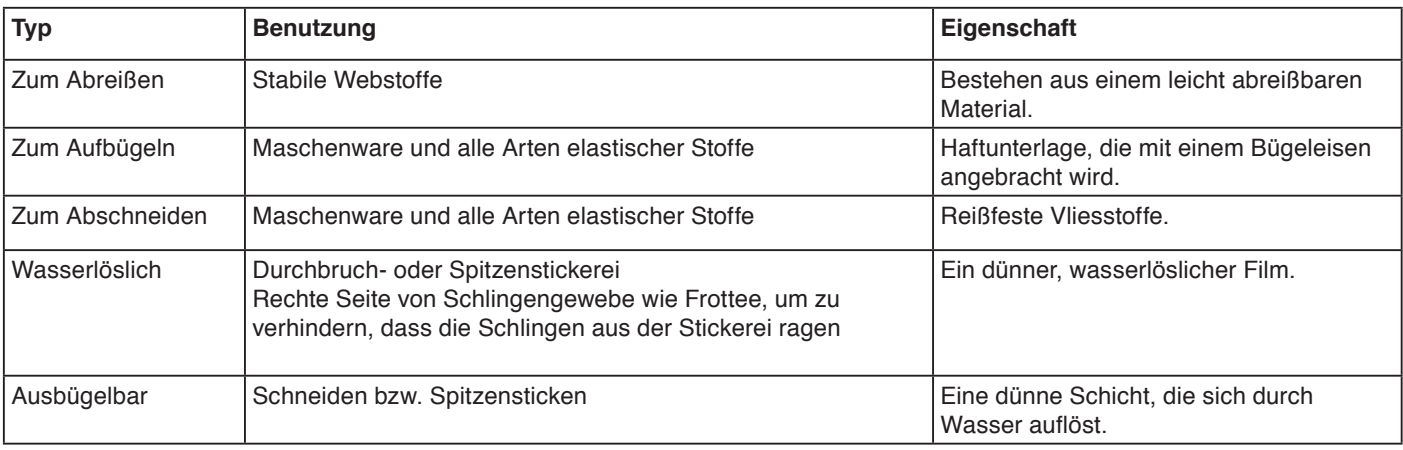

#### **ANMERKUNG:**

Klebevliese dienen lediglich zur Nutzung mit kleineren Stoffstücken und Teilen, welche nicht in einen Rahmen gespannt werden können, oder für die Verarbeitung von Materialien wie Samt, Nappaleder oder ähnlichem, welche Druck- und Glanzstellen zurück behalten können.

Reinigen Sie den Spulenhalter nach dem Sticken, da der Kleber des Vlieses diesen dauerhaft verunreinigen kann.

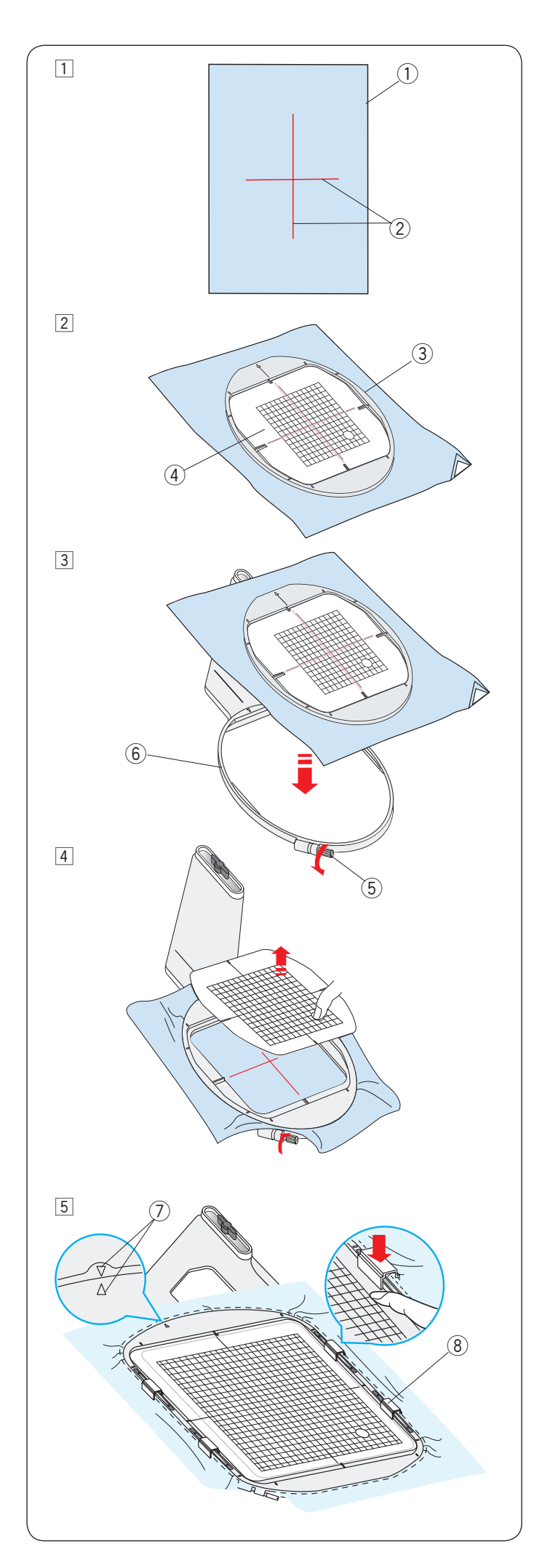

## **Einsetzen des Stoffes in einen Stickrahmen**

11 Halten Sie einen Stoff bereit, und bringen Sie ein Vlies auf der linken Stoffseite an.

 Stoff und Vlies müssen größer sein als der Stickrahmen. Ziehen Sie die Mittellinien auf dem Stoff mit Schneiderkreide.

- (1) Stoff (2) Mittellinien
- 2 Legen Sie den Innenrahmen und die Schablone auf den Stoff, und richten Sie die Mittellinien des Stoffs an der Schablone aus.
	- (3) Innenrahmen
	- (4) Schablone

- 3 Lösen Sie die Spannschraube am Außenrahmen. Legen Sie den Innenrahmen und den Stoff auf den äußeren Rahmen.
	- (5) Spannschraube für den Stickrahmen
	- $\overline{6}$  Außenrahmen

<sup>[4]</sup> Schieben Sie den Innenrahmen und den Stoff in den Außenrahmen.

 Ziehen Sie die Schraube am Außenrahmen an, um den Stoff zu straffen.

 Achten Sie darauf, dass der Stoff im Rahmen vollkommen gestrafft ist.

Entfernen Sie die Schablone.

## **ANMERKUNG:**

Stellen Sie sicher, die Ausrichtungsmarkierung für Innenund Außenrahmen anzugleichen, wenn der Stoff gestrafft wird.

u Ausrichtungsmarkierungen

5 Befestigen Sie den Stoff mit den kurzen Magnetklemmen in dem Stickrahmen, wenn Sie den Stickrahmen SQ23 oder den Stickrahmen GR verwenden. <sup>(8)</sup> Magnetklemme (kurz)

## **ANMERKUNG:**

Dicke Stoff- und Vlieslagen können zu Fehlstichen, Fadenrissen und gebrochenen Nadeln führen. Sticken Sie nicht auf Lagen, die dicker als 3 mm sind.

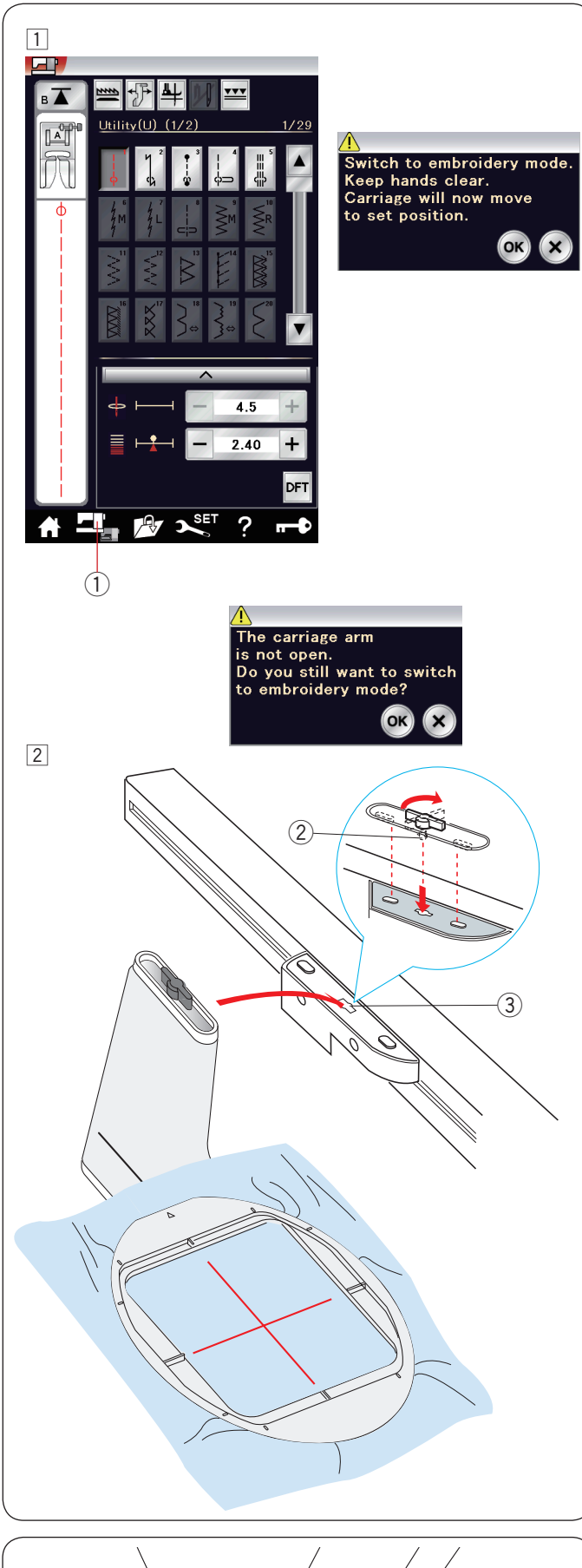

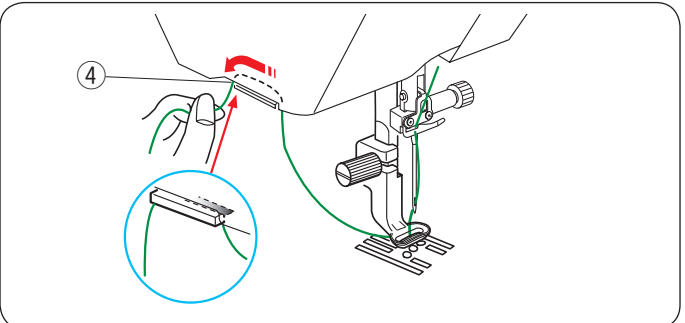

## **Befestigen des Stickrahmens an der Maschine**

11 Schalten Sie die Maschine ein, und öffnen Sie den Stickschlitten.

 Drücken Sie die Modusumschalttaste, woraufhin eineWarnmeldung erscheint.

 Drücken Sie die Taste OK. Der Schlitten bewegt sich auf die Position zum Anbringen des Stickrahmens.

 Auf dem Bildschirm wird das Fenster Stickmodus angezeigt. (1) Modusumschalttaste

#### **ANMERKUNG:**

Wenn Sie die Modusumschalttaste bei eingeschwenktem Stickschlitten drücken, erscheint eine Bestätigungsmeldung. Drücken Sie nicht die Taste OK oder die X-Taste. Öffnen Sie stattdessen den Stickschlitten.

- 2 Legen Sie den Stickrahmen auf die Maschine, und bringen Sie ihn am Schlitten an, indem Sie den Verriegelungsstift des Rahmens in die Öffnung am Schlitten einführen. Drehen Sie den Knopf im Uhrzeigersinn, um den Stickrahmen festzustellen.
	- 2 Verriegelungsstift
	- e Öffnung

#### **Fadenhalter**

Um zu verhindern, dass Sie über ein Ende des Oberfadens sticken, legen Sie das Fadenende auf den Fadenhalter. (4) Fadenhalter

Führen Sie den Oberfaden durch die Öffnung im Stickfuß, und ziehen Sie ihn zum Fadenhalter hoch. Legen Sie den Faden von vorne nach hinten über den Fadenhalter.

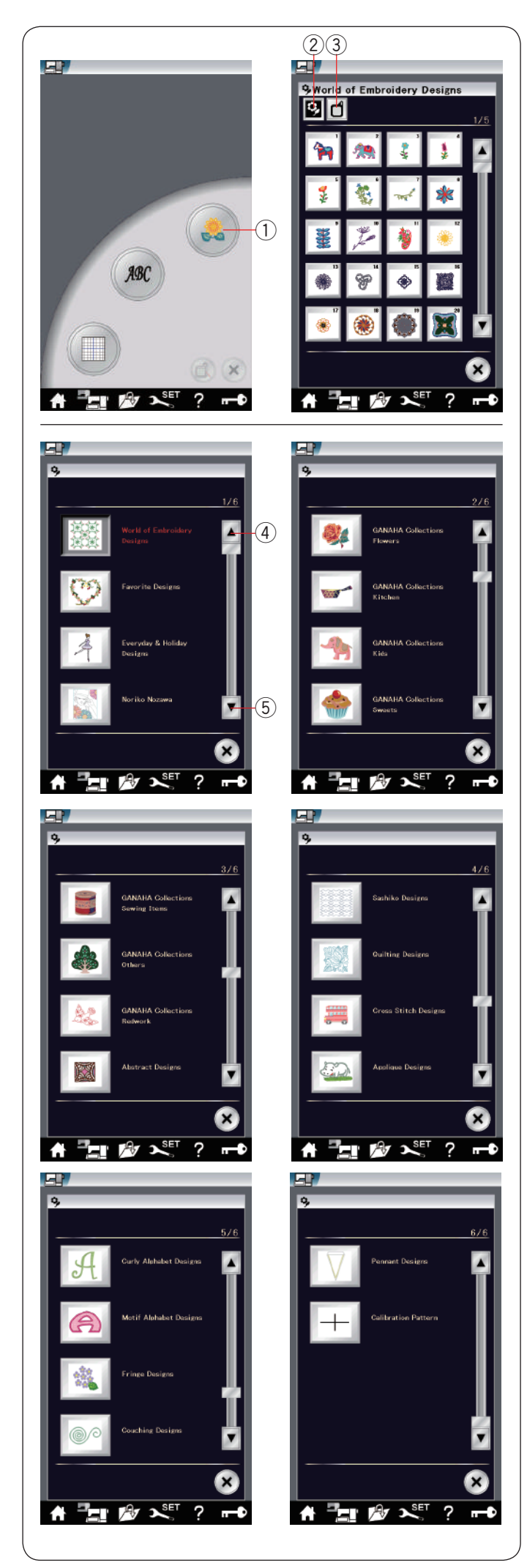

## **Auswahl eingebauter Stickmuster**

Drücken Sie die integrierte Mustertaste und die erste Seite der Musterliste der Welt der Stickmuster wird geöffnet.

1) Taste für eingebaute Muster

Drücken Sie die Musterkategorie-Taste, um die Musterliste nach Kategorien zu durchsuchen, oder drücken Sie die Stickrahmengrößen-Taste, um die Muster nach Stickrahmengröße zu durchsuchen.

- 2 Musterkategorie-/Designkategorie-Taste
- e Stickrahmengrößen-Taste

#### **Designkategorie**

Drücken Sie die Musterkategorie-Taste 2 um die Muster nach Kategorien zu durchsuchen.

Drücken Sie die Blättertasten, um in andere Listenseiten zu wechseln.

- (4) Taste für die vorherige Seite
- 5 Taste für die nächste Seite

#### Seite 1 von 6

- Die Welt der Stickmuster
- Lieblingsmuster
- Alltags-und Ferienmuster
- Noriko Nozawa

## Seite 2 von 6

- GANAHA Kollektion Blumen
- GANAHA Kollektion Küche
- GANAHA Kollektion Kinder
- GANAHA Kollektion Süßigkeiten

#### Seite 3 von 6

- GANAHA Kollektion Nähutensilien
- GANAHA Kollektion Verschiedenes
- GANAHA Kollektion Redwork
- Abstrakte Muster

#### Seite 4 von 6

- Sashiko-Muster
- Quiltmuster
- Kreuzstichmuster
- Applikationsmuster

#### Seite 5 von 6

- Geschwungene Alphabetmuster
- Motiv-Alphabetmuster
- Fransenmuster
- Klosterstichmuster

#### Seite 6 von 6

- Wimpelmuster
- Kalibriermuster

Drücken Sie die auszuwählende Kategorie, und das Musterwahlfenster wird geöffnet.

Durchsuchen Sie die Musterliste mit der Taste für die nächste Seite und wählen Sie das gewünschte Muster durch Drücken der Mustersymbol-Taste aus.

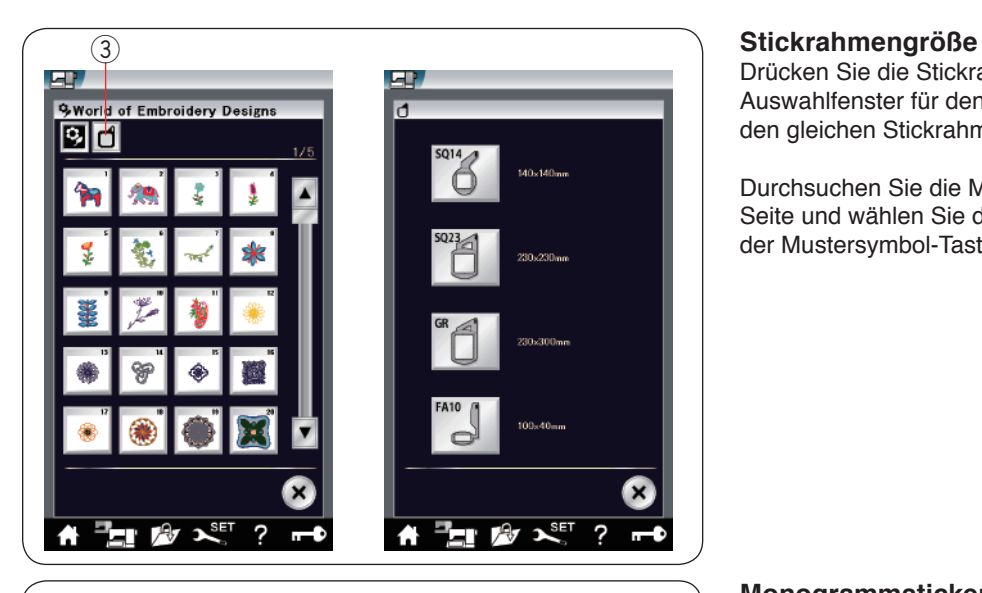

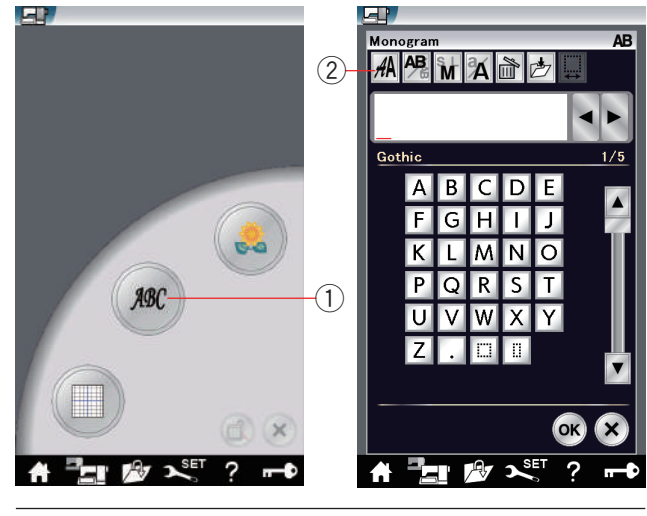

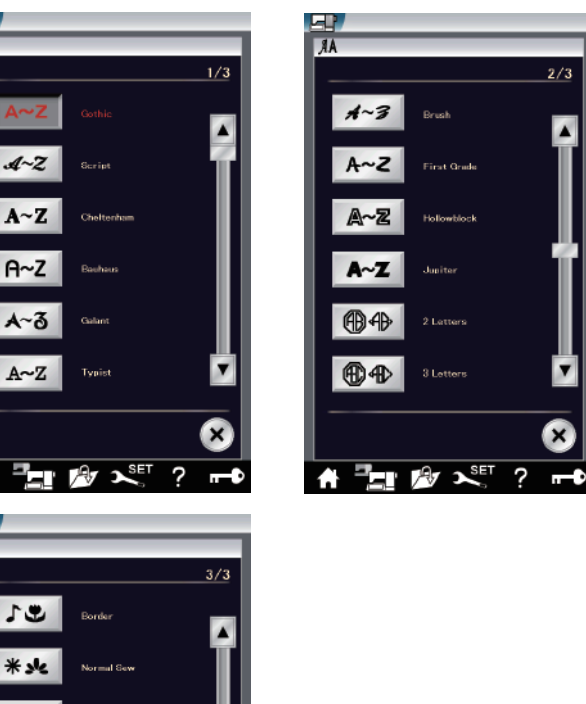

n

 $A \sim Z$ 

c

HI 砂 X

?

п

Drücken Sie die Stickrahmengrößen-Taste 3 und das Auswahlfenster für den Stickrahmen wird geöffnet. Wählen Sie den gleichen Stickrahmen, wie an der Maschine befestigt.

Durchsuchen Sie die Musterliste mit der Taste für die nächste Seite und wählen Sie das gewünschte Muster durch Drücken der Mustersymbol-Taste aus.

## **Monogrammstickerei**

Drücken Sie die Monogrammtaste, woraufhin das Monogrammfenster für die Schriftart ,Gothic' geöffnet wird. Drücken Sie die Schriftartauswahl-Taste, um das Auswahlfenster für die Schriftart zu öffnen.

- (1) Monogrammtaste
- 2 Schriftartauswahl-Taste

Für die Monogrammstickerei können Sie eine von 11 Schriftarten sowie 2-Buchstaben-, 3-Buchstaben- und Bordürenmuster sowie normale Nähmuster auswählen.

Folgende Schriftarten und Muster sind verfügbar:

- Seite 1 von 3
- Gothic
- Script
- Cheltenham
- Bauhaus
- Galant
- Typist

Seite 2 von 3

- Brush
- First Grade
- Hollowblock (nur für Großbuchstaben)
- Jupiter (nur für Großbuchstaben)
- 2 Zeichen
- 3 Zeichen

Seite 3 von 3

- Umrandung
- Nähen (Muster, die normalen Stichen ähnlich sind)
- Mikro-Gotik

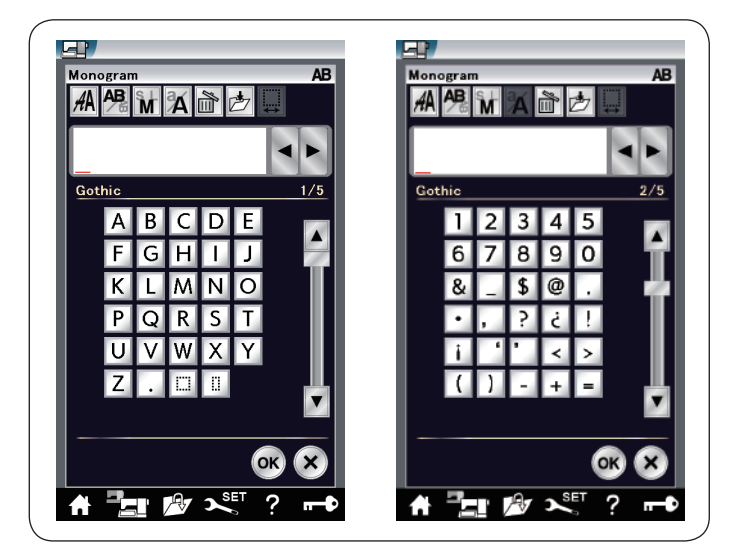

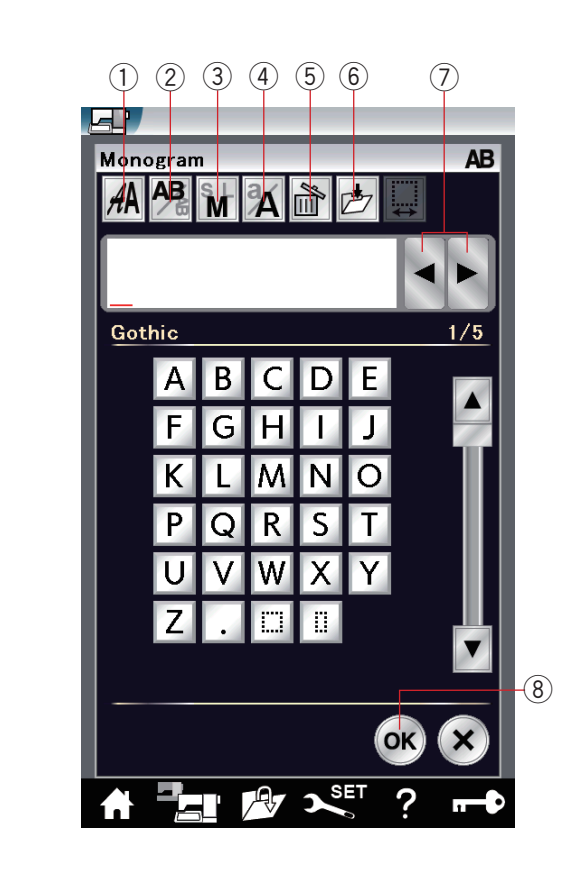

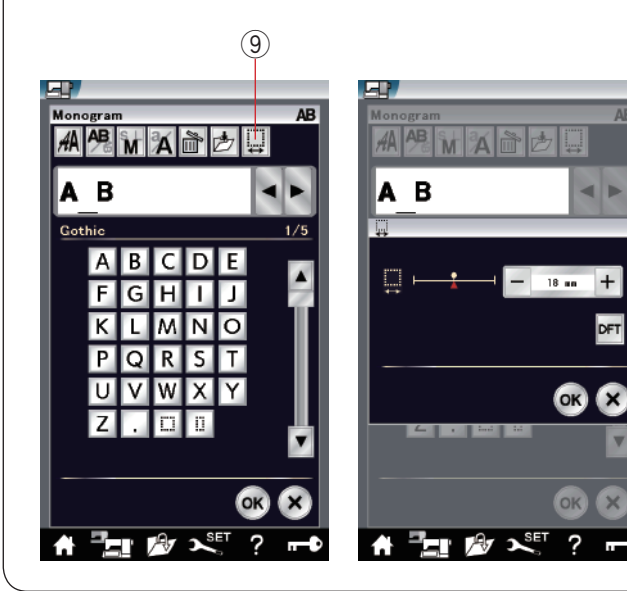

Drücken Sie die Symboltaste für die gewünschte Schriftart, woraufhin das Monogrammfenster geöffnet wird.

Durchsuchen Sie die Seiten mit der Taste Seite. Sie können Buchstaben, Zahlen, Symbole und Sonderzeichen eingeben.

#### **ANMERKUNG:**

- Wenn Sie Russisch oder Japanisch als Sprache für den Berührungsbildschirm auswählen, können Sie ebenfalls das kyrillische oder japanische Alphabet benutzen.
- Die Höhe der Schrift Micro-Gothic beträgt etwa 5 mm.

## **Funktionstasten**

## q **Schriftartauswahl-Taste**

Drücken Sie diese Taste, um das Auswahlfenster für die Schriftart zu öffnen.

#### w **Buchstabenausrichtungs-Taste**

Drücken Sie diese Taste, um die horizontale oder vertikale Ausrichtung zu wählen.

#### e **Taste für die Buchstabengröße**

Sie können folgende drei Buchstabengrößen durch Drücken dieser Taste auswählen.

Die ungefähren Buchstabengrößen für Großbuchstaben sind folgende:

**L (Groß) :** 30 mm **M (Mittel) :** 20 mm **S (Klein) :** 10 mm

#### r **Taste für Groß-/Kleinschreibung**

Durch Drücken dieser Taste können Sie von Groß- auf Kleinbuchstaben umschalten und umgekehrt.

#### t **Löschtaste**

Drücken Sie diese Taste, um das Zeichen über dem Cursor zu löschen.

#### $6$  Taste zum Speichern der Datei

Durch Drücken dieser Taste erscheint das Fenster "Datei speichern", und Sie können den Text oder das Monogramm als Datei speichern.

#### u **Cursortasten**

Drücken Sie diese Tasten, um den Cursor nach rechts oder links zu bewegen.

#### **8** Taste OK

Drücken Sie diese Taste, um Ihre Eingabe zu bestätigen und den Stickbildschirm zu öffnen.

#### o **Leerstellen-Einstelltaste**

Diese Taste wird nur aktiviert, wenn eine Leerstelle eingegeben wird.

Wenn die Zwischenräume zwischen den Zeichen ungleichmäßig aussehen, fügen Sie eine Leerstelle zwischen den Zeichen ein, und justieren Sie den Abstand.

Drücken Sie diese Taste, um das Leerstellen-Einstellfenster zu öffnen.

Um den Abstand zu erhöhen, drücken Sie die Taste "+". Um den Abstand zu verringern, drücken Sie die Taste "-".

#### **ANMERKUNG:**

Der Abstand wird nur in Millimetern ausgewiesen.

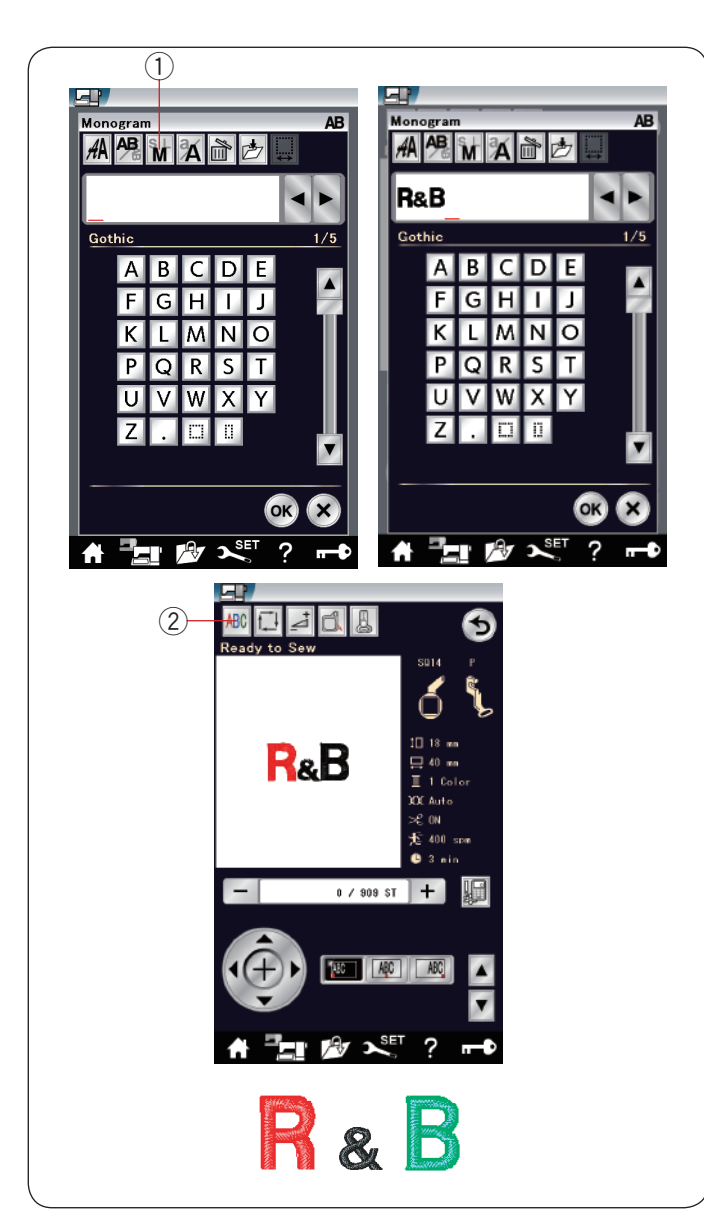

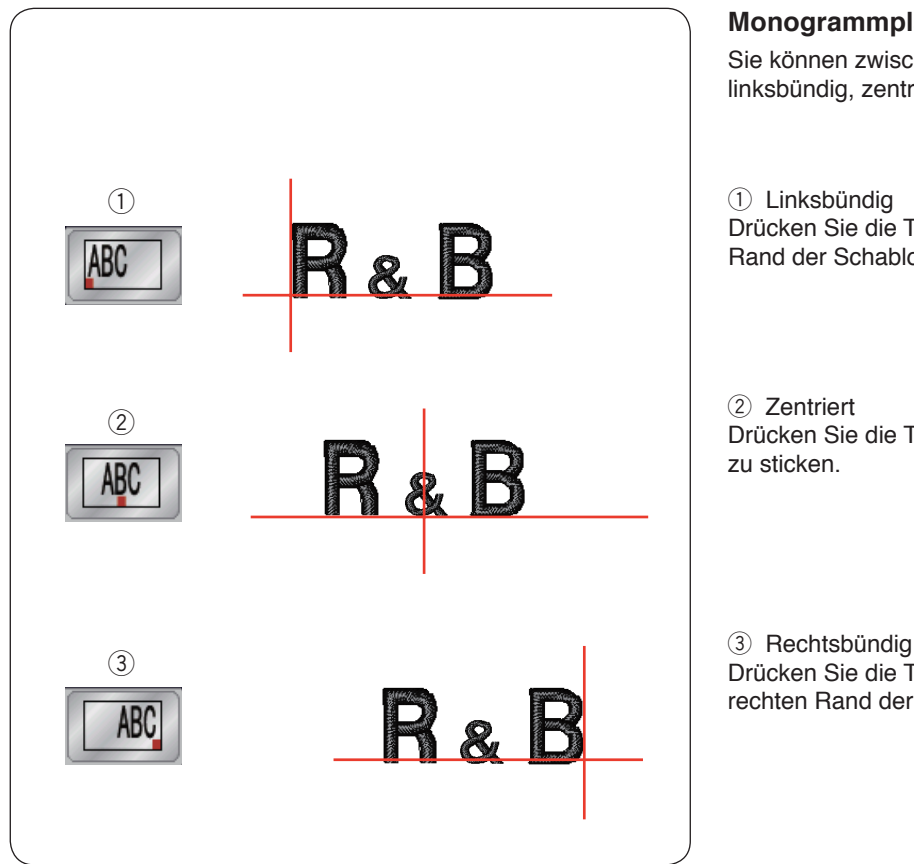

### **Programmieren eines Monogramms**

Beispiel: Programmieren von "R&B" in der Schriftart "Gothic".

Drücken Sie "R", Der Cursor bewegt sich nach rechts, und "R" wird automatisch gespeichert.

Drücken Sie die Taste für die Buchstabengröße und wählen Sie "klein" aus.

(1) Taste für die Buchstabengröße

Geben Sie "&", ein. Der Cursor bewegt sich nach rechts und "&" wird automatisch gespeichert.

Drücken Sie die Taste für die Buchstabengröße und wählen Sie "mittel" aus.

Drücken Sie "B", Der Cursor bewegt sich nach rechts und "B" wird automatisch gespeichert.

Drücken Sie die Taste OK, woraufhin eine Warnmeldung erscheint. Drücken Sie die Taste OK, und der Schlitten kehrt in seine Ausgangsposition zurück. Das Fenster Rahmen bestätigen erscheint. Drücken Sie die Taste OK. Am Bildschirm erscheint das Fenster Nähbereit.

#### **Farbwechsel**

Sie können ein mehrfarbiges Monogramm sticken, indem Sie die Fadenfarbe der einzelnen Buchstaben ändern. Drücken Sie dazu vor dem Sticken die Farbwechseltaste.

Die Maschine hält automatisch an, wenn ein Buchstabe fertig ist.

Wechseln Sie den Faden für die nächste Farbe, und beginnen Sie erneut mit dem Sticken.

2 Farbwechseltaste

#### **Monogrammplatzierung**

Sie können zwischen 3 Monogrammplatzierungen wählen: linksbündig, zentriert und rechtsbündig.

(1) Linksbündig

Drücken Sie die Taste | 80 |um von der Referenzlinie am linken Rand der Schablone mit dem Sticken zu beginnen.

(2) Zentriert Drücken Sie die Taste **MC**, um in der Mitte des Stickrahmens zu sticken.

Drücken Sie die Taste **MG**, um von der Referenzlinie am rechten Rand der Schablone mit dem Sticken zu beginnen.

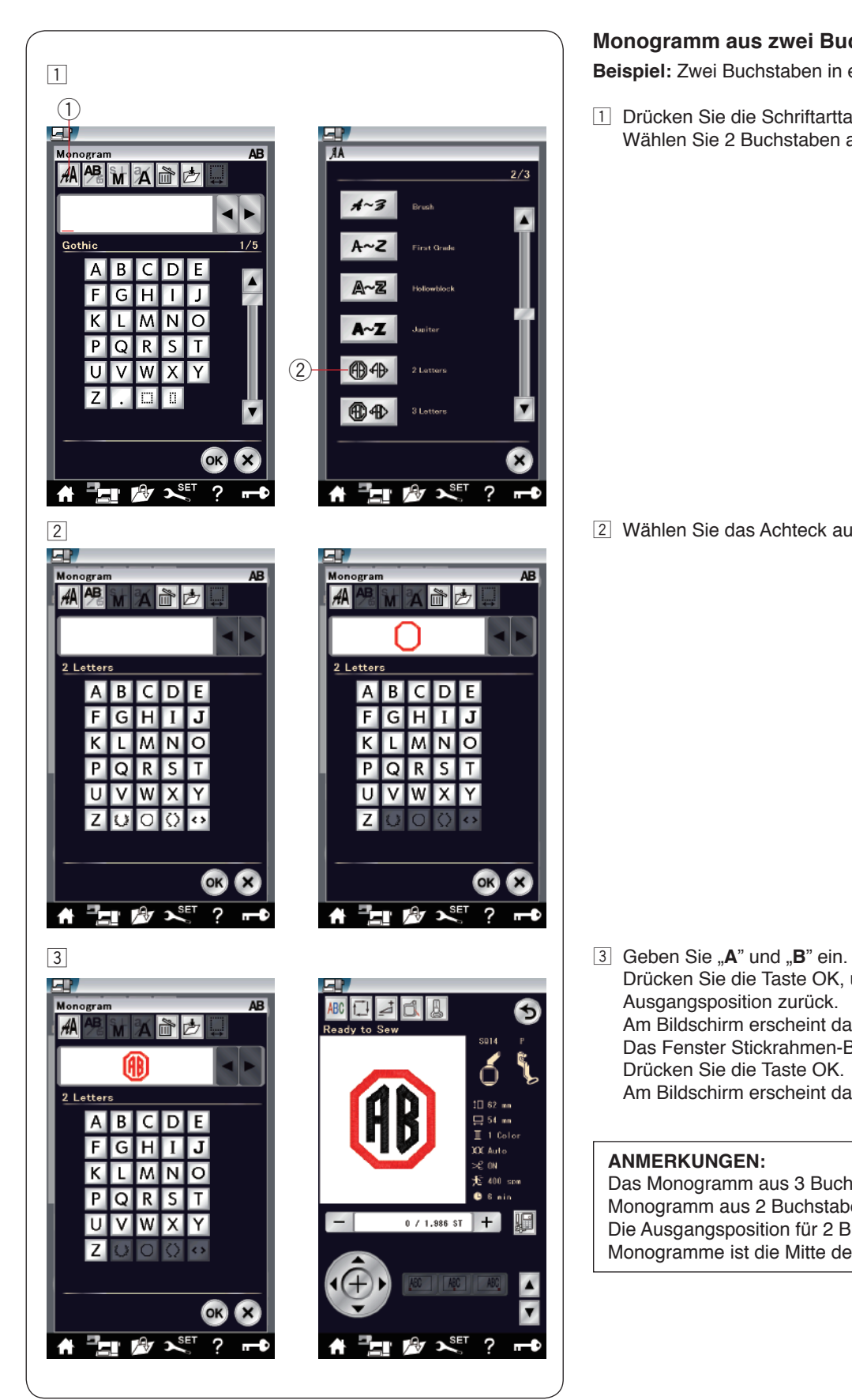

## **Monogramm aus zwei Buchstaben**

**Beispiel:** Zwei Buchstaben in einem Achteck

 $\Box$  Drücken Sie die Schriftarttaste  $\Box$ . Wählen Sie 2 Buchstaben aus  $(2)$ .

**z** Wählen Sie das Achteck aus.

 Drücken Sie die Taste OK, und der Schlitten kehrt in seine Ausgangsposition zurück. Am Bildschirm erscheint das Fenster Nähbereit. Das Fenster Stickrahmen-Bestätigung erscheint. Drücken Sie die Taste OK. Am Bildschirm erscheint das Fenster Nähbereit.

## **ANMERKUNGEN:**

Das Monogramm aus 3 Buchstaben wird wie das Monogramm aus 2 Buchstaben gestickt. Die Ausgangsposition für 2 Buchstaben und 3 Buchstaben-Monogramme ist die Mitte des Stickrahmens.

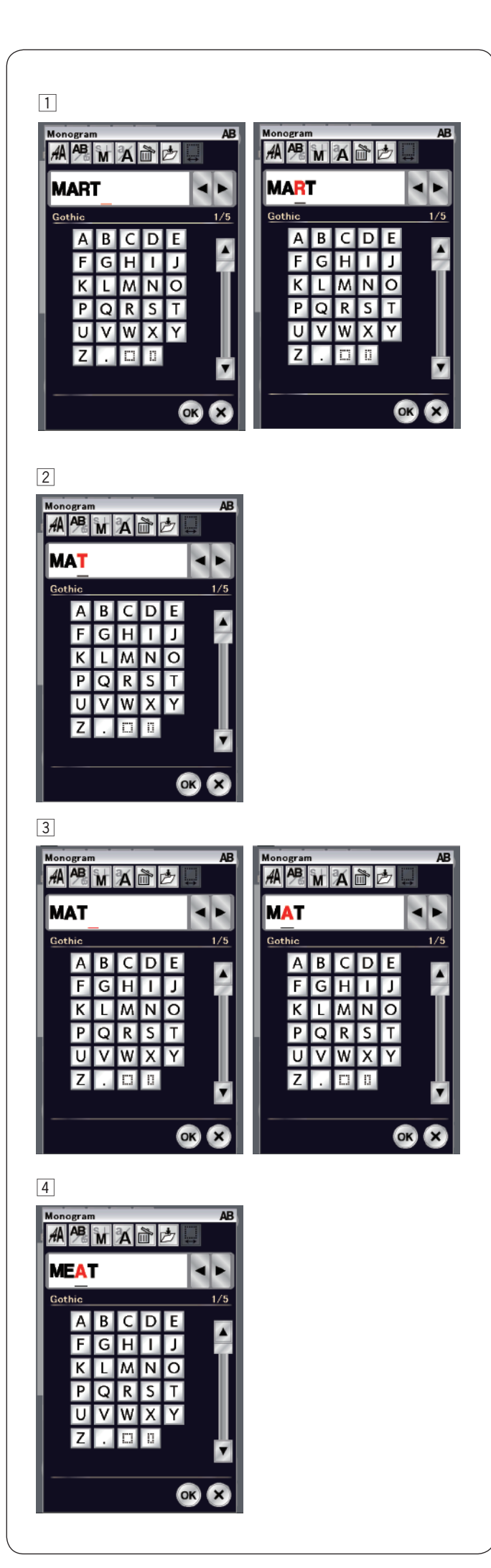

## **Ändern des Monogramms**

11 Löschen eines Zeichens: Löschen des "R" aus "MART" Drücken Sie die Cursortaste, um den Cursor unter "R" zu setzen.

**2** Drücken Sie die Löschtaste und "R" wird gelöscht.

**13** Einfügen eines Zeichens: Einfügen eines "E" in "MAT" Drücken Sie die Cursortaste, um den Cursor unter "**A**" zu setzen.

4 Geben Sie "E" ein. Der Buchstabe "E" wird vor "A" eingefügt.

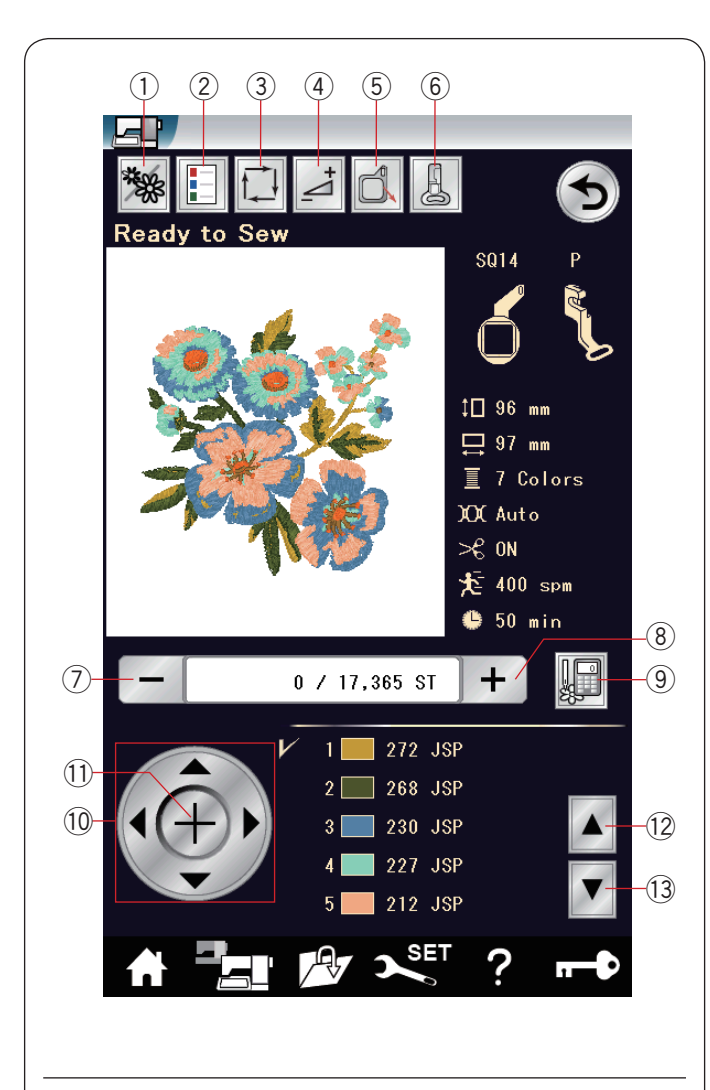

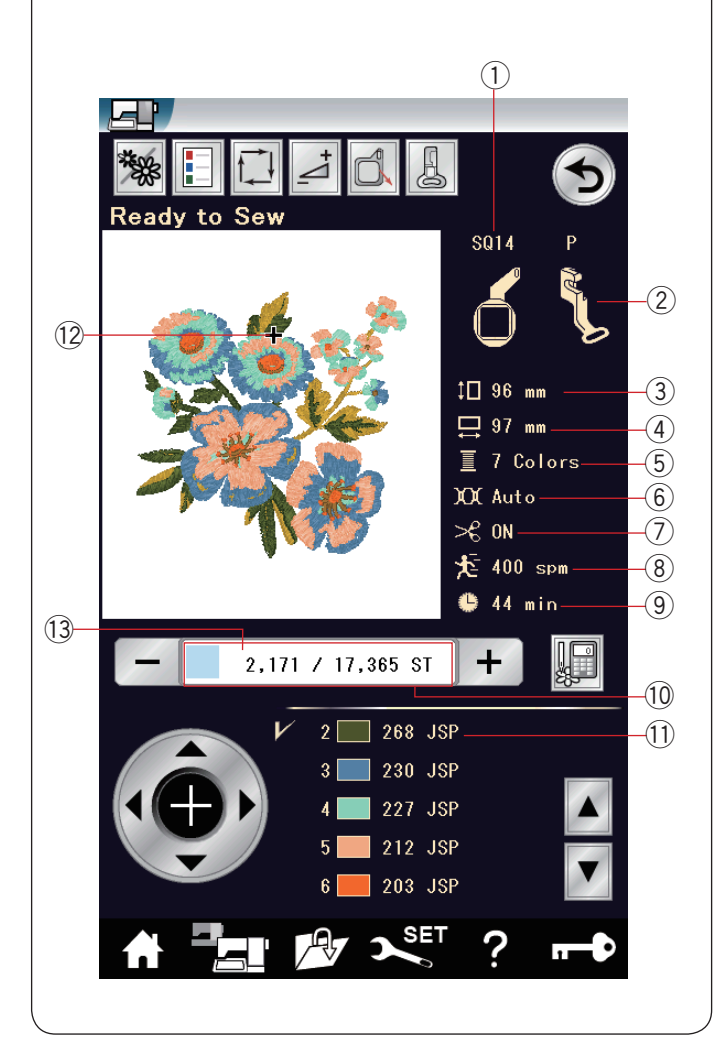

## **Fenster Nähbereit**

Das Fenster Nähbereit enthält Stickfunktionstasten und Informationen zum ausgewählten Muster.

## **Stichwahltasten**

- (1) Farbabschnitttaste
- (2) Farblistentaste
- 3 Umrisstaste
- $(4)$  Einstelltaste
- $\overline{S}$  Stickrahmen-Positions-Taste
- 6 Stickfußtaste<br>7 Taste Rückwä
- 7 Taste Rückwärts<br>8 Taste Vorwärts
- **(8)** Taste Vorwärts<br>(9) Sprungtaste
- Sprungtaste
- !0 Cursortasten
- <sup>(1)</sup> Kreuztaste
- !2 Taste vorheriger Farbbereich
- !3 Taste nächster Farbbereich

### **Musterinformationen**

Der Bildschirm zeigt folgende Details an:

- q Stickrahmengröße
- 2 Nähfußtyp
- 3 Höhe des Musters
- (4) Breite des Musters
- (5) Anzahl der Garnfarben (Lagen)
- 6 Spannungseinstellung
- $\overline{O}$  Automatisches Fadenabschneiden
- <sup>(8)</sup> Maximale Nähgeschwindigkeit<br>(9) Voraussichtliche Stickzeit
- **3** Voraussichtliche Stickzeit
- **Stichzahl**
- (1) Garnfarbe
- 12 Kreuzzeichen
- !3 Fortschrittsbalken

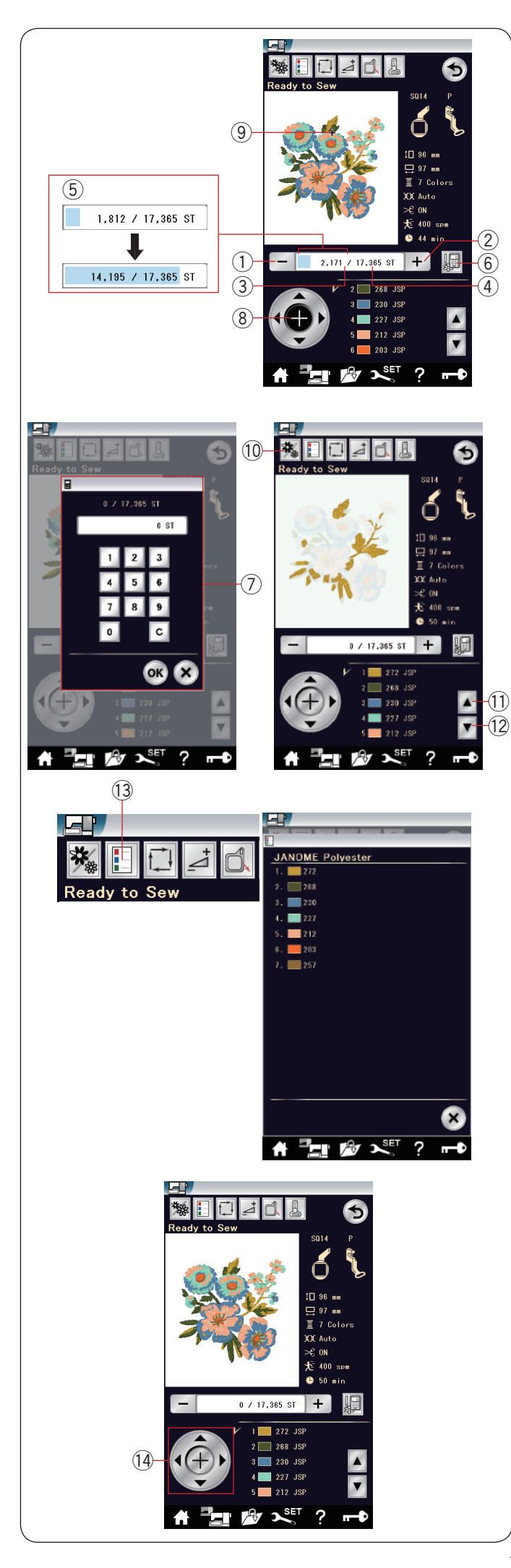

## **Stichwahltasten**

Drücken Sie die Taste "–" 1, um den Stickrahmen im Muster rückwärts zu bewegen.

Drücken Sie die Taste "+" 2, um den Stickrahmen im Muster vorwärts zu bewegen.

Der Stickrahmen wird mit jedem Tastendruck einen Stich bewegt. Halten Sie die Taste gedrückt, um schneller zu verfahren und 10, 100 oder 500 Stiche auf einmal zu überspringen.

Die Anzahl der fertigen Stiche 3 und die Gesamtstichzahl des Musters 4 werden in dem Fenster Stichzahl angezeigt. Diese Tasten können dazu benutzt werden, den Stickrahmen an die Position zu bringen, an welcher der Faden gerissen oder ausgegangen ist.

- (1) Taste Rückwärts
- (2) Taste Vorwärts
- 3 Fertige Stiche
- (4) Gesamtstichzahl

Der hellblaue Balken im Fenster Stichzahl ist der Fortschrittsbalken.

Der Fortschrittsbalken 5 zeigt an, wie weit die Maschine im Stickmuster ist. Je weiter nach rechts, desto mehr des Musters ist fertig.

Ist das Stickmuster beendet, kehrt der Fortschrittsbalken auf '0' zurück.

(5) Fortschrittsbalken

## **Sprungtaste**

Wenn Sie direkt zu einem bestimmten Stich springen möchten, drücken Sie die Sprungtaste  $@$  und das Fenster  $@$  mit einer Zifferntastatur öffnet sich. Geben Sie die gewünschte Stichzahlnummer ein und drücken Sie die OK-Taste.

- Der Rahmen fährt an den eingegebenen Stich.
	- 6 Sprungtaste
	- (7) Zifferntastaturfenster

## **Kreuztaste**

Drücken Sie die Kreuztaste  $\circledast$ , um die aktuelle Stickposition mit einem Kreuzzeichen ⑨ anzuzeigen. Drücken Sie die Kreuztaste erneut, um das Kreuzzeichen auszublenden.

- 8 Kreuztaste
- o Kreuzzeichen (Aktuelle Stickposition)

## **Farbabschnitttaste**

Drücken Sie diese Taste !0 um eine komplette Abbildung des gewählten Musters oder nur eine Teilansicht jedes Farbabschnitts zu betrachten.

Drücken Sie die Taste nächster Farbbereich !2, um den nächsten Farbbereich anzuzeigen.

Drücken Sie die Taste vorheriger Farbbereich (1), um den vorherigen Farbbereich anzuzeigen. Sie können nur einen bestimmten Farbbereich sticken, indem Sie die Taste nächster Farbbereich (2) drücken, bis der gewünschte Bereich angezeigt wird.

- !0 Farbbereich-Taste
- !1 Taste vorheriger Farbbereich
- !2 Taste nächster Farbbereich

## **Farblistentaste**

Drücken Sie diese Taste, um eine Liste der im ausgewählten Muster verwendeten Garnfarben anzuzeigen.

!3 Farblistentaste

#### **Cursortasten**

Justieren Sie die Stickrahmenposition mit den Cursortasten, so dass sich die Nadelposition genau über der Mitte der Bezugslinien des Stoffes befindet.

**14 Cursortasten** 

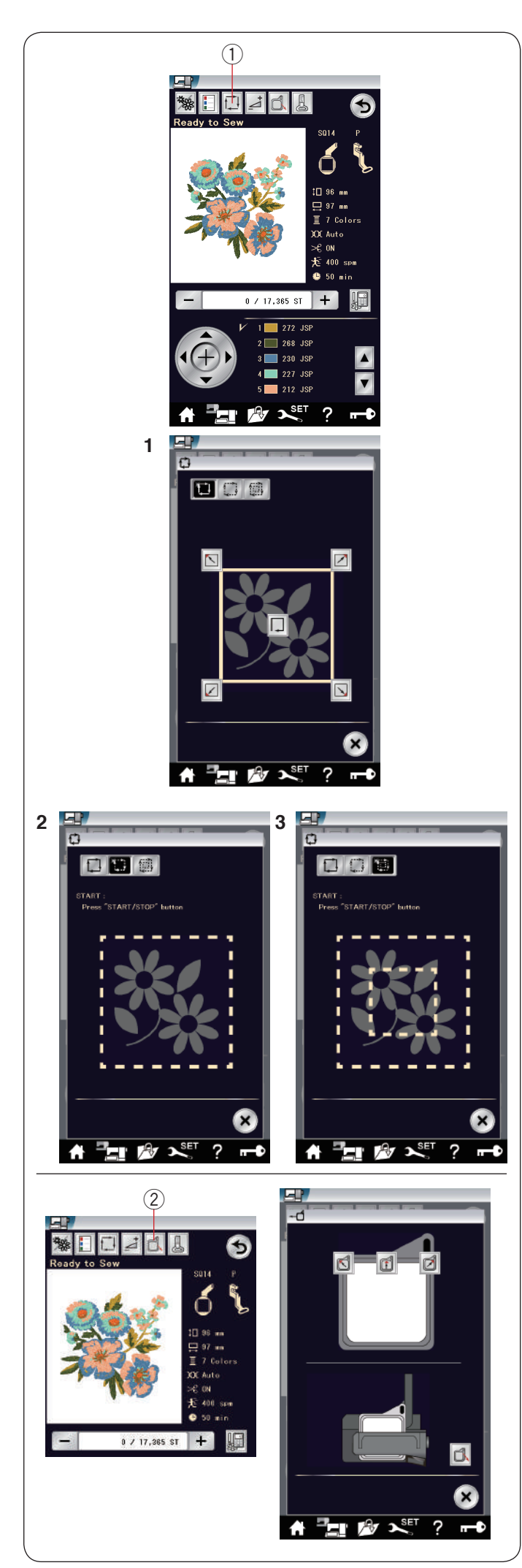

## **Umrisstaste**

Sie können die Größe des Stickbereichs prüfen, indem Sie das Muster ohne Nähstiche oder nur mit Heftstichen umreißen.

Drücken Sie die Umrisstaste, woraufhin das Fenster für die Umrissoption geöffnet wird.

(1) Umrisstaste

Die folgenden 3 Optionen stehen zur Auswahl:

## **1. Umriss ohne Nähen**

Drücken Sie die Taste [1], um das Fenster Umriss ohne Nähen zu öffnen.

Drücken Sie die Umrisstaste  $\boxed{\Box}$ , um die Musterposition zu umfahren. Drücken Sie eine der Tasten **Martian II**, um den Stickrahmen in eine Ecke zu bewegen.

## **2. Umriss und Heften (einfach)**

Drücken Sie die Taste  $\boxed{1}$ , um das Fenster Umriss und einfaches Heften zu öffnen.

Drücken Sie die Start/Stopp-Taste, um ein Umreißen mit Heftstichen zu beginnen.

## **3. Umriss und Heften (doppelt)**

Drücken Sie die Taste | 19 | um das Fenster Umriss und zweifaches Heften zu öffnen.

Drücken Sie die Start/Stopp-Taste, um ein Umreißen mit Heftstichen zu beginnen. Zunächst heftet die Maschine innerhalb des Musters, dann umreißt sie das Muster mit weiteren Heftstichen.

#### **ANMERKUNGEN:**

Die Maschine näht Heftstiche mit einer Zugabe von 5 mm um den Stickbereich. Reicht das Muster jedoch über den Stickbereich hinaus, beträgt die Zugabe Null. Um das Fenster mit den Umrissoptionen zu schließen, drücken Sie die Taste X.

## **Stickrahmen-Positions-Taste**

Drücken Sie die Taste zum Hochstellen/Senken der Nadel, wenn die Nadel in der unteren Position bleibt.

Drücken Sie die Stickrahmen-Positions-Taste (2). Das Fenster für die Stickrahmen-Position wird geöffnet.

Drücken Sie die Taste | um den Schlitten in die Ruheposition zu bringen.

Drücken Sie auf eine der Tasten in in um den Schlitten in eine Warteposition zu bringen.

Drücken Sie die X-Taste, um das Fenster für die Stickrahmen-Position zu schließen.

2 Stickrahmen-Positions-Taste

Der Stickrahmen wird in die Ausgangsposition zurückgesetzt, wenn Sie die Start/Stopp-Taste drücken.

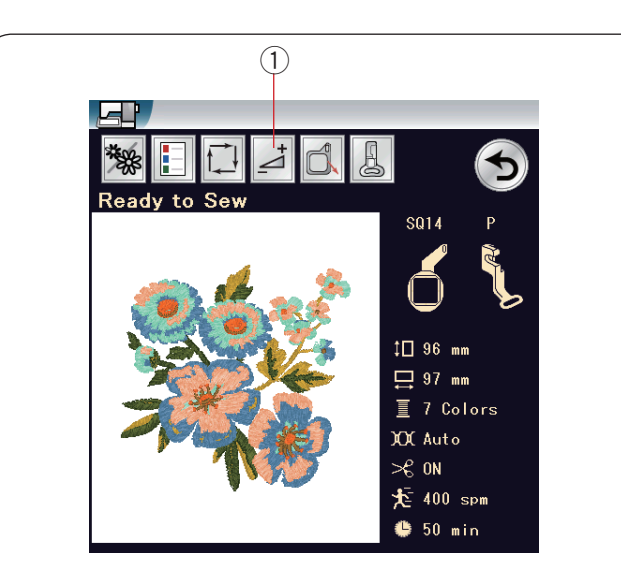

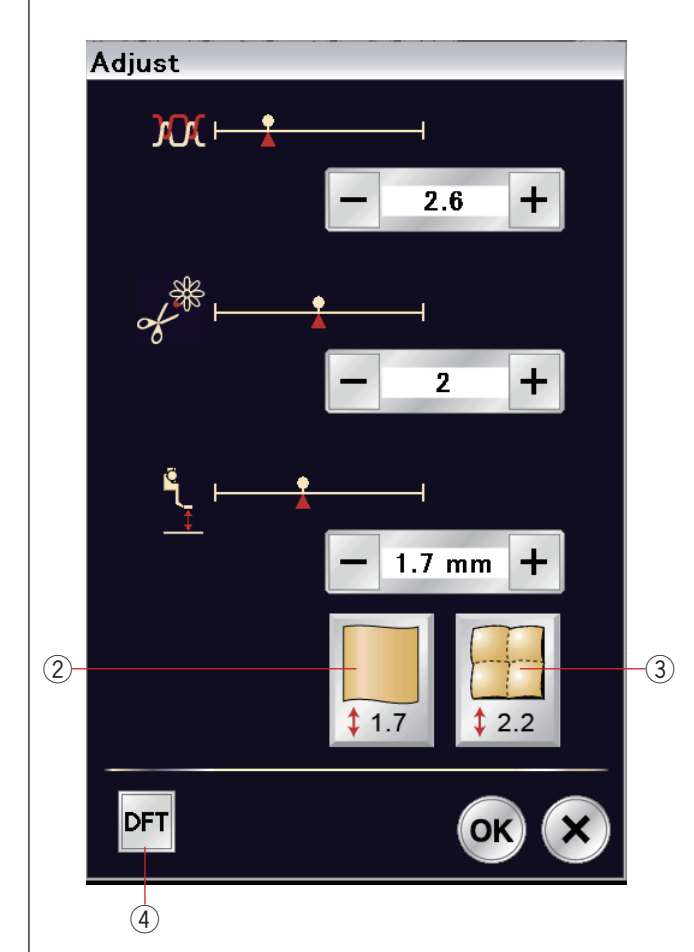

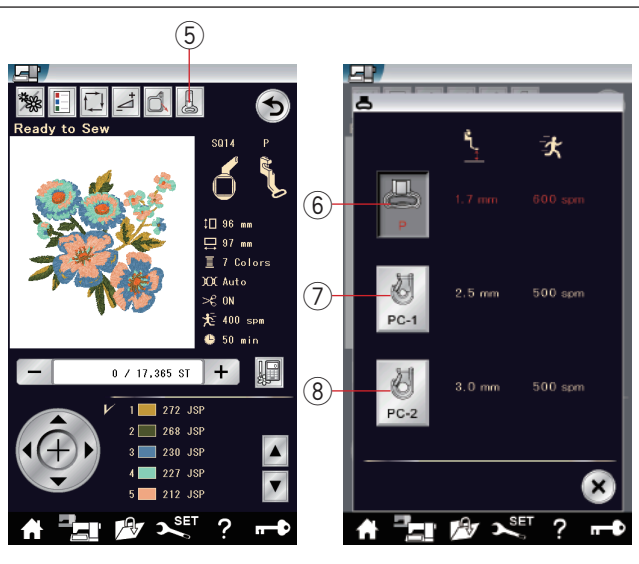

## **Einstelltaste**

Drücken Sie die Einstelltaste, um das manuelle Einstellfenster zu öffnen.

Sie können in diesem Fenster folgende Einstellungen vornehmen.

(1) Einstelltaste

#### **• Automatische Fadenspannung**

Drücken Sie die Taste "+" oder "-", um die Fadenspannung auf Ihre bevorzugten Werte einzustellen.

#### **• Die Enden der Sprungfäden abschneiden**

Diese Option kann verwendet werden, wenn die Einstellung "Sprungfaden-Schnittlänge" oder "Schnittbefehl" aktiviert ist (siehe Seite 148).

Drücken Sie die Taste "+" oder "-", um die Länge des Sprungfaden-Endes anzupassen.

#### **• Höhe des Stickfußes**

Drücken Sie eine der folgenden Symboltasten, um die empfohlene Höhe auszuwählen, oder drücken Sie die Taste "+" oder "-" für die Feineinstellung der Fußhöhe.

- 2 Taste Glatter Stoff
- $\overline{3}$  Taste Quilten

Drücken Sie die Taste OK, um die eingestellten Werte zu übernehmen.

Um die Einstellungen der Standardwerte wiederherzustellen, drücken Sie die Standardwert-Taste.

(4) Standardwert-Taste

#### **Stickfußtaste**

Drücken Sie diese Taste, um das Stickfußfenster zu öffnen. Drücken Sie eine der Nähfußsymboltasten. Die Nähfußhöhe und die Nähgeschwindigkeit werden automatisch passend zum ausgewählten Nähfuß eingestellt.

- 5 Stickfußtaste
- y Stickfuß (P)
- $\oslash$  Couching-Stickfuß (PC-1)
- $\overline{8}$  Couching-Stickfuß (PC-2)

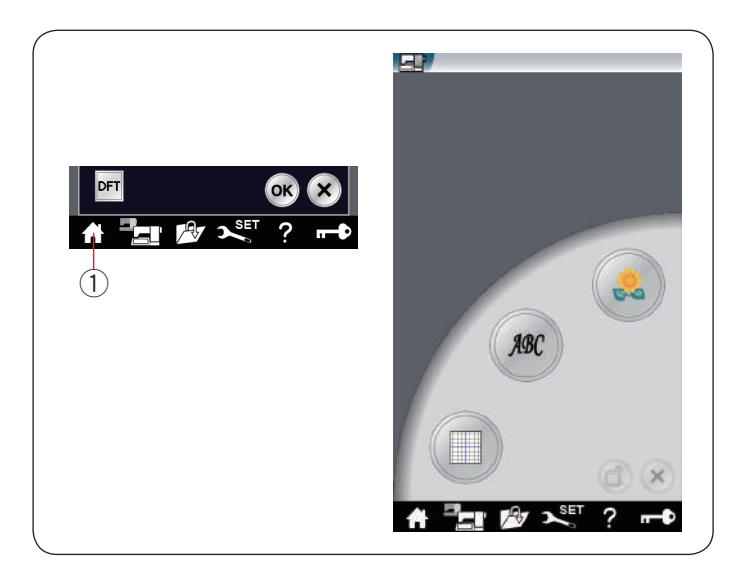

## **Startseitetaste**

Drücken Sie diese Taste, um das Stickmodusfenster zu öffnen. <sup>1</sup> Startseitetaste

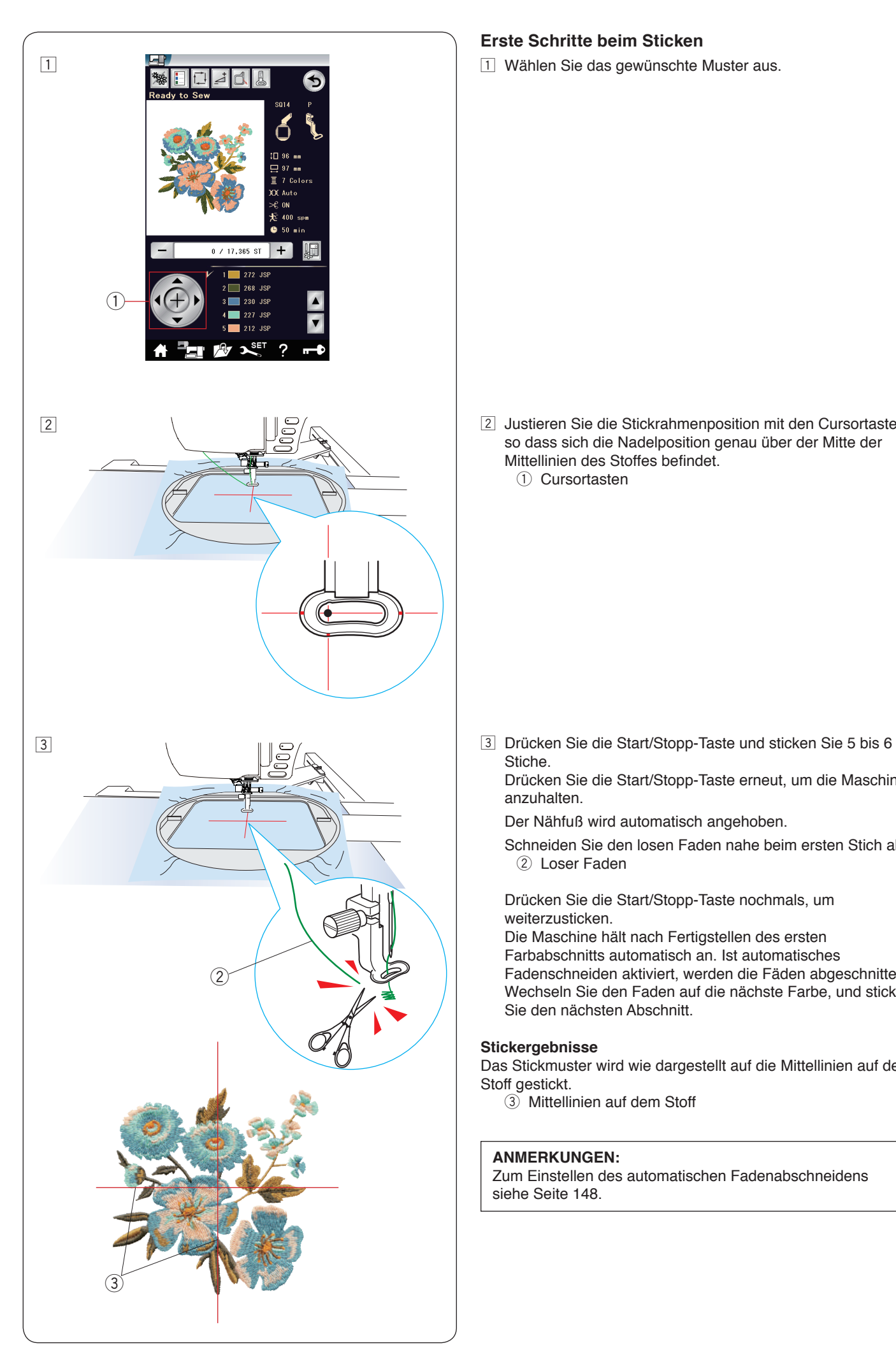

## **Erste Schritte beim Sticken**

1 Wählen Sie das gewünschte Muster aus.

2 Justieren Sie die Stickrahmenposition mit den Cursortasten, so dass sich die Nadelposition genau über der Mitte der Mittellinien des Stoffes befindet. 1 Cursortasten

Stiche.

Drücken Sie die Start/Stopp-Taste erneut, um die Maschine anzuhalten.

Der Nähfuß wird automatisch angehoben.

 Schneiden Sie den losen Faden nahe beim ersten Stich ab.  $(2)$  Loser Faden

Drücken Sie die Start/Stopp-Taste nochmals, um weiterzusticken.

 Die Maschine hält nach Fertigstellen des ersten Farbabschnitts automatisch an. Ist automatisches Fadenschneiden aktiviert, werden die Fäden abgeschnitten.

 Wechseln Sie den Faden auf die nächste Farbe, und sticken Sie den nächsten Abschnitt.

#### **Stickergebnisse**

Das Stickmuster wird wie dargestellt auf die Mittellinien auf dem Stoff gestickt.

3 Mittellinien auf dem Stoff

#### **ANMERKUNGEN:**

Zum Einstellen des automatischen Fadenabschneidens siehe Seite 148.

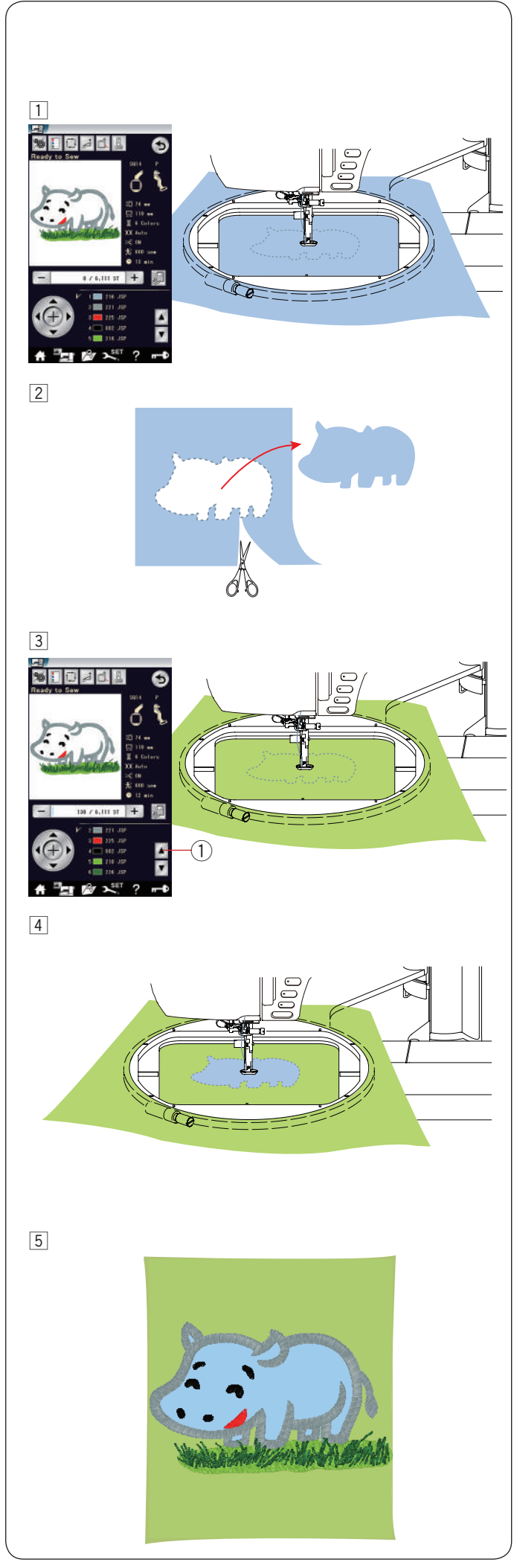

## **Applikationsmuster**

Bereiten Sie einen Applikationsstoff vor, der größer ist als der Stickrahmen.

**Beispiel:** Applikationsmuster SQ14-143

11 Setzen Sie den Applikationsstoff in den Stickrahmen ein. Sticken Sie nur den ersten Abschnitt (Farbe).

2 Entfernen Sie den Stickrahmen und nehmen Sie den Applikationsstoff heraus. Schneiden Sie die Applikation entlang der gestickten Linie aus.

- 3 Bereiten Sie den Hintergrundstoff vor und setzen Sie ihn in den Stickrahmen ein. Befestigen Sie den Stickrahmen am Schlitten. Drücken Sie die Taste Vorheriger Farbbereich, um zum ersten Abschnitt (Farbe) zurückzukehren und sticken Sie den ersten Abschnitt (Farbe) nochmals, um die Applikationsposition zu markieren.
	- **1** Taste vorheriger Farbbereich
- $\sqrt{4}$  Platzieren Sie die Applikation auf dem Hintergrundstoff und richten Sie die Applikation mit der Positionsmarkierung aus. Befestigen Sie die Applikation mit Stoffkleber, Fixiervlies oder Stecknadeln an ihrem Platz.

5 Sticken Sie die verbleibenden Abschnitte (Farben) des Applikationsmusters.

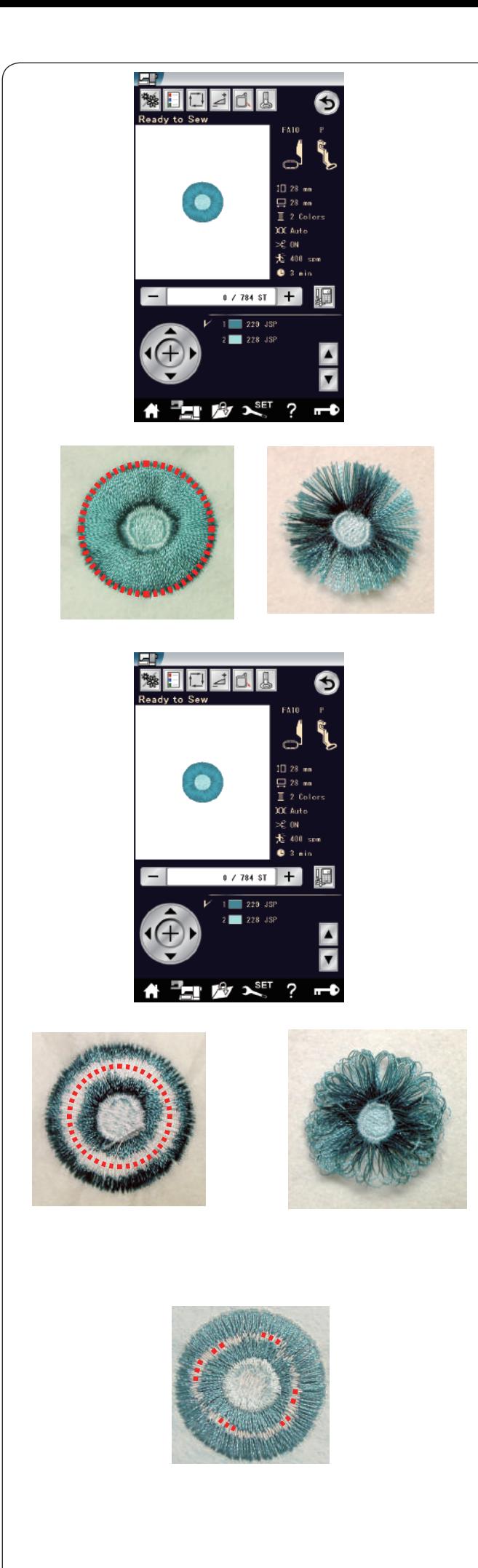

## **Fransenblumenmuster**

Die Lieblingsmuster sind spezielle Muster zum Erstellen von Fransenblumenmustern.

Aus dem Stickmuster lässt sich sehr einfach eine attraktive Fransenblume machen.

#### **Beispiel:** Lieblingsmuster FA10-36

Wählen Sie das Lieblingsmuster FA10-36, und sticken Sie das Muster auf die gleiche Weise wie ein normales Stickmuster.

Nehmen Sie den Stoff aus dem Stickrahmen. Schneiden Sie vorsichtig die Oberfäden entlang der rot gestrichelten Linie (wie gezeigt) an der Außenkante des Musters.

Lockern Sie die Fäden, um Fransen zu bilden.

#### **Beispiel:** Lieblingsmuster FA10-36

Wählen Sie das Lieblingsmuster FA10-36, und sticken Sie das Muster auf die gleiche Weise wie ein normales Stickmuster.

Nehmen Sie den Stoff aus dem Stickrahmen. Schneiden Sie vorsichtig die Unterfäden auf der linken Stoffseite entlang der rot gestrichelten Linie auf, wie gezeigt. Ziehen Sie die Oberfäden nach oben, und führen Sie die Schlaufenenden zur rechten Stoffseite, um Fransen zu bilden.

Sind die Unterfäden auf der linken Stoffseite zu schmal, schneiden Sie die Unterfäden so nahe wie möglich entlang der roten gestrichelten Linie und entfernen Sie dann die Unterfäden durch Herausziehen.

Ziehen Sie die Oberfäden nach oben, und führen Sie die Schlaufenende zur rechten Stoffseite, um Fransen zu bilden.

### **Beispiel:** Schnittlinien

Schneiden Sie vorsichtig die Unterfäden auf der linken Stoffseite entlang der rot gestrichelten Linie auf, wie gezeigt. Ziehen Sie die Oberfäden nach oben, und führen Sie die Schlaufenenden zur rechten Stoffseite, um Fransen zu bilden. Sind die Unterfäden auf der linken Stoffseite zu schmal, schneiden Sie die Unterfäden so nahe wie möglich entlang der roten gestrichelten Linie und entfernen Sie dann die Unterfäden durch Herausziehen.

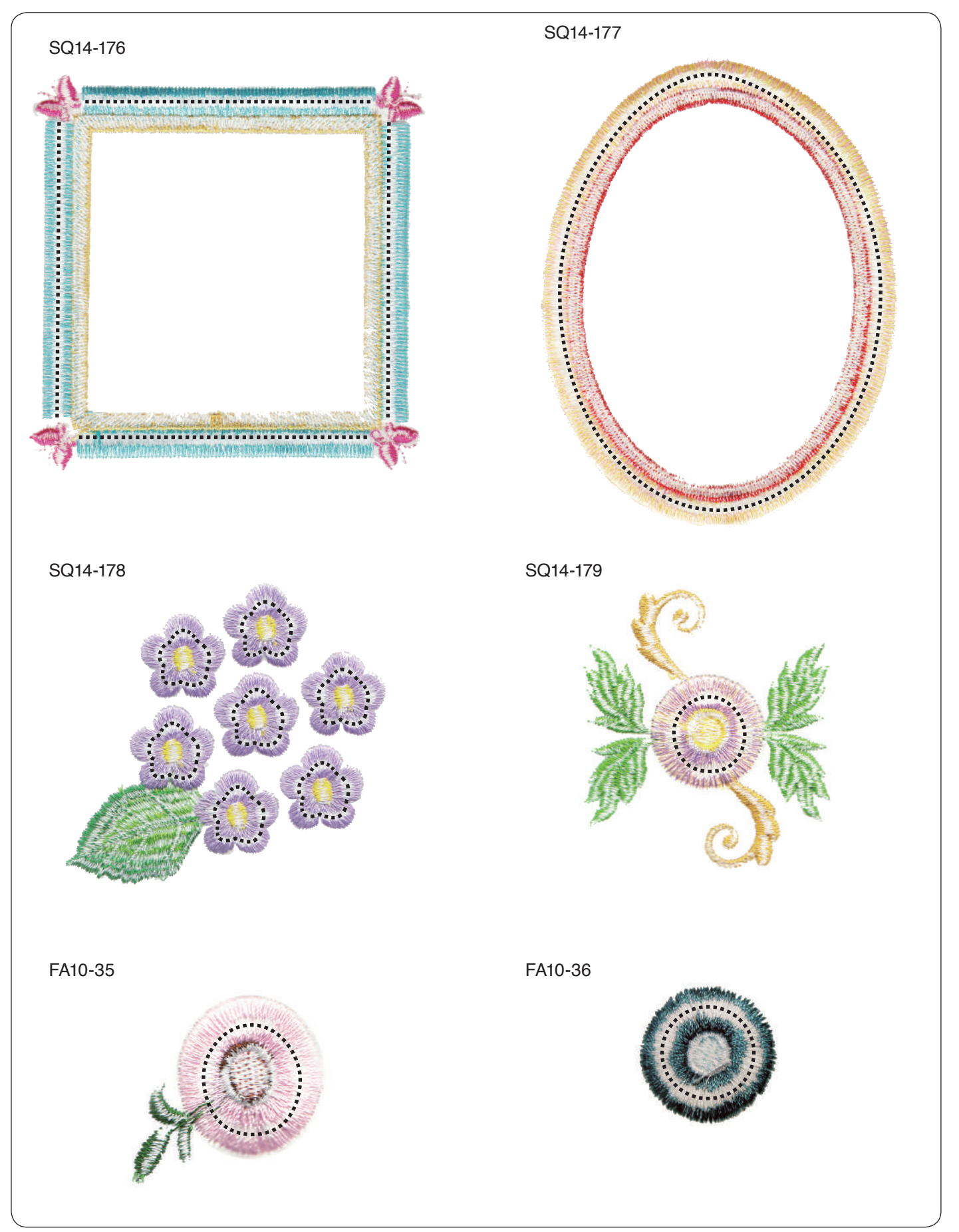

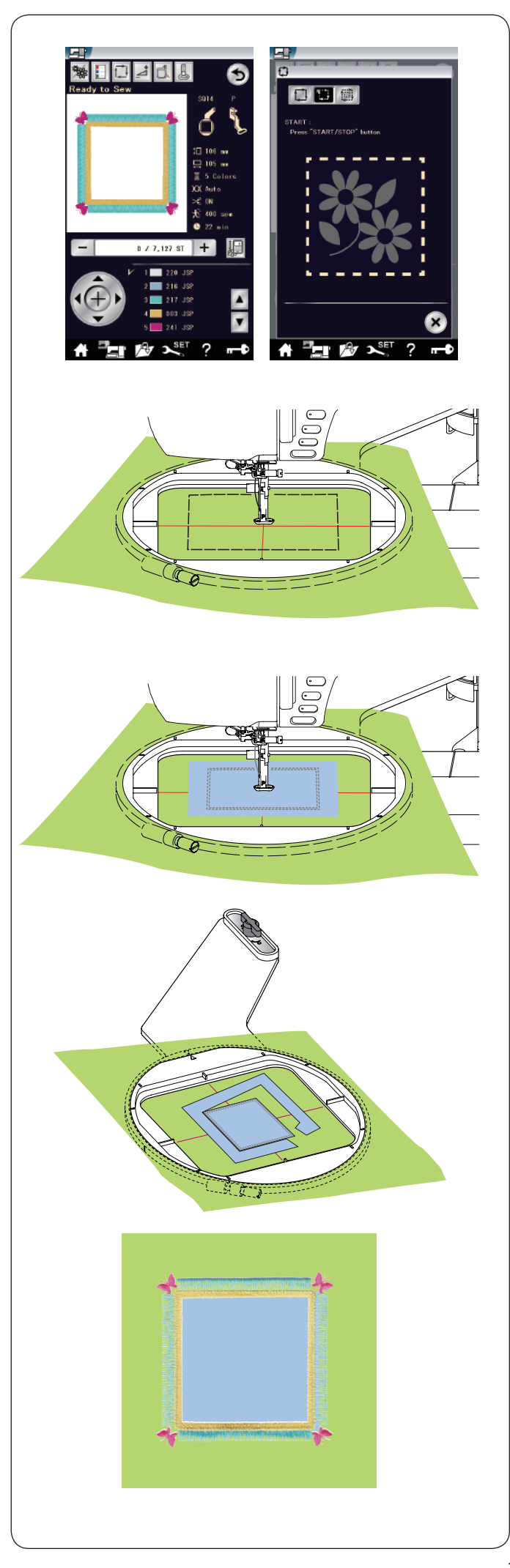

## **Fransenmuster für Applikationen**

Die Muster SQ14-176 und SQ14-177 sind spezielle Muster für die Maschinenapplikationsstickerei. Legen Sie den Applikationsstoff auf. Befestigen und besticken Sie diesen mit dem gewählten Muster.

#### **Beispiel:** Applikationsmuster SQ14-176

Bereiten Sie den Hintergrund- und Applikationsstoff vor. Wählen Sie Applikationsmuster SQ14-176, und setzen Sie de Hintergrundstoff in den Stickrahmen.

Befestigen Sie den Stickrahmen am Schlitten an und drücken Sie die Umrisstaste.

Drücken Sie die  $\boxed{1}$  - Taste, um Umriss und Heften (einfach) zu wählen. (siehe Seite 121).

Starten Sie die Maschine zur Markierung der Applikationsposition mit Heftstichen um das Muster herum.

Schneiden Sie den Applikationsstoff auf dieselbe Größe wie den markierten Bereich.

Platzieren Sie das Applikationsstück auf dem markierten Bereich und sticken Sie den ersten Abschnitt (Farbe).

#### **HINWEIS:**

Heften Sie das Applikationsstück an oder verwenden Sie Sprühkleber, um das Applikationsstück bei Bedarf zu befestigen.

Entfernen Sie den Stickrahmen aus der Maschine aber spannen Sie den Stoff nicht aus.

Lösen Sie die Heftstiche. Schneiden Sie den überstehenden Applikationsstoff so nah wie möglich an der Nahtlinie ab.

Befestigen Sie den Stickrahmen wieder an der Maschine. Sticken Sie die übrigen Abschnitte (Farben) des Applikationsmusters.

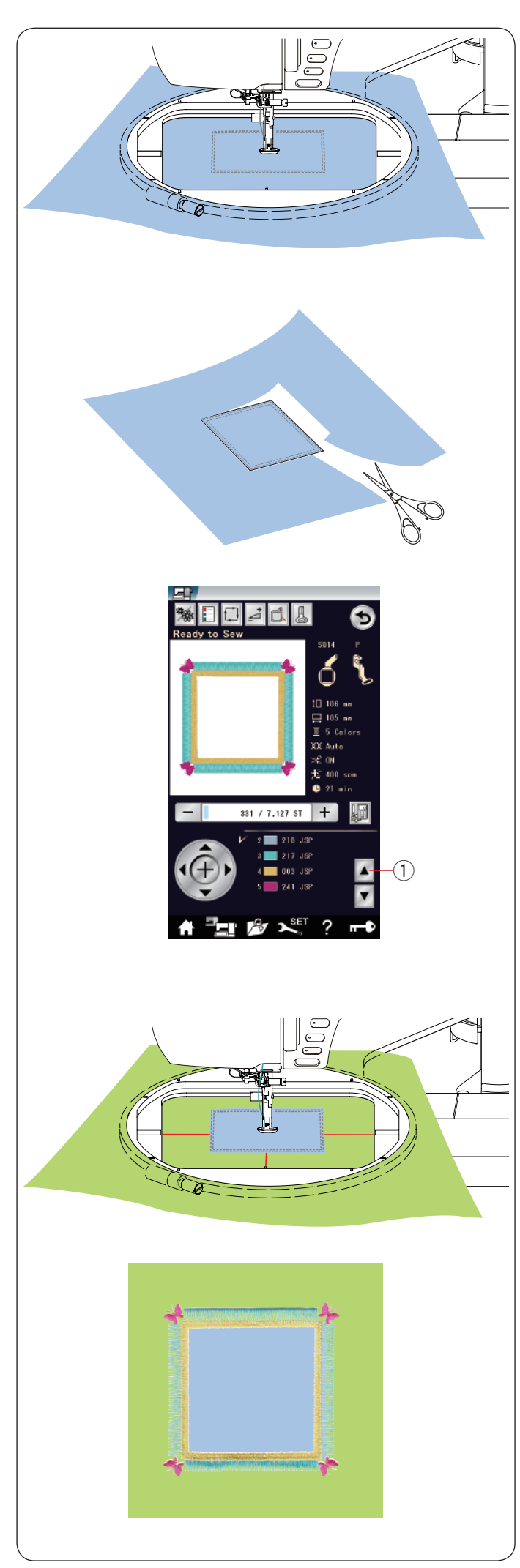

## **Alternative Methode**

Bereiten Sie den Applikationsstoff größer vor als die Stickrahmengröße.

Setzen Sie den Applikationsstoff in den Stickrahmen. Sticken Sie nur den ersten (Farb-) Abschnitt.

Entfernen Sie den Stickrahmen und spannen Sie den Applikationsstoff aus. Schneiden Sie den Applikationsstoff entlang der Nahtlinie, um ein Applikationsstück herzustellen.

Bereiten Sie den Hintergrundstoff vor und spannen Sie ihn in den Stickrahmen.

Befestigen Sie den Stickrahmen am Schlitten.

Drücken Sie die Taste für die vorherige Seite, um zum ersten Abschnitt (Farbe) zurückzukehren und sticken Sie den ersten Abschnitt (Farbe), um die Position der Applikation zu markieren. **1** Taste vorheriger Farbbereich

Platzieren Sie das Applikationsstück auf dem Hintergrundstoff und richten Sie den Applikationsstoff nach der Positionsmarkierung aus. Befestigen Sie das Applikationsstück vorsichtig mit etwas Sprühkleber oder einer Stecknadel. Im Handel erhalten Sie außerdem spezielle Haftvliese für diese Technik.

Sticken Sie die übrigen Abschnitte (Farben) des Applikationsmusters.

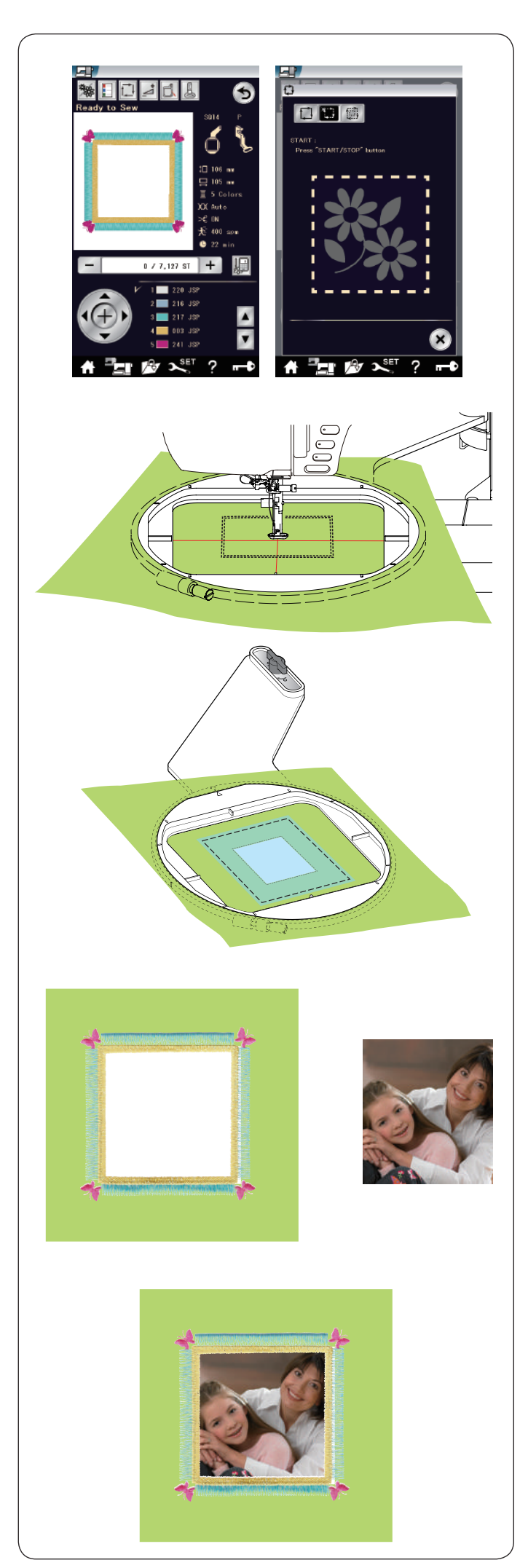

## **Rahmenmuster**

Fransenmuster SQ14-176 und SQ14-177 können auch als die Rahmenmuster verwendet werden. **Beispiel:** Fransenmuster SQ14-176 für einen Bilderrahmen Bereiten Sie den ausbügelbaren Stabilisator vor. Wählen Sie das Fransenmuster SQ14-176.

Spannen Sie Ihren Stoff ein. Sticken Sie nur den ersten Abschnitt (Farbe).

Entfernen Sie den Stickrahmen aus dem Gerät, aber spannen Sie den Stoff nicht aus.

Schneiden Sie das Innere des markierten Bereichs aus. Heften Sie den ausbügelbaren Stabilisator über den markierten Bereich.

Befestigen Sie den Stickrahmen wieder am Gerät. Sticken Sie die übrigen Abschnitte (Farben) des Applikationsmusters.

Entfernen Sie die nicht benötigten Teile des Stabilisators. Schmelzen Sie den Rest des Stabilisators mit einem Bügeleisen weg.

Bereiten Sie Ihr Lieblingsbild usw. vor. Richten Sie Ihr Lieblingsbild wie dargestellt aus.

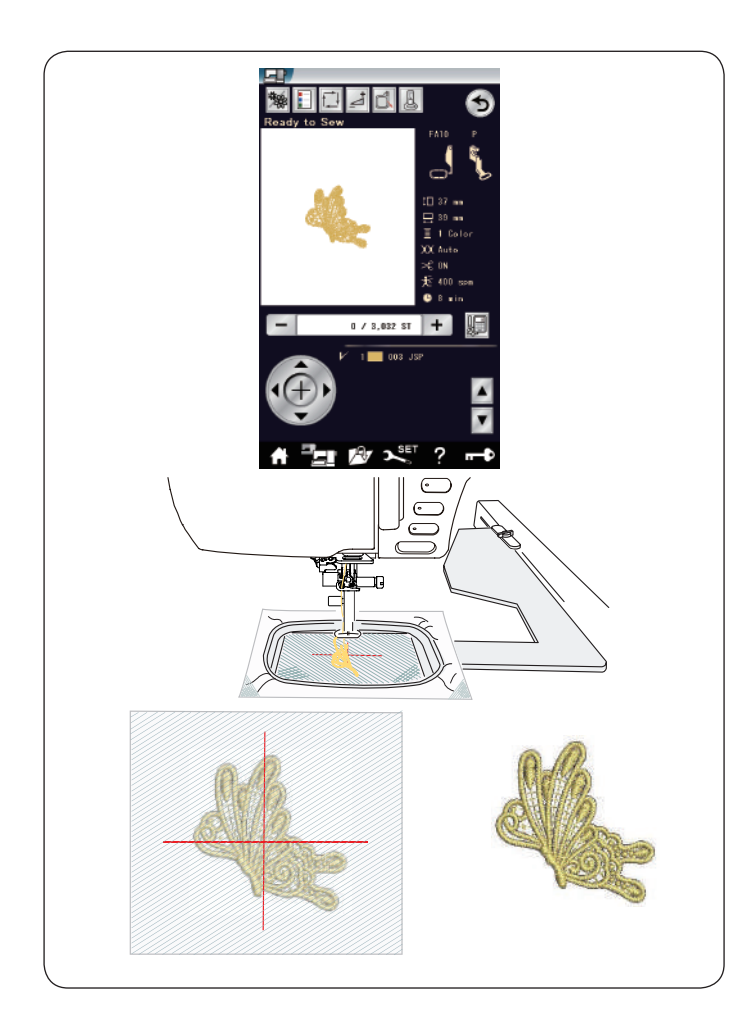

## **Spitzenmuster**

Sie können eine freistehende Spitze erzeugen, indem Sie die Spitzenmuster auf einem Tüll oder anderen durchscheinenden Stoffen nähen.

Verwenden Sie ein wasserlösliches Vlies. Unter Umständen sind mehrere Lagen erforderlich.

Verwenden Sie als Unter- und Oberfaden das gleiche Garn. Stellen Sie die Stickfußhöhe auf 2,2 mm oder höher ein (siehe Seite 122 oder 147).

Stellen Sie den Warnhinweis für den Unterfaden auf 3 oder 4 (siehe Seite 152).

Stellen Sie die Nähgeschwindigkeit auf 600 Stiche pro Minute oder weniger ein.

Wählen Sie das gewünschte Spitzenmuster (FA10-1 oder FA10-2) und sticken Sie.

Nehmen Sie den Tüll aus dem Stickrahmen. Schneiden Sie den Tüll um das Muster weg.

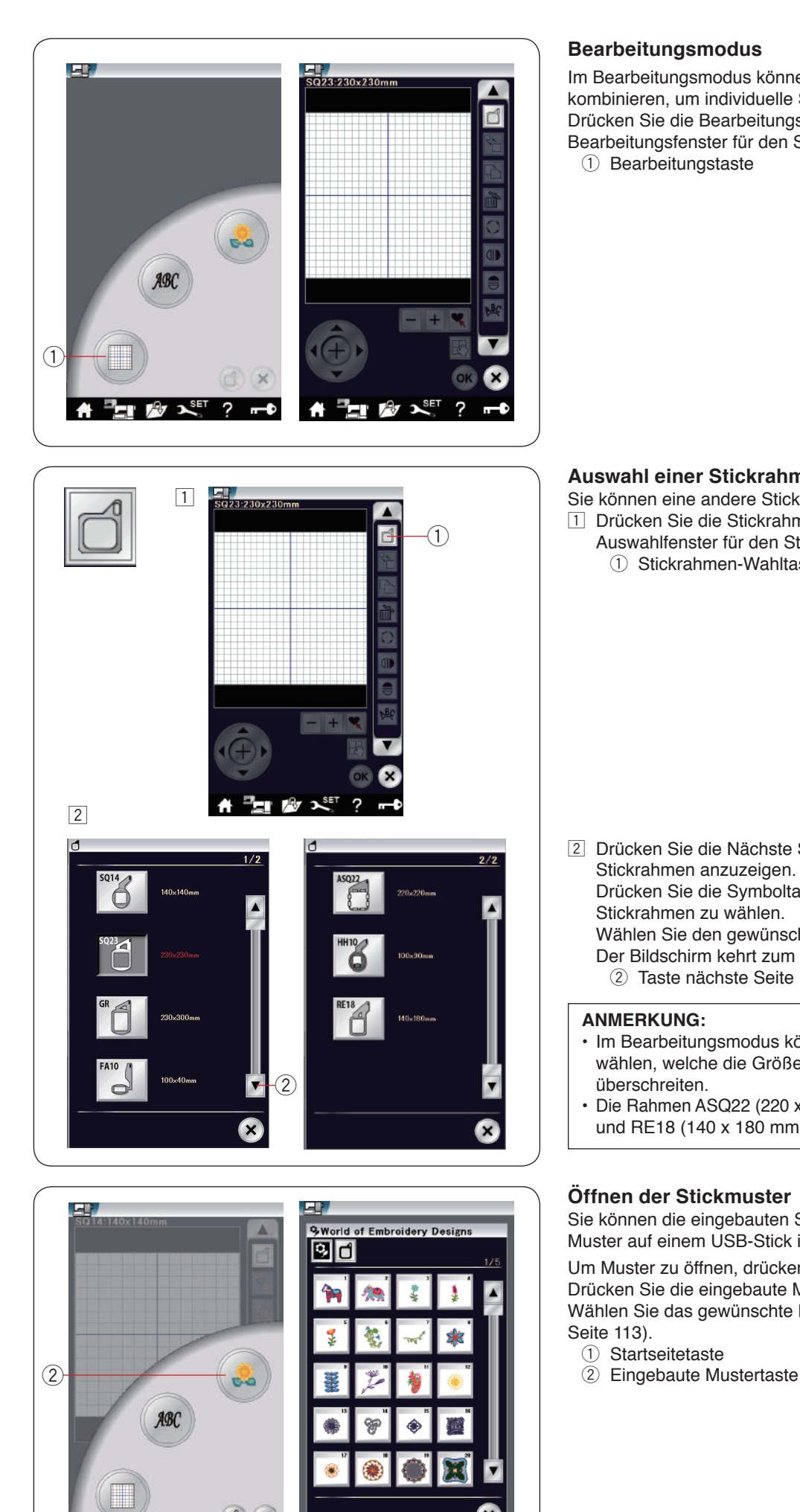

 $\overline{r}$ 

## **Bearbeitungsmodus**

Im Bearbeitungsmodus können Sie Muster ändern und/oder kombinieren, um individuelle Stickmuster zu erstellen. Drücken Sie die Bearbeitungstaste (1), und das Bearbeitungsfenster für den Stickrahmen SQ23 wird geöffnet.

<sup>1</sup> Bearbeitungstaste

## **Auswahl einer Stickrahmengröße**

Sie können eine andere Stickrahmengröße wählen.

- 1 Drücken Sie die Stickrahmenwahl-Taste (1). Das
	- Auswahlfenster für den Stickrahmen wird geöffnet. (1) Stickrahmen-Wahltaste

2 Drücken Sie die Nächste Seite-Taste 2, um die anderen Stickrahmen anzuzeigen. Drücken Sie die Symboltaste, um den gewünschten Stickrahmen zu wählen.

 Wählen Sie den gewünschten Stickrahmen aus. Der Bildschirm kehrt zum Bearbeitungsfenster zurück. 2 Taste nächste Seite

#### **ANMERKUNG:**

- Im Bearbeitungsmodus können Sie keine Muster wählen, welche die Größe des gewählten Stickrahmens überschreiten.
- Die Rahmen ASQ22 (220 x 220 mm), HH10 (100 x 90 mm) und RE18 (140 x 180 mm) sind optionales Zubehör.

## **Öffnen der Stickmuster**

Sie können die eingebauten Stickmuster, Monogramme und Muster auf einem USB-Stick im Bearbeitungsfenster öffnen.

Um Muster zu öffnen, drücken Sie die Startseitetaste (1).

Drücken Sie die eingebaute Mustertaste 2.

Wählen Sie das gewünschte Muster aus der Musterliste (siehe Seite 113).

- (1) Startseitetaste
- 

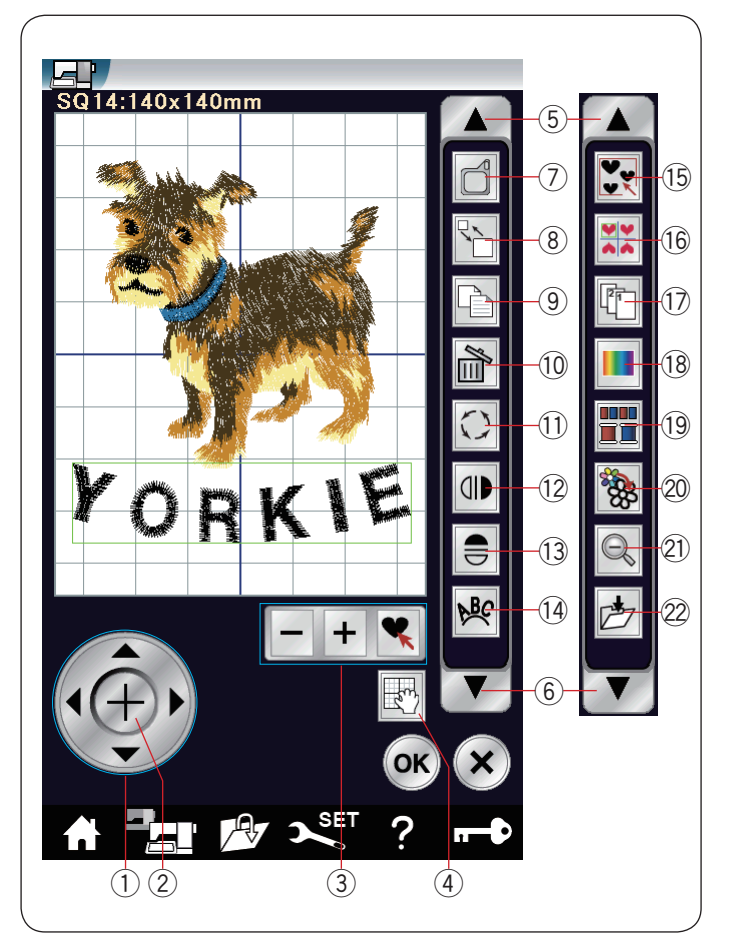

#### **Informationen zur Bearbeitungswerkzeugleiste**

Die Bearbeitungswerkzeugleiste enthält wie dargestellt die folgenden Tasten.

Drücken Sie die Pfeiltaste herunter 6, um den nächsten Satz Bearbeitungswerkzeuge anzuzeigen.

Drücken Sie die Pfeiltaste hoch 5, um den vorherigen Satz Bearbeitungswerkzeuge anzuzeigen.

- 1 Cursortasten<br>2 Kreuztaste
- Kreuztaste
- 3 Musterauswahltasten
- (4) Rolltaste
- (5) Pfeiltaste hoch
- 6 Pfeiltaste herunter
- u Stickrahmenauswahl-Taste
- i Größenänderungstaste
- **(9)** Kopiertaste
- !0 Löschtaste
- !1 Drehtaste
- !2 Vertikale Spiegelbildtaste
- <sup>(3)</sup> Horizontale Spiegelbildtaste<br><sup>(14)</sup> Bogentaste
- <sup>(14</sup> Bogentaste)<br>(15 Gruppentas
- <sup>(15</sup> Gruppentaste<br><sup>(16</sup> Eckenmustert
- **Eckenmustertaste**
- <sup>1</sup> Stickfolgetaste<br><sup>18</sup> Farbänderungs
- **Farbänderungstaste** !9 Farbgruppentaste
- @0 Einfarbtaste
- @1 Zoom-Taste
- @2 Taste zum Öffnen der Datei

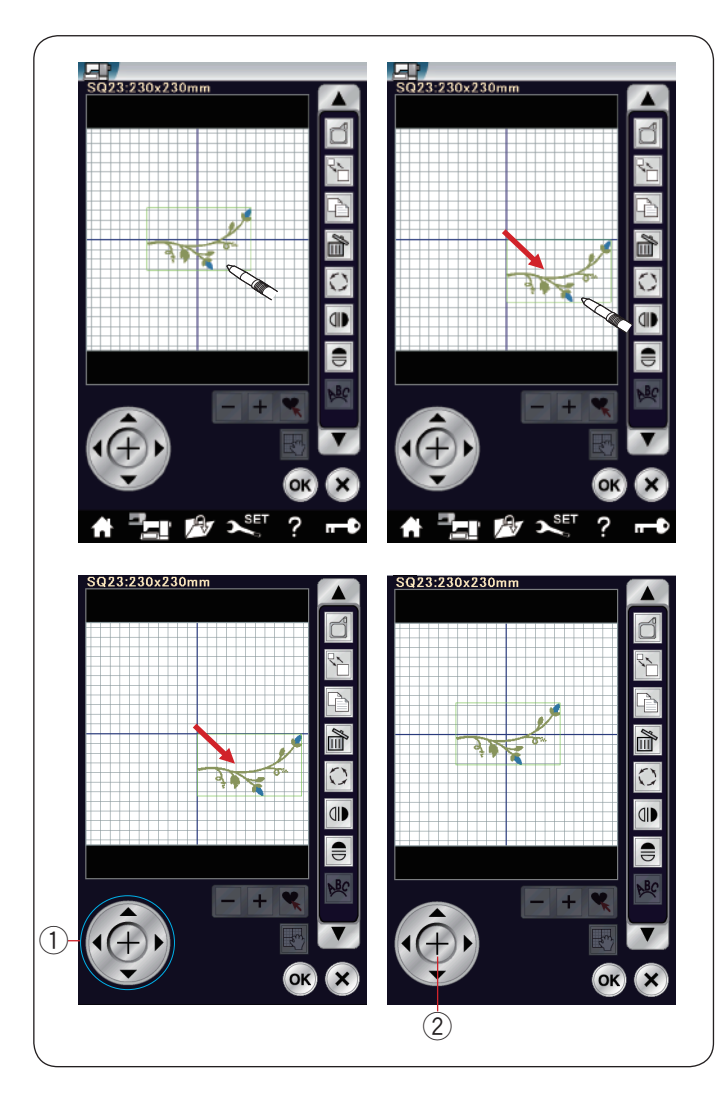

#### **Auswahl eines Musters**

Um das zu ändernde Muster auszuwählen, drücken Sie das Musterbild im Bearbeitungsfenster.

Der grüne Rahmen erscheint um das ausgewählte Muster herum.

#### **Verschieben eines Musters**

Das ausgewählte Stickmuster kann im Bearbeitungsfenster verschoben werden. Drücken Sie auf das Muster und ziehen Sie es mit dem Stylus oder Ihrer Fingerspitze an die gewünschte Position.

#### **ANMERKUNG:**

Ziehen Sie das Muster nicht mit einem scharfen Gegenstand über den Bildschirm.

Sie können das ausgewählte Muster durch Drücken der Cursortasten verschieben.

Drücken Sie die Cursortasten (1), um das Muster im Bearbeitungsfenster in die gewünschte Position zu bringen.

Drücken Sie die Kreuztaste (2), um das Muster zur Mitte des Bearbeitungsfensters zu bewegen.

- (1) Cursortasten
- (2) Kreuztaste

Wenn Sie die Cursortasten drücken, bewegt sich nicht der Schlitten, da sich die Musterposition in Bezug zum Stickrahmen und nicht zur Maschine verändern wird.

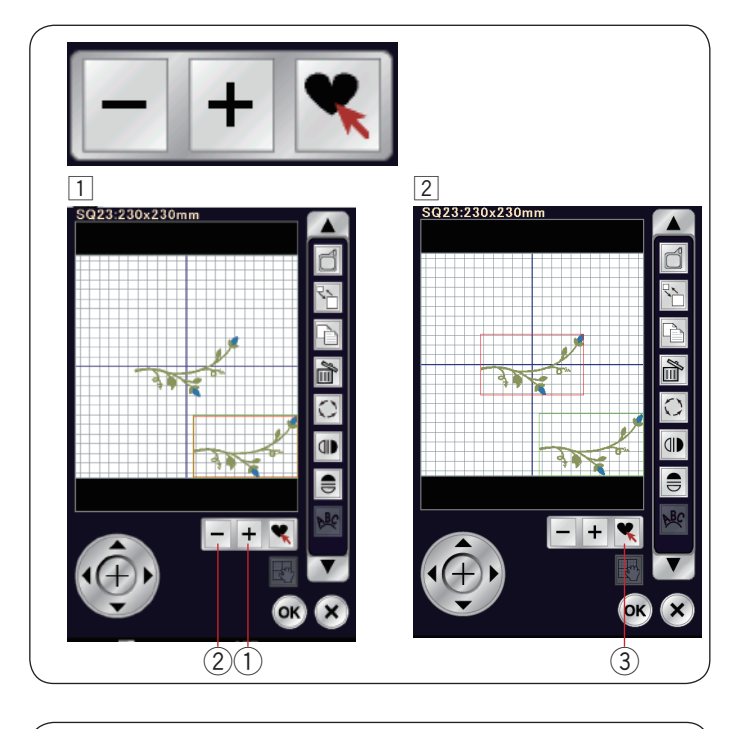

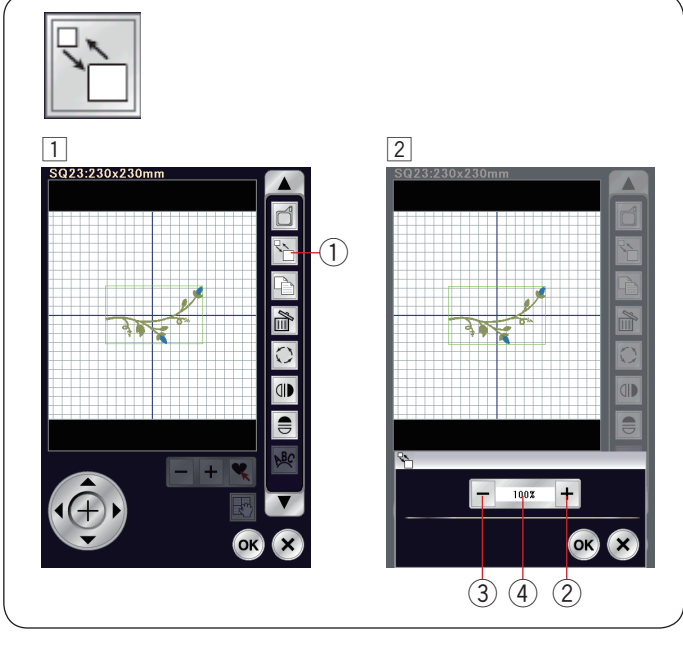

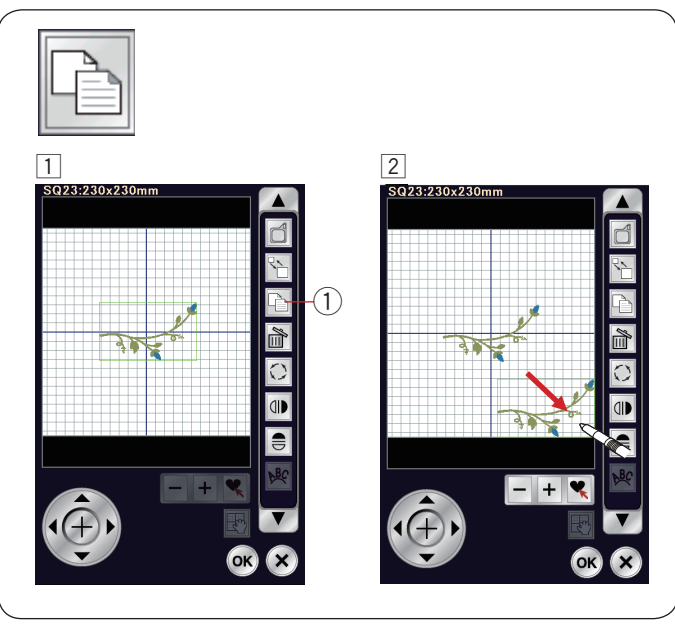

## **Auswahl eines Musters mit Musterauswahltasten**

Wenn mehrere Muster nah aneinander positioniert werden, kann es schwierig sein, das gewünschte Muster auszuwählen. Für eine leichtere Musterauswahl erscheinen Musterauswahltasten, wenn mehrere Muster im

- Bearbeitungsfenster angezeigt werden.
- 1 Drücken Sie die Taste "+" 1 oder die Taste "–" 2 und der rote Rahmen wird eingeblendet.
- $\boxed{2}$  Drücken Sie die Taste "+"  $\boxed{1}$  oder " $-$ "  $\boxed{2}$ , bis der rote Rahmen das Muster umrandet, das Sie auswählen möchten. Drücken Sie die Taste (§ 3), um das gewünschte Muster auszuwählen.

## **Verändern der Mustergröße**

- 11 Drücken Sie die Größenänderungstaste, um das Fenster für die Größenänderung zu öffnen.
	- q Größenänderungstaste
- 2 Sie können die Größe der Stickmuster auf 80% bis 120% der ursprünglichen Größe ändern. Drücken Sie die Taste "+" 2, um das Muster zu vergrößern. Drücken Sie die Taste "-" 3, um das Muster zu verkleinern. Mit jedem Druck der Plus- oder Minustasten ändert sich die Größe um 1%. Für ein schnelles Ändern der Größe halten Sie die Taste "+" oder "-" eingedrückt. Die Skala des verkleinerten Musters wird in Prozent 4

angezeigt.

 Drücken Sie die Taste OK, um die neue Größe zu bestätigen.

## **Kopieren eines Musters**

- 11 Drücken Sie die Kopiertaste, um das gewählte Muster zu duplizieren.
	- **1** Kopiertaste
- 2 Das kopierte Muster wird über das Originalmuster gelegt. Verschieben Sie die Kopie, so dass das Originalmuster sichtbar wird.

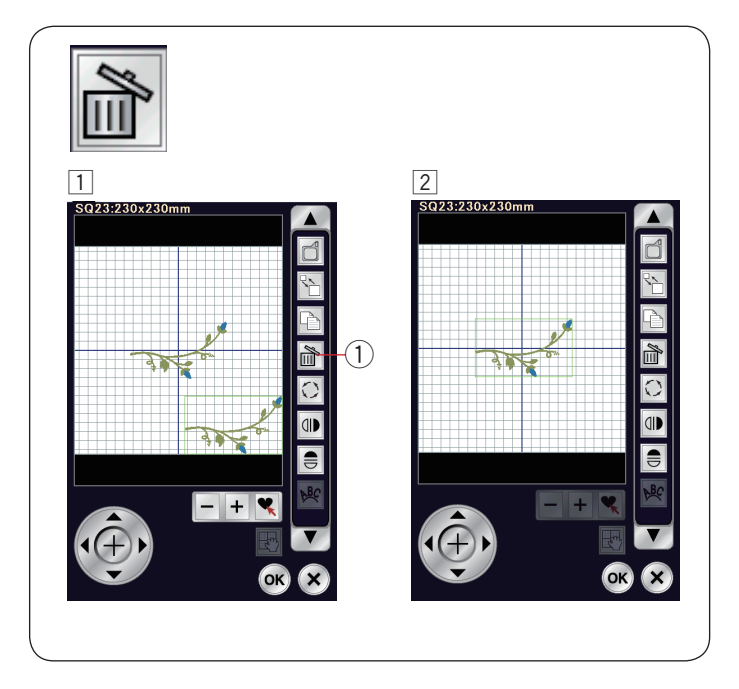

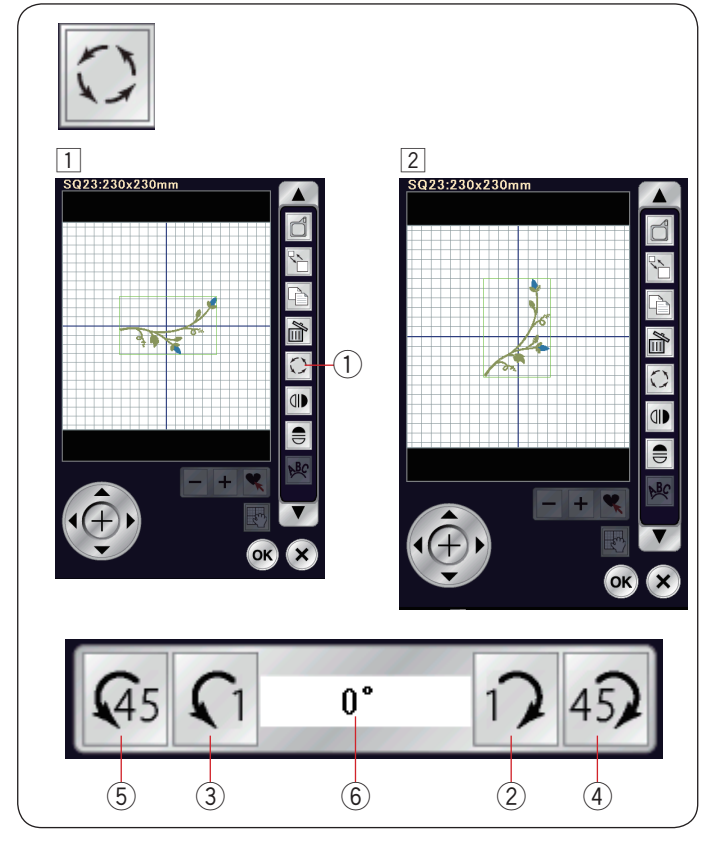

## **Löschen des Musters**

- 1 Wählen Sie das zu löschende Design.
- 2 Drücken Sie die Löschtaste 1, um das ausgewählte Muster zu löschen.
	- q Löschtaste

## **Drehen des Musters**

- **11** Drücken Sie die Drehtaste, um das Drehfenster zu öffnen. q Drehtaste
- 2 Drücken Sie die Taste  $\Omega$  (2), um das ausgewählte Muster um 1 Grad im Uhrzeigersinn zu drehen. Drücken Sie die Taste ( 3), um das ausgewählte Muster um 1 Grad gegen den Uhrzeigersinn zu drehen. Drücken Sie die Taste 49 4), um das ausgewählte Muster um 45 Grad im Uhrzeigersinn zu drehen. Drücken Sie die Taste (45 5), um das ausgewählte Muster um 45 Grad gegen den Uhrzeigersinn zu drehen. Der Winkel des gedrehten Musters wird im Fenster 6 angezeigt. Drücken Sie die Taste OK zur Bestätigung.

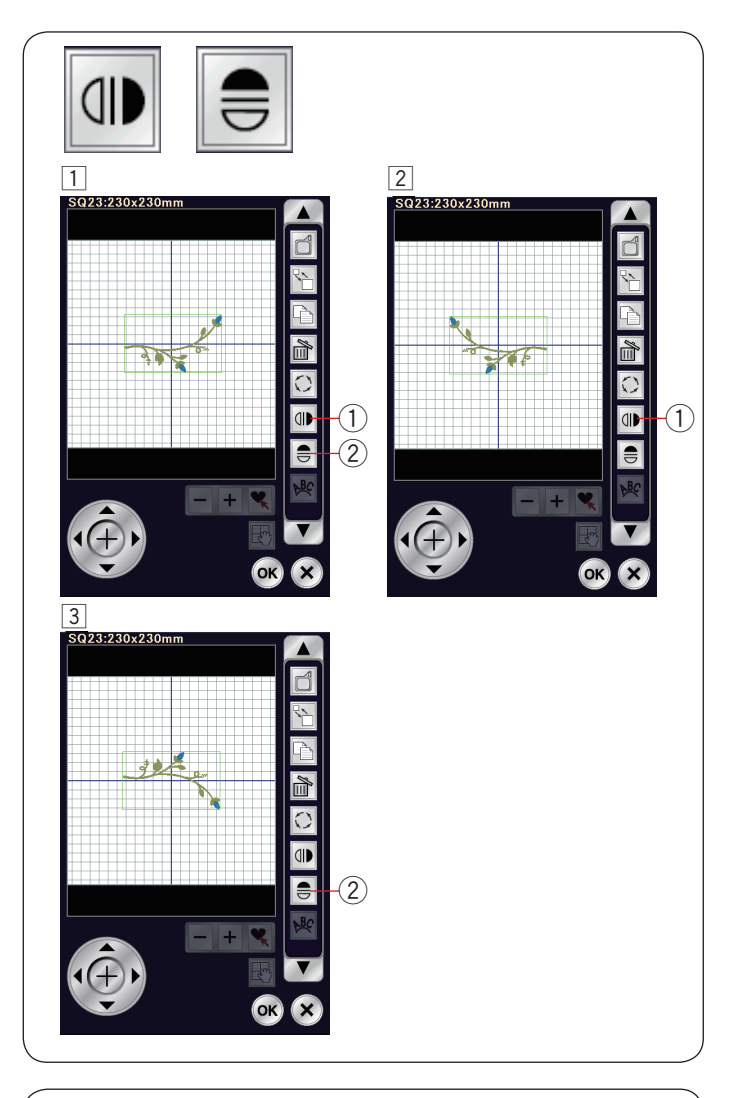

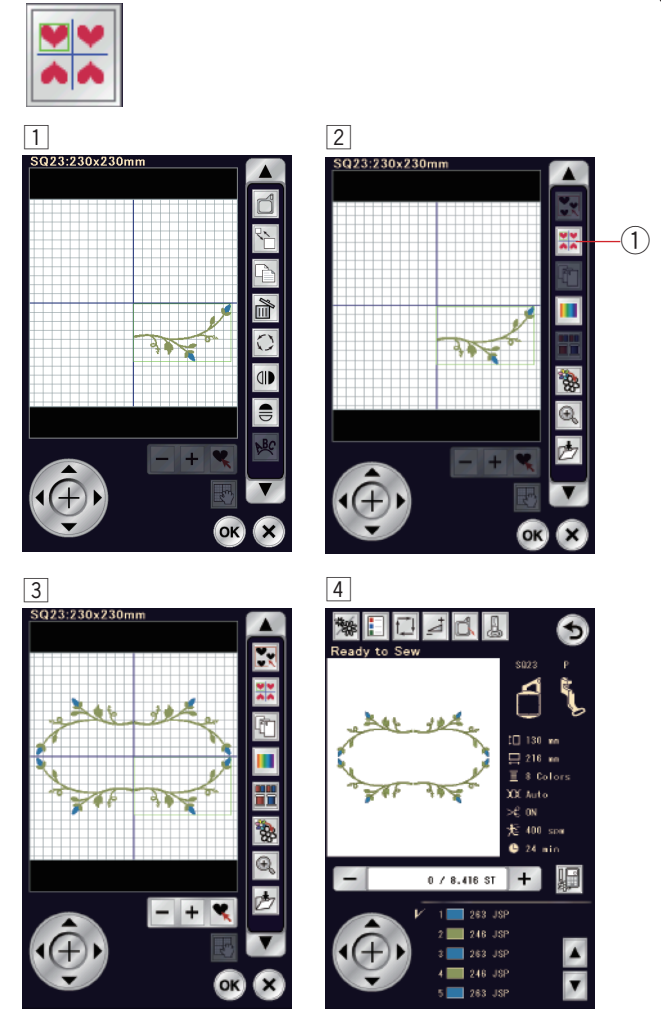

## **Spiegeln eines Musters**

- 11 Drücken Sie die vertikale oder horizontale Spiegelbildtaste. q Vertikale Spiegelbildtaste
	- 2 Horizontale Spiegelbildtaste
- $\boxed{2}$  Drücken Sie die Taste  $\boxed{4}$  (1), um das vertikale Spiegelbild eines ausgewählten Musters zu erstellen.

c c c c c Drücken Sie die Taste  $\frac{1}{2}$  (2), um das horizontale Spiegelbild eines ausgewählten Musters zu erstellen.

## **Kombinieren eines Rahmens**

- 1 Wählen Sie das Bordürenmuster SQ14-7s. Bewegen Sie das Muster nach unten und nach rechts.
- 2 Drücken Sie die Eckenmustertaste. <sup>1</sup> Eckenmustertaste

- 3 Die Muster werden automatisch kopiert und symmetrisch in die 4 Ecken platziert. Drücken Sie die Taste OK.
- 4 Das Fenster Nähbereit wird geöffnet.

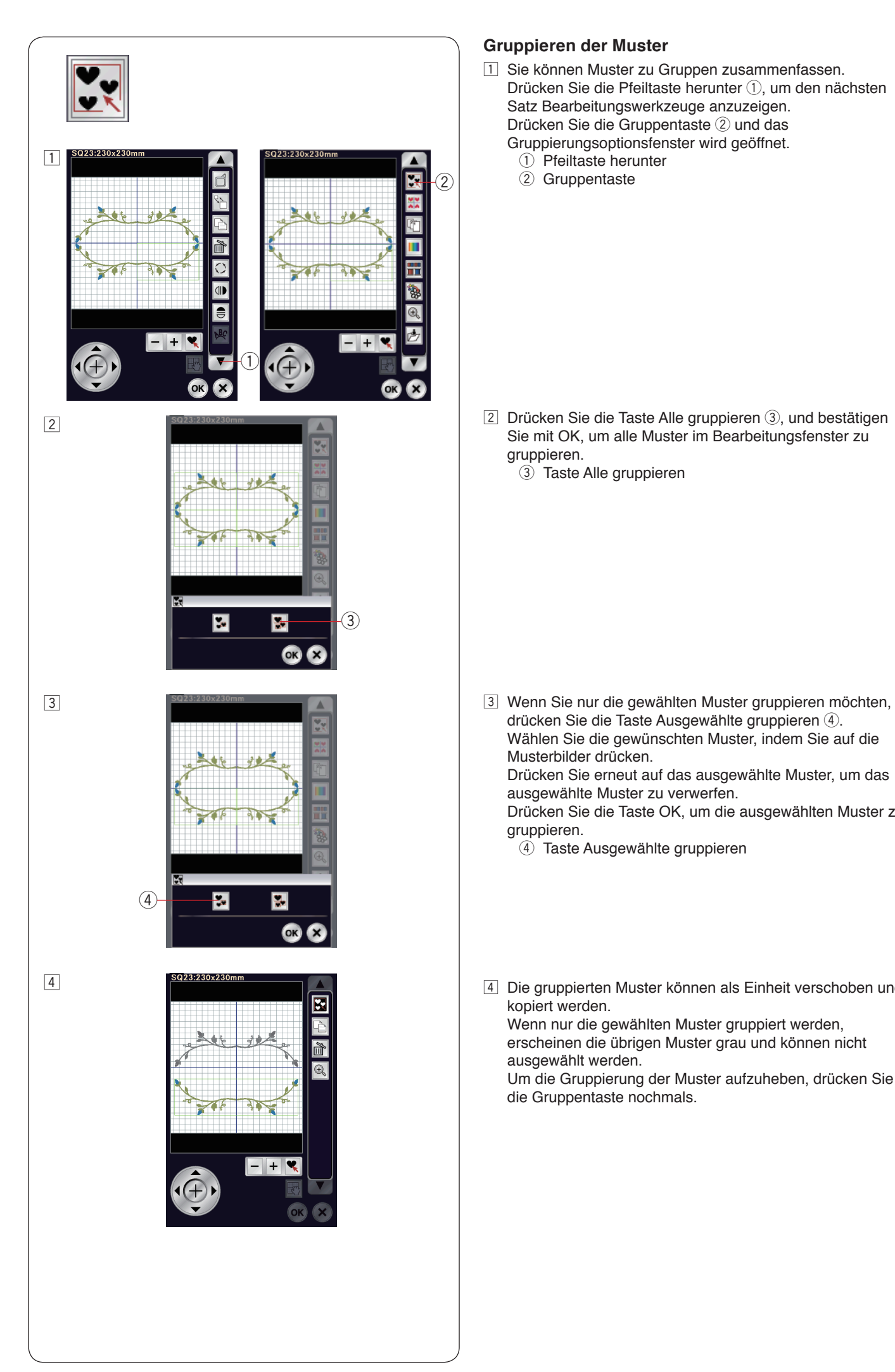

## **Gruppieren der Muster**

- 11 Sie können Muster zu Gruppen zusammenfassen. Drücken Sie die Pfeiltaste herunter (1), um den nächsten Satz Bearbeitungswerkzeuge anzuzeigen. Drücken Sie die Gruppentaste 2 und das Gruppierungsoptionsfenster wird geöffnet.
	- q Pfeiltaste herunter
	- 2 Gruppentaste

- 2 Drücken Sie die Taste Alle gruppieren 3, und bestätigen Sie mit OK, um alle Muster im Bearbeitungsfenster zu gruppieren.
	- 3 Taste Alle gruppieren

drücken Sie die Taste Ausgewählte gruppieren 4. Wählen Sie die gewünschten Muster, indem Sie auf die Musterbilder drücken.

 Drücken Sie erneut auf das ausgewählte Muster, um das ausgewählte Muster zu verwerfen.

 Drücken Sie die Taste OK, um die ausgewählten Muster zu gruppieren.

4 Taste Ausgewählte gruppieren

4 Die gruppierten Muster können als Einheit verschoben und kopiert werden.

 Wenn nur die gewählten Muster gruppiert werden, erscheinen die übrigen Muster grau und können nicht ausgewählt werden.

 Um die Gruppierung der Muster aufzuheben, drücken Sie die Gruppentaste nochmals.

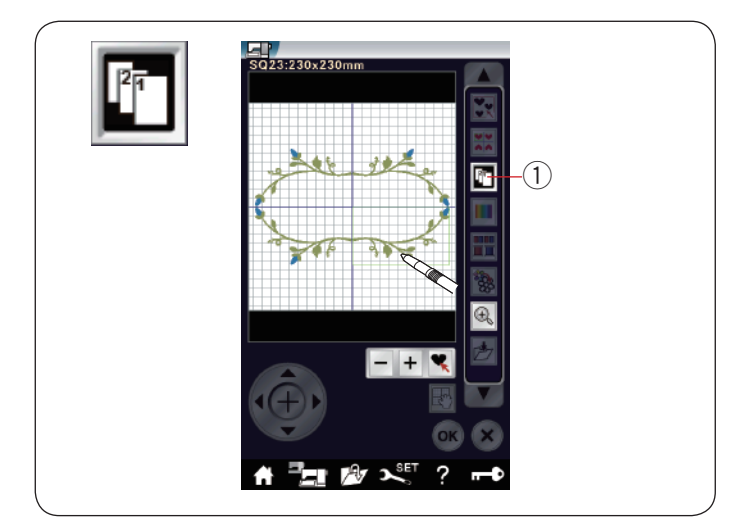

# $\sqrt{1}$ 日己  $\overline{A}$ <sup>1</sup> JANOME Polyester<br>1. 263  $\blacksquare$  $3.77263$  $\sqrt{246}$  $\blacksquare$  263  $0 / 8.416$  ST  $+$  $\bullet$  $\sqrt{2}$  $\textcircled{\small{1}}$ 쀼  $+$  $\bullet$  $\boxed{3}$ Triar **JANOME Polyeste**  $1. 263$ <br>2. 246  $0 / 8.416$  ST  $+$ 嘔 **1** 263 JSF Ø

## **Stickfolge**

Sie können die Stickfolge einer Musterkombination verändern.

Drücken Sie die Stickfolgetaste  $\textcircled{\scriptsize{1}}$  und dann nacheinander auf die Bilder des Musters.

Die Muster werden in der Reihenfolge gestickt, in der Sie die Bilder wählen.

Drücken Sie die Stickfolgetaste erneut  $\textcircled{1},$  um zum vorherigen Bildschirm zurückzukehren.

① Stickfolgetaste

## **Farbgruppierung**

Beim Kombinieren kopierter Muster können Sie die Anzahl der Farbwechsel mit Farbgruppierung reduzieren.

11 Beispielsweise hat das kombinierte Designmuster, das auf Seite 136 erstellt wurde, 8 Farbbereiche.

 $2$  Drücken Sie die Farbgruppentaste  $0$  und das Farbgruppierungsfenster wird geöffnet.

 Drücken Sie die Taste OK, um alle Farbbereiche der gleichen Farbe zu vereinen. <sup>1</sup> Farbgruppentaste

3 Die Anzahl der Farbbereiche wird auf 2 reduziert.

#### **ANMERKUNGEN:**

Die Farbgruppierung wird abgebrochen, wenn Sie zum Bearbeitungsbildschirm zurückkehren.

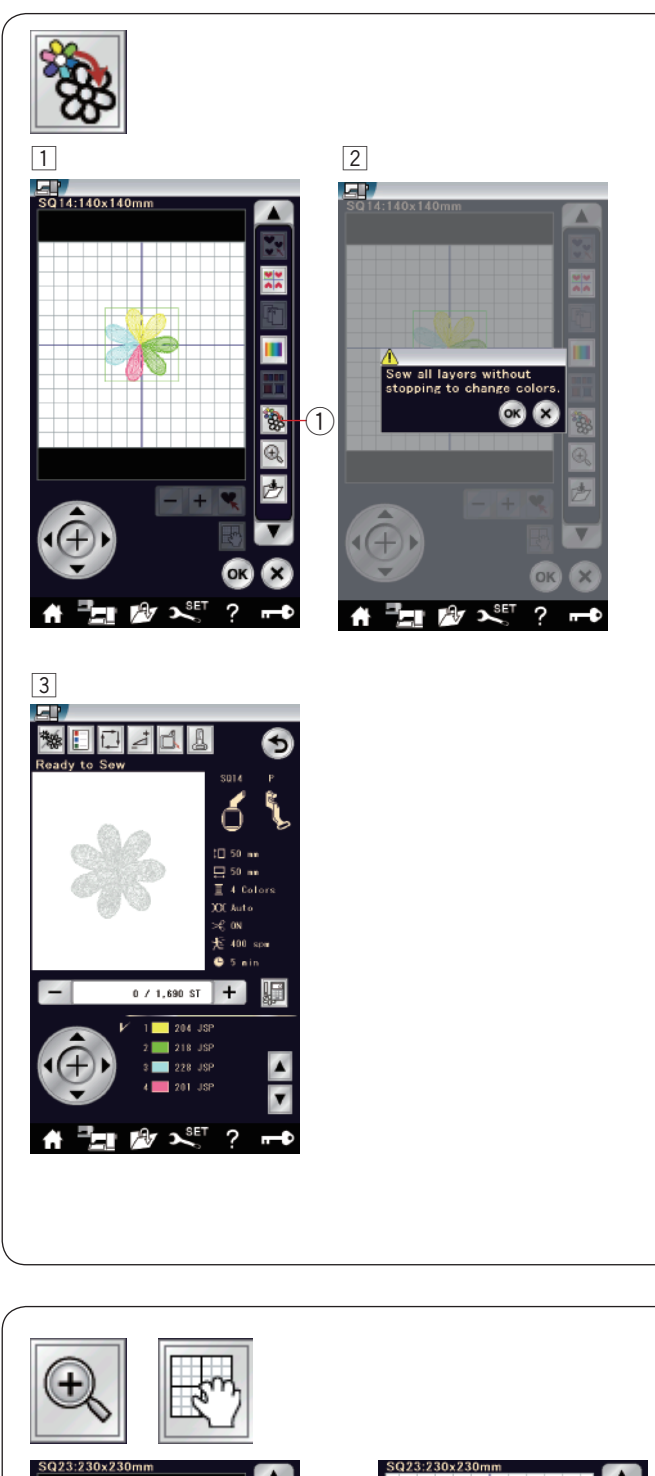

## **Einfarbennähen**

Wenn Sie ein Muster oder eine Musterkombination mit nur einer Farbe nähen wollen, drücken Sie die Einfarbtaste (1). Die Maschine hält erst an, wenn das ganze Muster genäht ist.

- 1 Drücken Sie Einfarbtaste 1.
- **Z** Drücken Sie die OK-Taste.

**3** Das (die) Muster werden in grau dargestellt. Drücken Sie den Start/Stopp-Knopf, um das Einfarbennähen zu starten. Das Muster wird genäht, ohne für einen Farbwechsel anzuhalten.

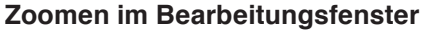

Drücken Sie die Zoom-Taste, um ein vergrößertes Bild im Bearbeitungsfenster anzuzeigen. Drücken Sie die Zoom-Taste nochmals, um zur ursprünglichen Ansicht zurückzukehren. 1 Zoom-Taste

Um das Fenster zu scrollen, drücken Sie die Srolltaste, und ziehen das Fenster in die gewünschte Richtung. Drücken Sie die Scrolltaste erneut, um die Funktion aufzuheben. (2) Scrolltaste

 $\textcircled{\small{1}}$ ſ.  $\circled{2}$ 

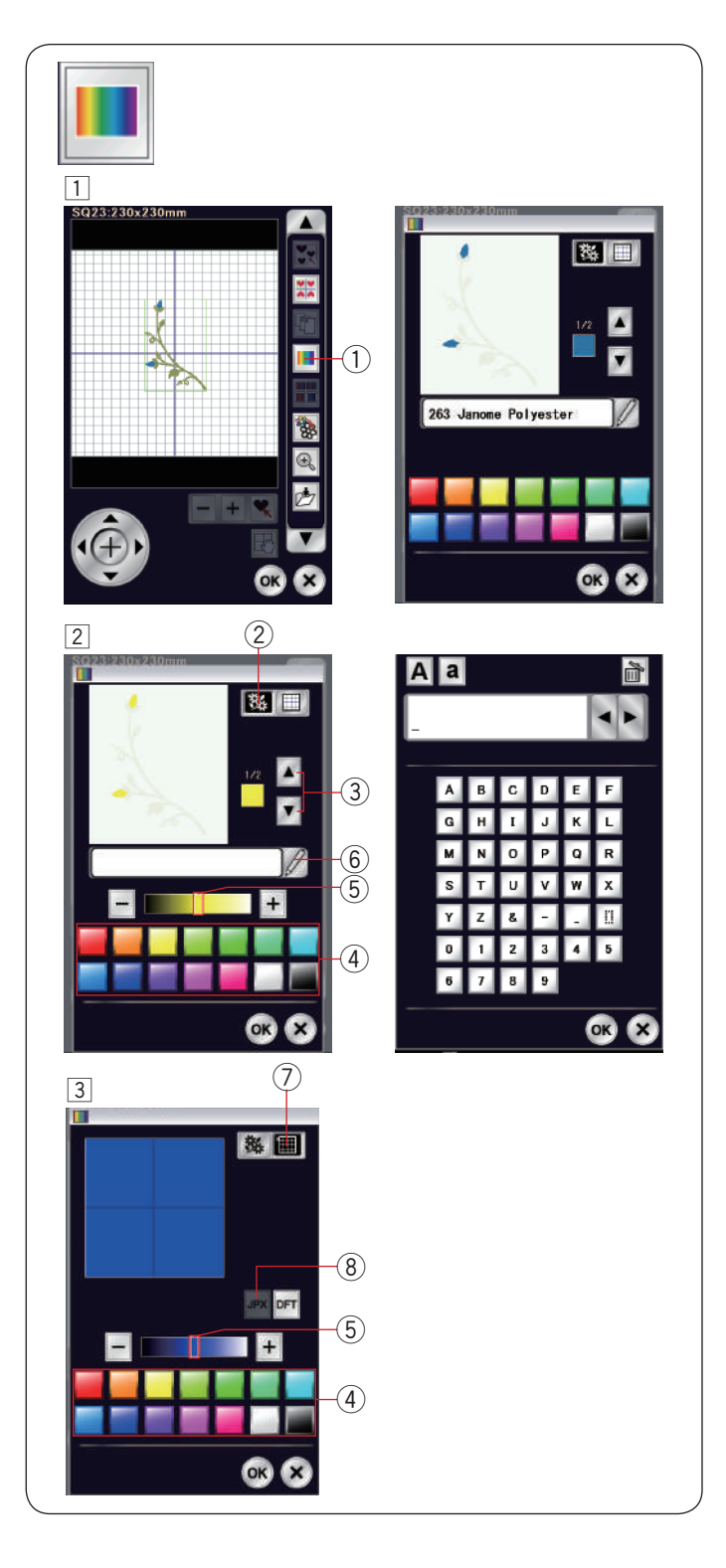

## **Anpassen der Farbanzeige**

Sie können die tatsächlichen Farben des Stoffes und der Garne auf dem Bildschirm simulieren, indem Sie die Farben des Musters und des Bearbeitungsfensters individuell ändern.

- 1 Drücken Sie die Farbänderungstaste.
	- Das Farbänderungsfenster wird geöffnet.
		- q Farbänderungstaste
- <sup>[2]</sup> Wenn Sie die Farbe des Musters ändern möchten, drücken Sie die Musterfarbtaste.

 Drücken Sie die Cursortasten, bis der gewünschte Abschnitt im Vorschaufenster angezeigt wird.

- (2) Musterfarbtaste
- 3 Cursortasten

 Zur Auswahl der Farben drücken Sie auf eines der 14 Farbkästchen.

Drücken Sie die Taste "+" oder "-" oder ziehen Sie den Schieberegler nach links oder rechts, um die Schattierung der ausgewählten Farbe zu ändern.

- (4) Farbkästchen
- (5) Schieber

 Sie können der von Ihnen bestimmten Farbe für denFarbabschnitt einen Namen geben. Drücken Sie dazu die Namentaste.

 Der zugeordnete Name erscheint anstatt des Namens und Codes der Garnfarbe im Stickfenster.

- (6) Namentaste
- 3 Um die Hintergrundfarbe zu ändern, drücken Sie die Hintergrundfarbentaste, und wählen Sie die gewünschte Farbe.

 Zur Auswahl der Farben drücken Sie auf eines der 14 Farbkästchen.

Drücken Sie die Taste "+" oder "-" oder ziehen Sie den Schieberegler nach links oder rechts, um die Schattierung der ausgewählten Farbe zu ändern.  $(7)$  Hintergrundfarbentaste

#### **ANMERKUNG:**

Wenn ein Design im \*.JPX-Format geöffnet ist, können Sie die Hintergrundfarbe im Bearbeitungsfenster anzeigen, indem Sie die Hintergrundbildtaste drücken. <sup>(8)</sup> Hintergrundbildtaste

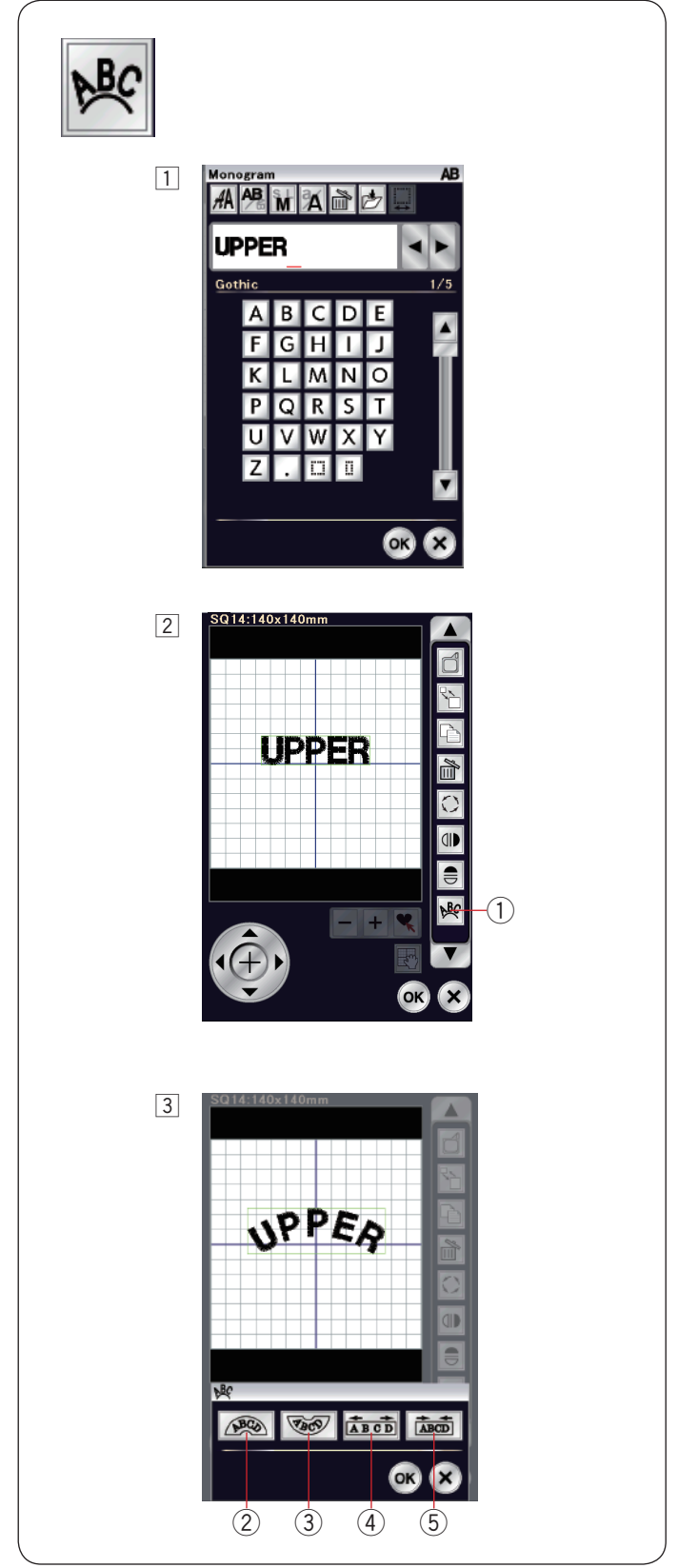

## **Monogramme in Bogenform**

Im Bearbeitungsmodus können Sie ein Monogramm in einem nach oben oder unten offenen Bogen formen.

11 Geben Sie die Zeichen ein und drücken Sie die Taste OK.

2 Die eingegebenen Zeichen werden im Bearbeitungsfenster angezeigt.

 Drücken Sie die Bogentaste und das Bogen-Layout-Fenster wird geöffnet.

q Bogentaste

3 Drücken Sie die obere Bogentaste 2, um einen nach oben zeigenden Bogen zu formen.

Drücken Sie die untere Bogentaste 3, um einen nach unten zeigenden Bogen zu formen.

Drücken Sie die Vergrößerungstaste 4, um einen Bogen zu verlängern.

Drücken Sie die Verkürzungstaste 5, um einen Bogen zu verkürzen.

Drücken Sie zur Bestätigung die Taste OK.

- 2 Obere Bogentaste
- 3 Untere Bogentaste
- 4 Vergrößerungstaste
- 5 Verkürzungstaste

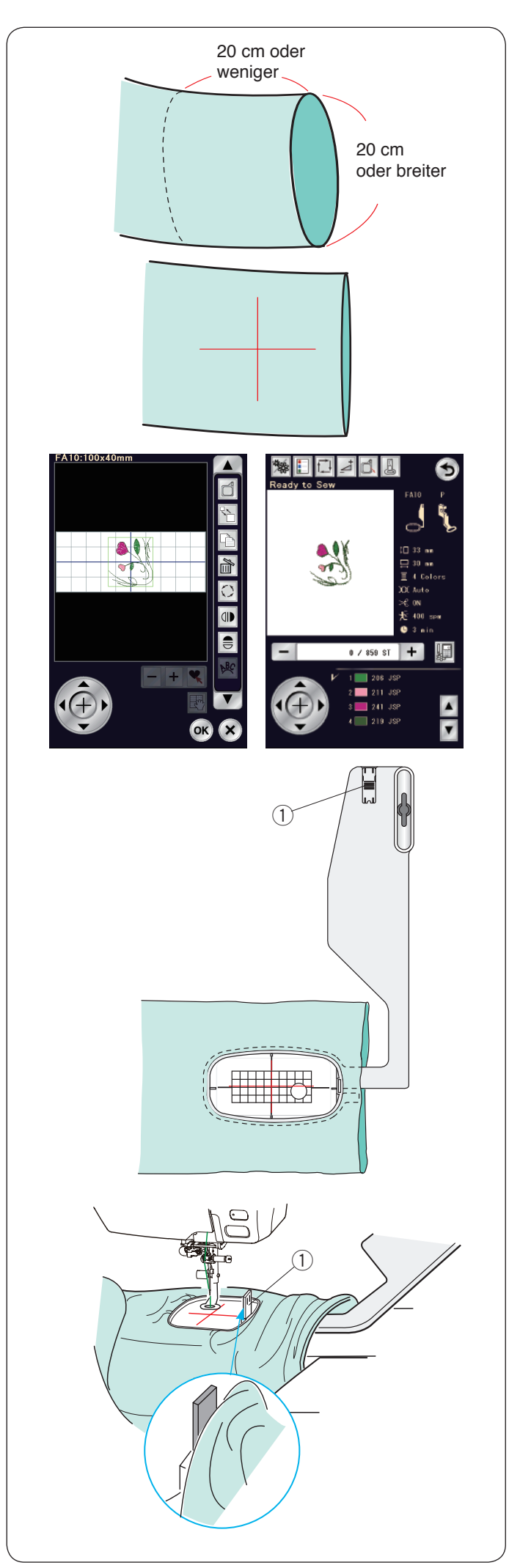

## **Freiarmsticken**

Der Freiarmrahmen FA10 eignet sich speziell zum Besticken von röhrenförmigen Teilen wie Ärmel, Hosenbeine usw.

Prüfen Sie die Größe der Öffnung des Röhrenteils. Die Öffnungsgröße muss im Umfang mindestens 20 cm betragen. Der zu bestickende Bereich sollte nicht weiter als 20 cm von der Öffnung entfernt liegen.

Ziehen Sie Mittellinien auf dem Stoff mit Schneiderkreide.

Öffnen Sie das Bearbeitungsfenster, und wählen Sie den Stickrahmen FA10. Wählen Sie das Stickmuster FA10-3.

Drehen Sie das Muster um 90 Grad im Uhrzeigersinn (siehe Seite 135).

Drücken Sie die Taste OK, um das Fenster Nähbereit zu öffnen.

Nehmen Sie den Anschiebetisch ab.

Legen Sie den Stoff wie abgebildet in den Stickrahmen FA10 ein.

Legen Sie den Stoff so, dass die Mittellinien mit denen auf der Schablone im Stickrahmen übereinstimmen.

Legen Sie den Stoff über den Freiarm der Maschine, und bringen Sie den Stickrahmen-FA10 am Schlitten an.

Rollen Sie den Stoff, z.B. einen Ärmel, hoch, damit er den Freiarmhals nicht blockiert.

Schieben Sie die Blockierplatte in den inneren Stickrahmen, um zu verhindern, dass der Ärmel den Stickbereich überlappt. **1** Blockierplatte

Drücken Sie die Start/Stopp-Taste zum Sticken und achten Sie darauf, dass sich der Stoff ungehindert um den Freiarm bewegt.

Entfernen Sie den Stickrahmen nach Abschluss der Stickarbeit vom Schlitten. Nehmen Sie den Stoff vom Freiarm ab.
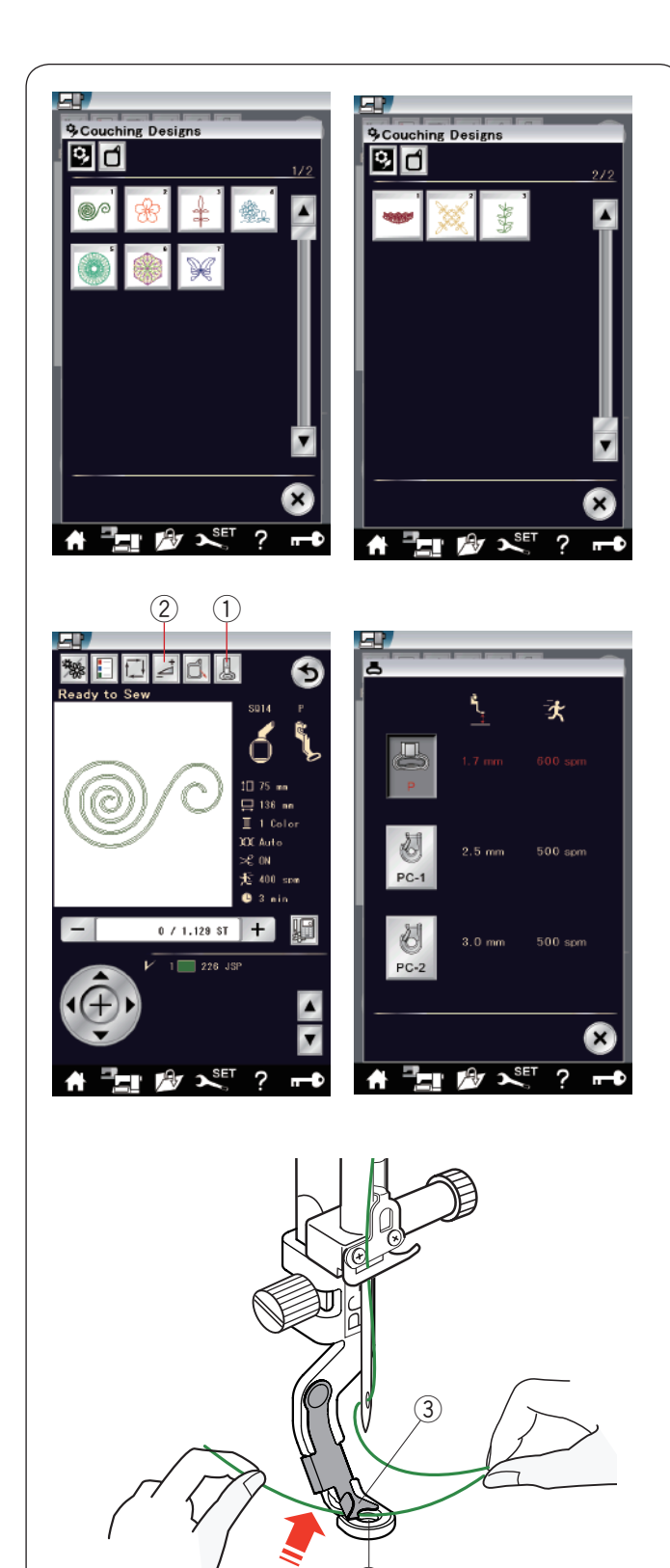

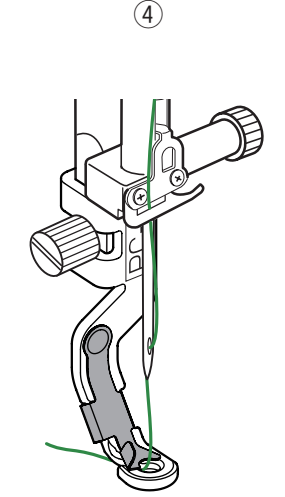

## **Couchingmuster**

Verschönern Sie Ihre Arbeiten mit Garnen.

Verwenden Sie den Couching-Stickfuß PC-1 oder PC-2 für die Couchingmuster.

Verwenden Sie für feinere Garne den Couching-Stickfuß PC-1. Verwenden Sie für mittlere Garne den Couching-Stickfuß PC-2.

## **ANMERKUNG :**

- Verwenden Sie für Couchingmuster nur feine oder mittelstarke Garne.
- Sticken Sie keine harten Garne ein.
- Sticken Sie ein Testmuster, um das Ergebnis zu prüfen. • Verwenden Sie nicht die Einzelfarbnähtaste für die
- Plattstickmuster.
- Für ein schöneres Ergebnis empfehlen wir als Ober- und Unterfaden die gleiche Farbe des Garnes.

Wählen Sie eines der Couchingmuster aus. Drücken Sie die Stickfußtaste (1) im Fenster Nähbereit. Wählen Sie den Couching-Stickfuß PC-1 für das Garn mit Gewicht 3 (leicht).

Wählen Sie den Couching-Stickfuß PC-2 für das Garn mit Gewicht 4 (mittel).

Die Nähfußhöhe und die Nähgeschwindigkeit werden automatisch passend zum Nähen mit dem ausgewählten Couchingmuster eingestellt.

Wenn die Garnschicht zu dick wird, drücken Sie die Einstelltaste 2) und stellen Sie den Nähfuß manuell ein (siehe Seite 122).

# **VORSICHT :**

Drücken Sie die Verriegelungstaste, um die Maschine zu verriegeln, wenn Sie den Nähfuß und die Garnführung anbringen/entfernen und die Fäden und Garne einfädeln.

## **Vorbereitung**

Bringen Sie den ausgewählten Couching-Stickfuß an der Maschine an.

Zum Anbringen des Couching-Stickfuß siehe Seite 23.

Drehen Sie das Handrad zu sich hin. Achten Sie darauf, dass die Nadel in die Mitte des Couching-Stickfußes sticht.

Halten Sie den Faden mit beiden Händen. Schieben Sie den Faden unter die Platte und führen Sie ihn in die Öffnung des Couching-Stickfußes.

3 Platte

4 Nähfußöffnung

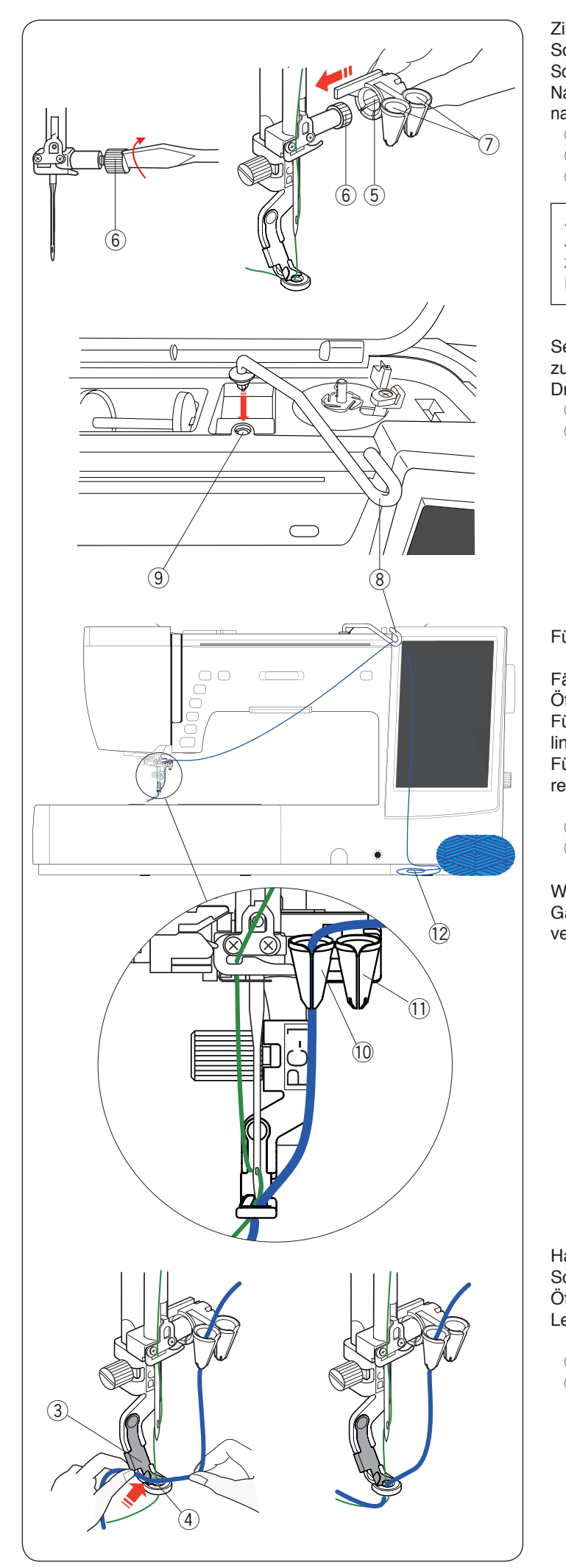

Ziehen Sie die Nadelklemmschraube wieder mit dem Schraubendreher fest. Schieben Sie die Garnführung 5 fest auf die Nadelklemmschraube  $\circledS$  mit den Öffnungen der Garnführungen  $\circled7$ 

- nach oben wie gezeigt.
	- (5) Garnführung
	- 6 Nadelklemmschraube
	- $\oslash$  Öffnungen

#### **ANMERKUNG:**

Achten Sie darauf, die Nadelklemmschraube nicht zu drehen, wenn Sie die Garnführung auf die Nadelklemmschraube aufschieben.

Setzen Sie die Garnführungsstange ® in die Öffnung für den zusätzlichen Spulenstift (9) ein.

Drehen Sie die Garnführung bis zum Anschlag nach rechts.

- <sup>(8)</sup> Garnführungsstange
- **(9) Öffnung für zusätzlichen Spulenstift**

Führen Sie das Garn durch die Garnführungsstange.

Fädeln Sie das Garn ein, indem Sie es durch den Schlitz an der Öffnung führen.

**Linke Öffnung 10.** Führen Sie das Garn für den Couching-Stickfuß PC-1 durch die

Führen Sie das Garn für den Couching-Stickfuß PC-2 durch die rechte Öffnung  $(1)$ .

- !0 Öffnung für Couching-Stickfuß PC-1
- !1 Öffnung für Couching-Stickfuß PC-2

Wickeln Sie das Garnknäuel !2 auf und legen Sie das Garn locker auf einen Nähtisch, um eine glatte Zufuhr ohne !2 verheddern zu sichern.

Halten Sie das Garn mit beiden Händen.

Schieben Sie das Garn unter die Platte und führen Sie es in die Öffnung des Couching-Stickfußes.

Legen Sie das Garn und den Oberfaden nach hinten.

- 3 Platte
- 4 Fußöffnung

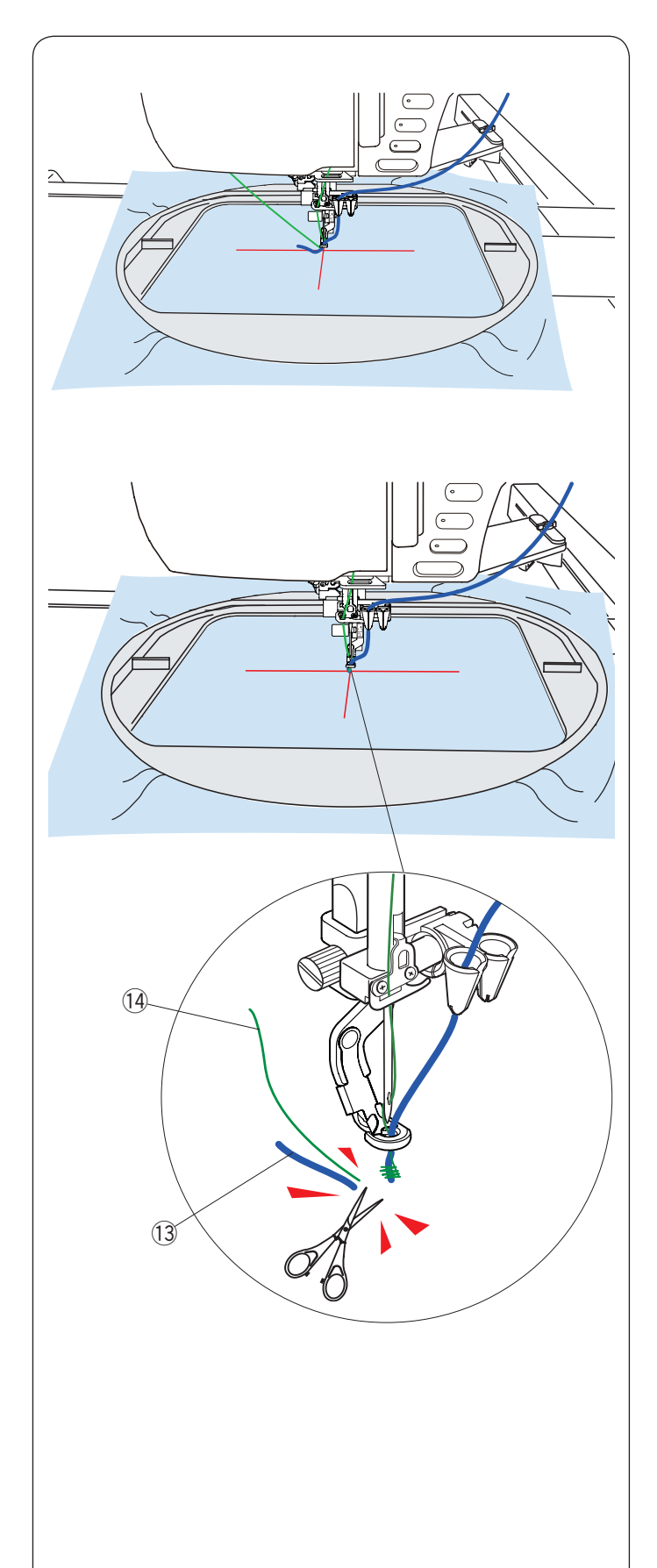

## **Zum Sticken:**

## **ANMERKUNG:**

In Garnknäulen können Knoten auftreten und den Stickablauf stören. Achten Sie beim Sticken darauf, dass keine Knoten in die Garnführung gelangen!

Setzen Sie den Stoff in den Stickrahmen ein. Befestigen Sie den Stickrahmen am Schlitten.

Drücken Sie die Start-/Stopp-Taste und nähen Sie 5 bis 6 Stiche.

Drücken Sie die Start-/Stopp-Taste noch einmal, um die Maschine anzuhalten.

Schneiden Sie das lose Garn 13 und den Faden 14 am Anfang des Startpunkts ab.

Drücken Sie die Start-/Stopp-Taste, um wieder mit dem Sticken zu beginnen.

- !3 Loses Garn
- !4 Loser Faden

Die Maschine stoppt automatisch (und schneidet die Fäden ab, wenn das automatische Fadenabschneiden aktiviert ist), wenn der erste Farbbereich fertiggestellt ist.

Wechseln Sie Faden und Garn für den nächsten Farbbereich. Sticken Sie den nächsten Bereich.

#### **ANMERKUNG:**

Entfernen Sie den Couching-Stickfuß, wenn Sie mit dem Couching-Stickfuß fertig sind. Die Nadel kann mit dem Couching-Stickfuß kollidieren, wenn Sie in den normalen Nähmodus umschalten.

#### **ANMERKUNG:**

Wenn Sie Couching-Stiche kombinieren ist es notwendig, die Maschine zu stoppen und das überschüssige Garn zu kürzen, nachdem das Garn zum nächsten Couching-Stich gesprungen ist.

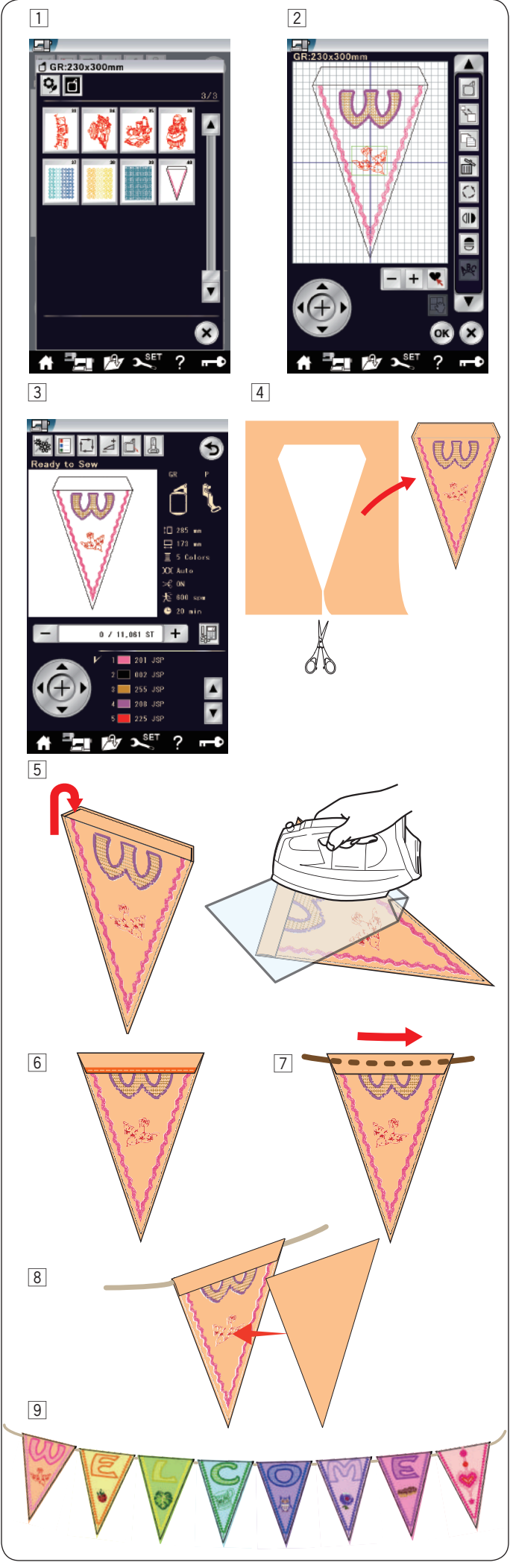

## **Wimpelmuster**

Sie können Ihre eigene Flaggengirlande mit dem Wimpelmuster herstellen.

- 11 Wählen Sie die Musterliste über die Stickrahmengröße und wählen Sie den Stickrahmen GR. Wählen Sie das Muster GR-40.
- 2 Bearbeiten Sie Ihr Wimpelmuster im Bearbeitungsmodus.

- **3** Drücken Sie die Taste OK, um das Fenster Nähbereit zu öffnen. Setzen Sie den Stoff in den Stickrahmen ein und befestigen Sie den Stickrahmen am Schlitten. Drücken Sie die Start-/Stopp-Taste zum Sticken.
- 4 Entfernen Sie den Stickrahmen vom Schlitten, wenn Sie mit dem Sticken fertig sind. Nehmen Sie den Stoff aus dem Stickrahmen. Schneiden Sie das Wimpelmuster entlang der äußeren Naht aus.

**5** Falten Sie die Oberkante des Wimpels wie gezeigt zur linken Stoffseite. Verwenden Sie ein Bügeltuch und bügeln Sie die gefaltete Kante.

- 6 Befestigen Sie die Kante mit Textilkleber. Nehmen Sie dazu z. B. Gütermann HT2.
- 7 Führen Sie die Kordel wie gezeigt durch den entstandenen Tunnel.
- 8 Schneiden Sie aus dem Grundstoff einen Wimpel in der Größe des bestickten Teiles. Nähen Sie diesen Links auf Links um die Rückseite des bestickten Teiles abzudecken. Umranden Sie die Teile mit einem dichten Zick-Zack-Stich.
- 9 Wiederholen Sie das obige Verfahren und stellen Sie Ihre eigene Flaggengirlande her.

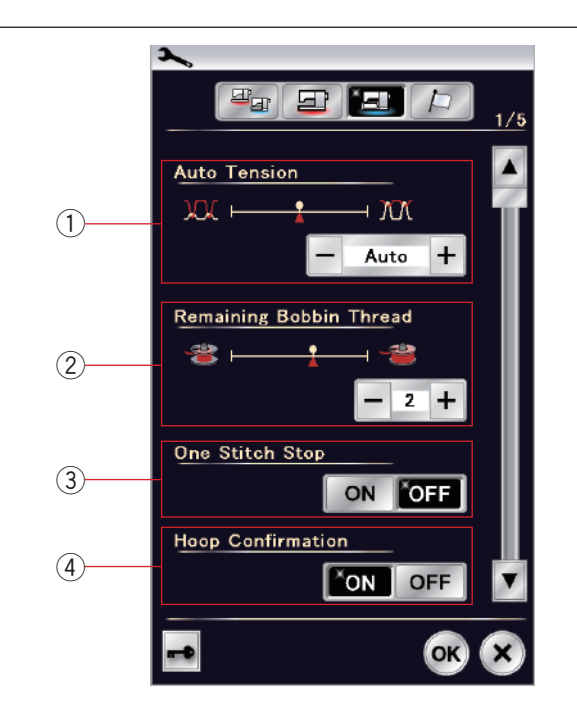

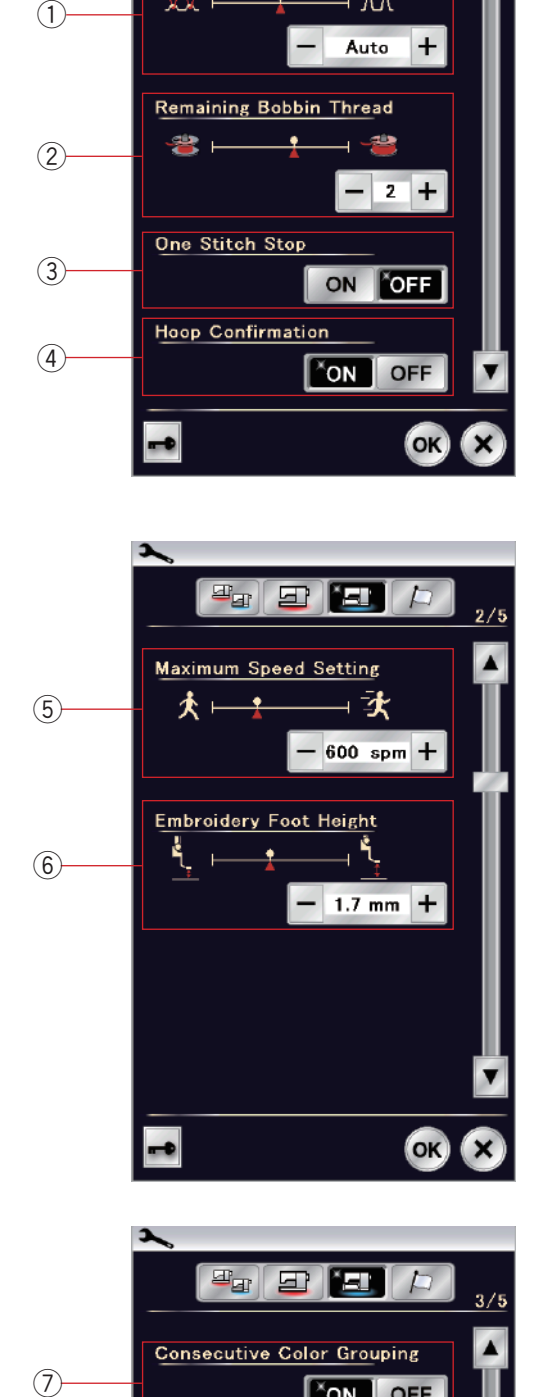

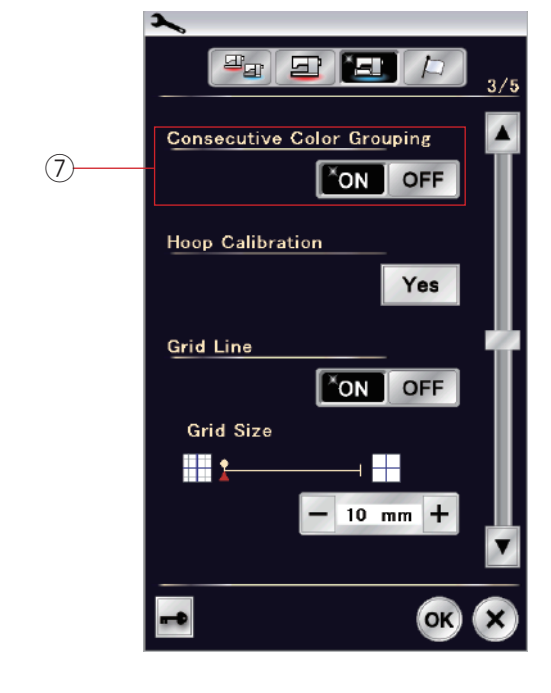

# **EINSTELLEN DER MASCHINENEINSTELLUNGEN**

## **Stickmodus-Einstellungen**

Drücken Sie die Stickeinstellungs-Modustaste (siehe Seite 94).

## q **Automatische Fadenspannung**

Der automatische Fadenspannungsgrad kann mit der Taste "+" oder "-" eingestellt werden.

Erhöhen Sie den Wert, wenn Sie die gleichen Fäden an der Spule und Nadel verwenden.

## w **Warnhinweis für Unterfaden**

Die Warnstufe für geringen Unterfaden kann mit der Taste "+" oder "-" eingestellt werden.

Um diese Option auszuschalten, drücken Sie die Taste "-", bis "AUS" im Fenster angezeigt wird.

#### e **Ein-Stichstopp ein/aus**

Wenn diese Funktion eingeschaltet ist, näht die Maschine einen Stich und hört automatisch auf, so dass Sie den Unterfaden vor dem Sticken nach oben bringen können.

#### r **Rahmenbestätigung ein/aus**

Das Rahmenbestätigungsfenster erscheint immer vor dem Öffnen des Nähfensters. Sie können diese Anzeige hier ausschalten.

Drücken Sie die Nächste Seite-Taste, um zum nächsten Menü zu gelangen.

#### t **Maximale Stickgeschwindigkeit**

Die maximale Stickgeschwindigkeit kann von 400 bis 1000 Stiche pro Minute in 100-er Schritten eingestellt werden. (Die Stickgeschwindigkeit lässt sich mit dem Geschwindigkeitsbegrenzer auch variieren während die Maschine läuft.)

#### **ANMERKUNGEN:**

Reduzieren Sie die Geschwindigkeit, wenn Sie Muster mit dichten Zick-Zack-Stichen sticken, da diese bei hohen Geschwindigkeiten zu Verformungen neigen.

#### y **Stickfußhöhe**

Die Maschine misst die Stoffdicke und stellt den Nähfuß automatisch auf die optimale Höhe ein. Sie können jedoch die Fußhöhe entsprechend dem Stoff und/ oder den Nähbedingungen durch Drücken der Taste "+" oder "-" feineinstellen. Der Einstellbereich ist von 0 mm bis 4 mm.

Drücken Sie die Nächste Seite-Taste, um zum nächsten Menü zu gelangen.

#### u **Aufeinanderfolgende Farbgruppierung ein/aus**

Wenn eine importierte Stickmusterdatei oder Datei einer Musterkombination aufeinanderfolgende Abschnitte in derselben Farbe beinhaltet, werden diese Abschnitte beim Öffnen der Datei oder Speichern der Musterkombination als Datei oder beim Weitergehen zum Fenster "Nähfertig" automatisch zu einem Abschnitt gruppiert.

Diese Funktion ist deaktiviert, wenn die eingebauten Designs und Designs aus einer externen Quelle kombiniert werden. Deaktivieren Sie diese Option, wenn die Abschnitte nicht zu einer Gruppe zusammengefasst werden sollen.

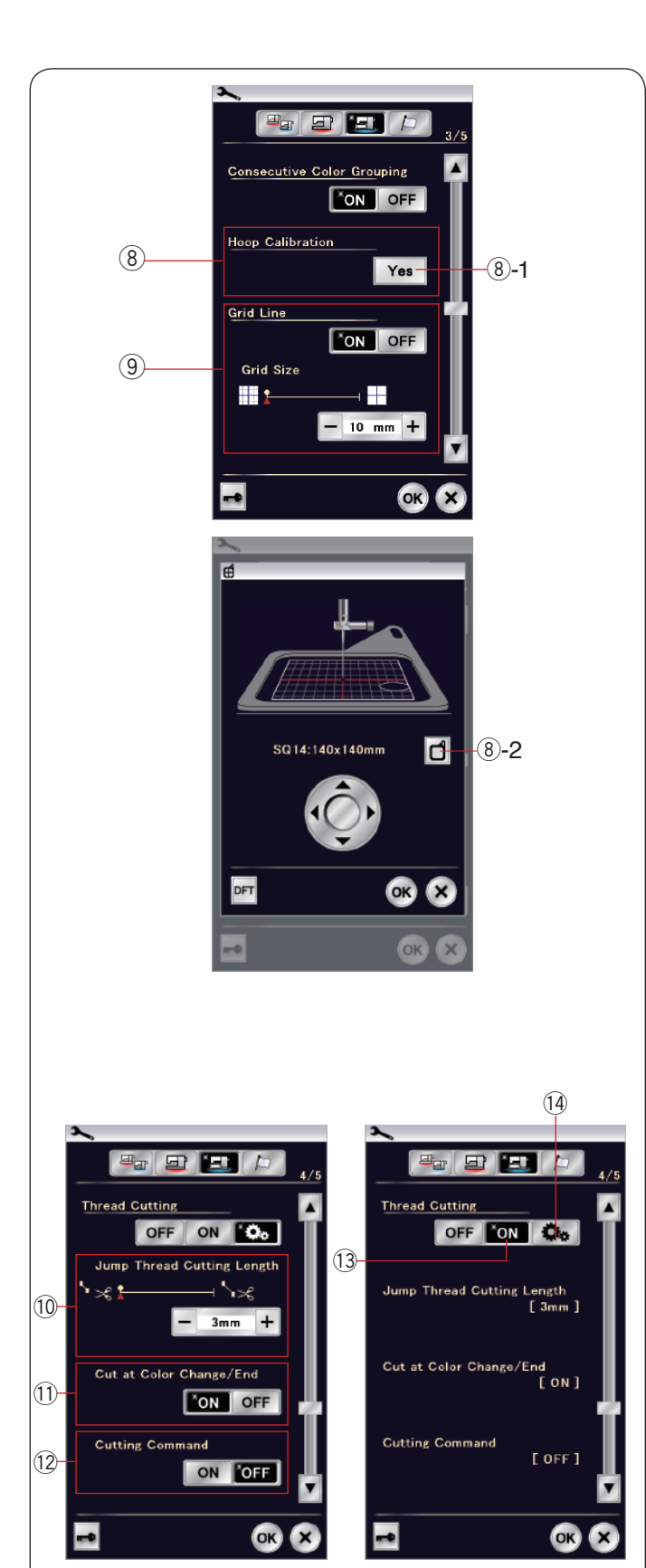

#### i **Stickrahmen-Kalibrierung**

Sie können die mittlere Position der Stickrahmen kalibrieren. Sie müssen den Stickmodus aufrufen, bevor Sie das Fenster Stickeinstellung öffnen.

Fahren Sie den Stickarm aus und drücken Sie die Ja-Taste.  $(a)$ -1 Ja-Taste

Der Stickarm fährt zur mittleren Position. Drücken Sie die Taste zur Stickrahmenauswahl, um das Stickrahmen-Auswahlfenster zu öffnen.

i-2 Taste zur Stickrahmenauswahl

Wählen Sie den Stickrahmen und befestigen Sie ihn am Stickarm.

Legen Sie die Schablone in den Stickrahmen.

Passen Sie die Position des Stickrahmens durch Drücken der Cursor-Tasten so an, dass die Nadel genau über dem Loch in der Schablone ist und drücken Sie die Taste OK.

#### o **Rasterlinie ein/aus**

Schalten Sie diese Option ein, um das Raster im Bearbeitungsfenster anzuzeigen.

Die Rastergröße kann von 10 bis 30 mm mit der Taste "+" oder "−" geändert werden, wenn diese Option aktiviert ist.

Schalten Sie diese Option aus, um das Raster auszublenden.

Drücken Sie die Nächste Seite-Taste, um zum nächsten Menü zu gelangen.

#### **Fadenabschneiden**

Die Option Fadenabschneiden für die Stickerei. Es gibt die folgenden 3 Optionen.

#### !0 **Sprungfaden-Abschneiden**

Wenn diese Option eingeschaltet ist, schneidet die Maschine die Sprungfäden ab, wenn die Länge des Sprungfadens gleich oder länger als der eingestellte Wert ist.

#### !1 **Bei Farbwechsel/-ende abschneiden**

Wenn diese Option eingeschaltet ist, schneidet die Maschine den Faden ab, wenn sie anhält, um den Faden zur nächsten Farbe zu wechseln.

#### !2 **Schnittbefehl**

Wenn diese Option eingeschaltet ist, schneidet die Maschine die Fäden beim Schnittbefehl ab, wenn die importierte Stich-Datendatei einen Befehl zum Abschneiden (Schnittbefehl) enthält.

#### !3 **Einfache Einstellung**

Wenn diese Einstellung eingeschaltet ist, schneidet die Maschine die Fäden ab, wenn der Sprungfaden 3 mm oder länger ist oder wenn die Maschine anhält, um den Faden zur nächsten Farbe zu wechseln.

Drücken Sie die Taste OK, um die einfache Einstellung zu bestätigen.

#### !4 **Erweiterte Einstellung**

Wenn diese Einstellung eingeschaltet ist, können Sie die Optionen Sprungfaden-Abschneiden !0, bei Farbwechsel/-ende abschneiden 11 und Schnittbefehl 12 einzeln konfigurieren. Drücken Sie die Taste OK, um die erweiterte Einstellung zu bestätigen.

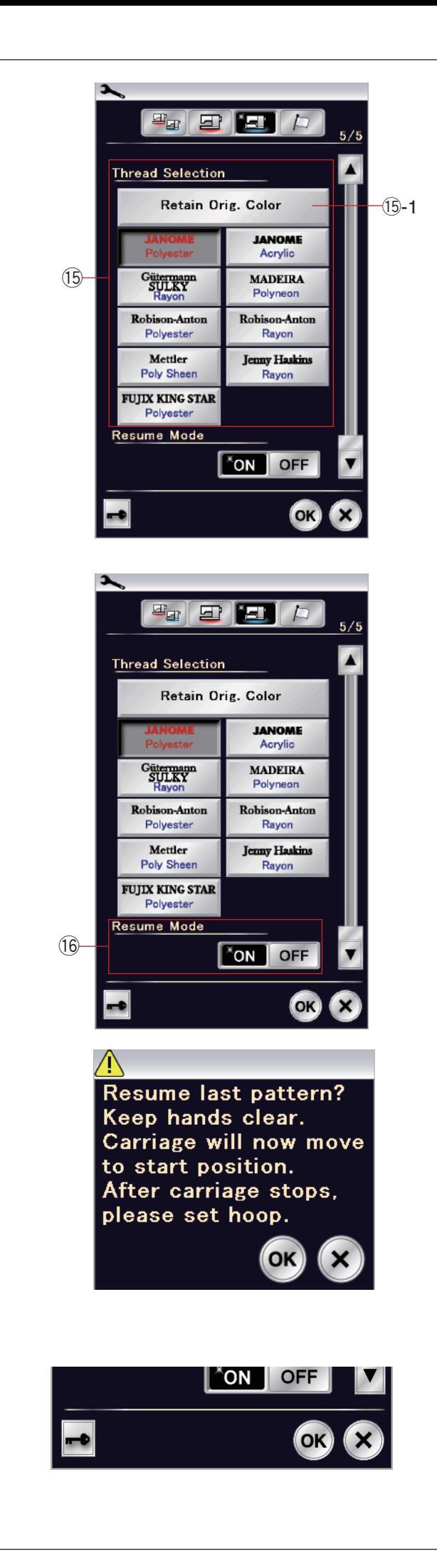

#### !5 **Garnauswahl**

Sie haben die Auswahl zwischen 9 Stickgarntypen. Drücken Sie die Taste für das Garn, das Sie benutzen möchten. Der Farbcode der ausgewählten Marke erscheint mit dem Namen der Farbe auf der Farb-/Elementtaste.

Wenn Sie importierte Stickstichdaten verwenden, die geeignete Fadeninformationen enthalten, drücken Sie die Taste Originalfarbe bewahren, um diese Informationen zu bewahren.

!5-1 Taste Originalfarbe bewahren

#### !6 **Wiederaufnahmemodus**

Wenn der Wiederaufnahmemodus eingeschaltet ist, wird der letzte Stich vor dem Ausschalten der Stromversorgung wieder aufgenommen, wenn Sie die Maschine wieder einschalten.

Wenn Sie die Stromversorgung einschalten, wird das Bestätigungsfenster geöffnet. Drücken Sie die Taste OK, um den letzten Stich des Stickmusters wieder aufzunehmen.

Nach dem Anpassen der Einstellungen, drücken Sie die Taste OK, um die neuen Einstellungen zu aktivieren. Um den Einstellmodus zu beenden, ohne die Einstellungen zu ändern, drücken Sie die Taste X.

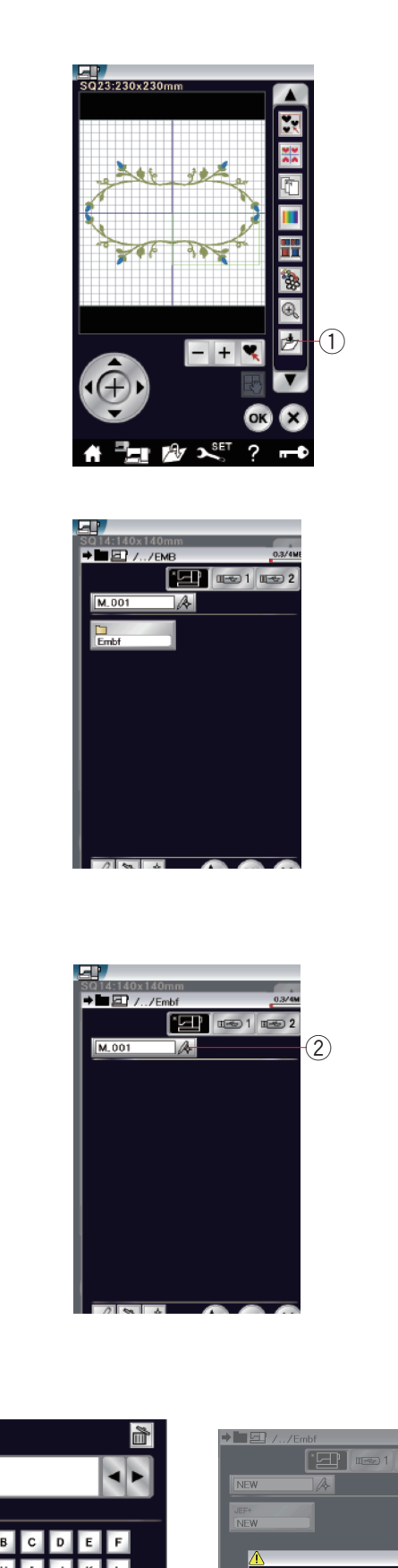

#### **Speichern einer Datei** Sie können die individuelle Stickmuster oder

**Speichern und Öffnen einer Datei**

Musterkombinationen, als Dateien im eingebauten Speicher und/oder auf einem USB-Speicherstick speichern.

Drücken Sie die Taste "Datei speichern". Das Fenster zum Speichern einer Datei wird geöffnet. 1) Taste Datei speichern

Am Bildschirm wird ein Ordner mit der Bezeichnung "Embf" (Stickmodus) angezeigt.

Um den Ordner auszuwählen, drücken Sie auf das Symbol des gewünschten Ordners.

Dateinamen werden automatisch in numerischer Reihenfolge zugeordnet, beginnend mit M\_001.

Drücken Sie die Taste OK, und die Datei wird im ausgewählten Ordner gespeichert.

Um einer Datei einen bestimmten Namen zuzuweisen, drücken Sie die Namensänderungs-Taste.

2 Namensänderungs-Taste

.<br>NFW OK

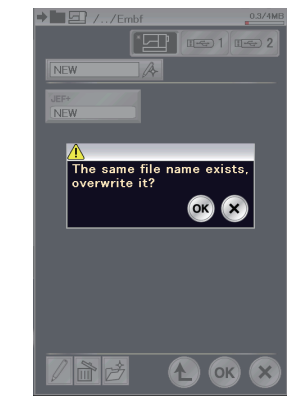

Das Tastaturfenster wird geöffnet.

Geben Sie einen neuen Namen ein, und drücken Sie die Taste OK.

Die Datei wird unter dem neuen Namen gespeichert.

Wenn Sie versuchen, eine Datei unter einem bereits bestehenden Namen zu speichern, erscheint ein Bestätigungsfenster.

Drücken Sie die Taste OK, um die bestehende Datei zu überschreiben oder die X-Taste, wenn sie nicht überschrieben werden soll.

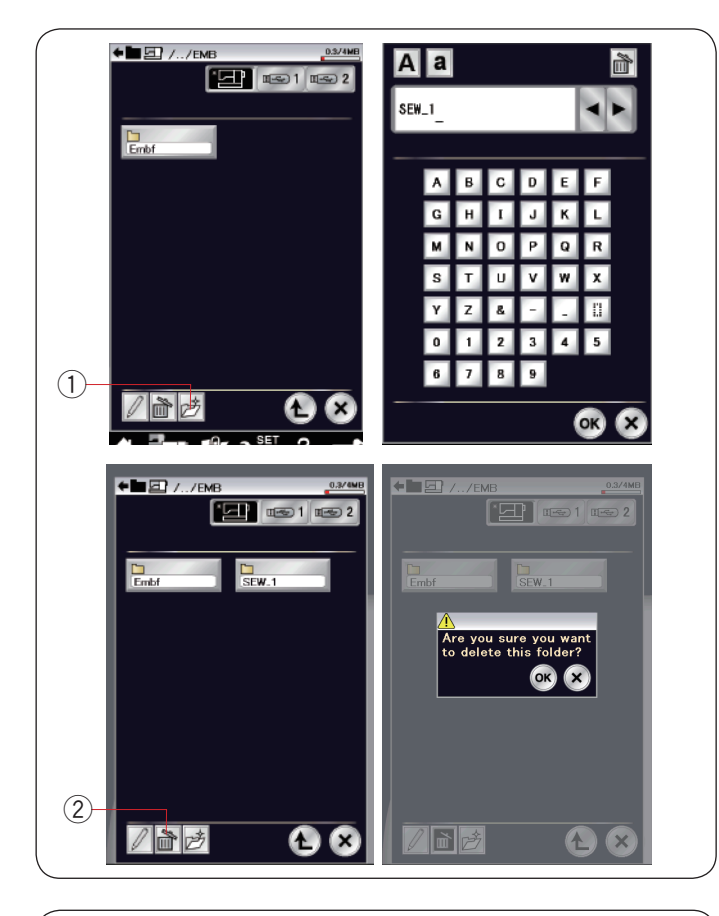

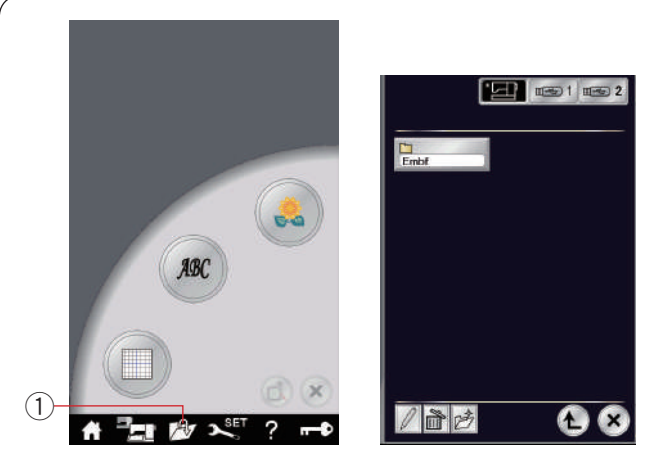

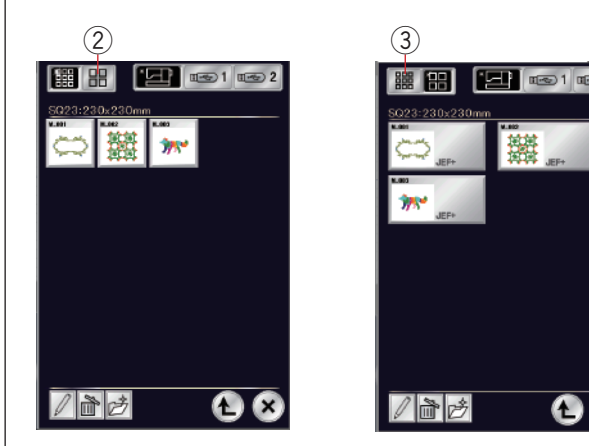

# **Erstellen eines neuen Ordners**

Drücken Sie die Taste Neuer Ordner, und das Tastaturfenster wird geöffnet.

**1** Taste Neuer Ordner

Geben Sie einen Ordnernamen ein, und drücken Sie die Taste OK.

Ein neuer Ordner mit dem gewählten Namen wird angelegt.

## **Löschen einer Datei oder eines Ordners**

Drücken Sie die Löschtaste, und wählen Sie die zu löschende Datei oder den Ordner.

Eine Bestätigungsmeldung erscheint.

Drücken Sie die Taste OK, um die Datei oder den Ordner zu löschen.

(2) Löschtaste

## **Öffnen einer Datei**

Um die gespeicherten Dateien zu öffnen, drücken Sie die Taste "Datei öffnen".

(1) Taste zum Öffnen der Datei

Wählen Sie den Standort des Ordners, entweder im eingebauten Speicher oder auf dem USB-Stick.

Öffnen Sie den Ordner, der die gewünschte Datei enthält, indem Sie auf das Ordnersymbol drücken.

#### Die Dateiliste des gewählten Ordners erscheint.

Um die Datei zu öffnen, drücken Sie auf das gewünschte Dateisymbol.

Im Stickmodus können auf dem Dateisymbol Dateiattribute angezeigt werden.

Um die Dateiattribute anzuzeigen, drücken Sie die Taste "Großes Symbol"

2 Taste "Großes Symbol"

Es gibt folgende 5 Dateiattribute:

JEF : \*. JEF (JEF-Stickereiformat)

- **JEF+** : \*.JEF+ (bearbeitbares JEF-Stickereiformat)
- $JPX:$  \*.JPX (\*.JEF+ mit einem Bitmap-Hintergrundbild)

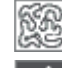

: \*.JPX (Acufil-Stickereiformat)

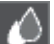

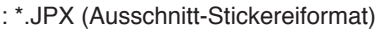

DST: \*.DST (Tajima-Stickformat)

Zum Verbergen von Dateiattributen drücken Sie die Taste "Kleines Symbol".

(3) Taste "Kleines Symbol"

## **HINWEIS:**

Das Tajima-Format (\*.DST) enthält keine Information über die Garnfarbe. Die Janome-Garnfarbe wird beim Öffnen automatisch zugewiesen.

**∆ ⊕** 

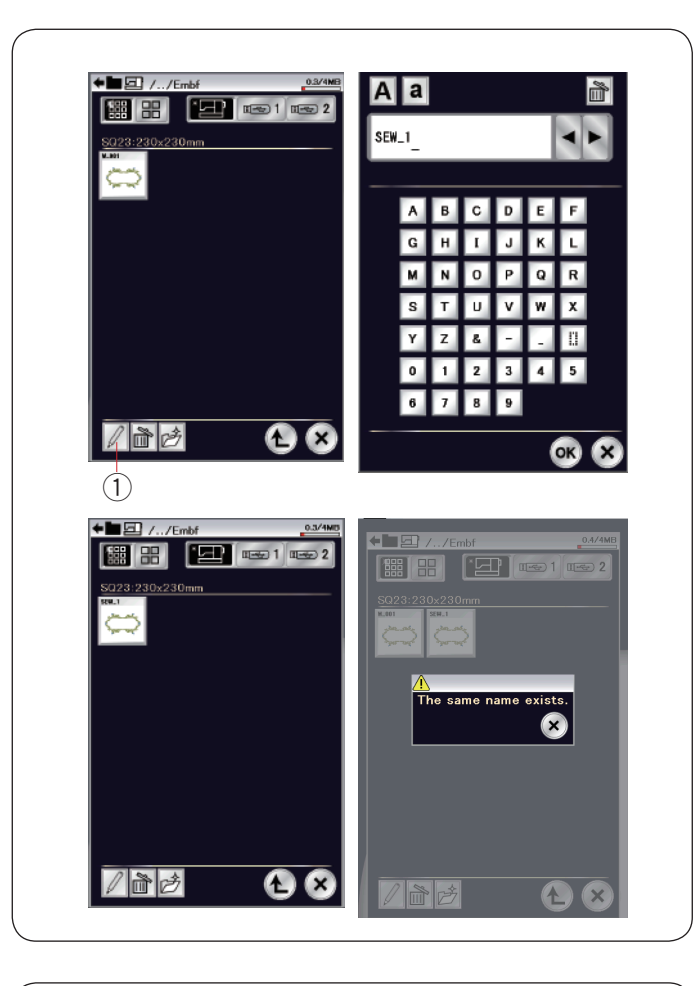

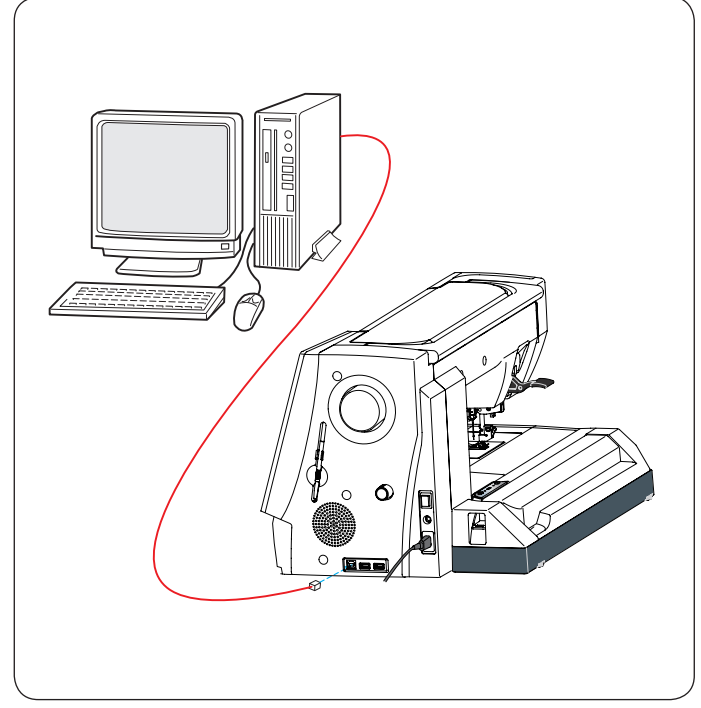

### **Ändern eines Datei- oder Ordnernamens**

Drücken Sie die Taste Neuer Name, und wählen Sie die Datei oder den Ordner, deren bzw. dessen Name geändert werden soll.

Jetzt erscheint das Tastaturfenster.

Geben Sie einen neuen Namen ein, und drücken Sie die Taste OK.

Der Name der Datei oder des Ordners wird geändert. (1) Taste Neuer Name

Wenn Sie einen bereits bestehenden Namen eingegeben haben, erscheint eine Bestätigungsmeldung. Drücken Sie die X-Taste, und geben Sie einen anderen Namen ein.

## **Direkte PC-Verbindung**

Die eXpressive 920 kann mit dem im serienmäßigen Zubehör gelieferten USB-Kabel an den PC angeschlossen werden.

Sie müssen Acutools und den USB-Treiber für die eXpressive 920 auf Ihrem Computer installieren.

Horizon Link und der USB-Treiber finden sich auf der Acutools CD-ROM, die zum serienmäßigen Zubehör gehört.

Starten Sie die eXpressive 920 und den PC. Stecken Sie den USB-Konnektor Typ "A" in den PC.

Stecken Sie den Konnektor Typ "B" in die eXpressive 920.

Sie können mit Stitch Composer erstellte Stichmuster und individuelle Stickmusterdaten vom PC an die eXpressive 920 senden.

Nähere Einzelheiten dazu finden Sie in der Bildschirmhilfe von Acutools.

## **VORSICHT:**

Während des Datenübertragungsvorgangs darf der Strom nicht abgeschaltet und das USB-Kabel nicht getrennt werden, da es sonst zu Datenverlusten und Schäden am Speicher der Maschine kommt.

# **PFLEGE UND WARTUNG**

## **Reinigen des Greiferbereichs**

Reinigen Sie den Greiferbereich mindestens einmal pro Monat. Entfernen Sie die Stichplatte (siehe Seite 24). Schalten Sie die Maschine am Netzschalter aus, und ziehen Sie den Stecker aus der Steckdose. Entfernen Sie Nadel und Nähfuß.

#### **ANMERKUNG:**

Bauen Sie die Maschine nur so weit auseinander, wie es in diesem Abschnitt beschrieben wird.

Nehmen Sie Spule und Spulenkorb heraus. q Spulenkorb

Reinigen Sie den Spulenkorb mit einem Staubpinsel. Tragen Sie einige Tropfen Spukorbreiniger (im serienmäßigen Zubehör enthalten) auf ein weiches Tuch auf, und wischen Sie den Spulenkorb innen und außen ab.

- 2 Staubpinsel
- 3 Weiches Tuch

Reinigen Sie den Transporteur und den automatischen Fadenabschneider mit einem Staubpinsel.

- 4 Transporteur
- $\overline{6}$  Automatischer Fadenabschneider

Reinigen Sie den Greifer mit einem weichen Tuch.

Setzen Sie den Spulenkorb so ein, dass sich der Knopf des Spulenkorbs am Anschlag in der Greiferlaufbahn befindet. Setzen Sie die Spule ein.

- 6 Knopf
- $\oslash$  Anschlag

Bringen Sie Stichplatte, Nähfuß und Nadel an.

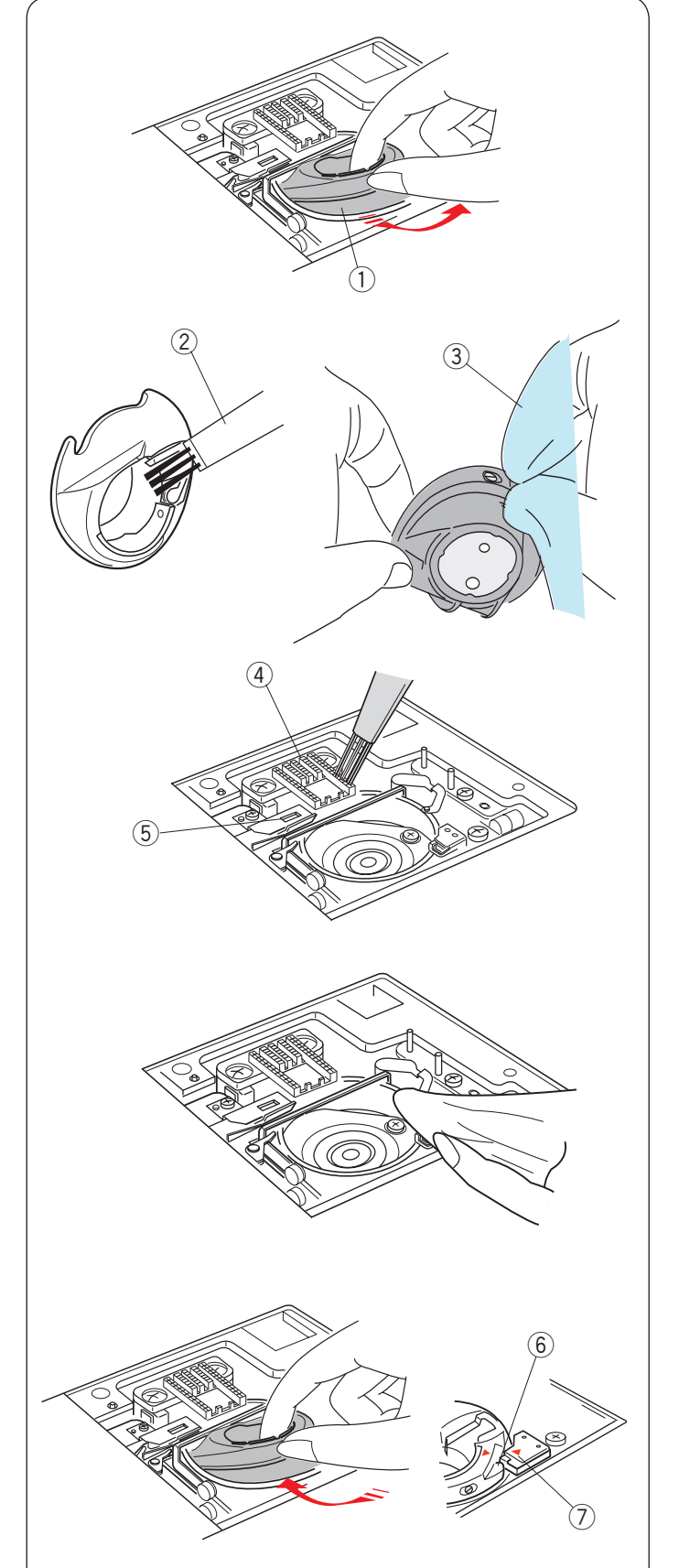

## **Probleme und Warnsignale**

Ertönt der Summer und erscheint auf dem Bildschirm ein Warnhinweis, befolgen Sie die nachstehenden Anweisungen.

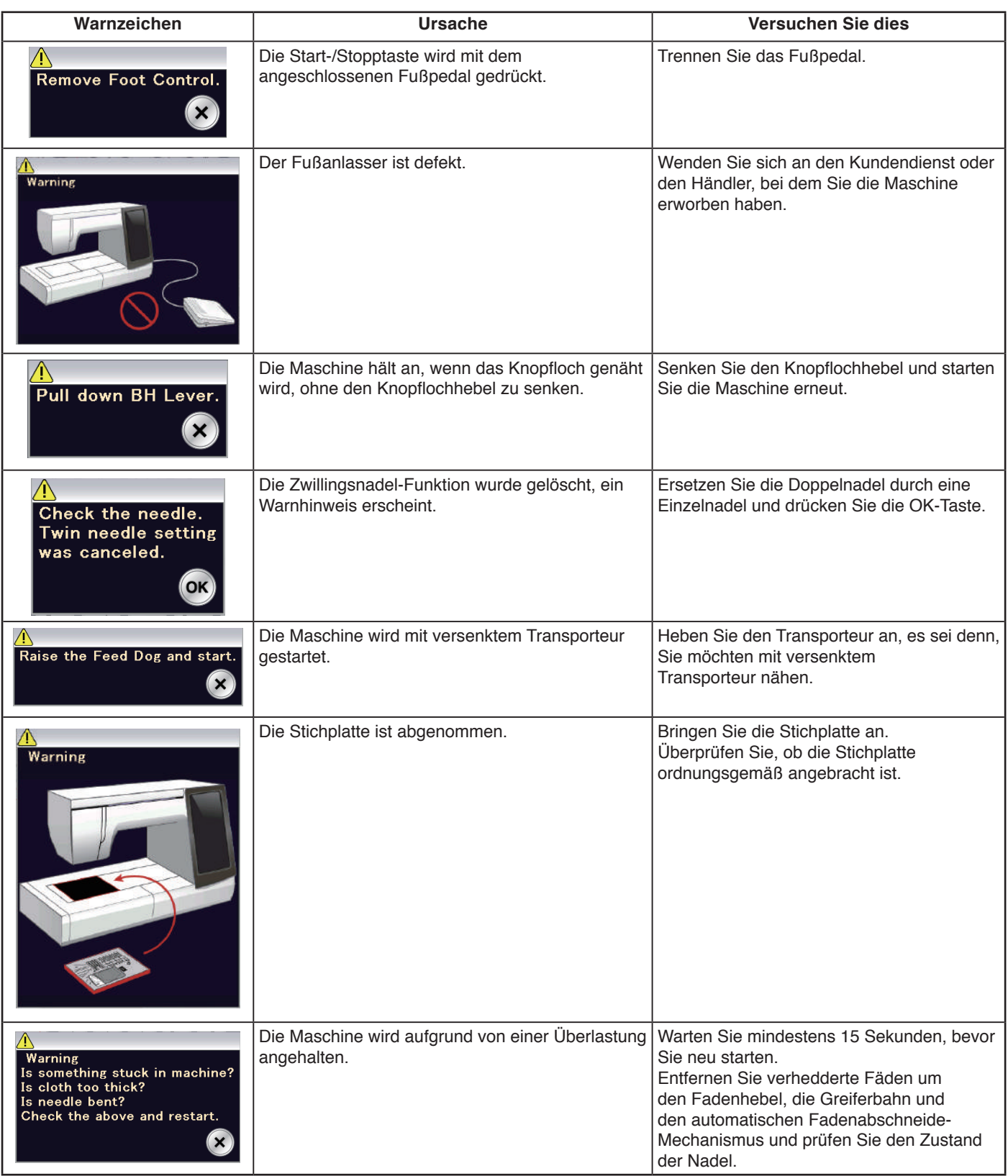

## **WICHTIG:**

Reinigen Sie das Gehäuse der Maschine mit einem weichen Tuch. Benutzen Sie keine chemischen Lösungsmittel. Lagern Sie die Maschine an einem kühlen und trockenen Standort.

Lagern Sie die Maschine nicht in Bereichen mit hoher Luftfeuchtigkeit, in der Nähe eines Heizkörpers oder an Orten mit direkter Sonneneinstrahlung.

Das Netzkabel kann in der Abdeckhaube untergebracht werden.

Achten Sie darauf, dass sich der der Stickschlitten vor Ausschalten der Maschine in der Ruheposition befindet.

## **Fehlersuche**

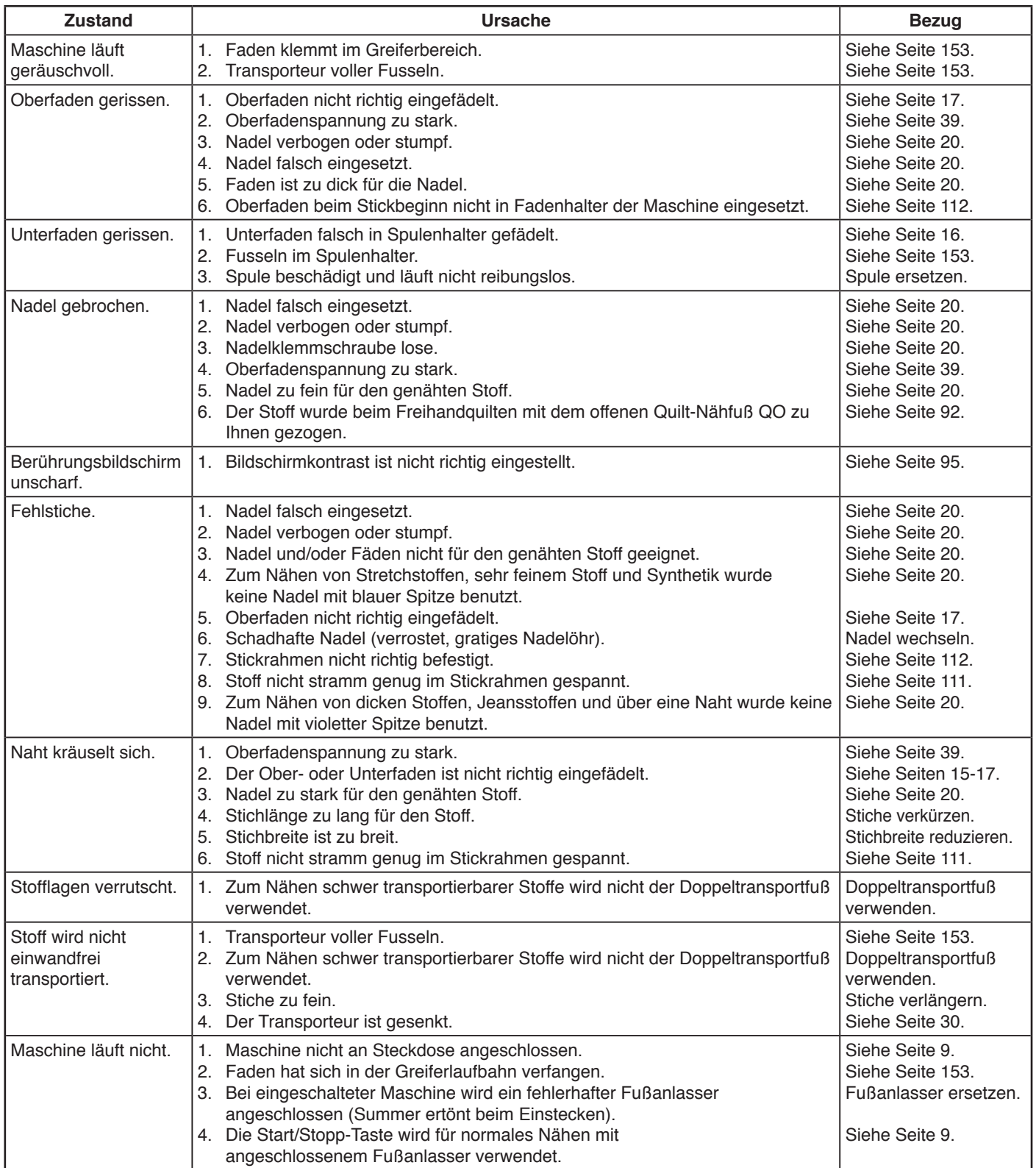

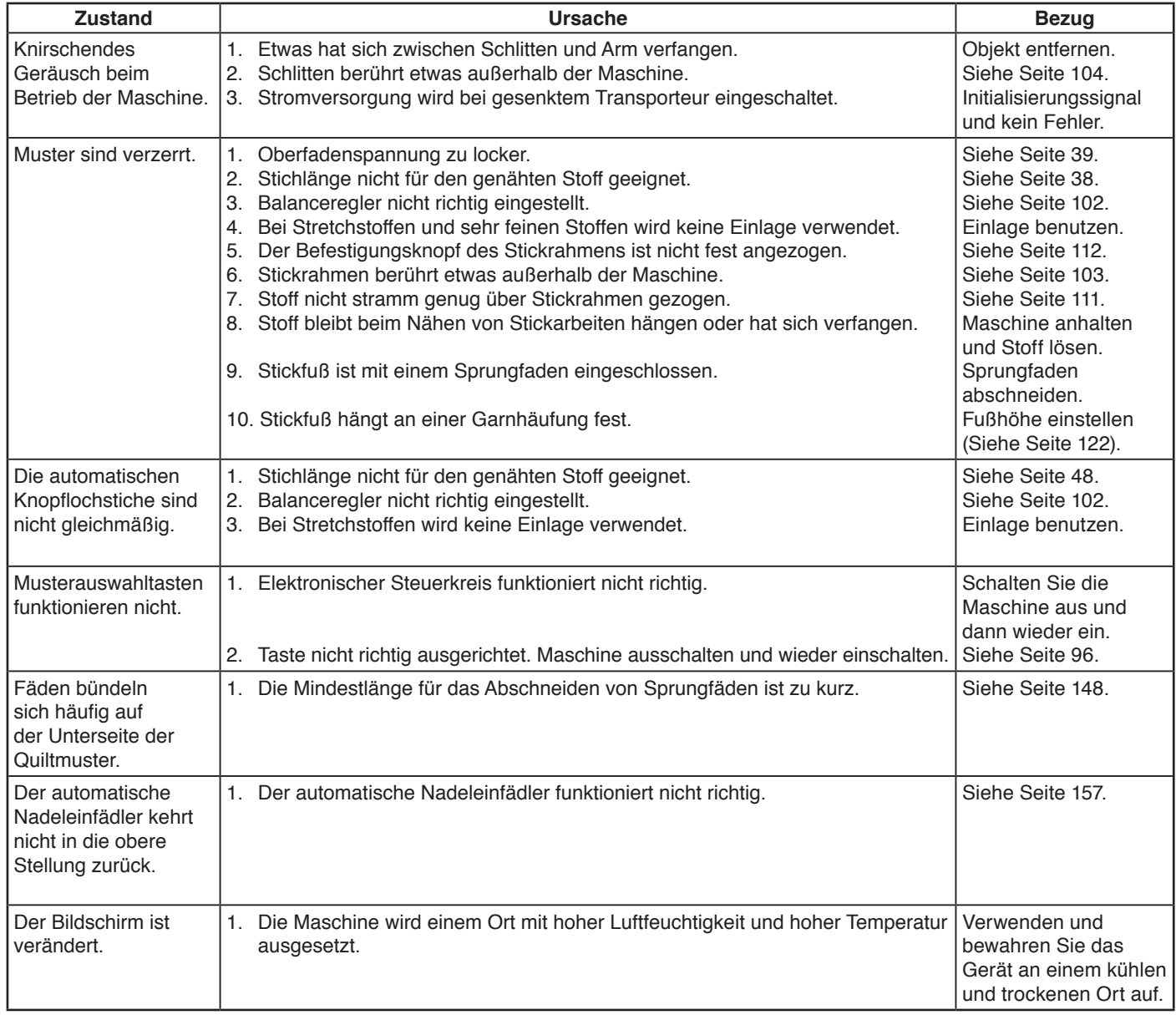

Es ist normal, dass die eingebauten Motoren einen leichten Summton abgeben.

Der Bildschirm und der Funktionstastenbereich können nach stundenlanger kontinuierlicher Benutzung der Maschine warm werden.

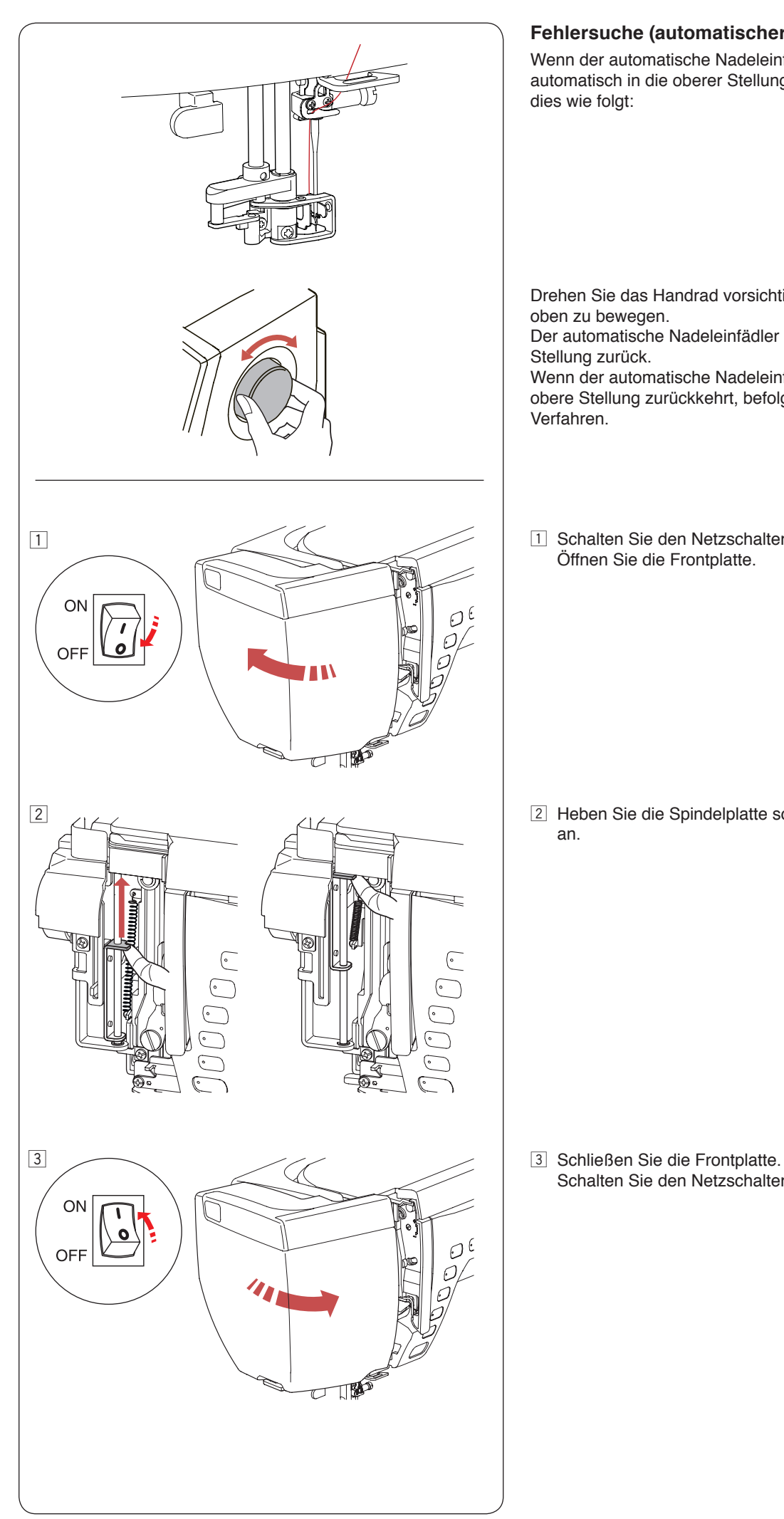

## **Fehlersuche (automatischer Nadeleinfädler)**

Wenn der automatische Nadeleinfädler hängen bleibt und nicht automatisch in die oberer Stellung zurückkehrt, korrigieren Sie dies wie folgt:

Drehen Sie das Handrad vorsichtig, um die Nadel etwas nach oben zu bewegen.

Der automatische Nadeleinfädler kehrt automatisch in die obere Stellung zurück.

Wenn der automatische Nadeleinfädler weiterhin nicht in die obere Stellung zurückkehrt, befolgen Sie das nachfolgende Verfahren.

1 Schalten Sie den Netzschalter aus. Öffnen Sie die Frontplatte.

2 Heben Sie die Spindelplatte so weit es geht mit Ihrem Finger an.

Schalten Sie den Netzschalter ein.

# **STICHTABELLE**

**Nähen**

## **Nutzstiche (U)**

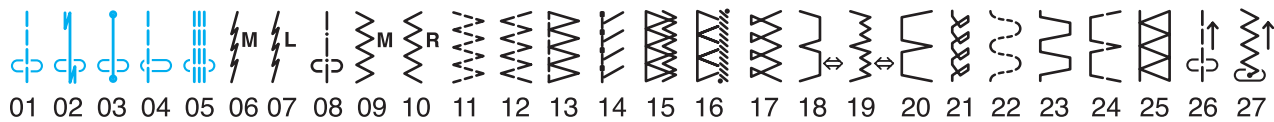

#### **Knopflöcher (B)** *▓*⋕₿<del></del>  $\blacksquare$  $\vert\,\vert$ O Л

01 02 03 04 05 06 07 08 09 10 11 12 13 14 15 16 17 18 19 20 21 22 23 24 25

## **Applikationen (A)**

01 02 03 04 05 06 07 08 09 10 11 12 13 14 15 16 17 18

## **Hohlsaum (H)**

01 02 03 04 05 06 07 08 09 10 11 12 13 14 15 16 17 18 19 20 21 22 23 24 25 26 27 28 29 30  $31$ 32 33 34 35 36 37 38 39 40 41 42 43 44 45 46 47 48

## **Quilten (Q)**

▝▏<u>║║</u>║╰<del>┆</del> ┆┇┋┢┇┤╞╒╒┋╡╒⋇ 07.08.09 17 18 19 20 22 23 24  $01$ 10 11 12 15 16 25 26 **まな\*★数\*図用【〉 ◇ 圭呂 そうやく** 31 32 33 34 35 36 37 38 39 40 41 42 43 44 45 46 47 48 49 50 51 52 53 54 55 56 57 58  $\text{S} \left( \begin{array}{c} \mathbb{I} & \mathbb{I} \\ \mathbb{I} & \mathbb{I} \\ \mathbb{I} & \mathbb{I} \end{array} \right) \begin{array}{c} \mathbb{I} & \mathbb{I} \\ \mathbb{I} & \mathbb{I} \\ \mathbb{I} & \mathbb{I} \end{array}$ 61 62 63 64 65 66 67

#### **Satin (S)** ▌ Windows ▜*▐*╞╞╘╎╱╎▊┋┇╿  $\mathbb{L}^{\bullet}$ 01 02 03 04 05 06 07 08 09 10 11 12 13 14 15 16 17 18 19 20 21 22 23 24 25 26 27 28 29

## **Dehnstich (BR)**

01 02 03 04 05 06 07

\* Stichmuster in Blau können mit der Geradstichplatte verwendet werden.

\* Stichmuster in Rot können vertikal gespiegelt werden (horizontales Spiegelbild).

### **STICHTABELLE Nähen**

## **Dekorstiche (D)**

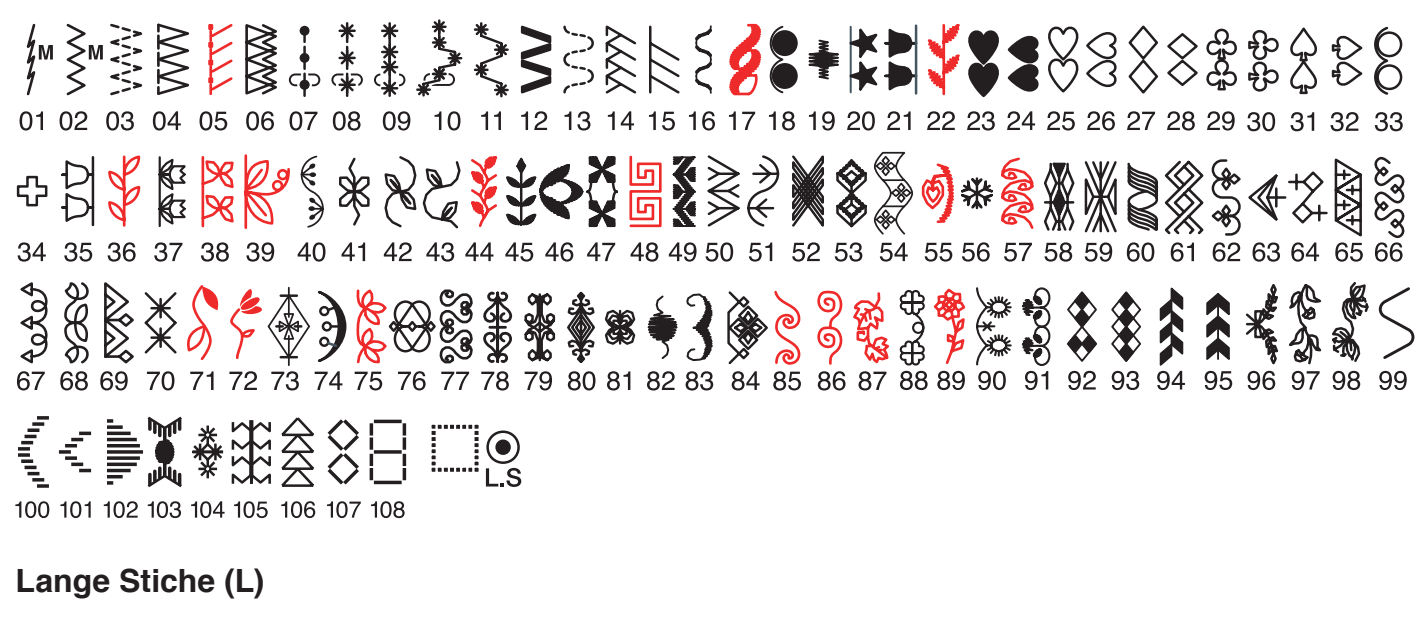

01 02 03 04 05 06 07 08 09 10 11 12 13 14 15 16 17 18

**Pictogram (P)**

01 02 03 04 05 06 07 08 09 10 11

 $0102$ 05 06 07 08 17 18 19 20 21 22 23 24 25 26 27 28 29 30 03 04 32 33 34 35 36 37 38 39 40  $-41$ Hrandmade **Spielerei (PL)** FRASILIS Stick  $\Box$ 

\* Stichmuster in Rot können vertikal gespiegelt werden (horizontales Spiegelbild).

## **STICHTABELLE Nähen**

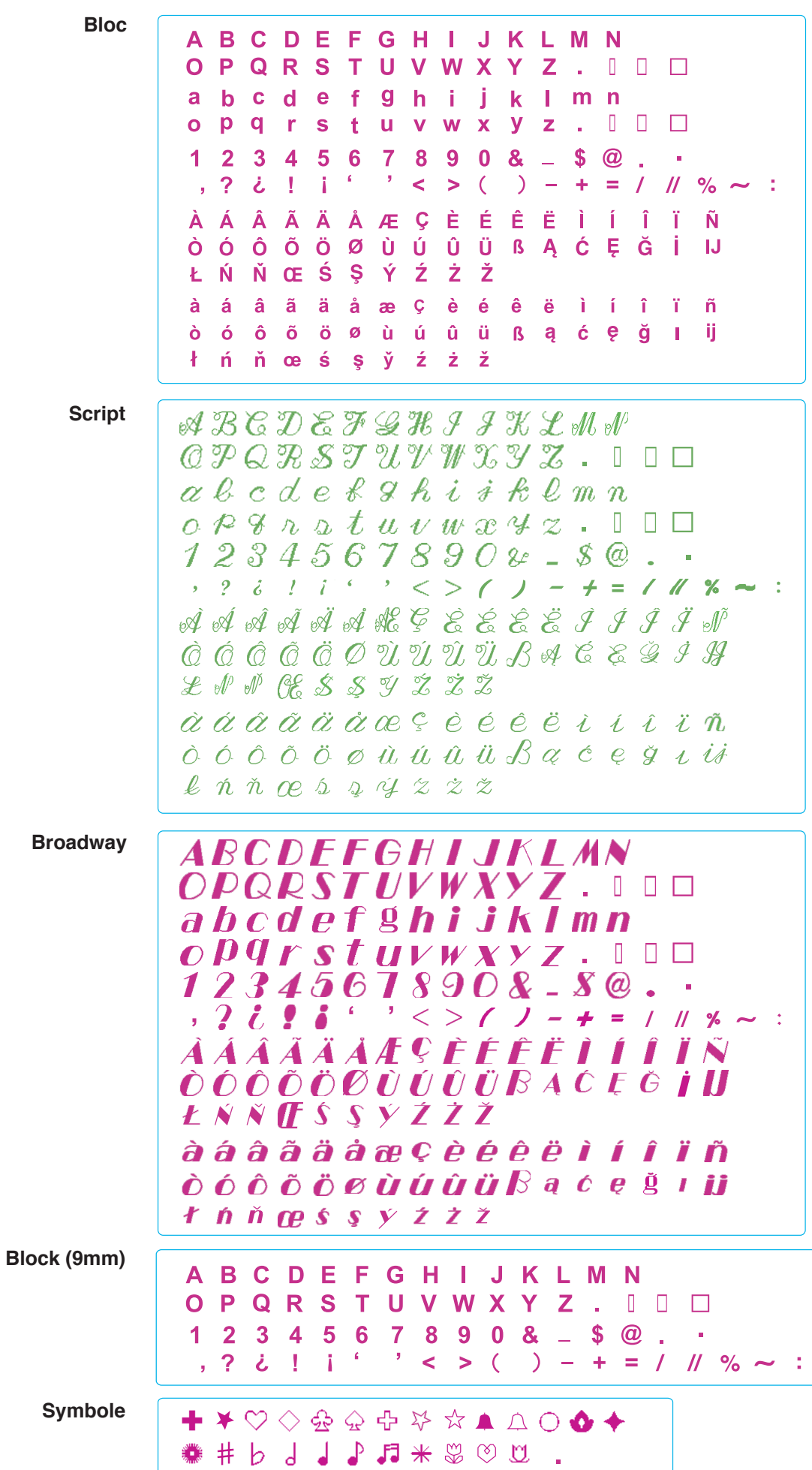

### Musterbilder sind nicht maßstabgerecht.

## **MUSTERTABELLE Sticken**

## **Die Welt der Stickmuster**

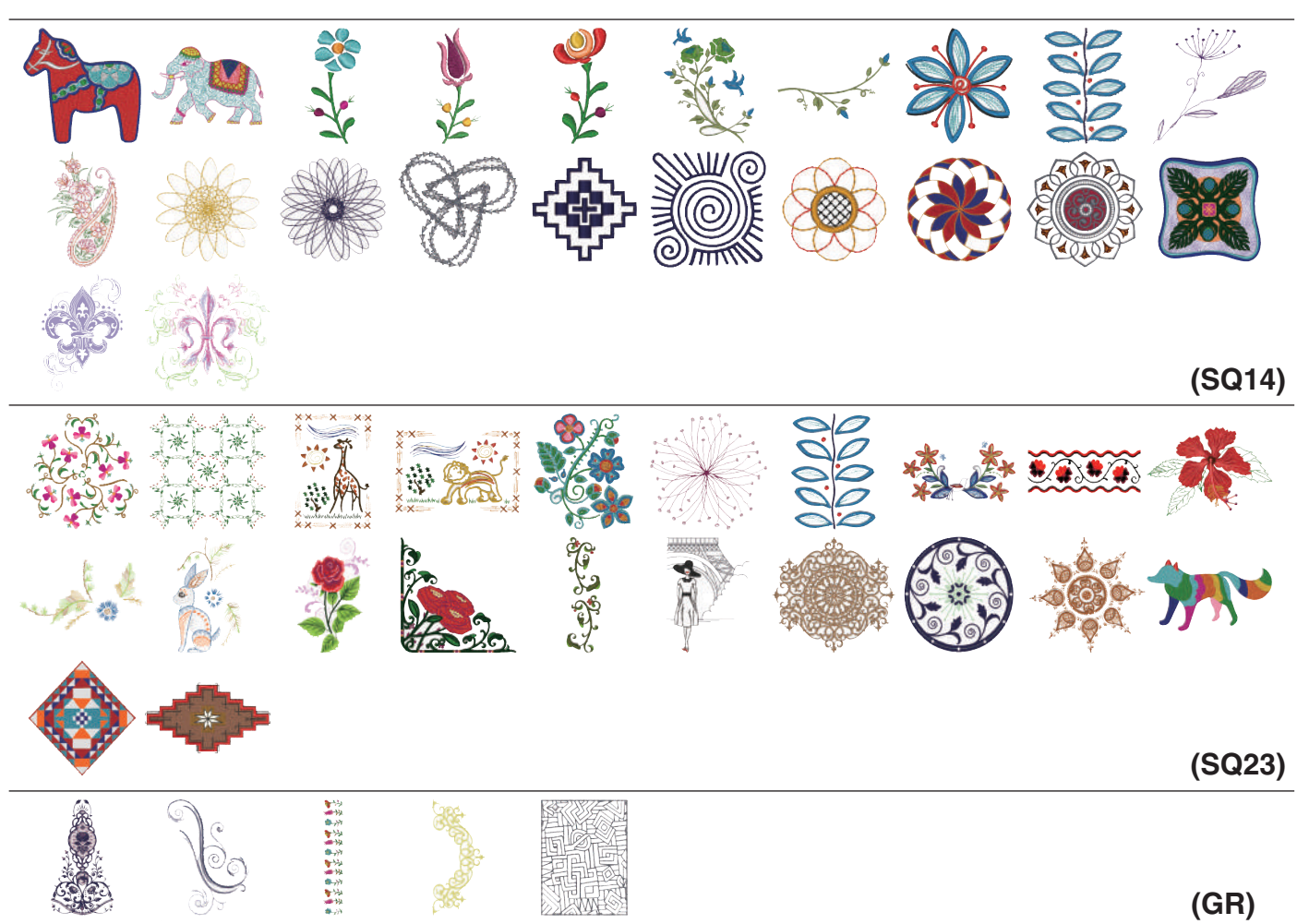

# **Lieblingsmuster**

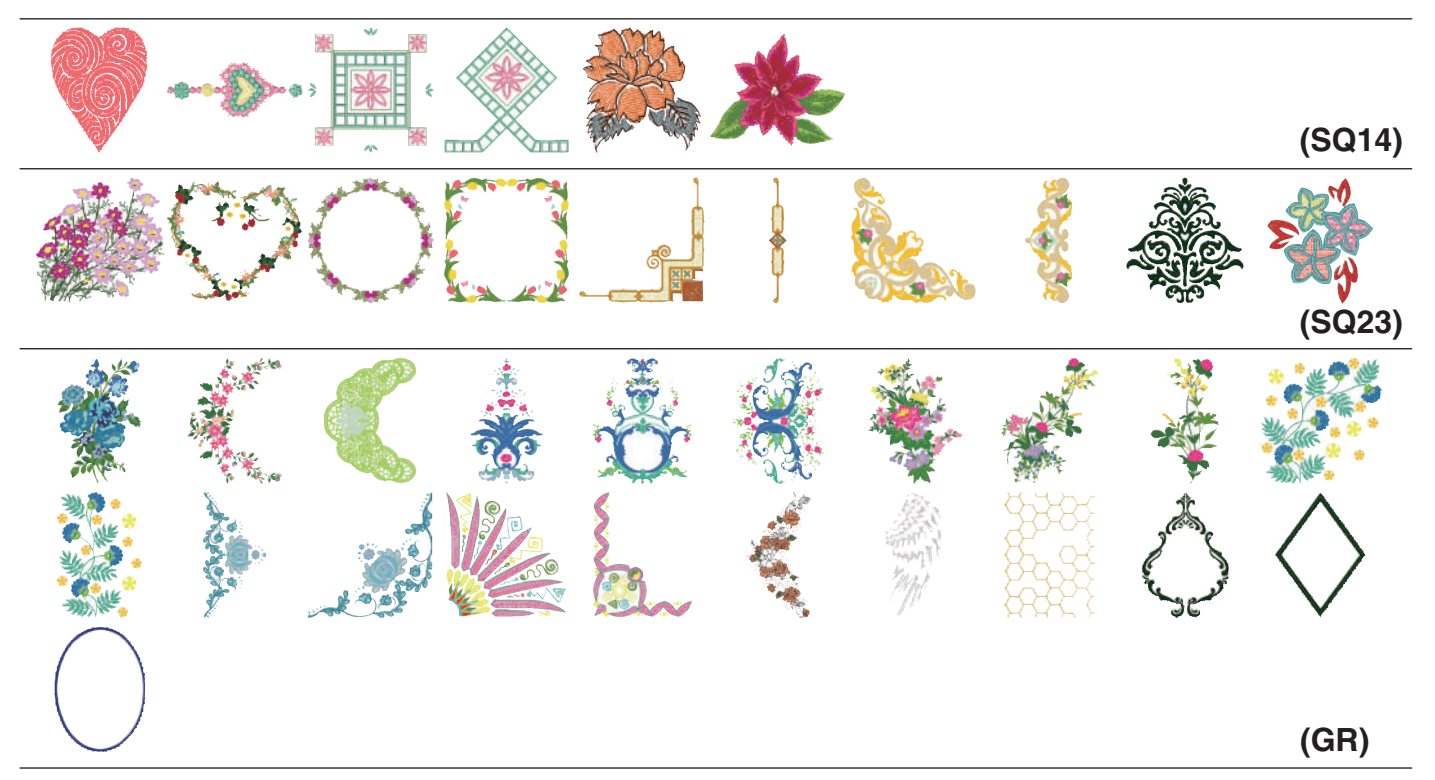

## **Lieblingsmuster**

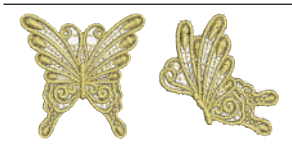

**(FA10)**

## **Alltags-und Ferienmuster**

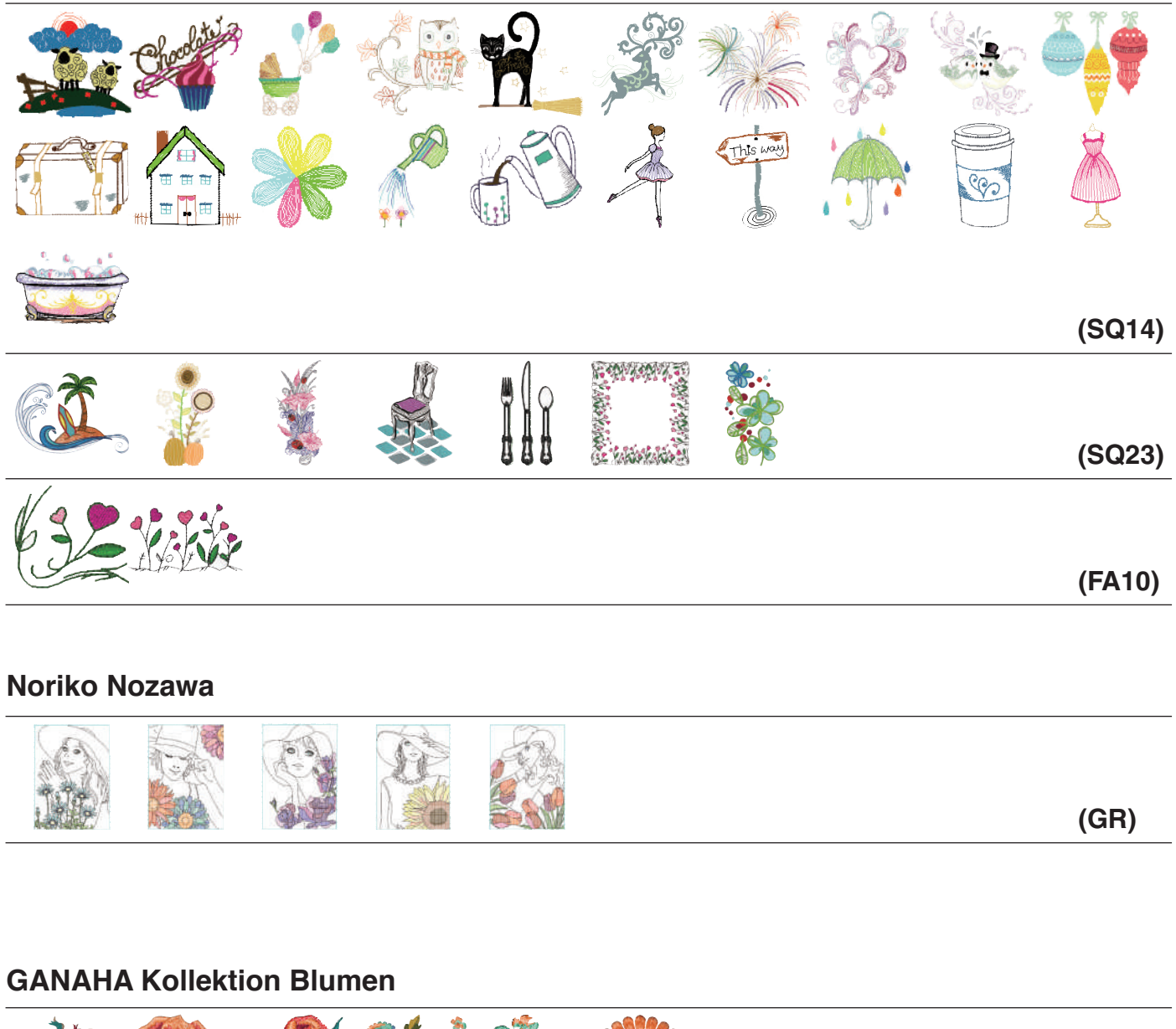

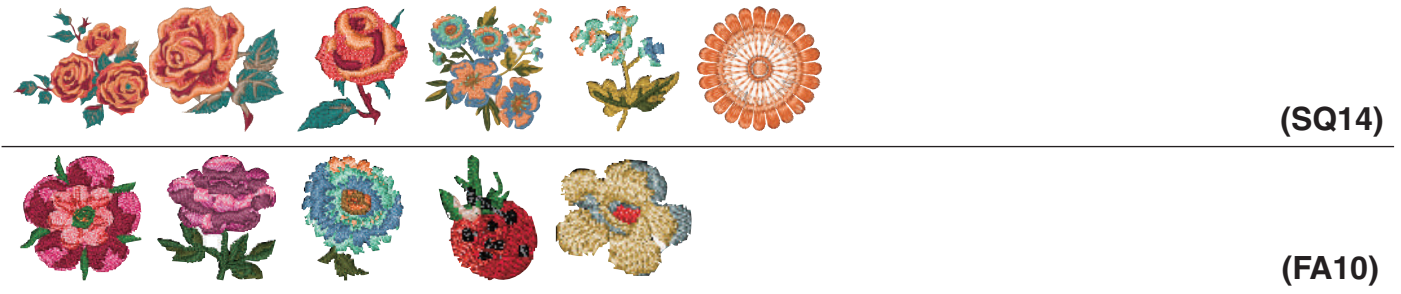

\* Die Lücken der Umrandungen und die weißen Stellen, die zwischen den Farbmustern der Noriko Nozawa-Muster erscheinen,sind Teil des Musters.

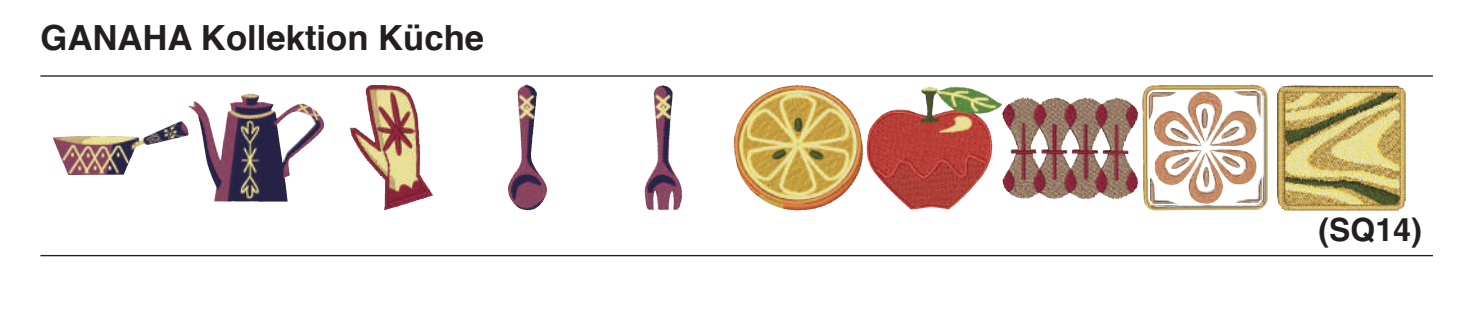

# **GANAHA Kollektion Kinder**

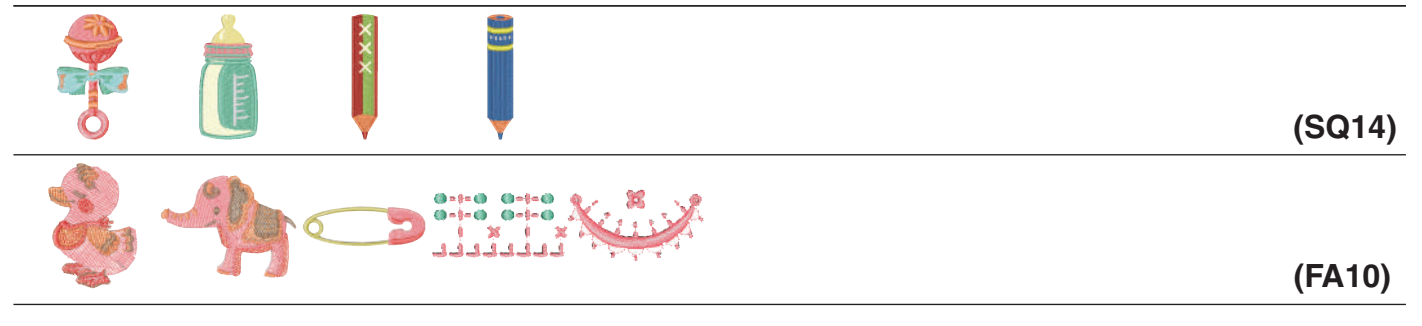

# **GANAHA Kollektion Süßigkeiten**

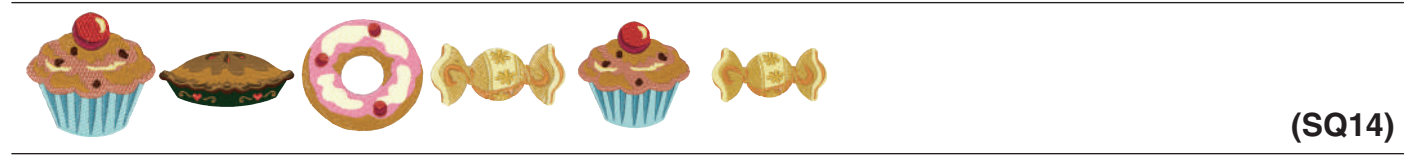

# **GANAHA Kollektion Nähutensilien**

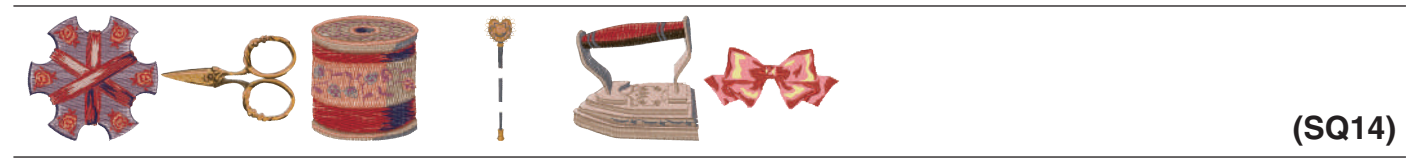

## **GANAHA Kollektion Verschiedenes**

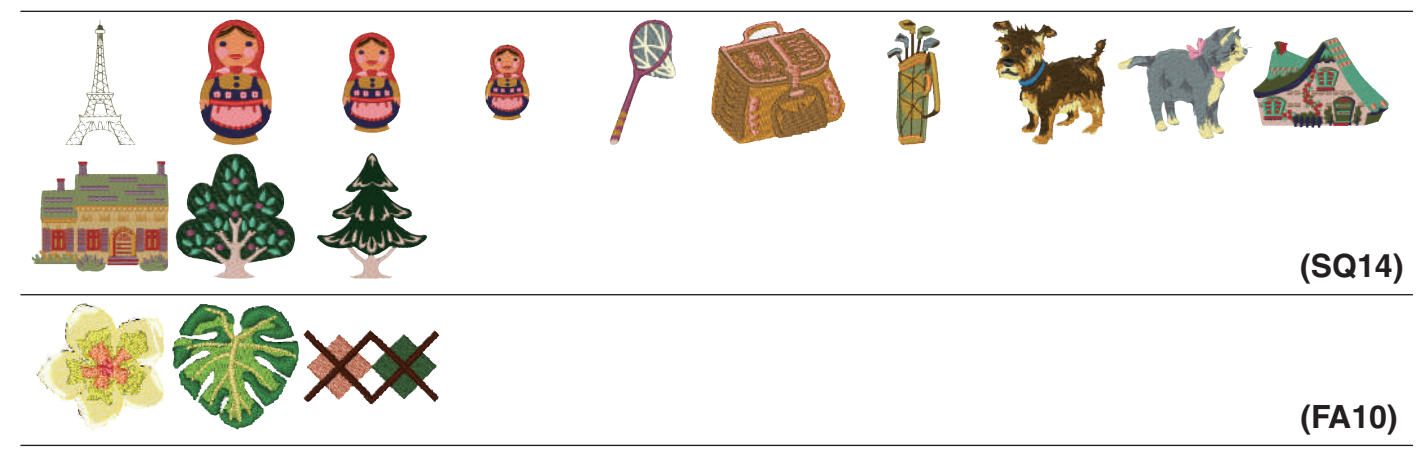

**GANAHA Kollektion Redwork**

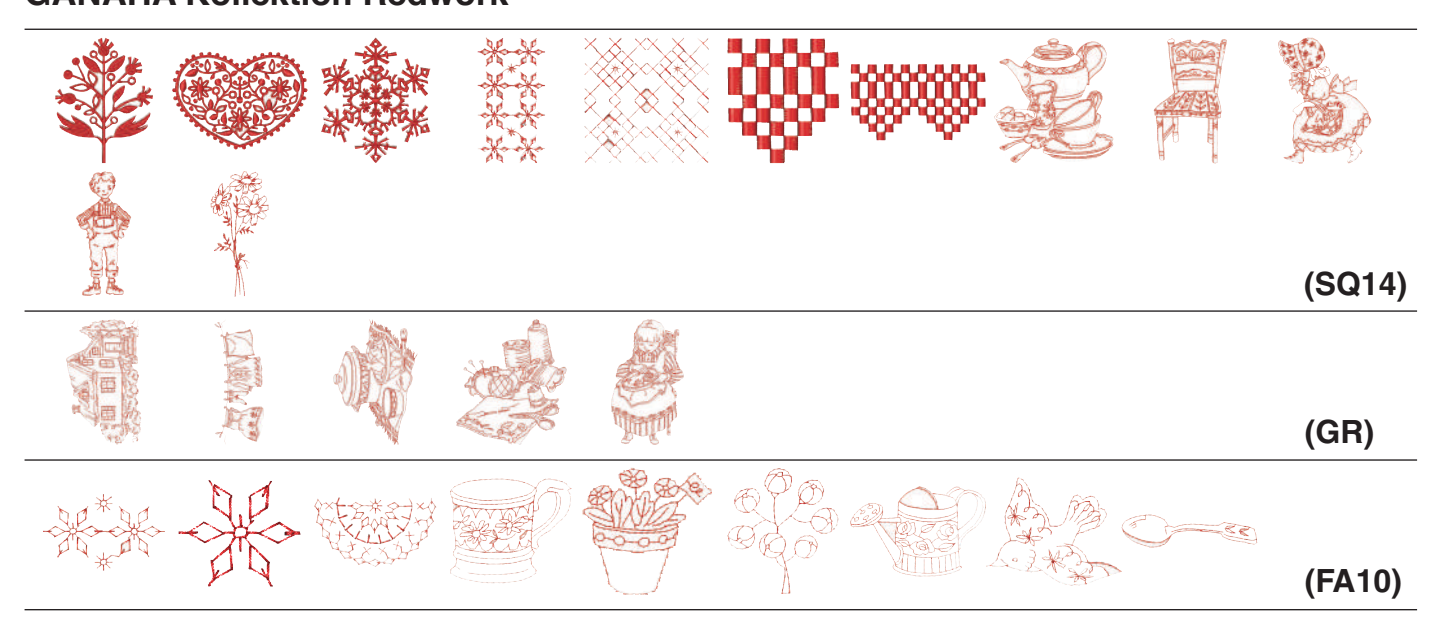

# **Abstrakte Muster**

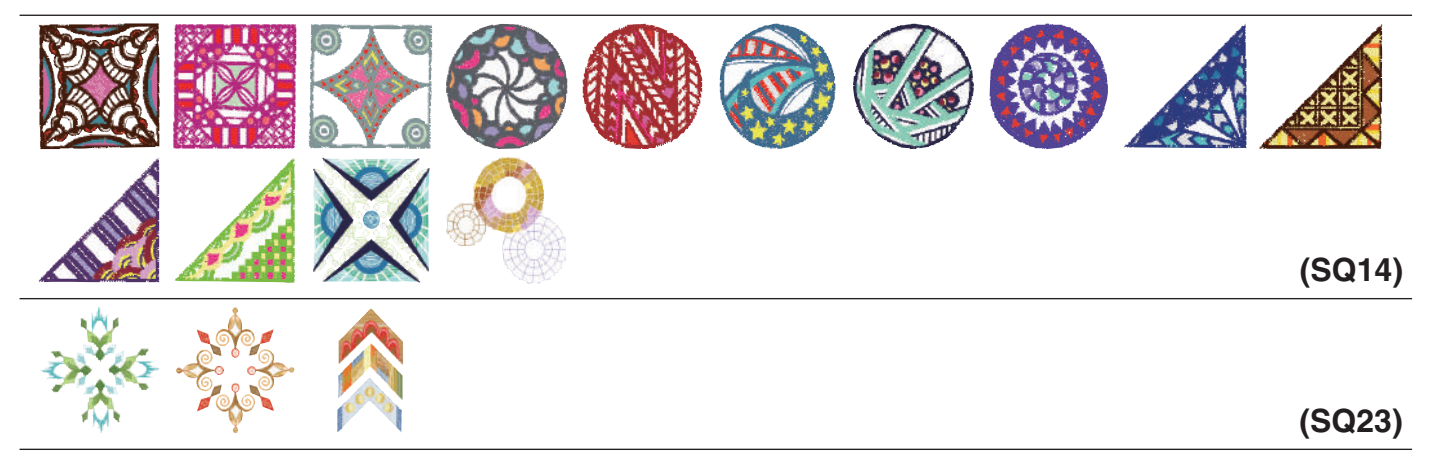

# **(SQ14) (GR) (FA10) Sashiko-Muster**

## **Quiltmuster**

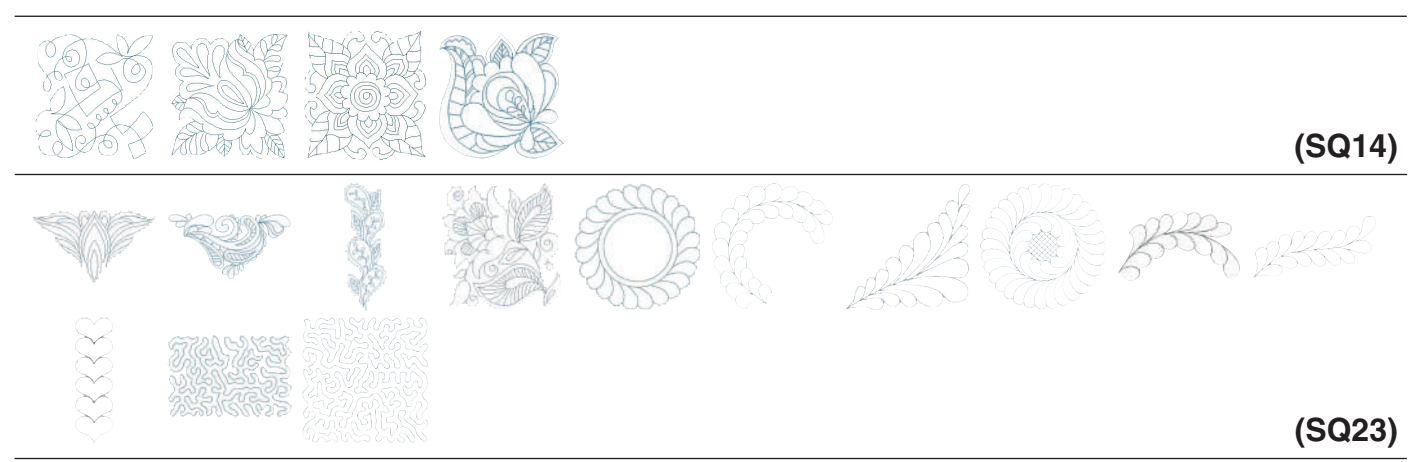

## **Kreuzstichmuster**

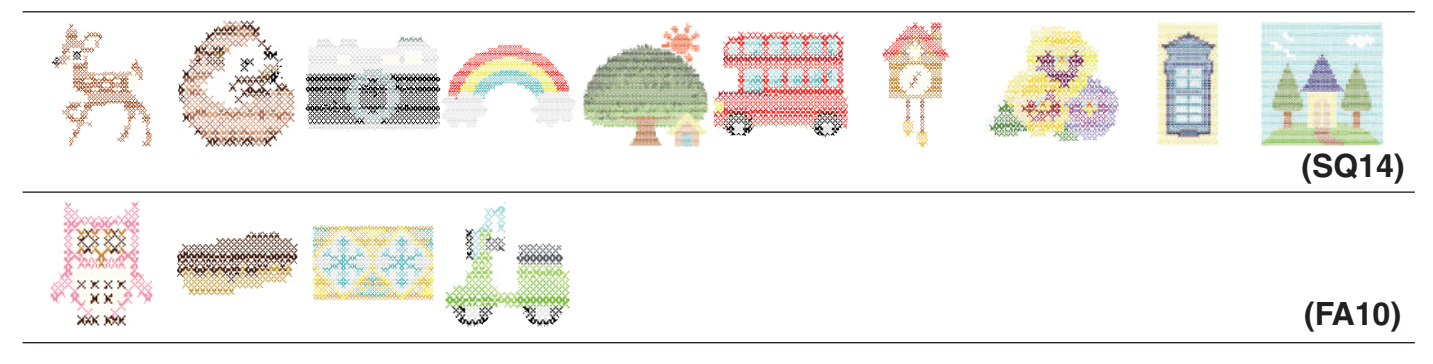

## **Applikationsmuster**

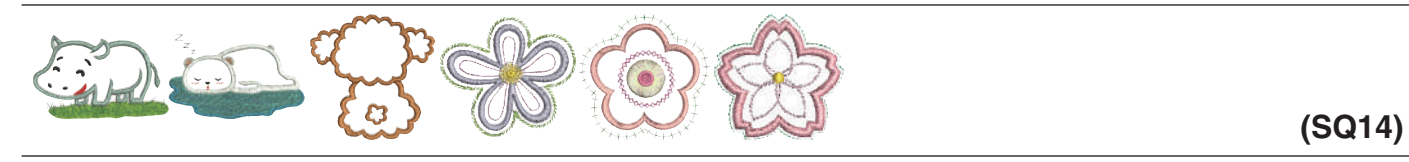

# **Geschwungene Alphabetmuster**

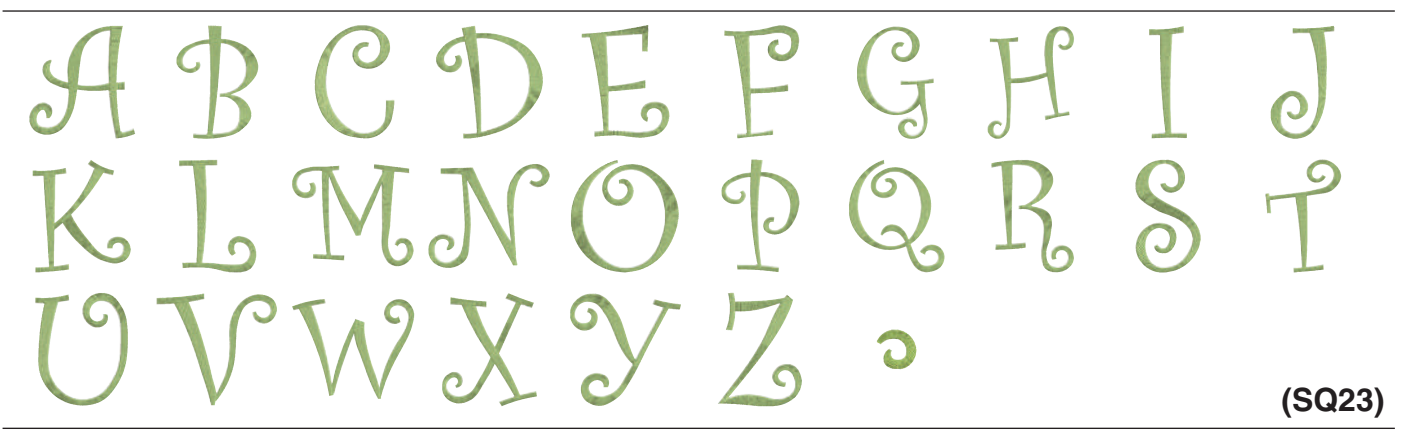

## **Motiv-Alphabetmuster**

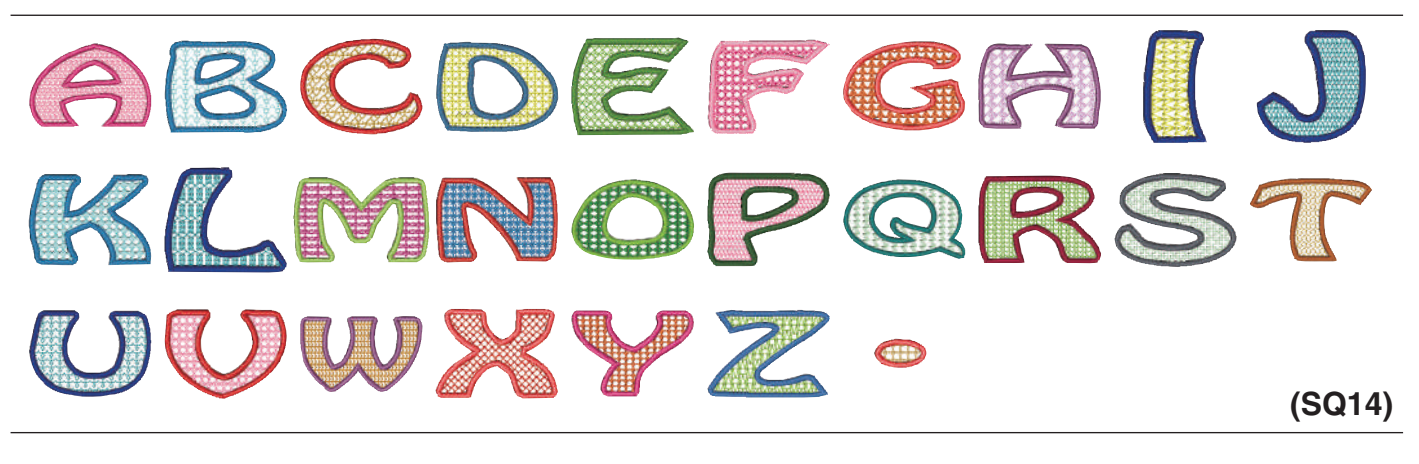

## **Fransenmuster**

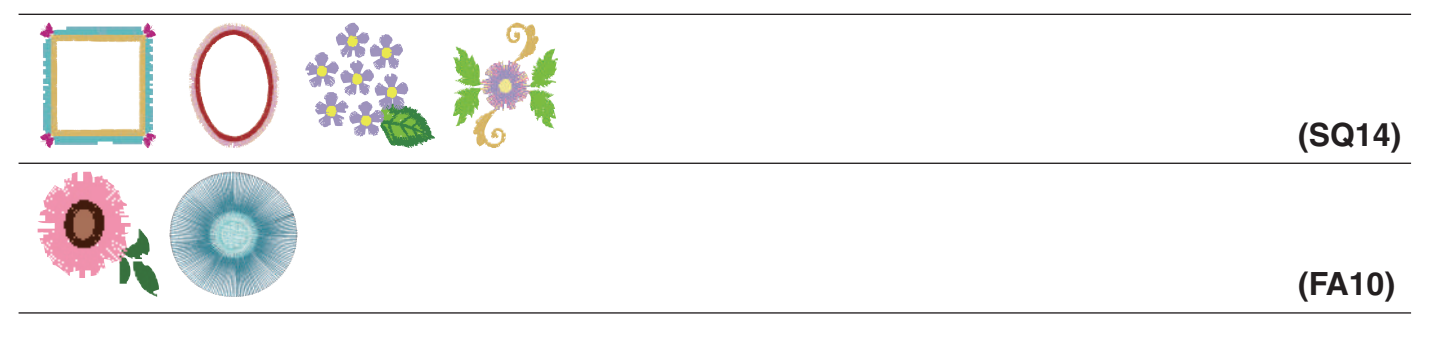

## **Klosterstichmuster**

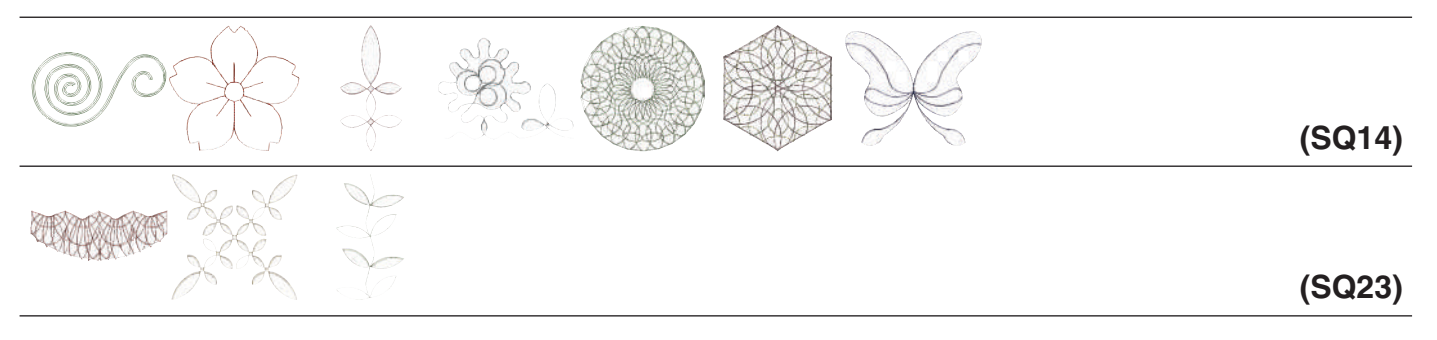

## **Wimpelmuster**

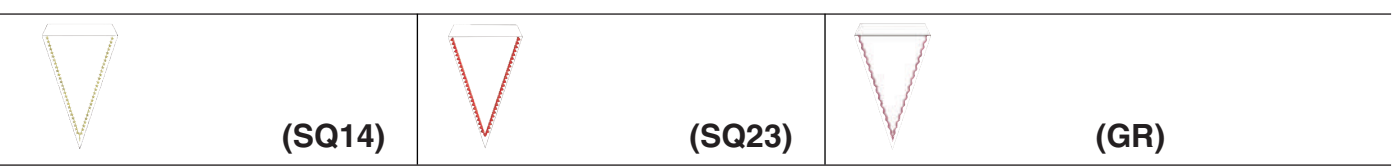

## **Kalibriermuster**

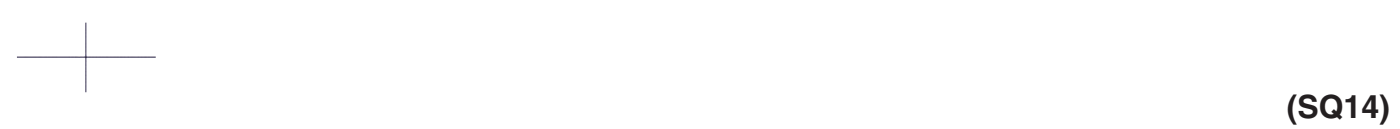

# **Gothic**

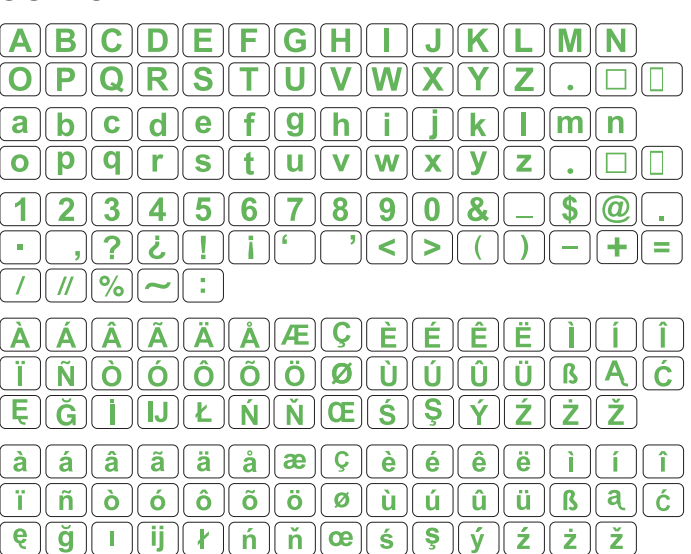

# **Script**

 $\mathcal{A}(\mathcal{A}(\mathcal{B})\mathcal{C}(\mathcal{D})\mathcal{C})(\mathcal{F})(\mathcal{G})(\mathcal{H}(\mathcal{J})(\mathcal{J})(\mathcal{K})\mathcal{C})(\mathcal{M})(\mathcal{N})$  $\mathcal{L}[\![\mathcal{P}]\!](\mathcal{Q})[\![\mathcal{R}]\!](\mathcal{S})[\![\mathcal{F}]\!](\mathcal{U})[\![\mathcal{U}]\!](\mathcal{V})[\![\mathcal{U}]\!](\mathcal{Y})[\![\mathcal{Y}]\!](\mathcal{Y})$  $\Box$  $\boxed{a}\boxed{b}\boxed{c}\boxed{d}\boxed{e}\boxed{f}\boxed{g}\boxed{h}\boxed{i}\boxed{j}\boxed{h}\boxed{l}\boxed{m}$  $\boldsymbol{n}$  $\boxed{a \mid p \mid q \mid r \mid s \mid t \mid u \mid u \mid u \mid x \mid y \mid z}$  $\Box$   $\Box$  $\boxed{1}$   $\boxed{2}$   $\boxed{3}$   $\boxed{4}$   $\boxed{5}$   $\boxed{6}$   $\boxed{7}$   $\boxed{8}$   $\boxed{9}$   $\boxed{0}$   $\boxed{4}$  $\Box$   $\Box$   $\Box$   $\Box$  $\cdot$ ,  $\sqrt{?}$   $\sqrt{d}$   $\sqrt{1}$  $\mathcal{L}$  $\rightarrow$  $\leq$  $>$  $-||\neq||=$ 

 $\boxed{\mathcal{A}} \boxed{\mathcal{A}} \boxed{\mathcal{A}} \boxed{\mathcal{A}} \boxed{\mathcal{A}} \boxed{\mathcal{A}} \boxed{\mathcal{A}} \boxed{\mathcal{A}} \boxed{\mathcal{R}} \boxed{\mathcal{C}} \boxed{\mathcal{C}} \boxed{\mathcal{E}} \boxed{\mathcal{E}} \boxed{\mathcal{E}} \boxed{\mathcal{E}}$  $\hat{q}$   $\hat{q}$   $\hat{q}$  $\boxed{\vec{j}}\, \boxed{\vec{N}}\, \boxed{\vec{\phi}}\, \boxed{\vec{\phi}}\, \boxed{\vec{\phi}}\, \boxed{\vec{\phi}}\, \boxed{\vec{\phi}}\, \boxed{\phi}\, \boxed{\vec{u}}\, \boxed{\vec{u}}\, \boxed{\vec{u}}\, \boxed{\vec{p}}\, \boxed{\mathcal{A}}\, \boxed{\vec{\epsilon}}$  $\boxed{\mathcal{E}[\mathcal{G}|\mathcal{I}]\mathcal{I}[\mathcal{G}|\mathcal{L}]}$  $\hat{a}$   $\hat{a}$   $\hat{a}$   $\hat{a}$   $\hat{a}$   $\hat{a}$   $\hat{a}$   $\hat{a}$   $\hat{a}$   $\hat{c}$   $\hat{c}$  $\vec{e}$   $\vec{e}$   $\vec{e}$   $\vec{i}$   $\vec{i}$   $\vec{i}$  $\boxed{e \mid \check{q} \mid I \mid \check{q} \mid \ell \mid \check{n} \mid \check{n} \mid \mathcal{R} \mid \mathcal{S} \mid \varphi \mid \mathcal{L} \mid \dot{\mathcal{Z}} \mid \check{\mathcal{Z}}}$ 

# **Cheltenham**

 $[\mathbf{A}|\mathbf{B}](\mathbf{C})[\mathbf{D}](\mathbf{E})[\mathbf{F}](\mathbf{G})[\mathbf{H}]$  $J\|K\|$ T II  $[O]$  $[P]$  $[Q]$  $[R]$  $S$  $[T]$  $[U]$  $\mathbf{V}$  $\bf \overline{W}$  $\overline{\textbf{X}}$  $\overline{\mathbf{Y}}$  (  $\square \square \square$  $a\ b\ c\ d\ e\ f\ g\ h$  $\mathbf{i}$   $\mathbf{k}$  $\blacksquare$  $1$   $\lceil m \rceil n$  $\boxed{\mathbf{0}}$   $\boxed{\mathbf{p}}$   $\boxed{\mathbf{q}}$   $\boxed{\mathbf{r}}$   $\boxed{\mathbf{s}}$   $\boxed{\mathbf{t}}$   $\boxed{\mathbf{u}}$   $\boxed{\mathbf{v}}$   $\boxed{\mathbf{w}}$   $\boxed{\mathbf{x}}$   $\boxed{\mathbf{y}}$   $\boxed{\mathbf{z}}$ ن المال  $12345678908 -$  $\Box$  ?  $\Box$  ?  $\Box$ \_•)|  $\leq$  $\bullet$  11  $>$   $\vert$  ( $\vert$ )  $\vert$ - 11 + 11  $\overline{\phantom{a}}$  $7777$  $\boxed{\widehat{A} \ \widehat{A} \ \widehat{A} \ \widehat{A} \ \widehat{A} \ \widehat{A} \ \widehat{A} \ \widehat{A} \ \widehat{A} \ \widehat{E} \ \widehat{C} \ \widehat{E} \ \widehat{E}}$  $\hat{E}$ Ë **TKK00000000**  $E[\mathbf{E} \mathbf{X} \mathbf{X} \mathbf{X}] = \mathbf{E}[\mathbf{X} \mathbf{X} \mathbf{X} \mathbf{X}]$ Ŧ  $\widehat{1}$  $\boxed{\mathbf{i} \mid \mathbf{\tilde{n}} \mid \mathbf{\tilde{o}} \mid \mathbf{\tilde{o}} \mid \mathbf{\tilde{o}} \mid \mathbf{\tilde{o}} \mid \mathbf{\tilde{o}} \mid \mathbf{\tilde{o}} \mid \mathbf{\tilde{o}} \mid \mathbf{\tilde{u}} \mid \mathbf{\tilde{u}} \mid \mathbf{\tilde{u}} \mid \mathbf{\tilde{u}} \mid \mathbf{\tilde{B}} \mid \mathbf{\tilde{a}} \mid \mathbf{\tilde{c}} }$  $\boxed{e[\check{g}]\boxed{1}[\check{i}]\boxed{I}[\check{n}]\check{n}}$ 

# **Bauhaus**

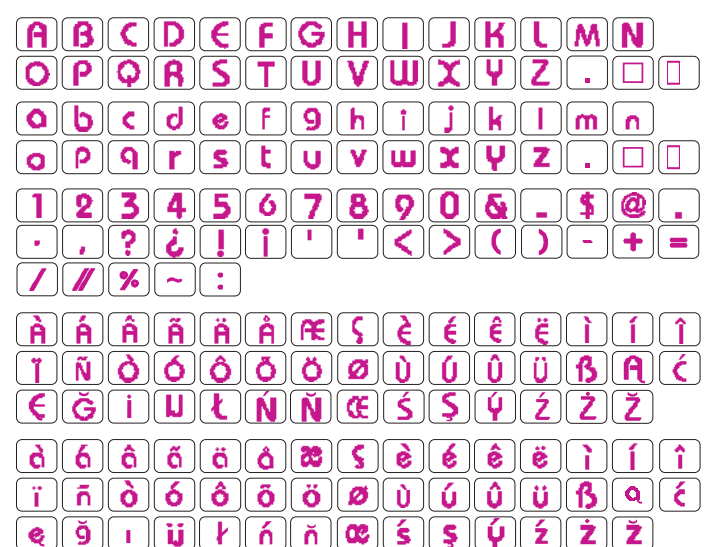

# **Galant**

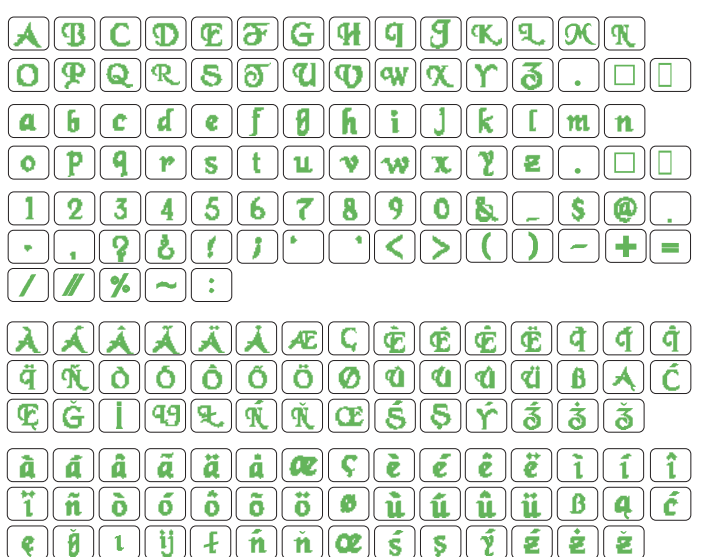

# **Typist**

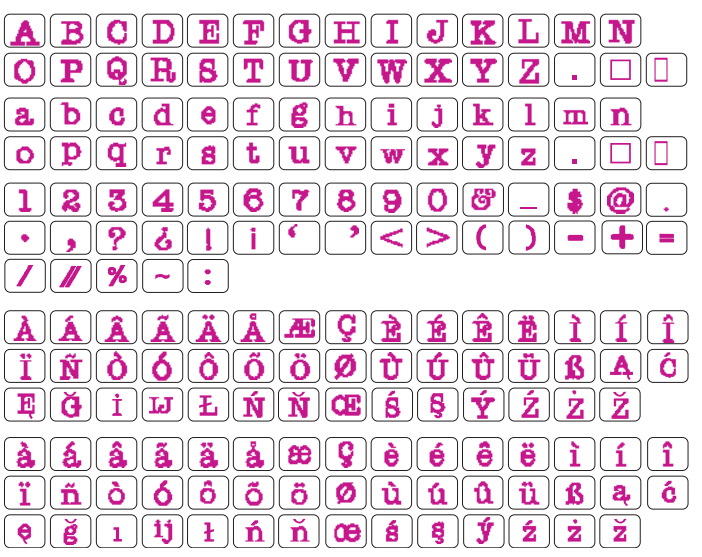

# **MUSTERTABELLE**

## **Sticken**

## **Brush**

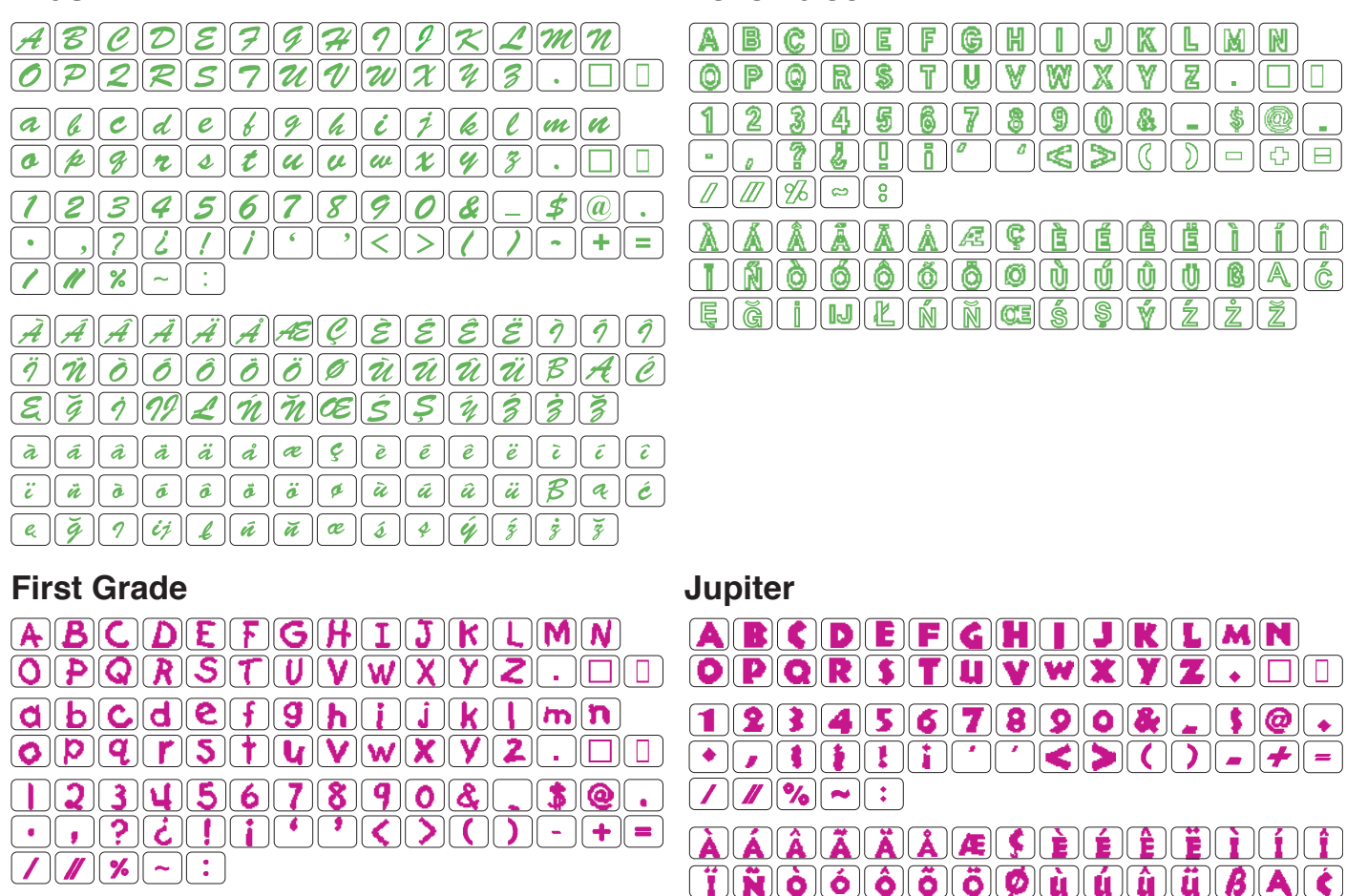

 $\boxed{ \color{red} \textbf{A} \color{black} \textbf{A} \color{black} \textbf{A} \color{black} \textbf{A} \color{black} \textbf{A} \color{black} \textbf{A} } \color{red} \textbf{A} \color{black} \textbf{A} \color{black} \textbf{A} \color{black} \textbf{A} \color{black} \textbf{B} \color{black} \textbf{A} } \color{red} \textbf{A} \color{black} \textbf{A} \color{black} \textbf{B} \color{black} \textbf{A} } \color{red} \textbf{A} \color{black} \textbf{A} \color{black} \textbf{B} \color{black}$  $f(f)$ ELAGGG6660000000000  $E[\mathcal{E}(\mathbf{1}|\mathbf{E}|\mathbf{E}|\mathbf{N}|\mathbf{N}|\mathbf{E}|\mathbf{S}|\mathbf{S}|\mathbf{Y}|\mathbf{Z}|\mathbf{Z}]$ a a a a a a a a cel cial a la a marca  $\bf \left[\mathbf{C}\right]\left[\mathbf{\tilde{y}}\right]\left[\mathbf{\tilde{t}}\right]\left[\mathbf{\tilde{t}}\right]\left[\mathbf{\tilde{n}}\right]\left[\mathbf{\tilde{n}}\right]\left[\mathbf{\tilde{\omega}}\right]\left[\mathbf{5}\right]\left[\mathbf{\tilde{y}}\right]\left[\mathbf{\tilde{z}}\right]\left[\mathbf{\tilde{z}}\right]\left[\mathbf{\tilde{z}}\right]$ 

# **2 Zeichen / 3 Zeichen**

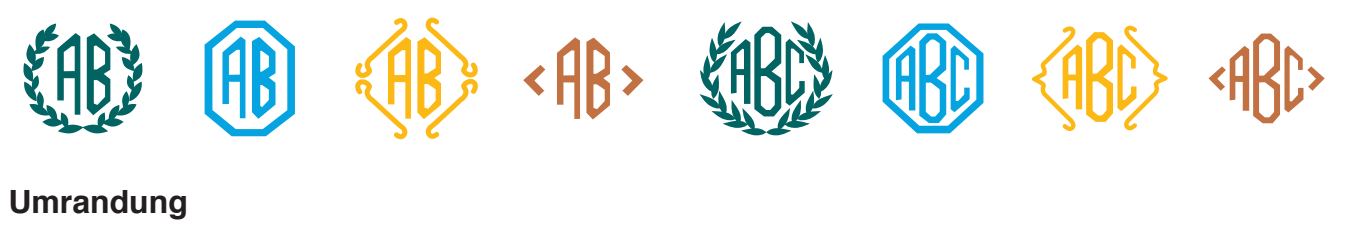

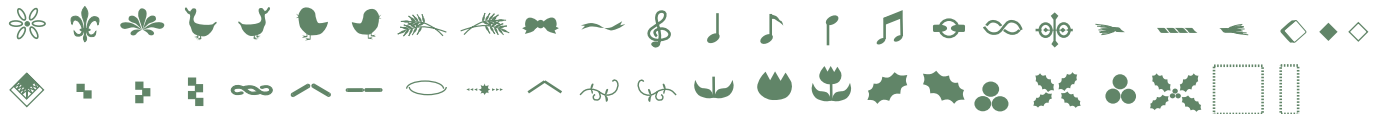

## **Nähen**

<u>◆ ) ₩ ₩ ≁ ₩ ₩ ₩ ₩ ₩ ₩ ₩ ₩ ₩ ₩ ₩ ₩ ₩ ₩ ♦ Ө ▲ ₩</u> 素 A 盖 出 巡 如 一 o A 9 3 1 当 2 量 X 命 X 售 业 ~ 主 (l) - - 它 03 2 验 m # 描 di t **《多好好互重者》 宽沙沙册 AY 火火 《多江》 | |** 

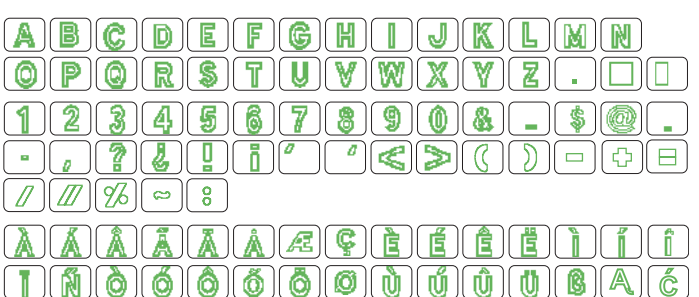

 $1231756718908$ 

**EGAMPLANNGSBYZZZ** 

ن و الصال

 $\bullet$ 

 $\Box$  sigi

## **Mikro-Gotik**

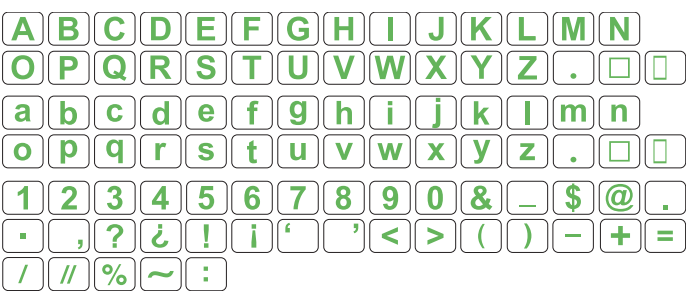